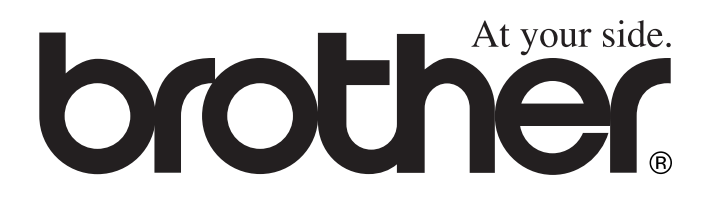

# MFC-4820C **BRUGSARVISNING**

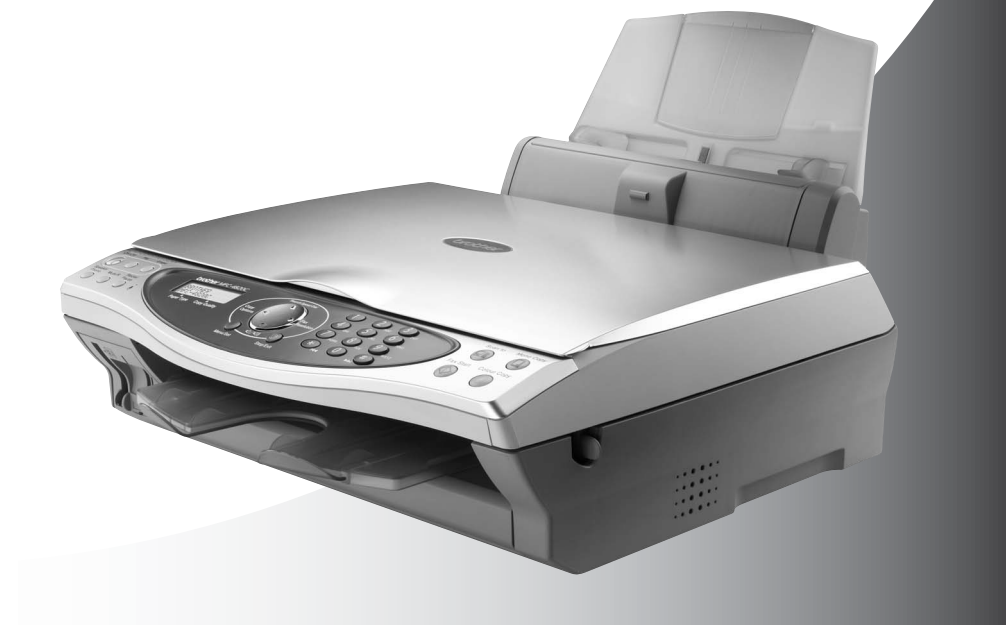

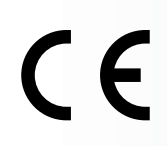

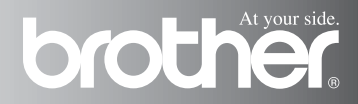

DETTE UDSTYR ER DESIGNET TIL AT FUNGERE MED EN TOTRÅDET ANALOG TELEFONLEDNING MONTERET I ET PASSENDE STIK.

## **GODKENDELSESOPLYSNINGER**

Brother meddeler, at dette produkt muligvis ikke vil fungere korrekt i andre lande end dem, produktet oprindeligt er købt i, og der gives ikke nogen garanti i tilfælde af, at dette produkt anvendes til offentlige telefonlinjer i et andet land.

## **Bemærkning om kompilering og publikation**

Under overvågning af Brother Industries Ltd. er denne brugsanvisning blevet kompileret og publiceret til at dække de seneste produktbeskrivelser og specifikationer.

Indholdet af denne brugsanvisning og specifikationerne for dette produkt er underlagt ændringer uden varsel.

Brother forbeholder sig ret til at foretage ændringer uden varsel i specifikationerne og materialet indeholdt heri og vil ikke være ansvarlig for nogen skade (inklusive følgeskade) som følge af tillid til det præsenterede materiale, inklusive, men ikke begrænset til typografiske fejl og andre fejl i forbindelse med publikationen.

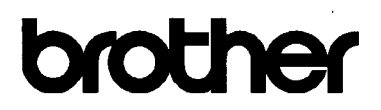

#### EC Declaration of Conformity under the R & TTE Directive

#### Manufacturer

Brother Industries, Ltd. 15-1. Naeshiro-cho. Mizuho-ku. Nagova 467-8561. Japan

Plant

Brother Industries (Johor) Sdn. Bhd., PT Factory PTD57028.Jalan Lambak. Taman Johor. Johor Bahru, Malaysia

Herewith declare that:

Products description: Facsimile Machine Type  $:$  Group  $3$ Model Name :  $MFC-4820C$ 

is in conformity with provisions of the R  $&$  TTE Directive (1999/5/EC) and we declare compliance with the following standards:

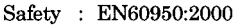

EMC : EN55022:1998 Class B EN55024:1998  $EN61000-3-2:1995+A1:1998+A2:1998$ EN61000-3-3:1995

Year in which CE marking was First affixed : 2003

Issued by : Brother Industries, Ltd.

 $\ddot{\phantom{a}}$ 

Date : 17th December 2002

Place : Nagoya, Japan

Signature

Jakashi Meda

Takashi Maeda Manager **Quality Audit Group Quality Management Dept.** Information & Document Company

#### EC-erklæring om overholdelse i henhold til R & TTE Directive

Producent Brother Industries, Ltd. 15-1, Naeshiro-cho, Mizuho-ku, Nagoya 467-8561, Japan

Fabrik Brother Industries (Johor) Sdn. Bhd., PT Factory PTD57028, Jalan Lambak, Taman Johor, Johor Bahru, Malaysia

Erklærer herved at:

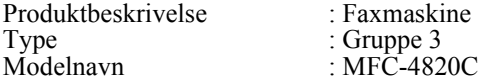

er i overensstemmelse med betingelserne i R & TTE Directive (1999/5/EC), og vi erklærer overensstemmelse med følgende standarder:

Sikkerhed : EN60950:200

EMC : EN55022:1998 Class B : EN55024:1998 : EN61000-3-2:1995 + A1:1998 + A2:1998 : EN61000-3-3:1995

Det år, hvor CE-mærket første gang blev påsat: 2003

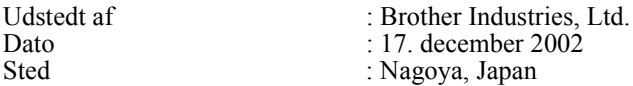

## **Sikkerhedsforanstaltninger**

## **Sådan bruges MFC'en sikkert**

Gem disse instruktioner til senere reference.

## **A** ADVARSEL

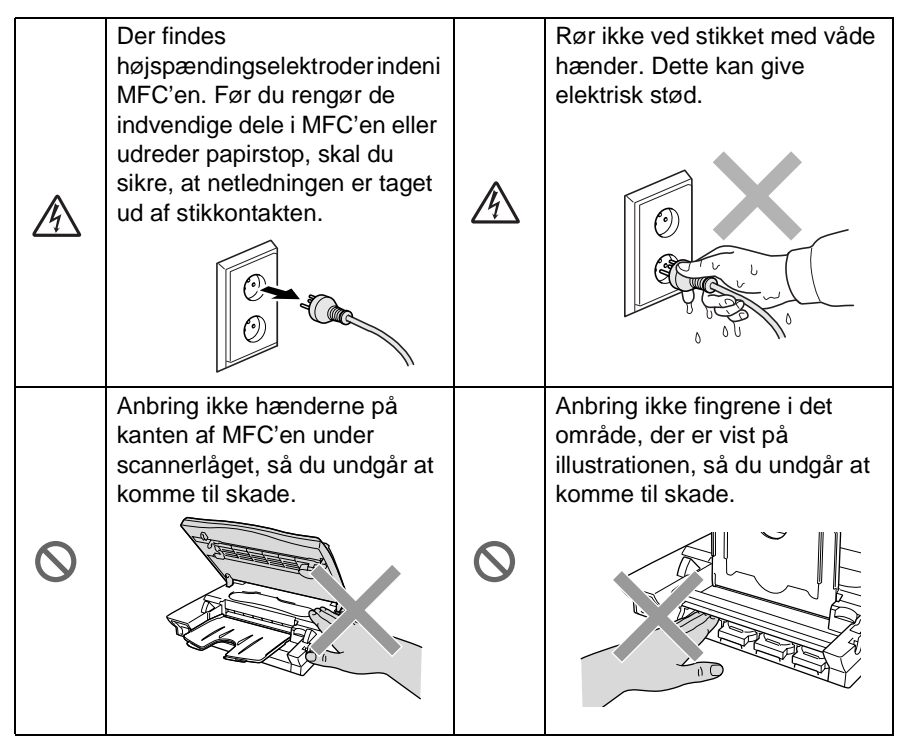

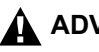

## **A** ADVARSEL

- Vær forsigtig ved installation eller ændring af telefonlinjer. Berør aldrig telefonledninger eller -stik, der ikke er isolerede, medmindre telefonlinjen er afbrudt ved vægstikket. Installér aldrig telefonledninger under tordenvejr. Installér aldrig et telefonstik i et vådt rum.
- Installer udstyret med en netledning i nærheden af en stikkontakt med nem adgang.
- Brug ikke en telefon i nærheden af en gaslækage til at rapportere lækagen.

## **Forsiktig**

- Lynnedslag og spændingsspidser kan beskadige dette produkt! Vi anbefaler, at du anvender en overspændingsbeskyttelse af god kvalitet på netledningen og telefonlinjen eller trækker stikkene ud under tordenvejr.
- Brug ikke dette produkt i nærheden af apparater, der bruger vand, i våde kældre eller i nærheden af en swimmingpool.
- Undgå at bruge andre typer telefoner end trådløse under tordenvejr. Der kan være en lille risiko for elektrisk stød ved lynnedslag.

## **Valg af placering**

Anbring MFC på et fladt, stabilt underlag, der er fri for vibrationer og stød, f.eks. et skrivebord. Anbring MFC i nærheden af et telefonstik og en almindelig jordforbundet stikkontakt. Vælg en placering, hvor temperaturen holder sig mellem 10° og 35°C.

## **Forsiktig**

- Undgå at anbringe MFC i et befærdet område.
- Undgå at anbringe den i nærheden af varmeapparater, klimaanlæg, vand, kemikalier eller køleskabe.
- Undgå at udsætte MFC for direkte sollys, stærk varme, fugtighed eller støv.
- Undgå at tilslutte MFC til stikkontakter, der styres af vægafbrydere eller automatiske tidsure.
- Afbrydelse af strømmen kan slette oplysningerne i MFC's hukommelse.
- Tilslut ikke MFC til stikkontakter på samme kredsløb som store apparater eller andet udstyr, der kan forstyrre strømforsyningen.
- Undgå interferenskilder, som f.eks. højttalere eller basisenheder til trådløse telefoner.

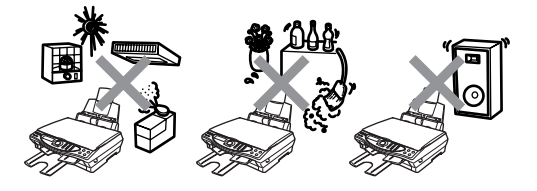

## **Hurtig referencevejledning**

### **Sende sort-hvide faxmeddelelser**

### **Automatisk transmission Sende en fax**

- **1** Anbring originalen med forsiden nedad på scannerglaspladen.
- **2** Indtast faxnummeret ved hjælp af tastgruppen, Speed Dial eller Search.
- **3** Tryk på **Fax Start**. MFC'en begynder at scanne den første side.

NÆSTE SIDE? 1.JA 2.NEJ

- **4** Tryk på **2** for at påbegynde opkaldet.
- **5** Tryk på **Stop/Exit** for at annullere.

### **Sådan sendes mere end én side,**

- **1** Anbring originalen med forsiden nedad på scannerglaspladen.
- **2** Indtast faxnummeret ved hjælp af tastgruppen, Speed Dial eller Search.
- **3** Tryk på **Fax Start**. MFC'en begynder at scanne den første side.

NÆSTE SIDE? 1.JA 2.NEJ

**5** Anbring den næste side på scannerglaspladen. Tryk på **Menu/Set**.

> MFC'en påbegynder scanningen. (Gentag Trin 4 og 5 for hver ekstra side).

- **6** Tryk på **2** for at påbegynde opkaldet.
- **7** Tryk på **Stop/Exit** for at annullere.

## **Realtidstransmission**

Du kan sende faxmeddelelser i realtid.

- **1** Anbring originalen med forsiden nedad på scannerglaspladen.
- **2** Tryk på **Menu/Set**, **2**, **2**, **5**.
- **Tryk på (;) for at vælge** TIL, og tryk derefter på **Menu/Set**. **—ELLER—**

For kun den næste faxmeddelelse tryk på  $\widehat{C}$ for at vælge KUN NÆSTE FAX, og tryk derefter på **Menu/Set**.

**4** For kun den næste faxmeddelelse tryk på  $\widehat{\mathbb{C}}$ for at vælge TIL, og tryk derefter på **Menu/Set**.

**5** Tryk på **1** for at vælge flere indstillinger. **—ELLER—**

Tryk på **2** for at faxe.

- **6** Indtast faxnummeret.
	- **7** Tryk på **Fax Start**.

**4** Tryk på **1**.

## **Modtage faxmeddelelser**

## **Vælg Modtagetilstand**

- **1** Tryk på **Menu/Set**, **2**, **1**, **1**.
- **2** Tryk på  $\bigodot$  for at vælge KUN FAX, FAX/TLF eller MANUEL, og tryk derefter på **Menu/Set**. Hvis du vælger FAX/TLF, skal du sørge for at indstille Forsinket ringning og F/T Ringetid. (Se [Indstille Forsinket](#page-70-0)  [opkald på side 5-3](#page-70-0) [og](#page-72-0)  Indstille F/T Ringetid (kun [FAX/TEL-tilstand\) på side](#page-72-0)  [5-5](#page-72-0)).
- **3** Tryk på **Stop/Exit**.

## **Gemme hurtigopkaldsnumre**

- **1** Tryk på **Menu/Set**, **2**, **3**, **1**.
- **2** Indtast et tocifret hurtigopkaldsnummer, og tryk på **Menu/Set**.
- **3** Indtast et telefon- eller faxnummer (op til 20 cifre), og tryk derefter på **Menu/Set**.
- **4** Indtast et navn (eller lad det være tomt), og tryk derefter på **Menu/Set**.
- **5** Tryk på **Stop/Exit**.

## **Opkald**

## **Hurtigopkald**

**1** Anbring originalen med forsiden nedad på scannerglaspladen.

**2** Tryk på **Search/Speed Dial**, tryk på **#**, og tryk derefter det tocifrede hurtigopkaldsnummer.

Í

**3** Tryk på **Fax Start**.

### **Search/Speed Dial (Søg/Hurtigopkald)**

- **1** Anbring originalen med forsiden nedad på scannerglaspladen.
- **2** Tryk på **Search/Speed Dial**, og brug opkaldstastaturet til at indtaste det første bogstav i det navn, du søger.
- **3** Tryk på  $\textcircled{}$  for at søge i hukommelsen.
- **4** Tryk på **Fax Start**, når LCD'et viser det navn, du vil kalde op til.

## **Tage kopier**

## **Tage kopier**

- **1** Anbring originalen med forsiden nedad på scannerglaspladen.
- **2** Brug tastgruppen til at indtaste det antal kopier, du ønsker.
- **3** Tryk på **Mono Copy** eller **Colour Copy**.

## **Indholdsfortegnelse**

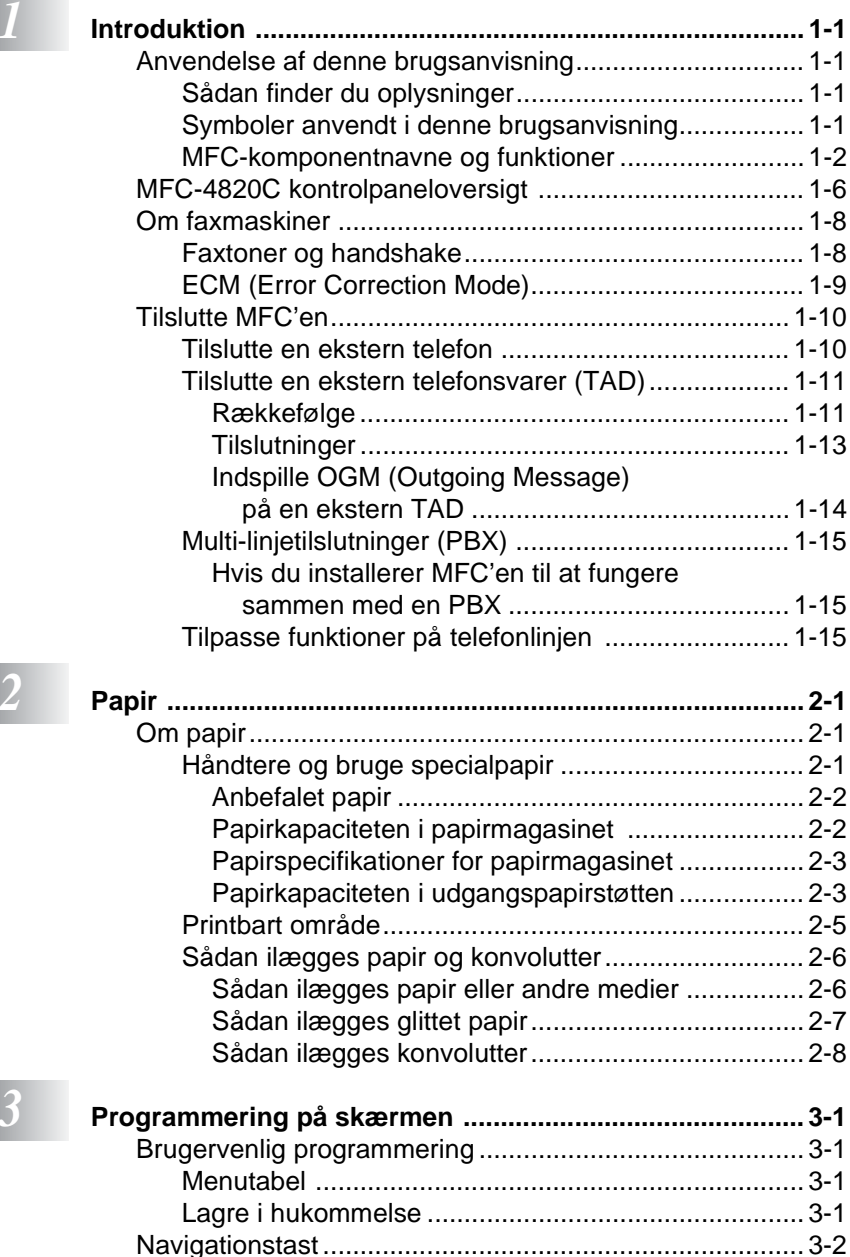

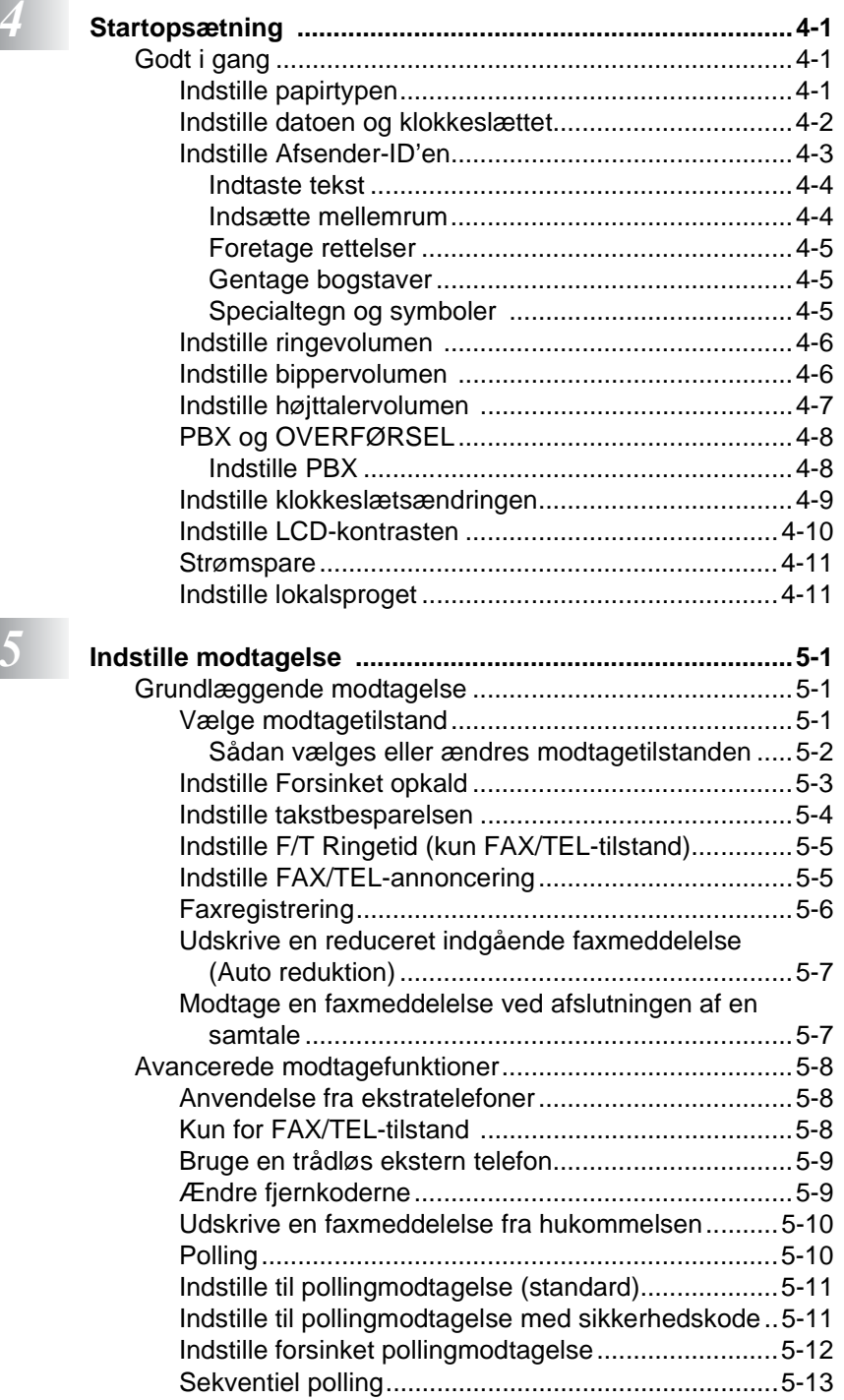

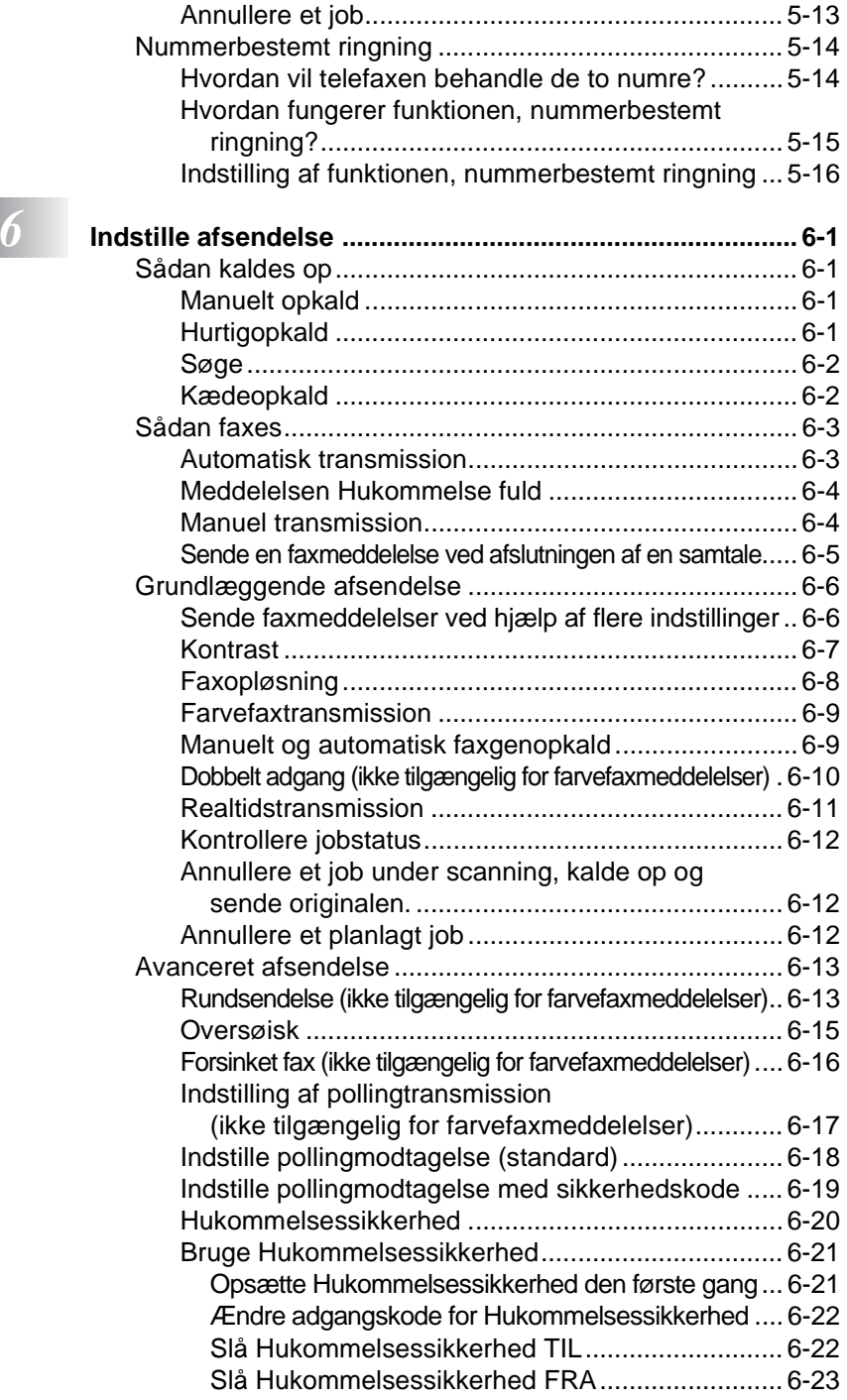

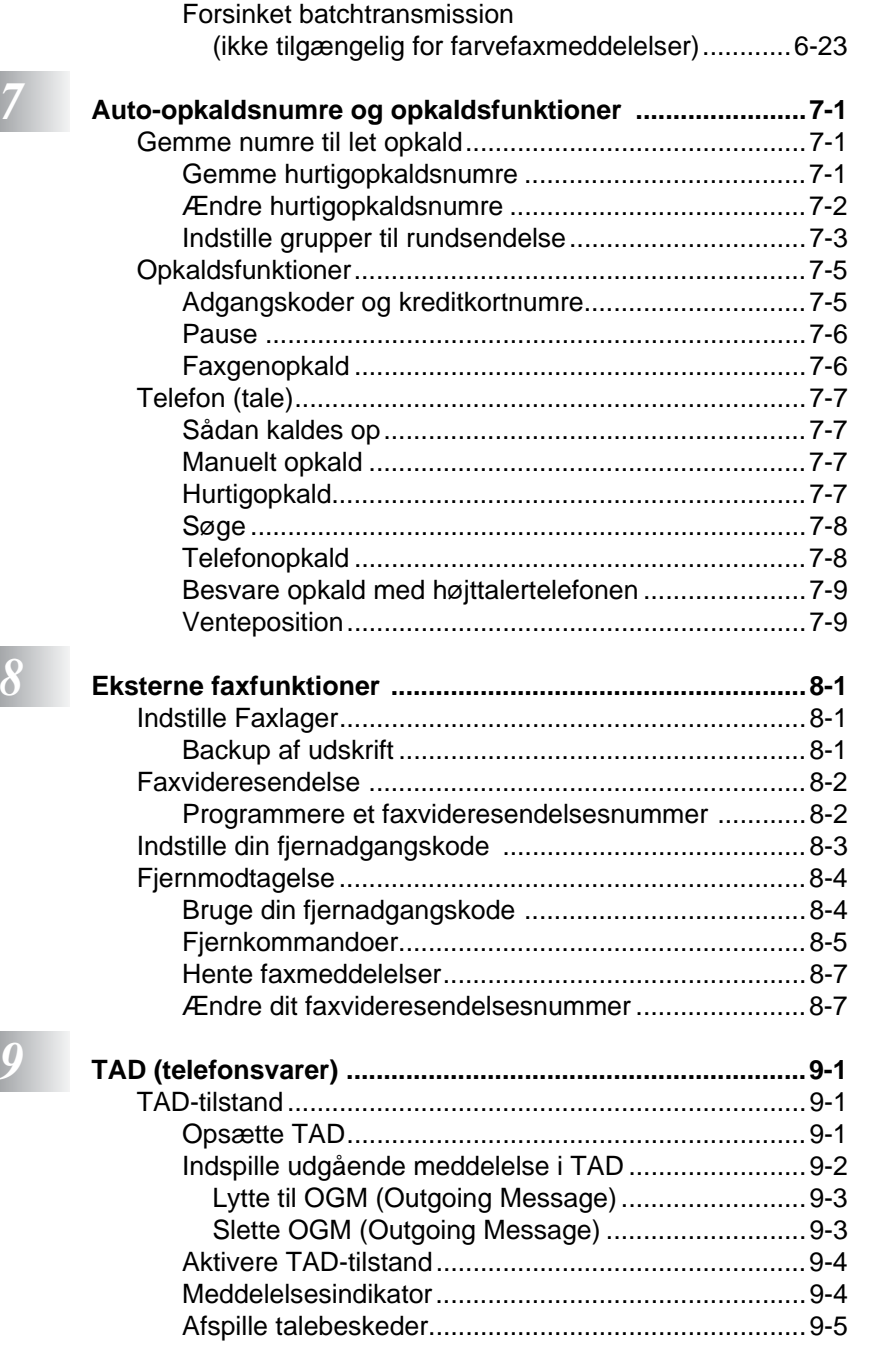

**xii**

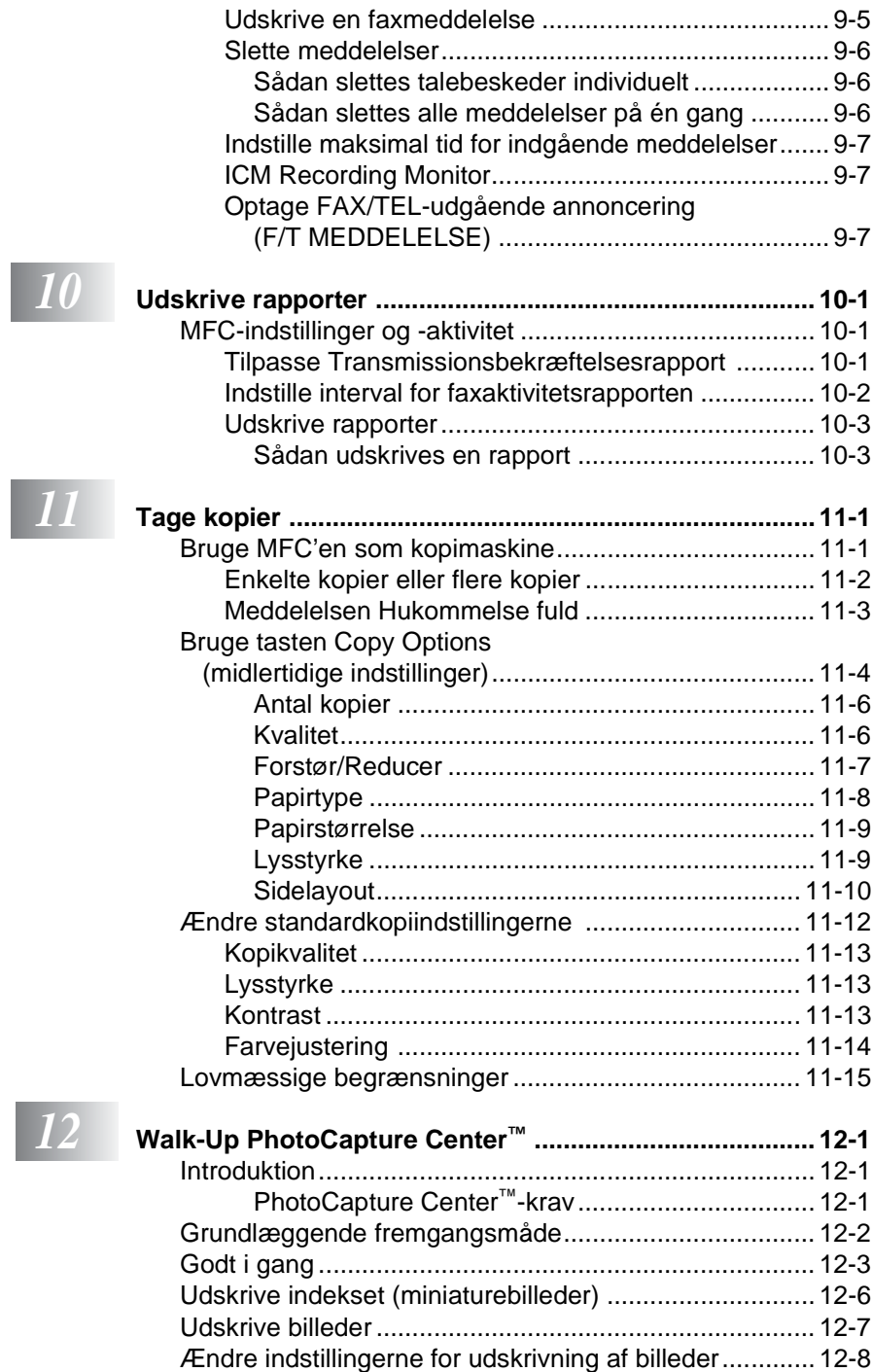

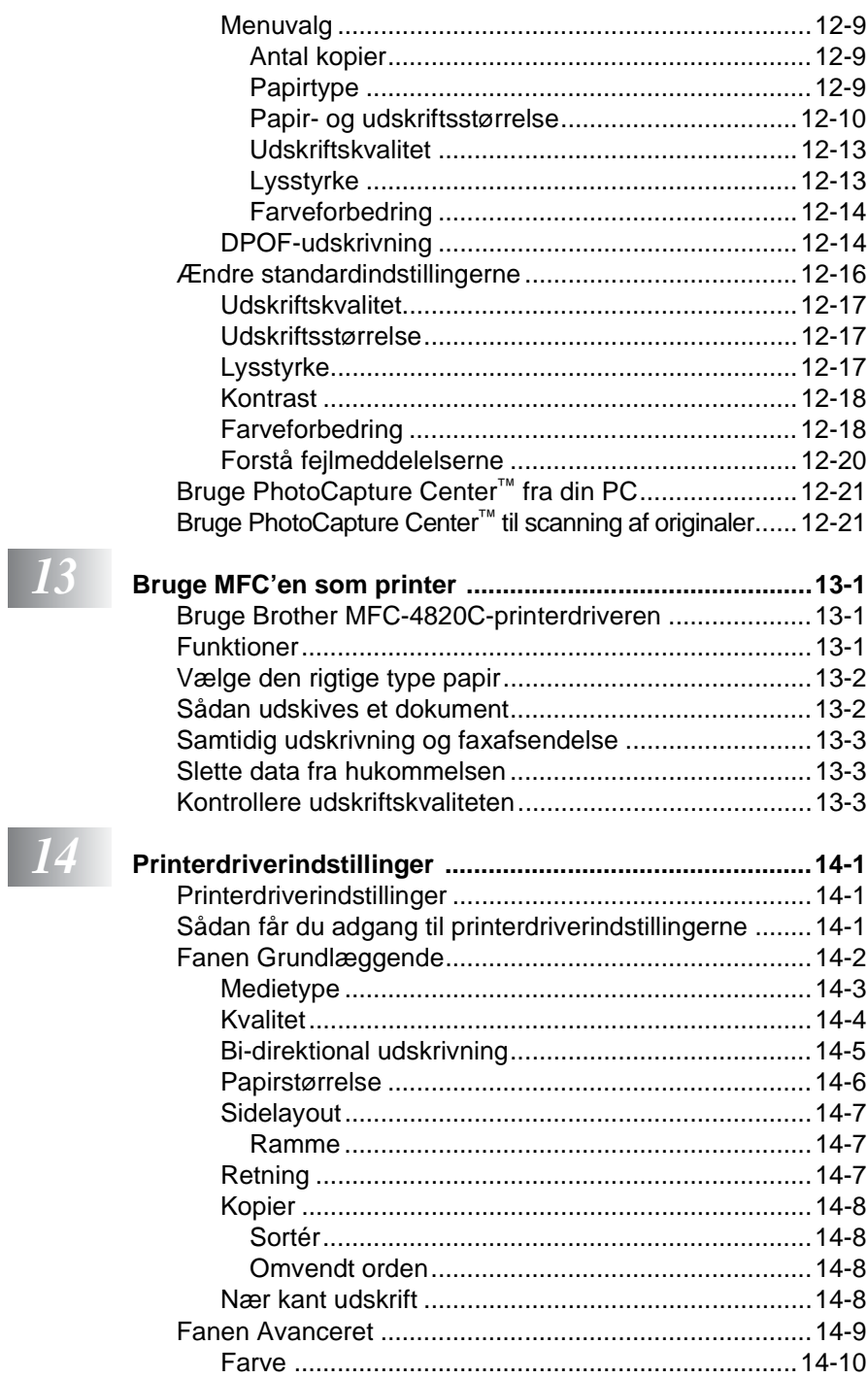

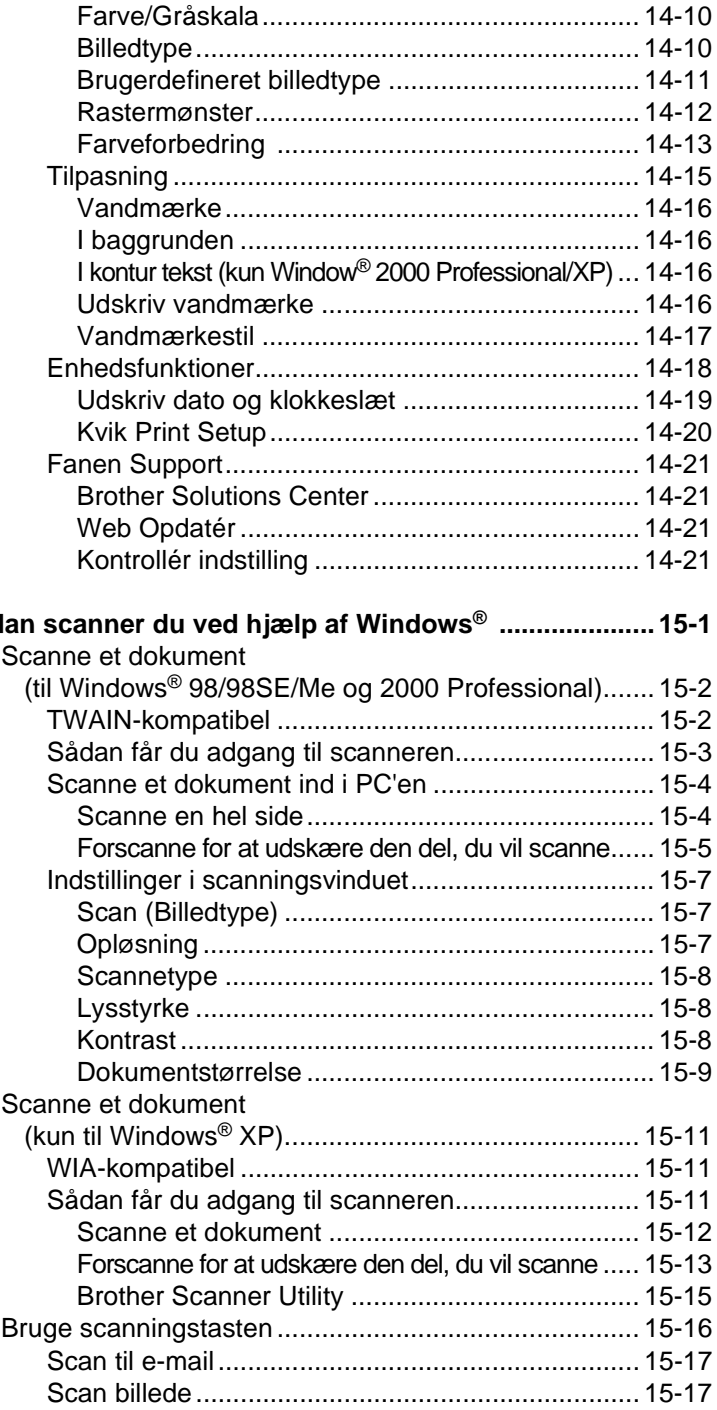

*15* såd

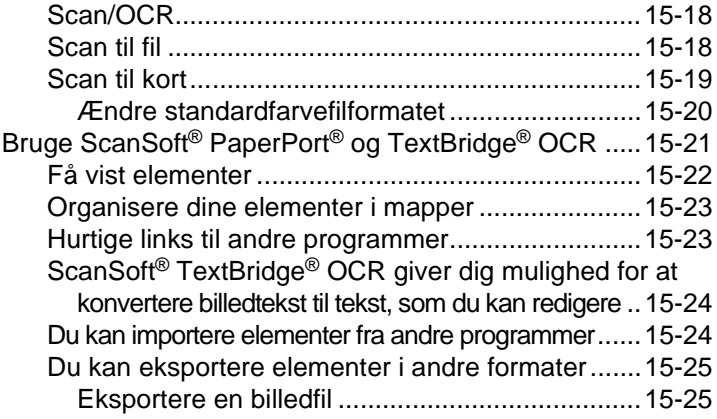

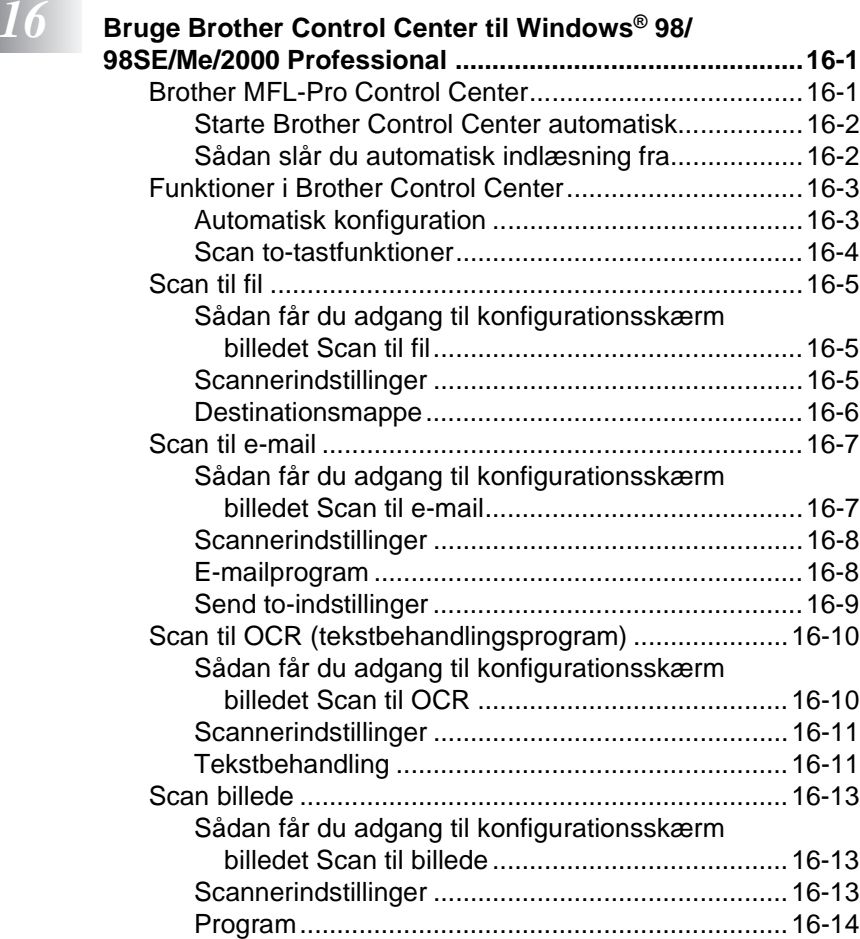

## *17* **Bruge den Windows®-baserede Brother SmartUI**

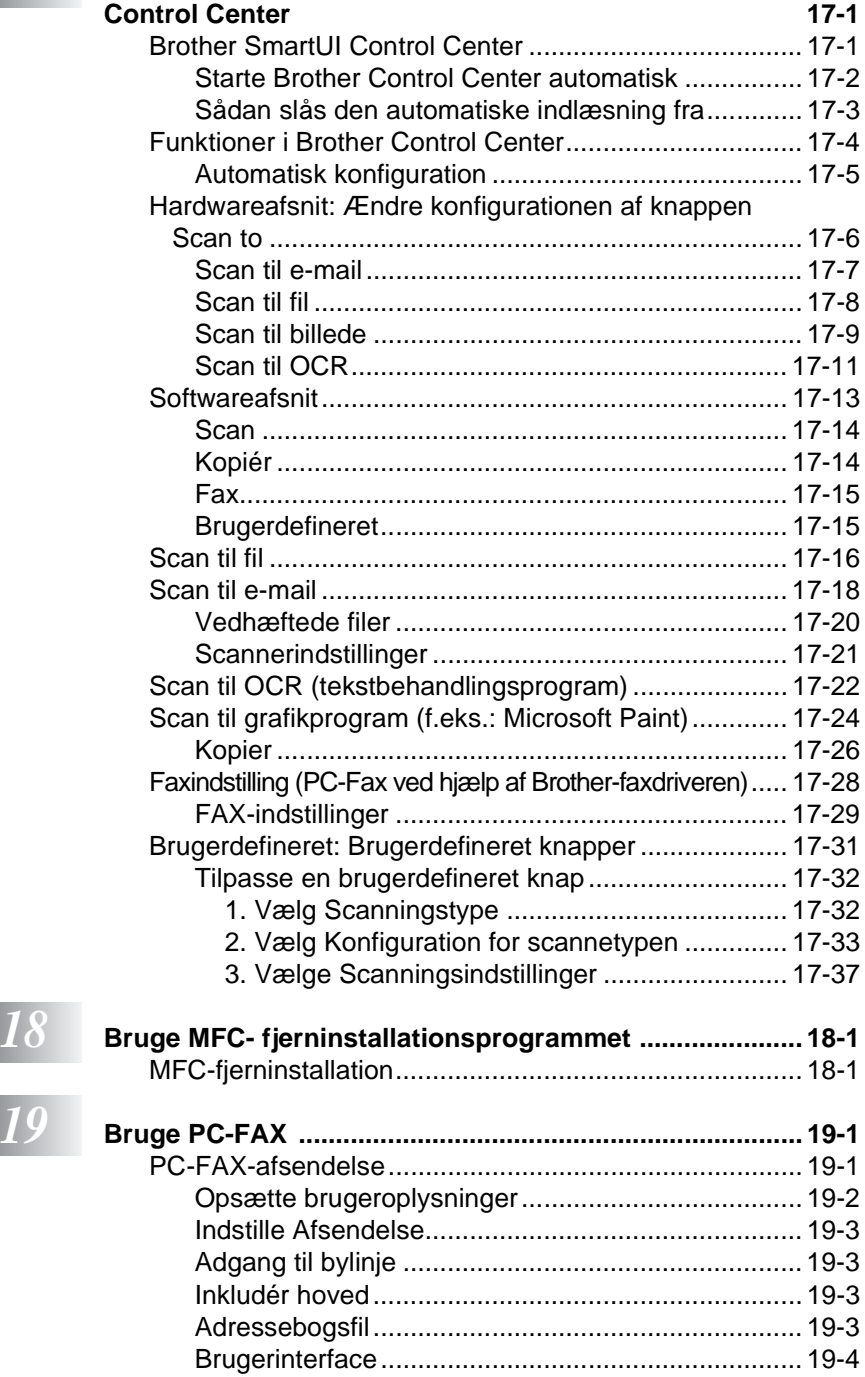

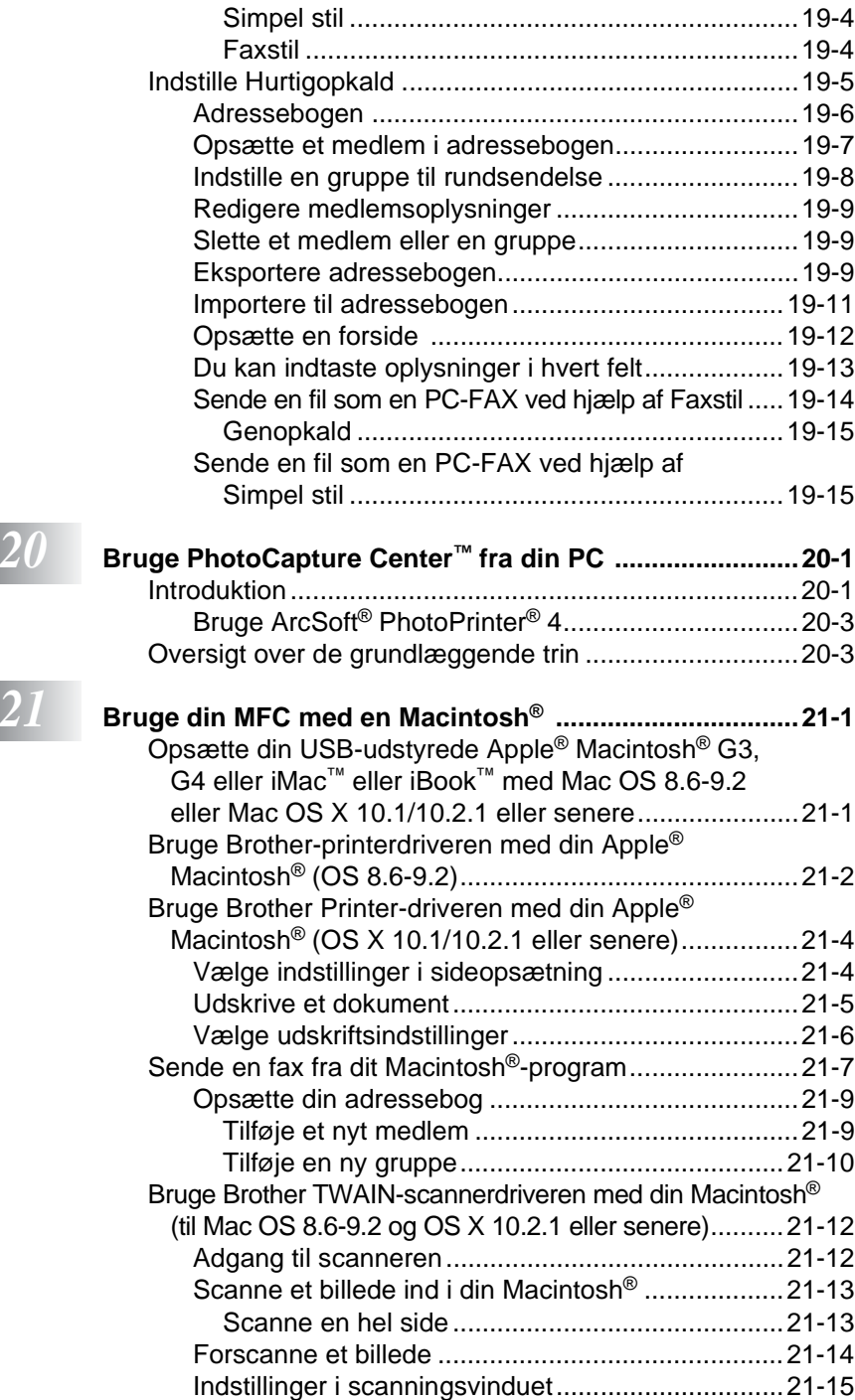

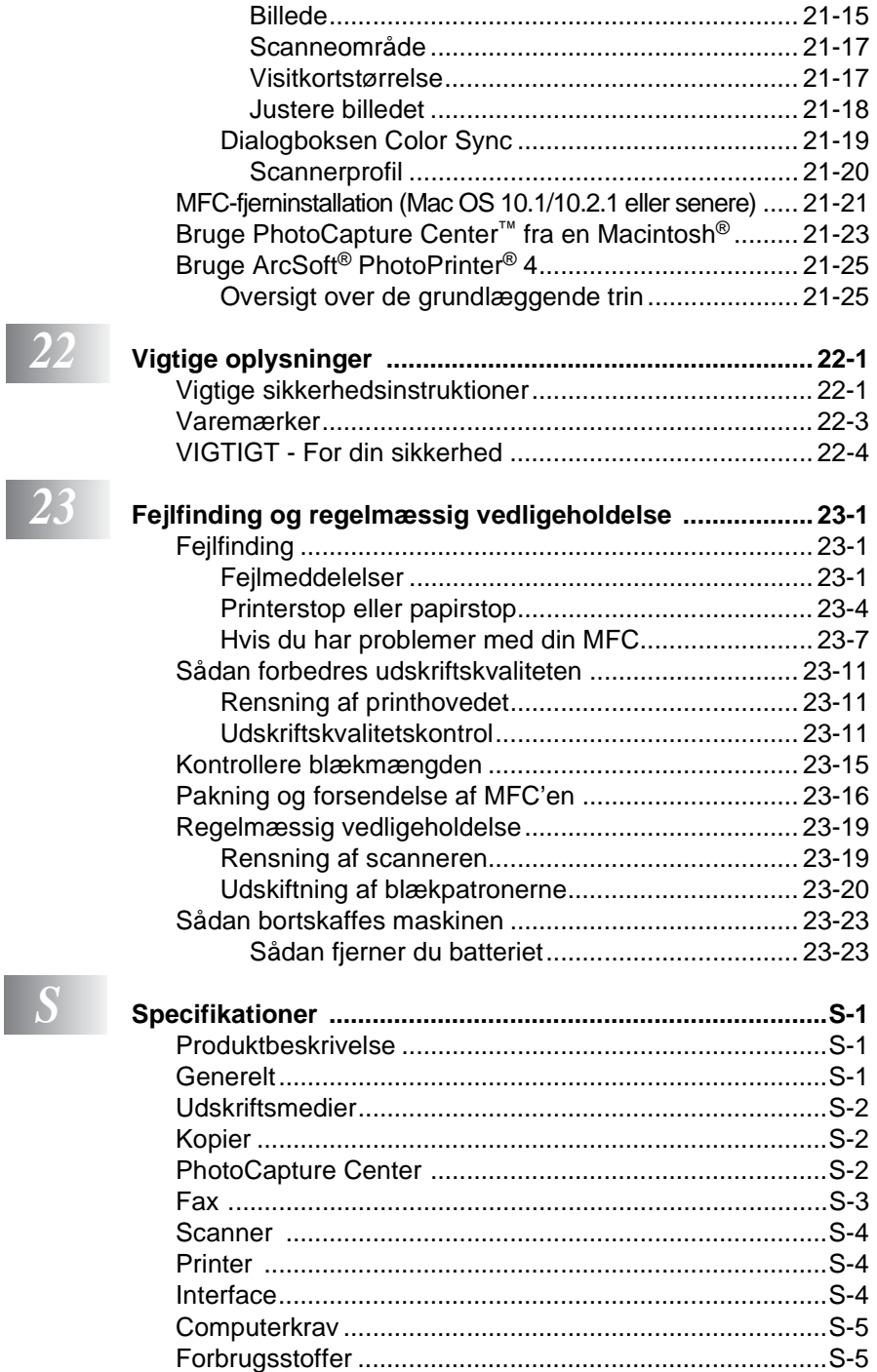

 $\overline{\phantom{a}}$ 

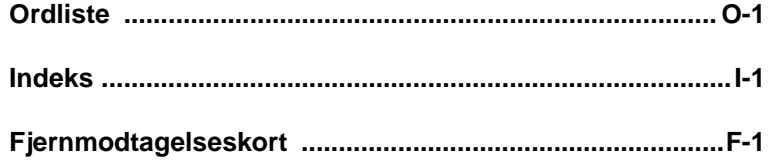

## <span id="page-21-0"></span>*1* **Introduktion**

## <span id="page-21-1"></span>**Anvendelse af denne brugsanvisning**

Tak for købet af Brother multi-funktionscenter (MFC). Denne MFC er enkel at bruge med vejledning på LCD-displayet til programmering af den. Du får mest ud af MFC'en ved at bruge nogle få minutter på at læse denne brugsanvisning.

## <span id="page-21-2"></span>**Sådan finder du oplysninger**

Alle kapiteloverskrifter og underordnede overskrifter findes i indholds fortegnelsen. Du vil kunne finde oplysninger om en bestemt facilitet eller funktion ved at se i indekset bagerst i denne brugsanvisning.

## <span id="page-21-3"></span>**Symboler anvendt i denne brugsanvisning**

I hele denne brugsanvisning finder du symboler, der henleder opmærksomheden på advarsler, bemærkninger og handlinger. For at gøre tingene tydeligere og hjælpe dig med at trykke på de rigtige taster, har vi anvendt en speciel skrifttype og tilføjet nogle meddelelser, der vises på LCD'et.

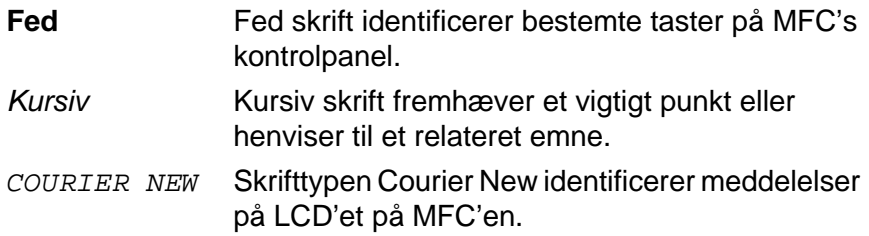

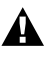

Advarsler giver dig besked om, hvordan du undgår personskade eller beskadigelse af maskinen.

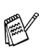

Bemærkninger fortæller, hvordan du skal reagere i en situation, der kan opstår, eller giver tip om, hvordan den aktuelle funktion virker med andre faciliteter.

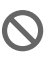

Forkert opsætning gør opmærksom på enheder og funktioner, der ikke er kompatible med MFC'en.

## <span id="page-22-0"></span>**MFC-komponentnavne og funktioner**

### ■ Set forfra

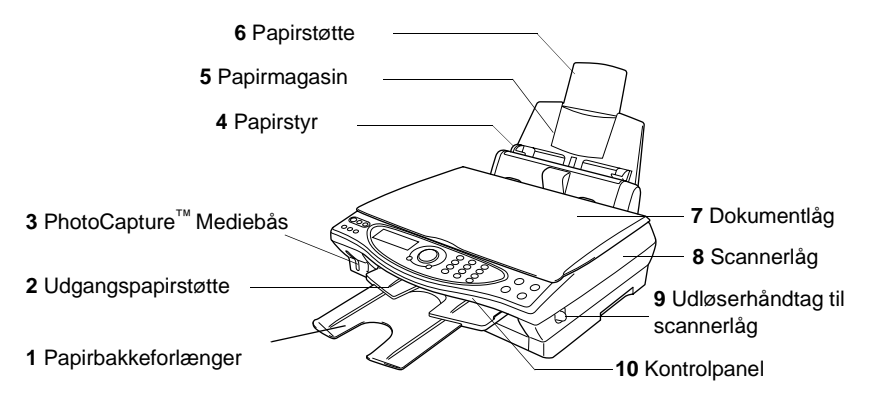

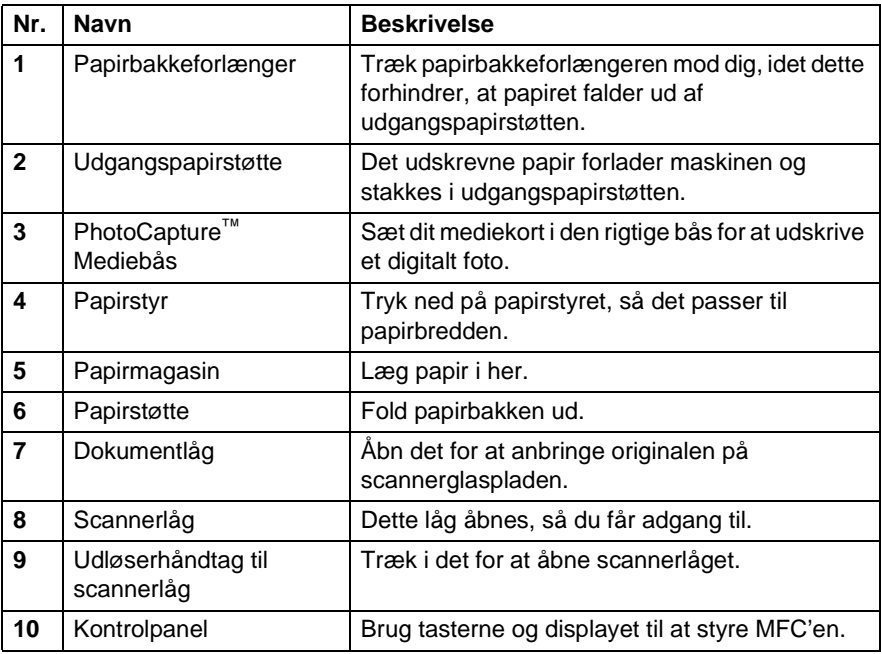

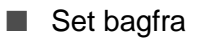

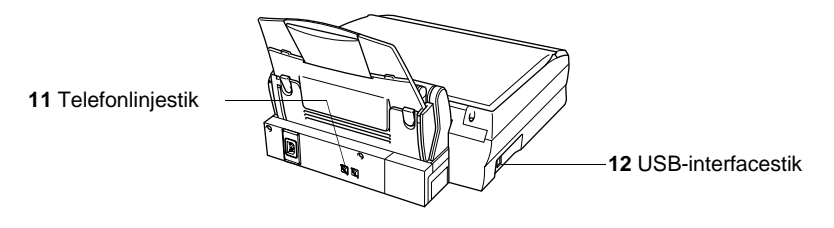

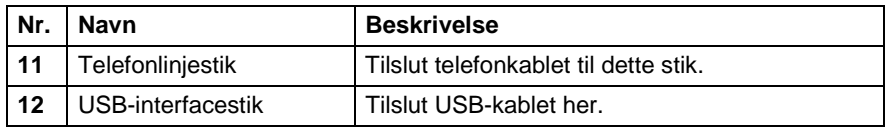

### ■ Set indvendig fra (dokumentlåget åbent)

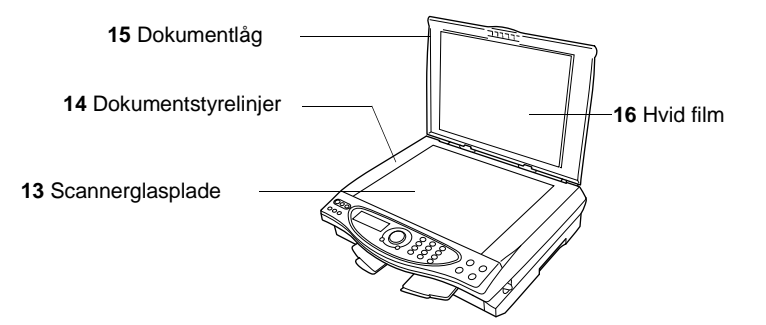

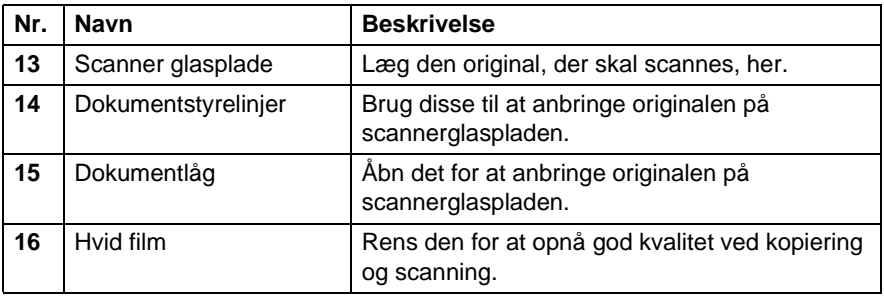

■ Set indvendig fra (scannerlåget åbent)

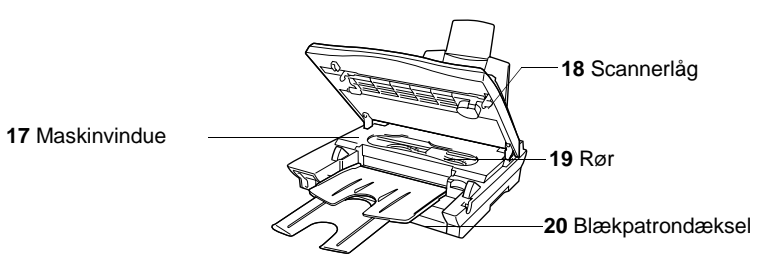

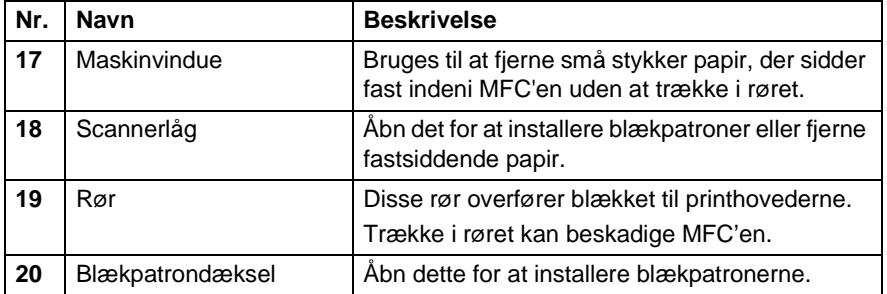

## <span id="page-26-0"></span>**MFC-4820C kontrolpaneloversigt**

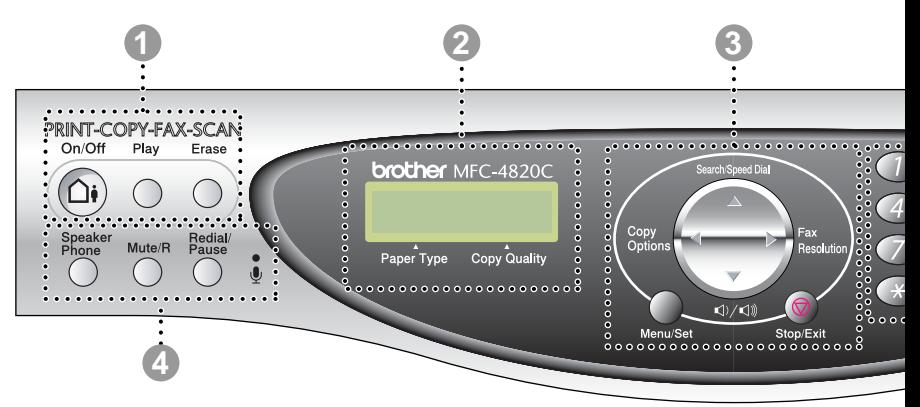

#### 1 **TAD-taster**

#### **On/Off**

Aktiverer TAD (Telephone Answering Device telefonsvarer) og blinker, hvis du har modtaget talebeskeder.

#### **Play**

Giver dig mulighed for at lytte til talebeskeder, der er gemt i hukommelsen. Du kan også optage telefonopkald.

#### **Erase (Slet)**

Giver dig mulighed for at slette talebeskeder, alle faxmeddelelser eller alle meddelelser.

#### 2 **LCD (Liquid Crystal Display)**

Viser meddelelser på skærmen som hjælp til opsætning og brug af MFC'en.

#### 3 **Navigationstast:**

#### **Copy Options Copy Options (Kopifunktioner)**

Du kan hurtigt og nemt vælge midlertidige indstillinger til kopiering.

#### **PhotoCapture**

Giver dig adgang til PhotoCapture™ Center-funktionen ved at indsætte dit mediekort. Når du har indsat dit digitale kamerakort, skal du trykke på **Copy Options** for at udskrive

miniaturebillederne eller de digitale fotos eller midlertidigt ændre indstillingen til direkte digital udskrivning.

#### **Fax Resolution (Faxopløsning)**

Du kan ændre opløsningen midlertidigt, når du sender en faxmeddelelse.

#### **Search/Speed Dial (Søg/Hurtigopkald)**

Gør det muligt at søge efter numre, der er gemt i opkaldshukommelsen. Den giver også mulighed for at gemme numre ved at trykke på **#** og et tocifret nummer.

### **Volume (Lydstyrke)**

Når du bruger højttaleren eller lytter til ringningen, kan du trykke på denne tast for at indstille lydstyrken.

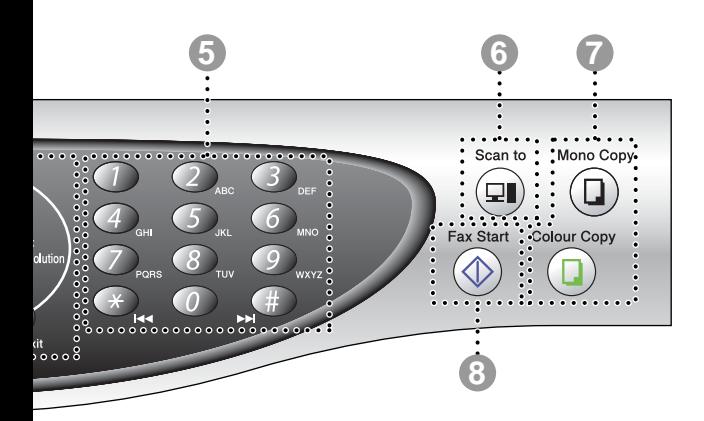

#### **Menu/Set (Menu/Indstil)**

Giver dig adgang til Menu for at programmere og gemme dine indstillinger i MFC'en.

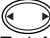

Tryk for at rulle fremad eller tilbage til et menuvalg.

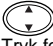

Tryk for at rulle gennem menuer og indstillinger.

#### **Stop/Exit (Stop/Afslut)**

Stopper en faxmeddelelse, annullerer en funktion eller afslutter menuen.

#### 4 **Telefontaster:**

#### **Speaker Phone**

Giver dig mulighed for at kalde op til telefonog faxnumre og tale med modparten uden at løfte røret på den eksterne telefon.

#### **Mute/R**

Giver dig mulighed for at sætte opkald i venteposition. Brug også denne tast for at få adgang til en udgående linje og/eller kalde op igen til omstillingen eller overføre et opkald til et andet lokalnummer, der er forbundet til en PBX.

#### **Redial/Pause**

Kalder op igen til det sidst kaldte nummer. Den indsætter også en pause i auto-opkaldsnumre.

#### **Mikrofon**

Modtager din stemme, når du taler med modparten ved hjælp af højttalertelefonen.

#### 5 **Tastgruppe**

Brug disse taster til opkald til telefon- og faxnumre og som tastatur til indtastning af information i MFC'en.

#### 6 **Scan-tasten:**

#### **Scan to (Scan til)**

Giver dig mulighed for at scanne den næste original og vælge destinationen på din computer (f.eks. tekstbehandling, grafik eller e-mail-program, et mediekort eller en mappe på computeren).

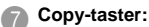

**Mono Copy (Monokrom kopi)** Tager sort-hvid kopi.

**Colour Copy (Farvekopi)** Tager en farvekopi.

#### **Fax Start**

Starter en funktion, f.eks. afsendelse af en faxmeddelelse.

## <span id="page-28-0"></span>**Om faxmaskiner**

Hvis du aldrig har brugt en MFC før, kan det virke en smule mystisk. Men du vil hurtigt genkende de usædvanlige faxtoner på telefonlinjen og være i stand til at sende og modtage faxmeddelelser med lethed.

## <span id="page-28-1"></span>**Faxtoner og handshake**

Når nogen sender en faxmeddelelse, sender MFC'en faxkaldetoner (CNG-toner). Dette er stille bip hvert fjerde sekund. Du vil høre dem, når du har kaldt op og trykker på **Fax Start**, og de fortsætter i ca. 60 sekunder efter opkald. Inden for dette tidsrum skal den opkaldende maskine påbegynde "handshake" med den modtagende maskine.

Hver gang du bruger automatiske procedurer til at sende en faxmeddelelse, sender du CNG-toner via telefonlinjen. Du lærer snart at lytte til de stille bip, hver gang du tager en telefon på faxlinjen, så du ved, hvornår du modtager en faxmeddelelse.

Den modtagende fax svarer med faxmodtagetoner, der er høje hyletoner. En modtagende fax sender hyletoner over telefonlinjen i ca. 40 sekunder, og LCD'et viser MODTAGER.

Hvis din MFC er indstillet til KUN FAX-tilstand, besvarer den automatisk hvert opkald med faxmodtagetoner. Hvis modparten lægger på, fortsætter din maskine med at sende hyletoner i ca. 40 sekunder, og LCD'et viser fortsat MODTAGER. Sådan annulleres modtager. Tryk på **Stop/Exit**.

Faxens 'handshake' er det tidsrum, hvor den sendende maskines CNG-toner og den modtagende maskines hyletoner overlapper. Dette tidsrum skal være mindst 2-4 sekunder, så maskinerne kan forstå, hvordan hver af dem sender og modtager faxmeddelelsen. Handshake kan ikke begynde, før opkaldet er besvaret, og CNG-tonerne varer kun i ca. 60 sekunder efter opkald til nummeret. Så det er vigtigt, at den modtagende maskine besvarer opkaldet inden for så få ringninger som muligt.

Når du har en ekstern telefonsvarer (TAD -Telephone Answering Device) på faxlinjen, vil den afgøre antallet af ringninger, før opkaldet besvares. Vær specielt opmærksom på instruktionerne i tilslutning af en

TAD i dette kapitel. (Se [Tilslutte en ekstern telefonsvarer \(TAD\)](#page-31-0) [på side 1-11](#page-31-0)).

## <span id="page-29-0"></span>**ECM (Error Correction Mode)**

ECM (Error Correction Mode) er en måde, hvorpå MFC'en kan checke en faxtransmission, mens den er i gang.

ECM-transmissioner er kun mulige mellem maskiner, der begge har denne funktion. Hvis de har det, kan du sende og modtage faxmeddelelser, der konstant checkes af maskinen.

Din MFC skal have tilstrækkelig hukommelse, hvis denne funktion skal fungere.

## <span id="page-30-0"></span>**Tilslutte MFC'en**

## <span id="page-30-1"></span>**Tilslutte en ekstern telefon**

Selvom din MFC'er ikke har et telefonrør, kan du tilslutte en separat telefon (eller telefonsvarer) på den samme linje.

Tilslut en separat telefon til maskinen som vist nedenfor.

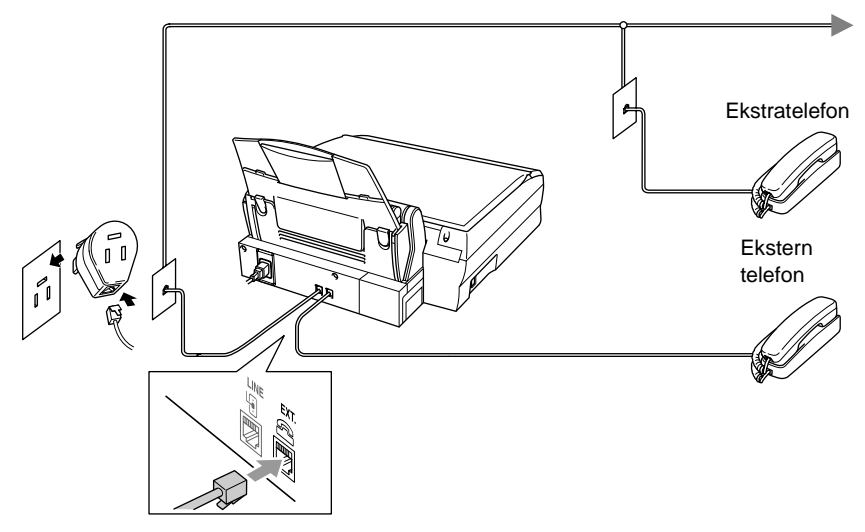

Hver gang denne telefon (eller TAD) bruges, viser LCD'et TELEFON. Hvis du vil afbryde opkaldet på den eksterne telefon og skifte til MFC'en, skal du trykke på **Speaker Phone**.

### <span id="page-31-1"></span><span id="page-31-0"></span>**Rækkefølge**

Du kan vælge at tilslutte en telefonsvarer. Når du har en **ekstern** TAD på den samme telefonlinje som MFC'en, besvarer TAD'en imidlertid alle opkald, og MFC'en "lytter" efter faxopkaldstoner (CNG-toner). Hvis den hører dem, overtager MFC'en opkaldet og modtager faxmeddelelsen. Hvis den ikke hører CNG-toner, lader MFC'en TAD'en fortsætte med at afspille din udgående meddelelse, så den, der kalder op, kan lægge en talebesked.

TAD'en skal svare inden for fire ringninger (den anbefalede indstilling er to ringninger). MFC'en kan ikke høre CNG-toner, før TAD'en har besvaret opkaldet, og med fire ringninger er der kun 8-10 sekunder CNG-toner tilbage til faxens "handshake". Sørg for omhyggeligt at følge instruktionerne i denne brugsanvisnnig til indspilning af den udgående meddelelse. Vi kan ikke anbefale brug af den takstbesparende funktion i den eksterne telefonsvarer, hvis den overstiger fire ringninger.

Hvis du ikke modtager alle dine faxmeddelelser, skal du indstille den eksterne TAD til fire ringninger eller mindre.

**Du må ikke tilslutte en TAD andre steder på den samme telefonlinje** (medmindre du har nummerbestemt ringning).

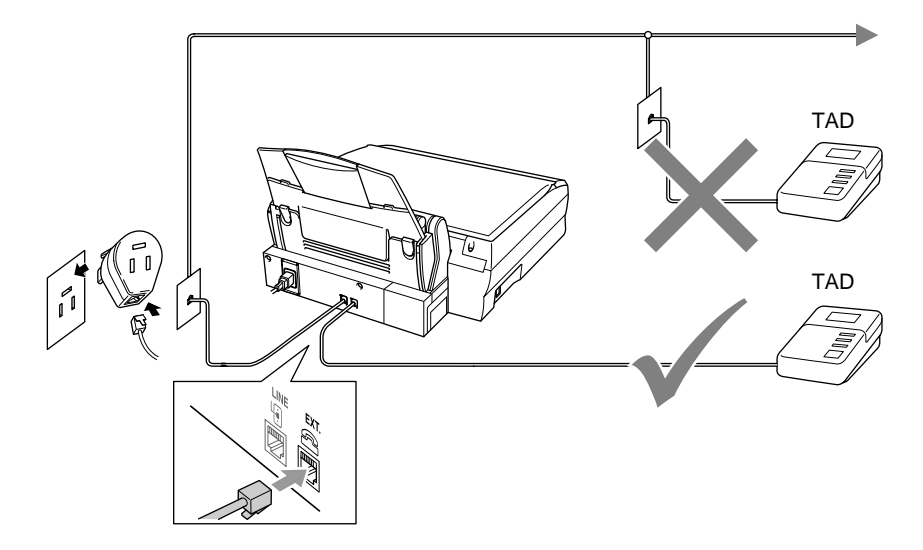

## <span id="page-33-0"></span>**Tilslutninger**

Den eksterne TAD skal tilsluttes på bagsiden af MFC'en i det stik, der er markeret med EXT. eller på linjestikenheden. Din MFC'er vil ikke fungere rigtigt, hvis du tilslutter TAD'en til et vægstik (medmindre du bruger nummerbestemt ringning).

- **1** Tilslut telefonledningen fra vægstikket til stikket på bagsiden af MFC'en, der er markeret med LINE.
- **2** Tilslut telefonledningen fra den eksterne TAD på bagsiden af MFC'en, der er markeret med EXT. eller på linjestikenheden. (Kontrollér, at denne ledning er forbundet til TAD'en i dennes telefonlinjestik og ikke i dens telefonsætstik).
- **3** Indstil din eksterne TAD til fire ringninger eller mindre. (MFC'ens Forsinket opkald-indstilling er ikke relevant).
- **4** Indspil den udgående meddelelse i din eksterne TAD.
- **5** Indstil TAD'en til at besvare opkald.
- **6** Indstil modtagefunktionen til MANUEL. (Se Vælge [modtagetilstand](#page-68-3) på side 5-1).

Kontroller, at indstillingen Faxregistrering er slået TIL. (Se [Faxregistrering](#page-73-1) på side 5-6).

Hvis du ikke modtager alle dine faxmeddelelser, skal du reducere indstillingen Forsinket opkald på din eksterne TAD.

## <span id="page-34-0"></span>**Indspille OGM (Outgoing Message) på en ekstern TAD**

Timing er vigtig ved indspilning af denne meddelelse. Meddelelsen indstiller den måde, som både manuel og automatisk faxmodtagelse foregår på.

- **1** Indspil 5 sekunders stilhed i begyndelsen af din meddelelse. (Dette gør det muligt for MFC'en at lytte til fax-CNG-toner ved automatiske transmissioner, før de stopper).
- **2** Begræns din tale til 20 sekunder.
- **3** Afslut din 20 sekunders meddelelse med at give din fjernaktiveringskode til personer, der sender manuelle faxmeddelelser. F.eks.:

"Læg en besked efter tonen, eller send en fax ved at trykke på **51** og Start."

Vi anbefaler, at du begynder din OGM med 5 sekunders tavshed, da MFC'en ikke kan høre faxtoner samtidig med en stemme med genlyd eller en høj stemme. Du kan forsøge at udelade denne pause, men hvis MFC'en har besvær med at modtage, skal du indspille din OGM med denne pause.

## <span id="page-35-0"></span>**Multi-linjetilslutninger (PBX)**

De fleste kontorer bruger et centralt telefonsystem. Selvom det ofte er relativt enkelt at tilslutte maskinen til et hovedsystem eller en PBX (Private Branch Exchange), foreslår vi, at du kontakter det firma, der har installeret telefonsystemet og anmoder dem om at tilslutte MFC'en. Det tilrådes at have en separat linje til MFC'en. Du kan efterlade MFC'en i FAX-tilstand, så den kan modtage faxmeddelelser når som helst dag eller nat.

Hvis MFC'en er forbundet til et multi-linjesystem, skal du anmode den, der installerer det, om at tilslutte enheden til den sidste linje i systemet. Dette forhindrer enheden i at blive aktiveret, hver gang der modtages et telefonopkald.

### <span id="page-35-1"></span>**Hvis du installerer MFC'en til at fungere sammen med en PBX**

- **1** Der er ingen garanti for, at enheden vil fungere korrekt under alle omstændigheder med en PBX. Alle problemer skal først rapporteres til det firma, der har ansvaret for PBX'en.
- **2** Hvis alle indgående opkald besvares af en telefonomstilling, anbefales det, at modtagefunktionen indstilles til MANUEL. Alle indgående opkald skal i første omgang betragtes som telefonopkald.

## <span id="page-35-2"></span>**Tilpasse funktioner på telefonlinjen**

Hvis du har Talebesked, Ventende opkald, Nummervisning, Ventende opkald/Nummervisning, en telefonsvarertjeneste, et alarmsystem eller en anden tilpasset funktion på én telefonlinje, kan det give problemer med din MFC's funktion. (Se [Tilpasse funktioner](#page-329-0)  [på en enkelt linje. på side 23-9](#page-329-0)).
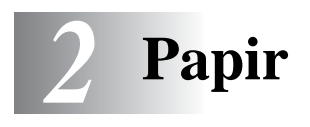

## **Om papir**

Dit dokuments udskriftskvalitet kan påvirkes af den type papir, du anvender i MFC'en.

Til sikring af den bedste udskriftskvalitet for de valgte indstillinger skal du altid indstille Papirtype til at passe til den type papir, du lægger i.

Du kan bruge almindeligt papir, inkjet-papir (papir med belægning), glittet papir, transparenter og konvolutter.

Vi anbefaler at teste de forskellige papirtyper før indkøb af store mængder.

Brug det anbefalede papir for at opnå de bedste resultater.

Når du udskriver på inkjet-papir (papir med belægning), transparenter og glittet papir, skal du sørge for at vælge det rigtige medie under fanen "Grundlæggende" i printerdriveren. Undgå også stakning ved at fjerne hver side, der kommer ud af maskinen, så der ikke sker udtværing.

## **Håndtere og bruge specialpapir**

- Opbevar papir i originalemballagen, og hold denne lukket. Opbevar papiret fladt og væk fra fugt, direkte sollys og varme.
- Den belagte side af glittet papir er skinnende. Undgå at berøre den skinnende (belagte) side. Ilæg det glittede papir med den skinnende side opad mod dig.
- Undgå at berøre begge sider af transparenter, da de let absorberer vand og sved, hvorved der kan forekomme forringet udskriftskvalitet. Transparenter designet til laserprintere/kopimaskiner kan plette dit næste dokument. Brug kun anbefalede transparenter.

### **Anbefalet papir**

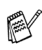

Udskriftskvaliteten afhænger af papirtypen og papirfabrikatet. Besøg os på<http://solutions.brother.com>, og check de seneste anbefalinger for papir, der kan bruges sammen med MFC-4820C'en.

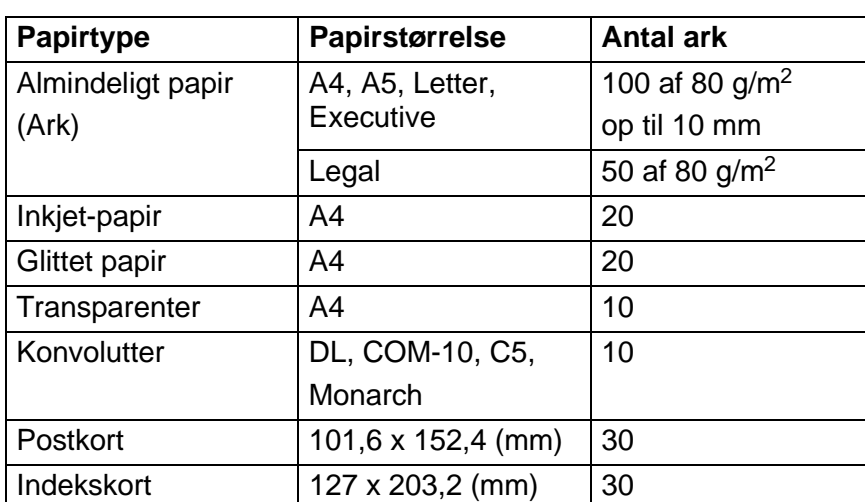

### **Papirkapaciteten i papirmagasinet**

## **Papirspecifikationer for papirmagasinet**

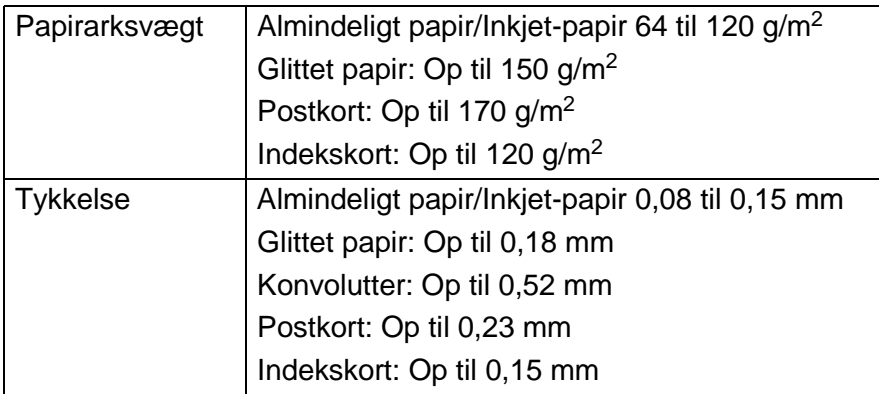

## **Papirkapaciteten i udgangspapirstøtten**

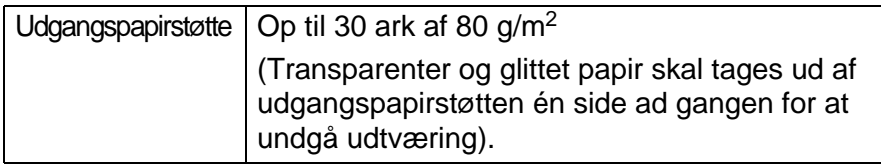

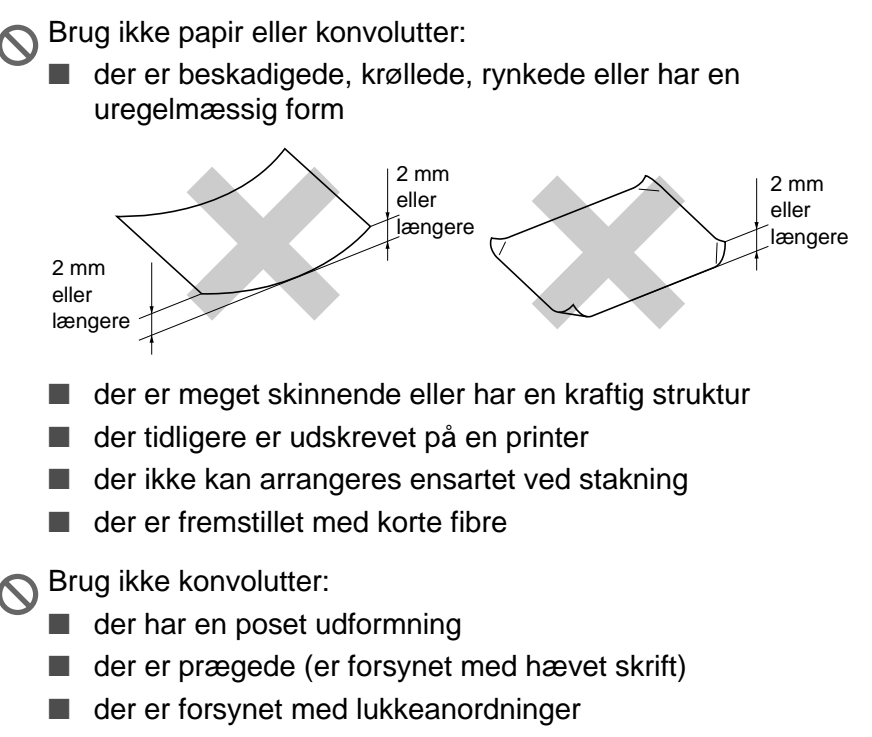

- der ikke er foldet skarpt
- der er fortrykt på indersiden

## **Printbart område**

Det printbare område afhænger af indstillingerne i det program, du bruger. Nedenstående tal viser ikke-printbare områder på papirark og konvolutter.

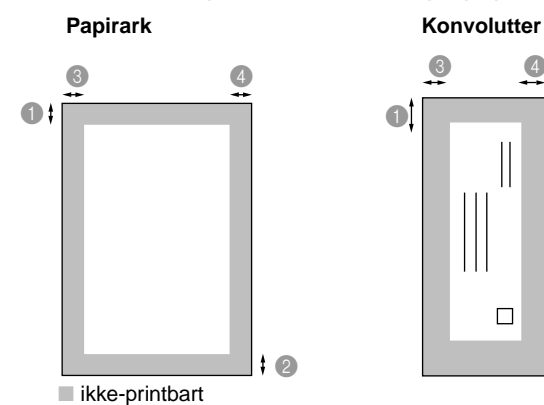

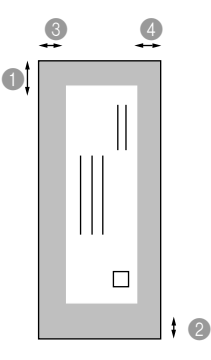

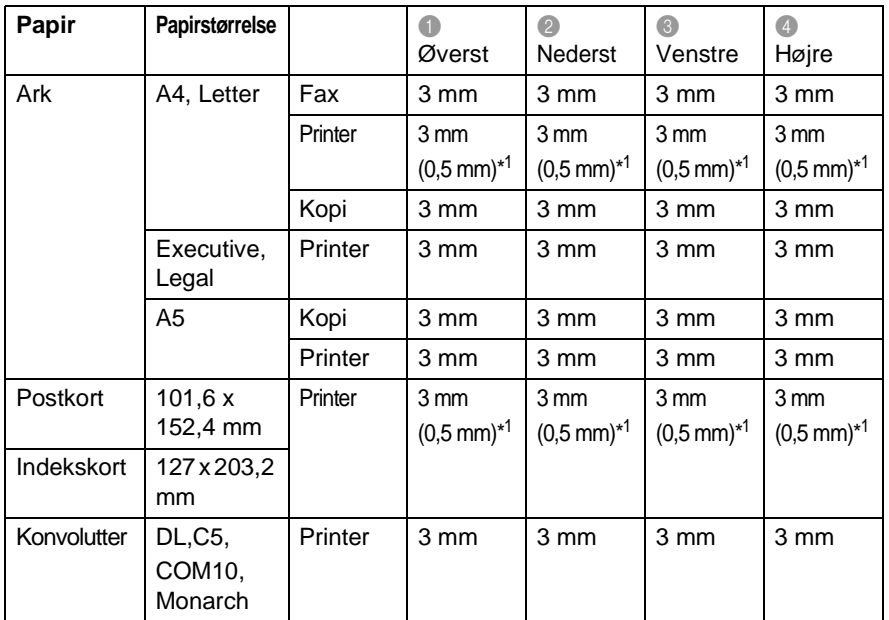

\*1 Når du indstiller Nær kant-funktionen til TIL i printerdriveren.

Det printbare område afhænger af printerindstillingen. Ovenstående tal er tilnærmede værdier, og det printbare område varierer afhængig af den type papirark, du bruger.

## **Sådan ilægges papir og konvolutter**

#### **Sådan ilægges papir eller andre medier**

**1** Luft papirstakken godt for at undgå papirstop og fremføringsfejl.

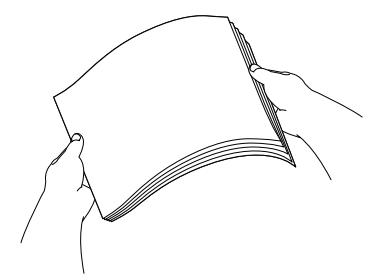

**2** Fold papirstøtten ud, tryk på den og lad den glide på plads, så den passer til papirbredden.

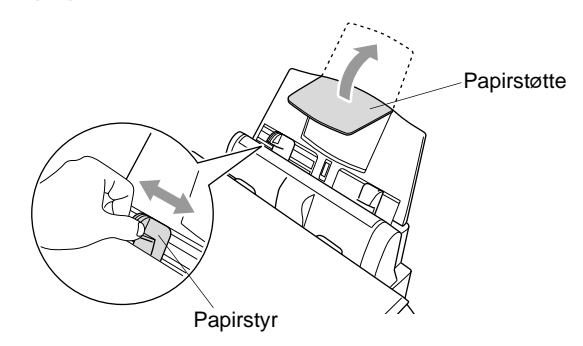

**3** Sæt forsigtigt papiret i.

Sørg for, at udskrivningssiden vender mod dig selv, og at papiret er under maksimummarkeringen.

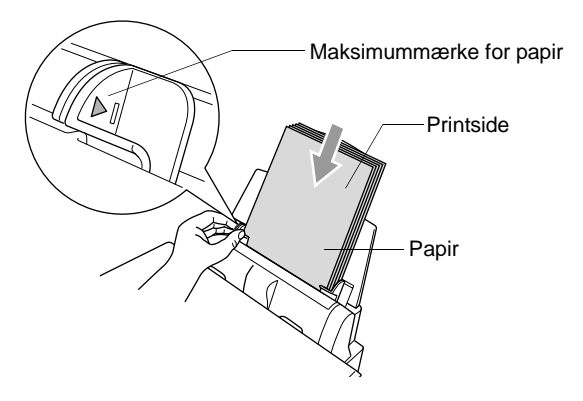

#### **Sådan ilægges glittet papir**

- **1** Luft stakken med glittet papir godt.
- **2** Læg først et stykke almindeligt papir i papirmagasinet, og læg derefter stakken med glittet papir ovenpå det.
- Hvis de glittede papirark fremføres dobbelt, skal du lægge ét ark papir i papirmagasinet ad gangen.

#### **Sådan ilægges konvolutter**

- **1** Tryk konvolutternes hjørner og sider sammen for at gøre dem så flade som muligt, før du lægger dem i.
- Hvis konvolutterne fremføres dobbelt, skal du lægge én konvolut i papirmagasinet ad gangen.

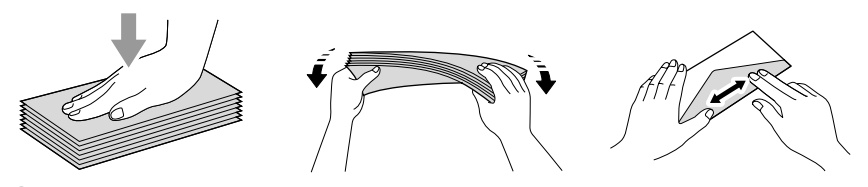

**2** Tryk ned på papirstyret, og lad det glide på plads, så det passer til konvolutbredden. Indsæt dem i papirmagasinet med adressesiden mod dig, så de peger i den retning, der er vist nedenfor.

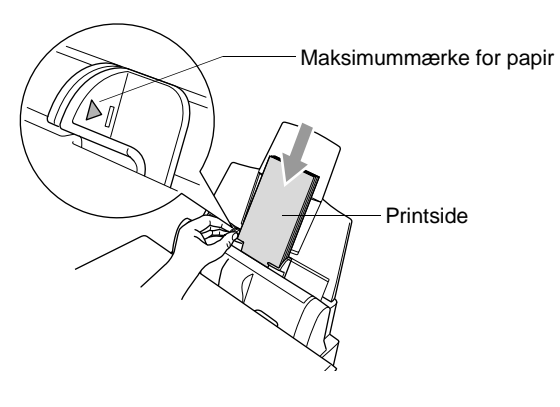

# *3* **Programmering på skærmen**

## **Brugervenlig programmering**

Din MFC er designet til at være brugervenlig med programmering på LCD'et ved hjælp af navigeringstasten. Den brugervenlige programmering hjælper dig med at få det fulde udbytte af alle de menuvalg, MFC'en har.

Da programmeringen udføres på LCD'et, har vi fremstillet en trinvis vejledning på skærmen som hjælp til at programmere MFC'en. Alt hvad du behøver er, at følge vejledningen, da den fører dig gennem alle menuvalgene og programmeringsmulighederne.

## **Menutabel**

Du kan sandsynligvis programmere maskinen uden brugsanvisningen. Men brug menutabellen på side [3-4](#page-47-0) som hjælp til at forstå menuvalgene og -indstillingerne i MFC-programmerne.

Du kan programmere MFC'en ved at trykke på **Menu/Set** efterfulgt af menunumrene. Indstil f.eks. FAX OPLØSNING til FIN: Tryk på **Menu/Set**, 2, 2, 2 og  $\binom{?}{'}$  for at vælge FIN. Tryk på **Menu/Set**.

## **Lagre i hukommelse**

Hvis der opstår et strømsvigt, mister du ikke menuindstillingerne, fordi de er gemt permanent. Midlertidige indstillinger (f.eks. Kontrast, Oversøisk-tilstand osv.) og dokumenter gemt i hukommelsen går tabt. Det kan også være nødvendigt at genindstille dato og klokkeslæt.

# **Navigationstast**

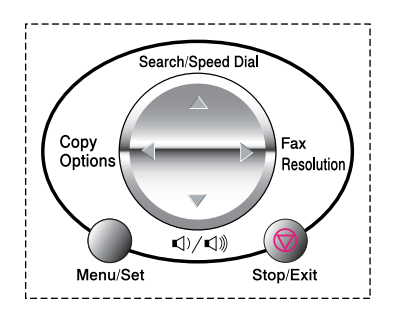

- \*Adgang til menuen
- \*Gå til det næste menuniveau
	- \*Acceptér et valg
- \*Rul gennem det aktuelle menuniveau
- \*Gå tilbage til det forrige menuniveau
- \*Gå fremad til det næste menuniveau

VÆLG ↑↓ & SET 1.GEN OPSÆTNING

VÆLG ↑↓ & SET 2.FAX/TLF

VÆLG ↑↓ & SET

VÆLG ↑↓ & SET 4.PHOTOCAPTURE

VÆLG ↑↓ & SET 5.VEDLIGEHOLDEL.

VÆLG ↑↓ & SET 6.PRINT RAPPORT

3.KOPI

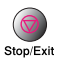

Menu/Se

\*Afslut menuen

Du kan få adgang til menutilstanden ved at trykke på **Menu/Set**. Når du kommer ind i menuen, ruller LCD'et.

Tryk på **1** for menuen Generel opsætning

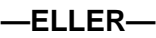

Tryk på **2** for menuen Fax/Tel

**—ELLER—**

Tryk på **3** for menuen Kopi

**—ELLER—**

Tryk på **4** for menuen PhotoCapture **—ELLER—**

Tryk på **5** for menuen Vedligeholdelse

#### **—ELLER—**

Tryk på **6** for menuen Udskriv rapport **—ELLER—**

Du kan rulle hurtigere gennem hvert

menuniveau ved at trykke på pilen for den retning, du ønsker  $\binom{2}{k}$ . Vælg derefter en indstilling ved at trykke på **Menu/Set**, når indstillingen vises på LCD'et.

Derefter viser LCD'et det næste menuniveau.

Tryk på  $\binom{2}{x}$  for at rulle til det næste menuvalg.

#### Tryk på **Menu/Set**.

Når du er færdig med at indstille en funktion, viser LCD'et ACCEPTERET.

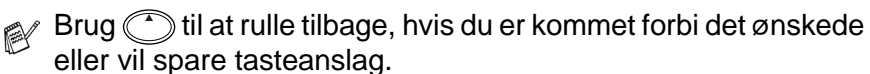

Den aktuelle indstilling er altid funktionen uden et "?".

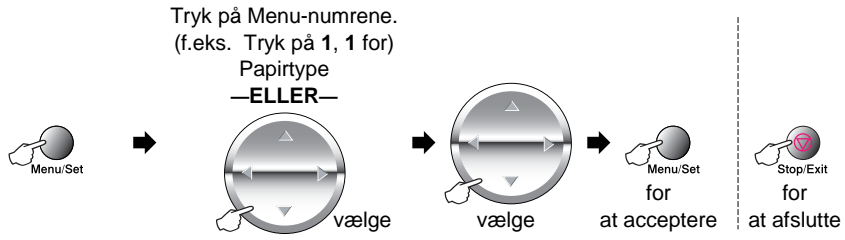

<span id="page-47-0"></span>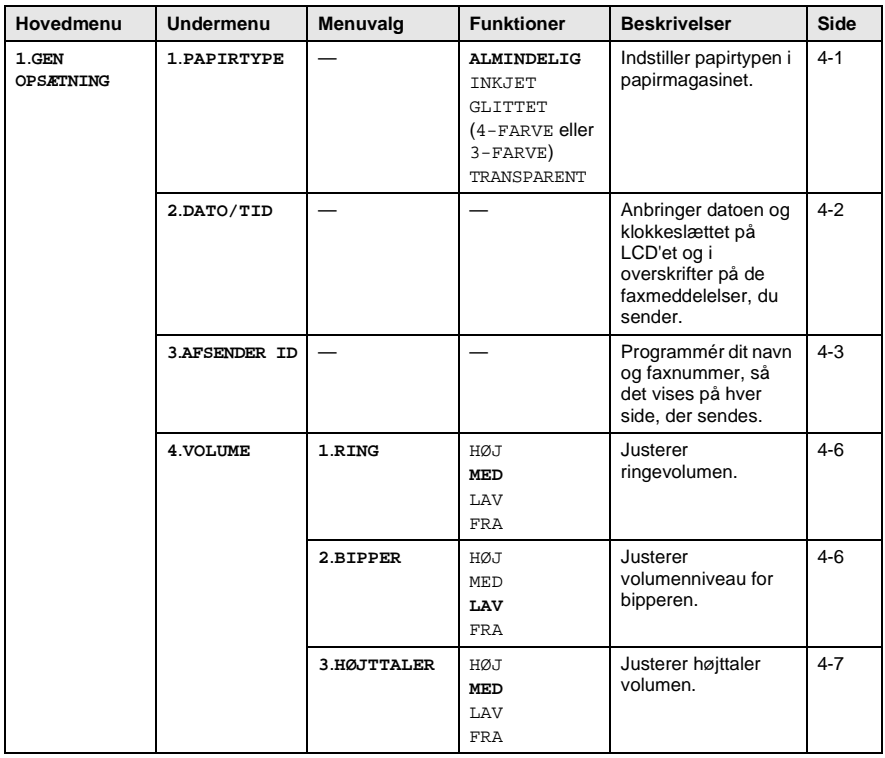

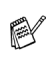

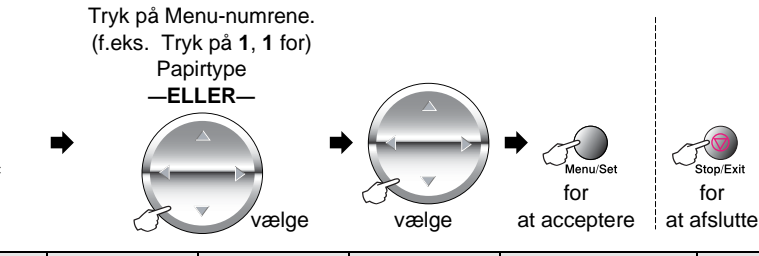

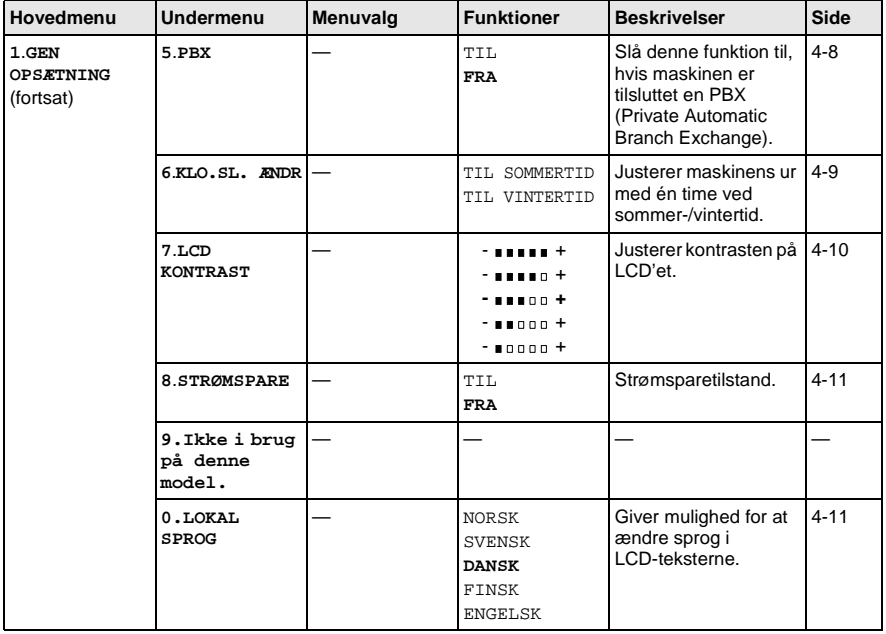

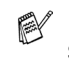

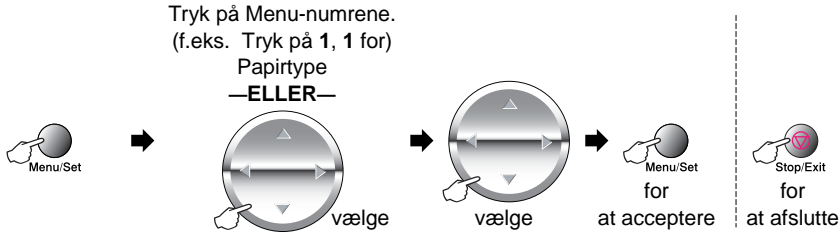

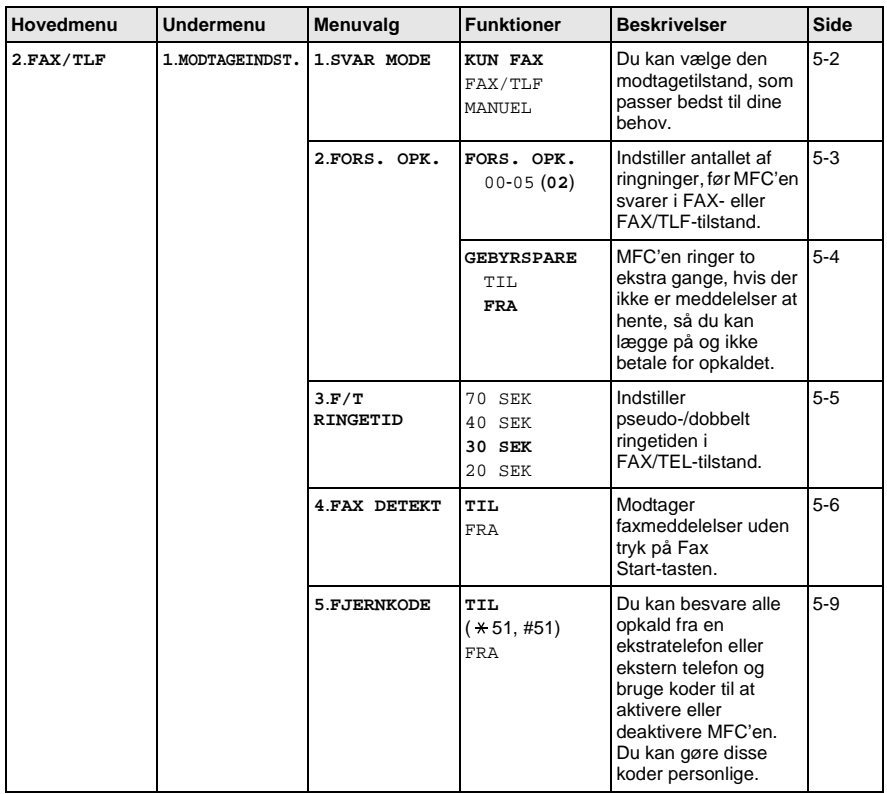

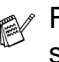

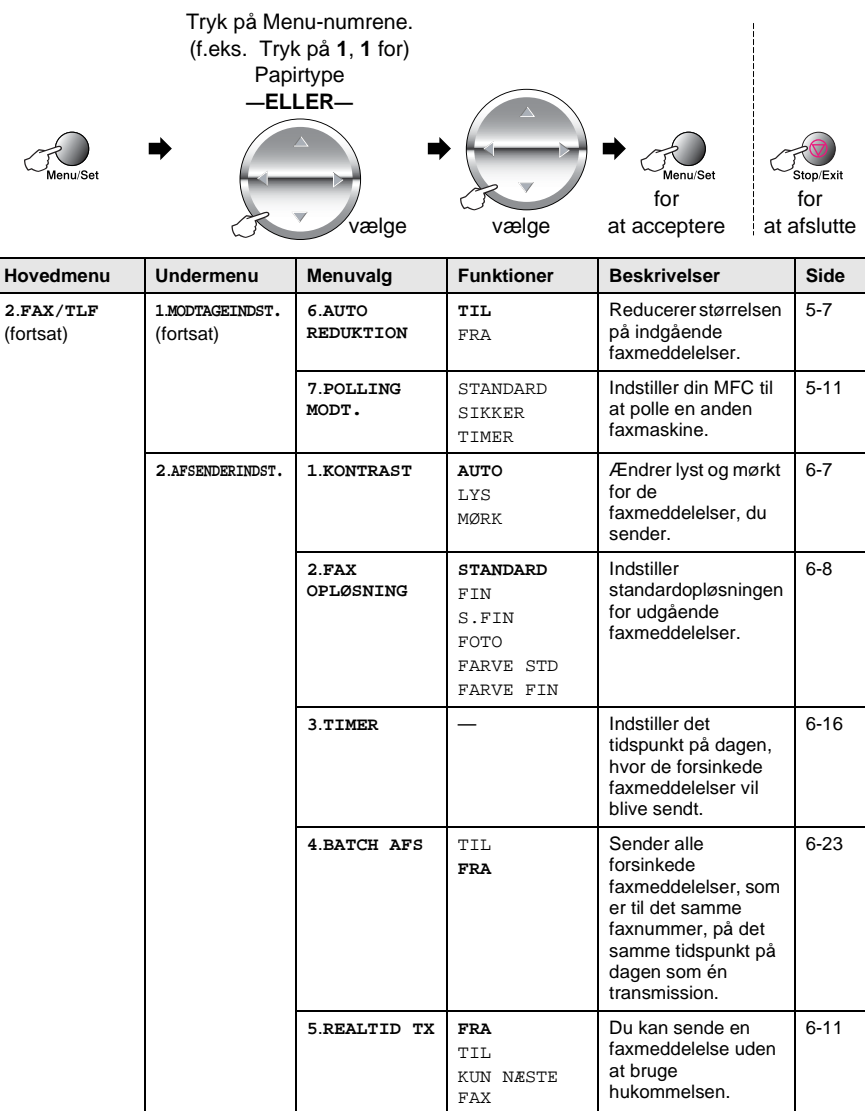

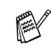

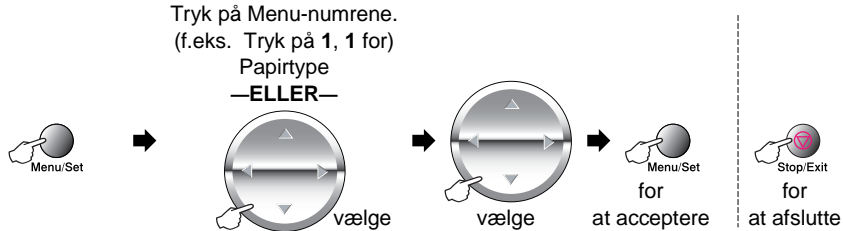

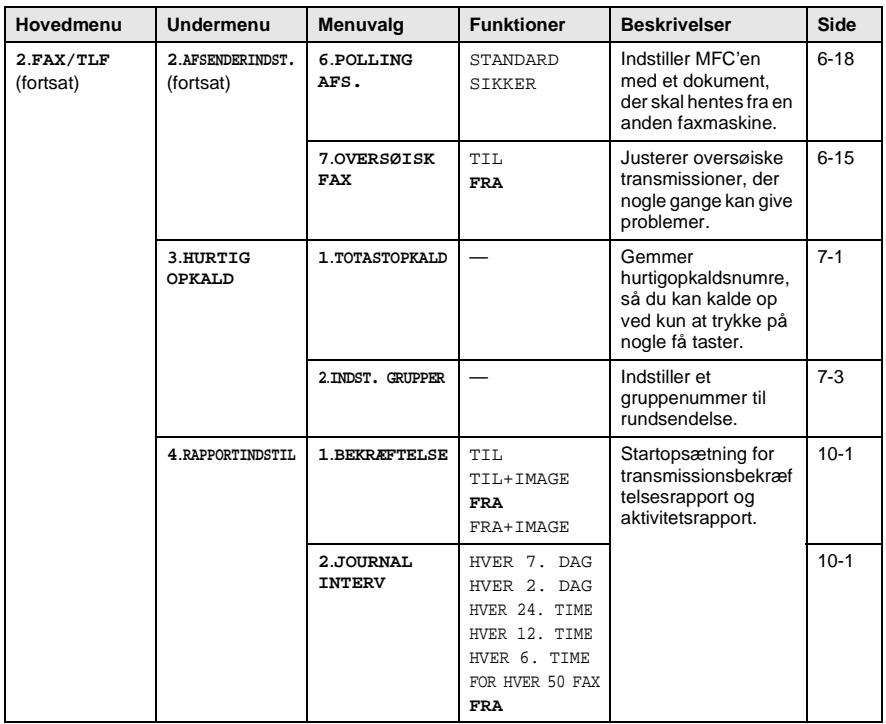

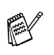

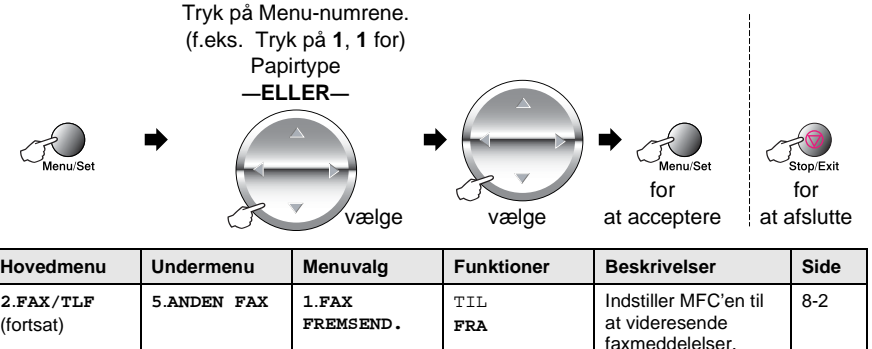

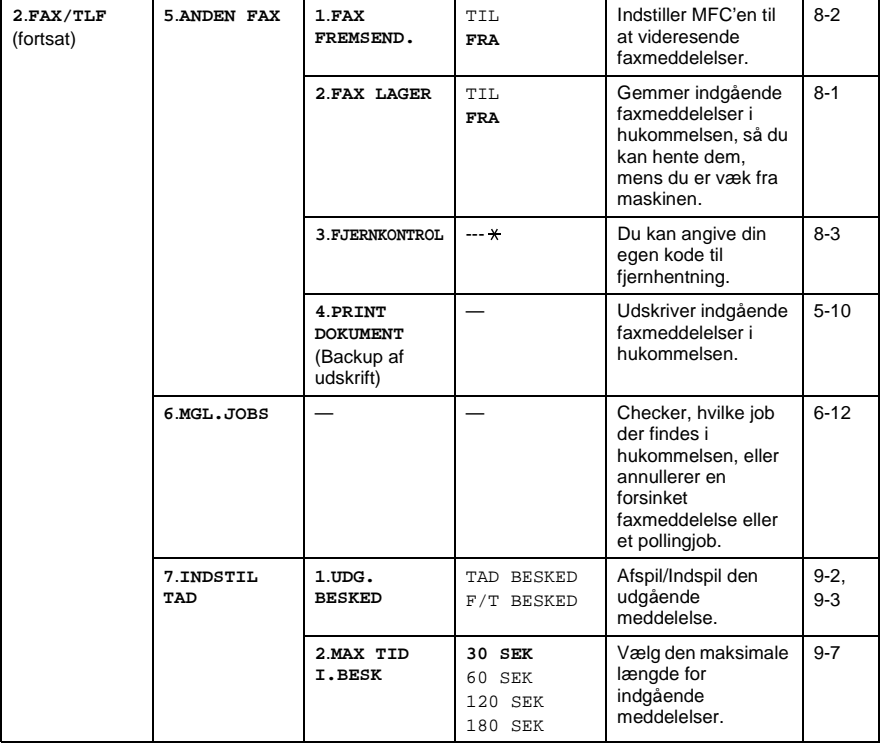

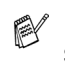

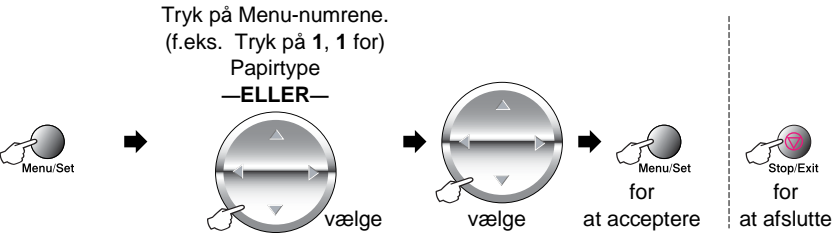

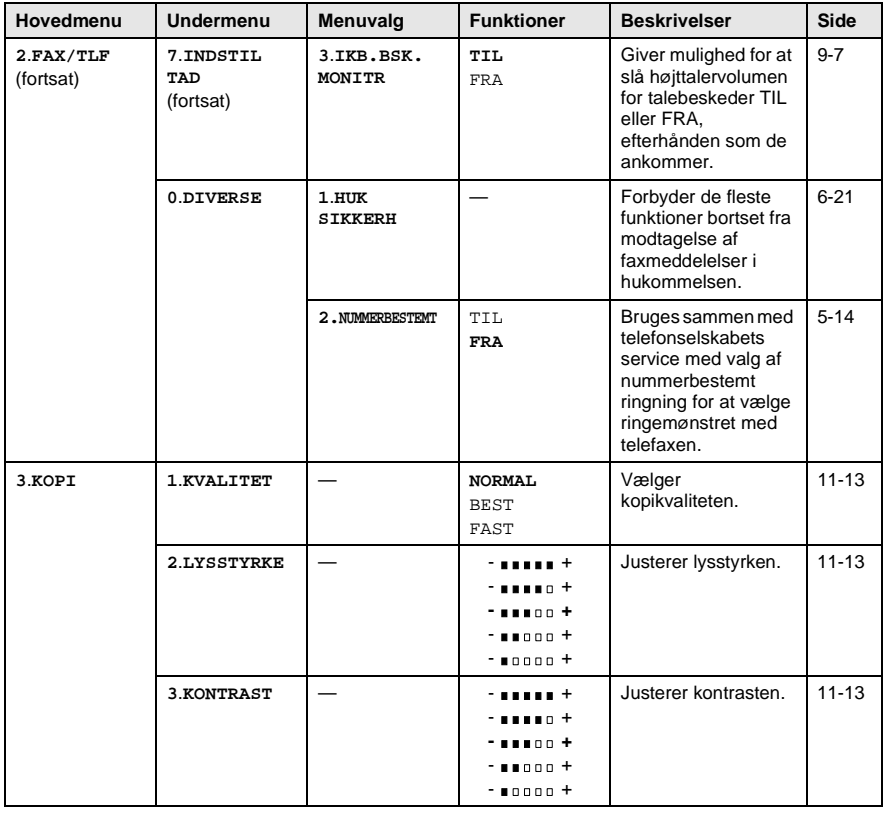

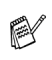

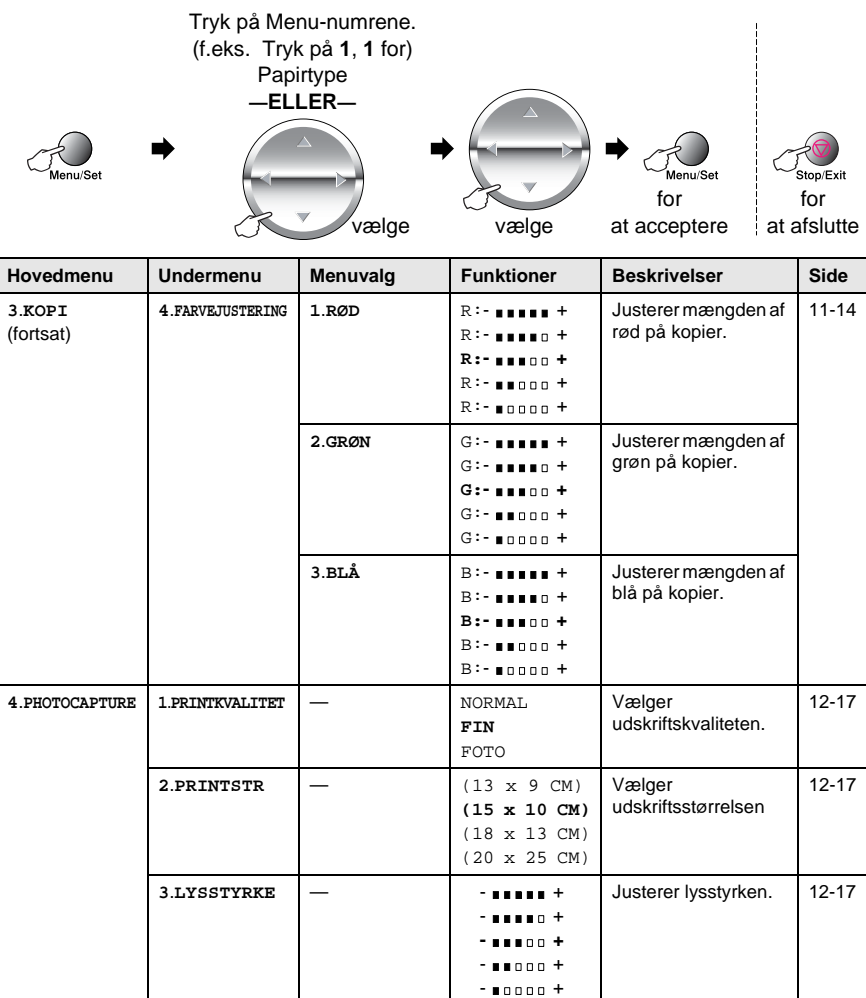

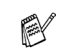

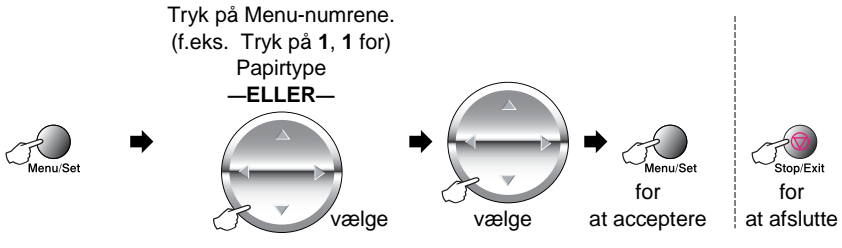

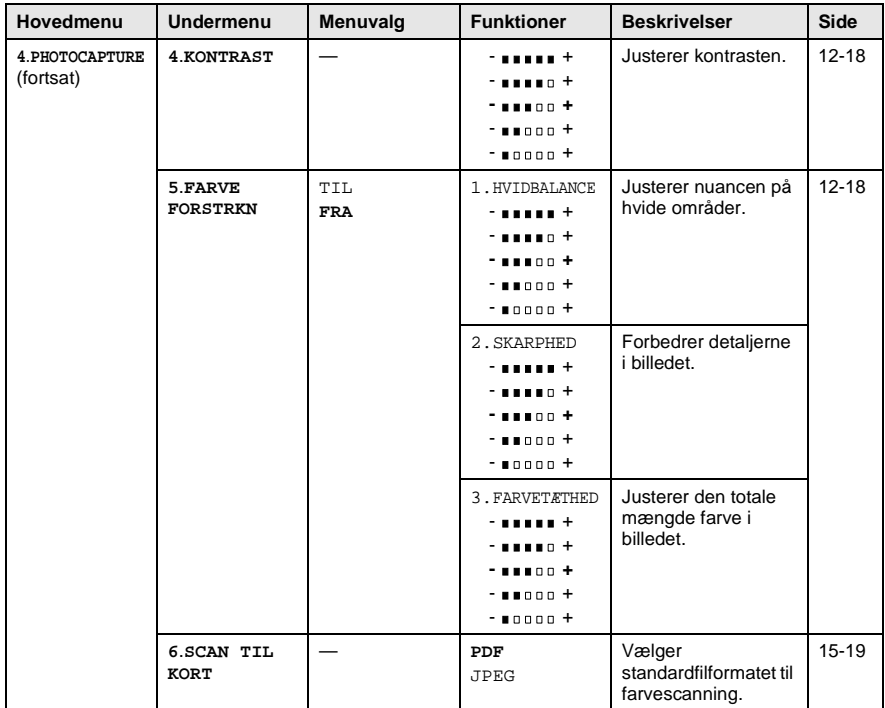

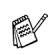

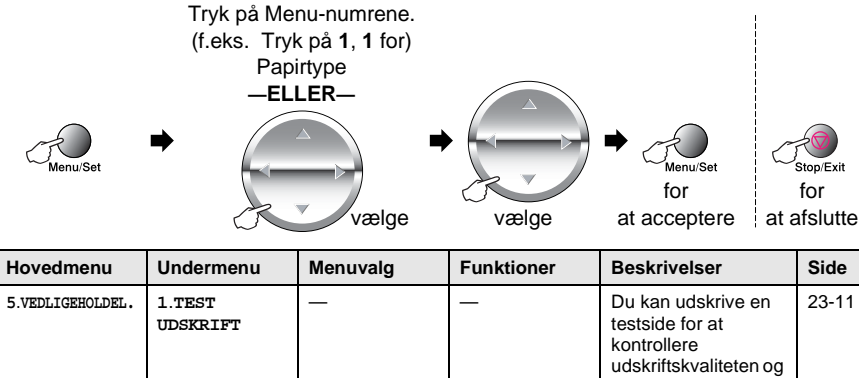

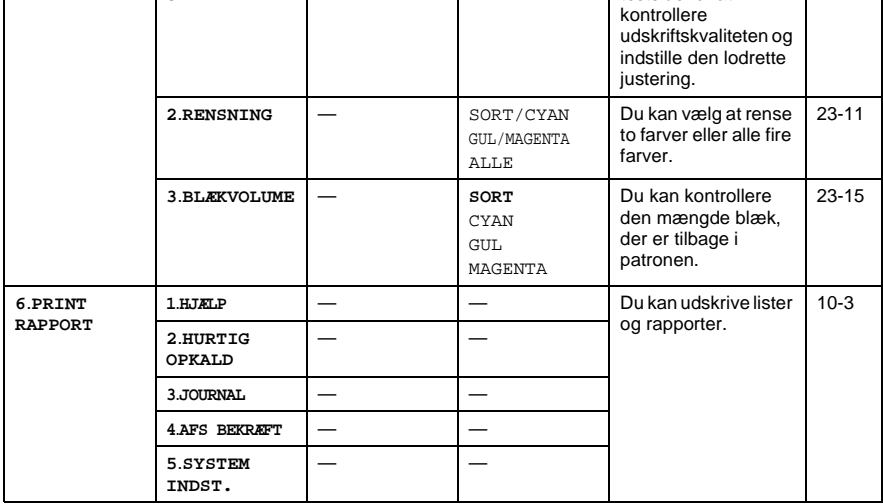

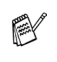

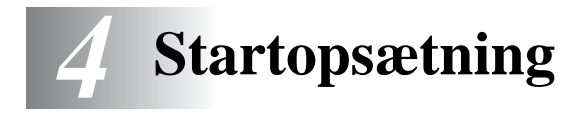

# **Godt i gang**

## **Indstille papirtypen**

Indstil MFC'en til den type papir, du bruger, for at opnå den bedste udskriftskvalitet.

**1** Tryk på **Menu/Set**, **1**, **1**.

<span id="page-57-0"></span>GEN OPSÆTNING 1.PAPIRTYPE

- **2** Tryk på  $\bigodot$  for at vælge ALMINDELIG, INKJET, GLITTET eller TRANSPARENT. Tryk på **Menu/Set**.
- **3** Hvis du har valgt GLITTET, skal du trykke på  $\binom{?}{'}$  for at vælge GLITTET:4-FARVE eller GLITTET:3-FARVE. Tryk på **Menu/Set**.
- Udskriftskvaliteten for sort blæk varierer afhængigt af den type glittet papir, du bruger. Der bruges sort blæk, når du vælger GLITTET:4-FARVE. Hvis det glittede papir, du bruger, afviser det sorte blæk, skal du vælge GLITTET:3-FARVE, der simulerer sort blæk ved at kombinere de tre blækfarver.
- **4** Tryk på **Stop/Exit**.
- MFC'en sender papiret ud med udskriftssiden opad i papirmagasinet foran på maskinen. Når du bruger transparenter eller glittet papir, skal du fjerne hvert ark med det samme for at forhindre udtværing eller papirstop.

## **Indstille datoen og klokkeslættet**

Din MFC viser dato og klokkeslæt og udskriver det på alle faxmeddelelser, du sender, hvis du indstiller din Afsender-ID. Hvis der opstår strømsvigt, skal du indstille dato og klokkeslæt igen. Alle andre indstillinger påvirkes ikke.

<span id="page-58-0"></span>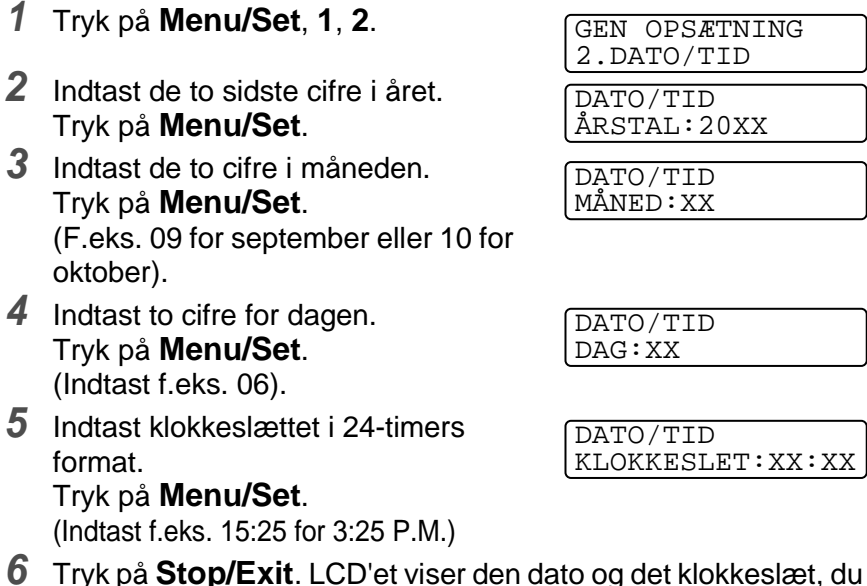

**6** Tryk på **Stop/Exit**. LCD'et viser den dato og det klokkeslæt, du har angivet, hver gang MFC'en er på Standby.

## **Indstille Afsender-ID'en**

Du bør gemme dit navn eller firmanavn og faxnummer, så det kan blive udskrevet på alle de faxsider, du sender.

Det er vigtigt, at du indtaster fax- og telefonnumrene i det internationale standardiserede format, dvs. i overensstemmelse med følgende præcise rækkefølge:

- **Tegnet "+" (plus) (ved at trykke på tasten**  $\star$ **)**
- Din landekode (f.eks. "45" for Danmark og "41" for Schweiz)
- Dit områdenummer minus eventuelle foranstillede "0" ("9" i Spanien)
- Et mellemrum
- Dit nummer på den lokale central med mellemrum for at gøre det mere læseligt.

Hvis maskinen f.eks. er installeret i Danmark, og den samme linje bruges til både fax- og samtaleopkald, og dit nationale telefonnummer er 12345678, skal du indstille delene af fax- og telefonnummeret på din Afsender-ID som: +45 12345678

- **1** Tryk på **Menu/Set**, **1**, **3**.
- **2** Indtast dit faxnummer. Tryk på **Menu/Set**. Du skal indtaste et faxnummer for at fortsætte (op til 20 cifre).

<span id="page-59-0"></span>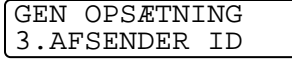

AFSENDER ID FAX:

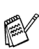

Hvis du ikke indtaster et faxnummer, kan du ikke indtaste flere oplysninger.

Du kan ikke indtaste en bindestreg.

**3** Brug tastgruppen til at indtaste dit navn. (op til 20 tegn).

AFSENDER ID NAVN:

Tryk på **Menu/Set**. (Se [Indtaste tekst](#page-60-0) på side 4-4.)

**4** Tryk på **Stop/Exit**. LCD'et viser datoen og klokkeslættet.

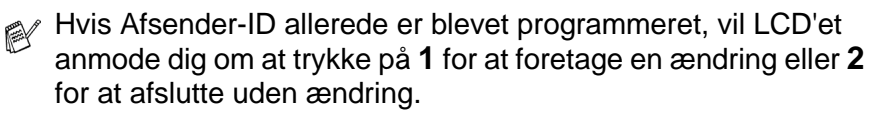

#### <span id="page-60-0"></span>**Indtaste tekst**

Når du indstiller visse funktioner, f.eks. Afsender-ID, har du muligvis behov for at indtaste tekst i MFC'en. De fleste nummertaster har tre eller fire bogstaver påtrykt nedenunder. Tasterne for  $\overline{0}$ , # og  $\overline{1}$  er ikke forsynet med trykte bogstaver, da de bruges til specialtegn.

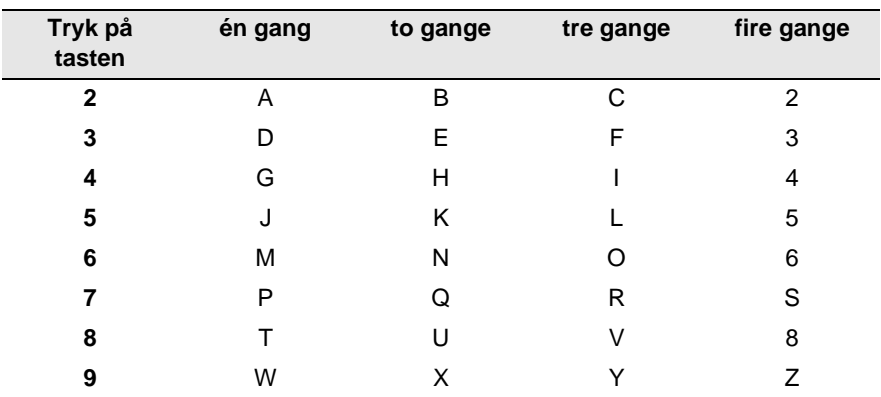

Ved at trykke gentagne gange på den relevante nummertast får du adgang til det ønskede tegn.

#### **Indsætte mellemrum**

Hvis du vil indsætte et mellemrum, skal du trykke på  $\bigcirc$  én gang mellem tal og to gange mellem tegn.

### **Foretage rettelser**

Hvis du har indtastet et bogstav forkert og vil ændre det, skal du trykke på  $\odot$  for at flytte markøren til efter det sidste korrekte bogstav. Tryk derefter på **Stop/Exit**. Alle bogstaverne over og til højre for markøren slettes. Indtast det korrekte tegn igen. Du kan også gå tilbage og overskrive forkerte bogstaver.

### **Gentage bogstaver**

Hvis du har behov for at indtaste et tegn, der findes på den samme tast som det foregående tegn, skal du trykke på (e) for at flytte markøren til højre.

### **Specialtegn og symboler**

Tryk på  $*$  # eller 0, og tryk derefter på  $\odot$  for at flytte markøren hen under det specialtegn eller symbol, du ønsker. Tryk derefter på **Menu/Set** for at vælge det.

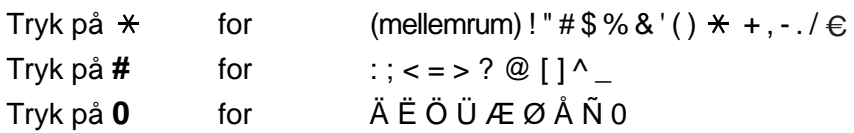

## **Indstille ringevolumen**

- **1** Tryk på **Menu/Set**, **1**, **4**, **1**.
- **2** Tryk på  $\bigodot$  for at vælge (FRA, LAV, MED eller HØJ). Tryk på **Menu/Set**.
- **3** Tryk på **Stop/Exit**.

#### **—ELLER—**

Du kan indstille lydstyrken, når MFC'en er ledig (ikke bruges). Du kan slå ringningen FRA, eller du kan vælge lydstyrkeniveauet.

Tryk på  $\left(\frac{1}{4}\right)$  for at justere lydstyrken. Hver gang du trykker på en tast, ringer MFC'en, så du kan høre den aktive indstilling, som vises på LCD'et. Styrken ændres med hvert tastetryk. Den nye indstilling bevares, indtil du ændrer den igen.

## **Indstille bippervolumen**

Du kan ændre bippervolumen. Når bipperen er slået til, bipper MFC'en, hver gang du trykker på en tast eller begår en fejl og ved afslutningen på afsendelse eller modtagelse af en faxmeddelelse.

- **1** Tryk på **Menu/Set**, **1**, **4**, **2**. (LAV, MED, HØJ eller FRA)
- **2** Tryk på  $\bigcirc$  for at vælge din indstilling.
- **3** Tryk på **Menu/Set**.
- **4** Tryk på **Stop/Exit**.

<span id="page-62-0"></span>VOLUME 1.RING

<span id="page-62-1"></span>VOLUME 2.BIPPER

## **Indstille højttalervolumen**

Du kan ændre højttalervolumen.

- **1** Tryk på **Menu/Set**, **1**, **4**, **3**.
- **2** Tryk på  $\textcircled{r}$  for at vælge (FRA, LAV, MED eller HØJ). Tryk på **Menu/Set**.
- **3** Tryk på **Stop/Exit**.

#### **—ELLER—**

<span id="page-63-0"></span>VOLUME 3.HØJTTALER

Du kan indstille højttalervolumen ved at trykke på **Speaker Phone** og  $\left(\sqrt{2}\right)$  for at vælge et højttalervolumen.

Tryk på  $\left(\frac{1}{\sqrt{2}}\right)$  for at justere lydstyrken. LCD'et viser de indstillinger, du vælger. Hver tastetryk ændrer volumen til den næste indstilling. Den nye indstilling bevares, indtil du ændrer den igen.

- Du kan indstille højttalervolumen, mens du lytter til din OGM (Outgoing Message) og dine ICM'er (Incoming Messages).
	- Hvis du slår Incoming Recording Monitor FRA (Menu/Set, **2**, **7**, **3**) vil højttaleren til medhør af opkald blive slået fra, og du vil ikke høre de opkaldende lægge besked. Du kan fortsat styre volumen for andre funktioner ved hjælp af  $\triangleleft$  / $\triangleleft$  ).

## **PBX og OVERFØRSEL**

Maskinen er oprindelig indstillet til tilslutning til PSTN-linjer (Public Switched Telephone Network - almindelig telefon). Mange kontorer anvender imidlertid et centralt telefonsystem eller PBX (Private Automatic Branch Exchange). Faxmaskinen kan tilsluttes de fleste typer PABX. Genopkaldsfunktionen i maskinen understøtter kun TBR (Timed Break Recall - tidsindstillet afbrydelse-genopkald). PBXS kan normalt arbejde med dette for at opnå adgang til en udgående linje eller for at overføre et opkald til et andet lokalnummer: Funktionen virker, når du trykker på tasten **Mute/R**.

### **Indstille PBX**

Hvis maskinen er tilsluttet et PABX-system, skal PBX indstilles til TIL. Hvis ikke, skal den indstilles til FRA.

- **1** Tryk på **Menu/Set**, **1**, **5**.
- **2** Tryk på  $\textcircled{r}$  for at vælge TIL (eller FRA). Tryk på **Menu/Set**.

<span id="page-64-0"></span>GEN OPSÆTNING 5.PBX

- **3** Tryk på **Stop/Exit**.
- Du kan programmere et tryk på **Mute/R** som en del af et nummer, der er gemt i et hurtigopkaldsnummer. Når du programmerer hurtigopkaldsnummeret (Funktionsmenu 2-3-1), skal du først trykke på **Mute/R** (skærmen viser "!"), og derefter indtaste telefonnummeret. Hvis du gør dette, behøver du ikke at trykke på **Mute/R** hver gang før opkald ved hjælp af et hurtigopkaldsnummer. (Se [Gemme numre til let opkald](#page-107-1) på side [7-1](#page-107-1)).

Hvis PBX imidlertid er indstillet til FRA, kan du ikke bruge det hurtigopkaldsnummer, som et tryk på **Mute/R** er programmeret i.

### **Indstille klokkeslætsændringen**

Du kan nemt stille maskinens ur én time frem eller tilbage med denne funktion.

- **1** Tryk på **Menu/Set**, **1**, **6**.
- **2** Tryk på  $\bigodot$  for at vælge TIL SOMMERTID (eller TIL VINTERTID). Tryk på **Menu/Set**.
- **3** Tryk på **1** for at skifte til vintertid eller sommertid.

<span id="page-65-0"></span>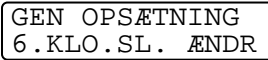

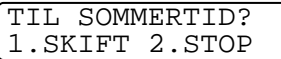

**—ELLER—**

Tryk på **2** for at afslutte uden ændringer.

## <span id="page-66-0"></span>**Indstille LCD-kontrasten**

Du kan indstille LCD-kontrasten for at opnå en skarpere og mere klar visning. Hvis du har problemer med at se LCD'et fra din plads, anbefaler vi følgende kontrastindstillinger som forbedring.

- **1** Tryk på **Menu/Set**, **1**, **7**. GEN OPSÆTNING
- **2** Tryk på **c** for at forbedre kontrasten. **—ELLER—**

7.LCD KONTRAST

- Tryk på  $\textcircled{r}$  for at formindske kontrasten.
- Tryk på **Menu/Set**.
- **3** Tryk på **Stop/Exit**.

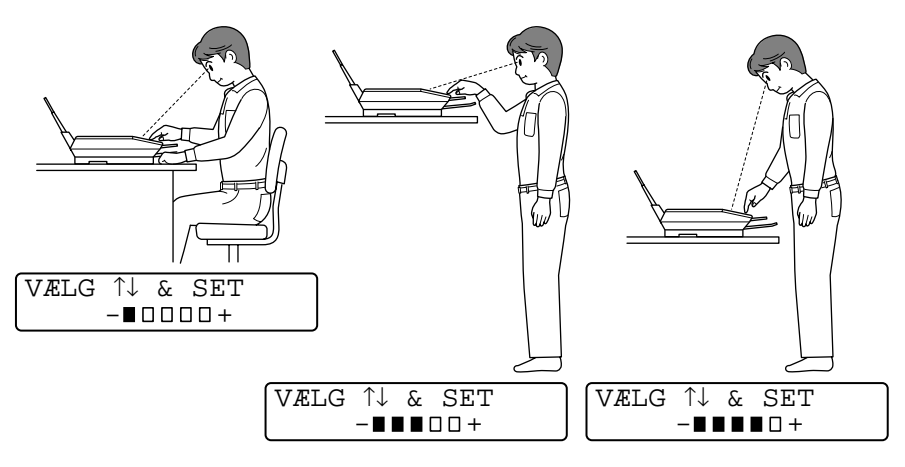

### **Strømspare**

Indstilling af strømsparetilstand reducerer strømforbruget ved at afbryde CPU'en osv. i maskinen. Når maskinen er ledig i ca. 10 minutter, går den automatisk over til strømsparetilstand, hvis strømsparetilstand er slået TIL. I strømsparetilstand kan du ikke bruge faxregistreringsfunktionen eller fjernaktiveringen.

Maskinen viser DVALE i stedet for dato og klokkeslæt samt modtagetilstand.

- **1** Tryk på **Menu/Set**, **1**, **8**.
- **2** Tryk på  $\textcircled{?}$  for at vælge TIL (eller FRA).

Tryk på **Menu/Set**.

**3** Tryk på **Stop/Exit**.

## <span id="page-67-1"></span>**Indstille lokalsproget**

Sproget på maskinen er i første omgang indstillet til engelsk, men du kan ændre sproget til dansk (eller norsk, svensk, finsk).

- **1** Tryk på **Menu/Set**, **1**, **0**.
- **2** Tryk på  $\textcircled{f}$  for at vælge sprog, og tryk på **Menu/Set**.
- **3** Tryk på **Stop/Exit**.

LOKAL SPROG DANSK

<span id="page-67-0"></span>GEN OPSÆTNING 8.STRØMSPARE

*5* **Indstille modtagelse**

# **Grundlæggende modtagelse**

## **Vælge modtagetilstand**

Der findes fire forskellige modtagetilstande i MFC'en. Du kan vælge den tilstand, som passer bedst til dit behov. (Se Se [TAD](#page-123-0)  [\(telefonsvarer\) på side 9-1](#page-123-0) for at indstille tilstanden TAD:BSK MGR).

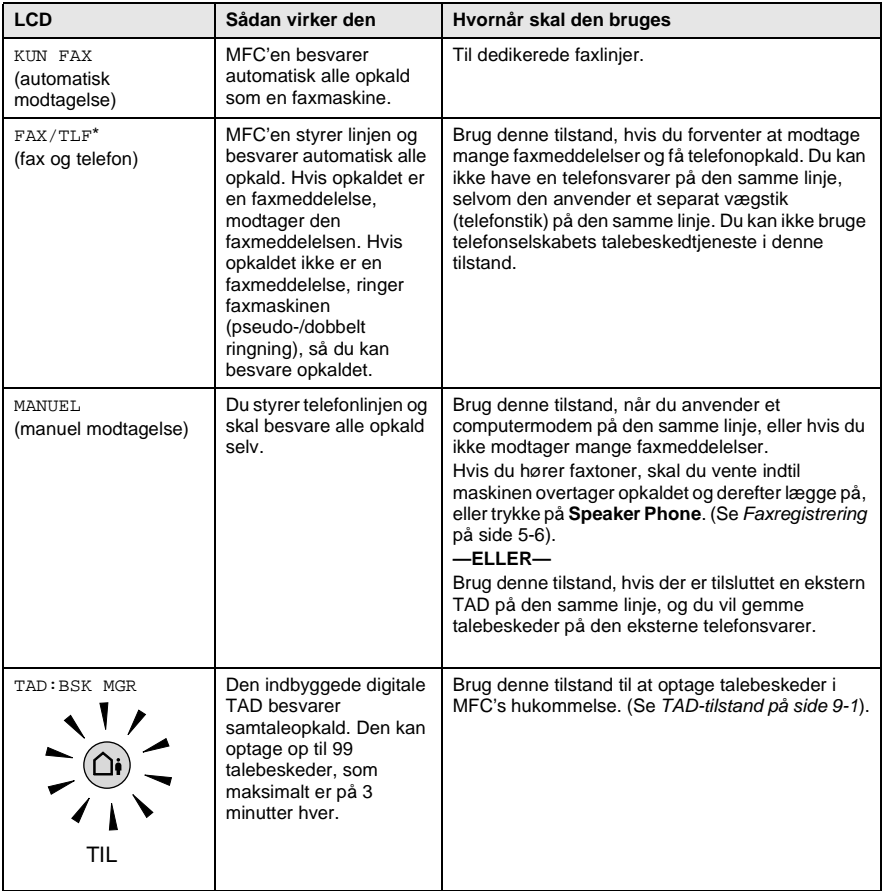

\* I FAX/TLF-tilstand skal du indstille Forsinket opkald og F/T Ringetid.<br>Hvis du har ekstratelefoner på linjen, skal du bevare indstillingen af Forsinket opkald som 4 ringninger.

#### **5 - 1** INDSTILLE MODTAGELSE

#### **Sådan vælges eller ændres modtagetilstanden**

<span id="page-69-0"></span>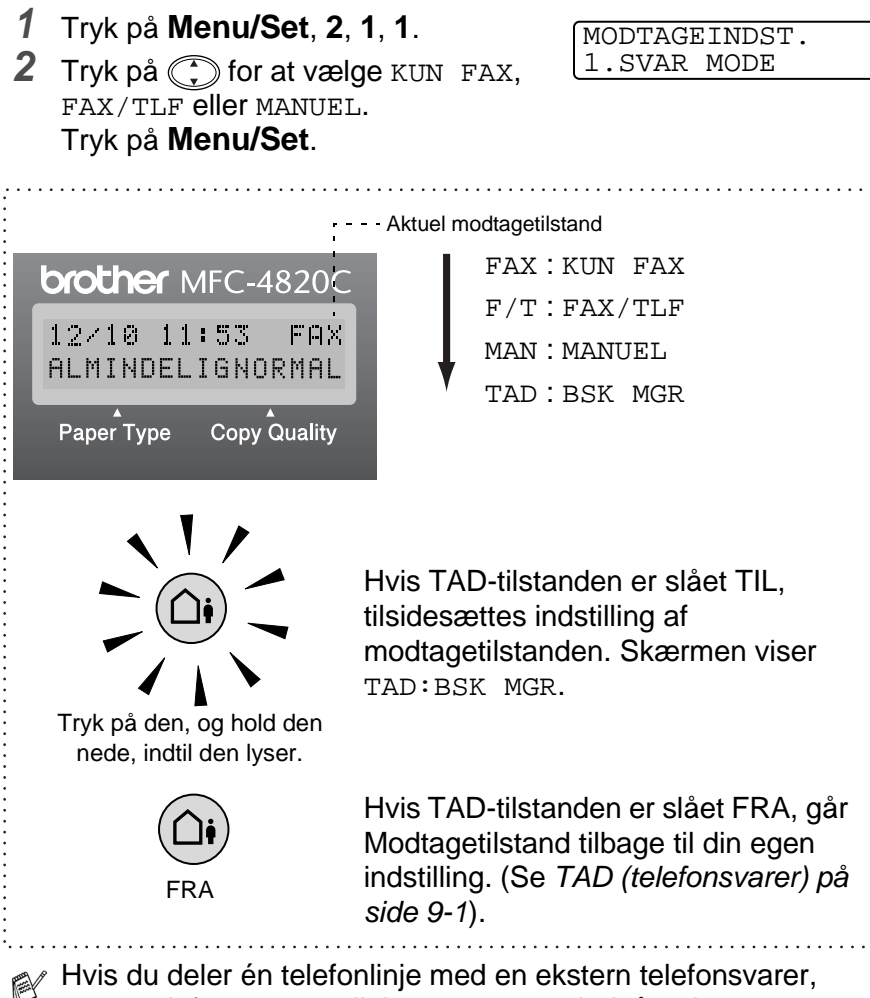

styrer telefonsvareren linjen og optager indgående meddelelser. (Se [TAD \(telefonsvarer\) på side 9-1](#page-123-0)).

## <span id="page-70-1"></span>**Indstille Forsinket opkald**

Forsinket opkald indstiller det antal gange, som MFC'en ringer, før den svarer i tilstanden FAX, FAX/TLF og TAD: BSK MGR. Hvis du har ekstratelefoner eller ekstern telefonsvarer på den samme linje som MFC'en eller abonnerer på telefonselskabets nummerbestemt ringning, skal du bevare indstillingen af Forsinket opkald som 4.

(Se [Faxregistrering](#page-73-1) på side 5-6 og [Anvendelse fra ekstratelefoner](#page-75-0) på [side 5-8](#page-75-0).)

- **1** Tryk på **Menu/Set**, **2**, **1**, **2**.
- **2** Tryk på  $\binom{?}{'}$  for at vælge FORS. OPK. Tryk på **Menu/Set**.

<span id="page-70-0"></span>MODTAGEINDST. 2.FORS. OPK.

- **3** Tryk på  $\binom{2}{r}$  for at vælge, hvor mange gange, linjen skal ringe, før MFC'en svarer (00-05). Tryk på **Menu/Set**. (Hvis du vælger 00, ringer linjen slet ikke).
- **4** Tryk på **Stop/Exit**.

## **Indstille takstbesparelsen**

Når du indstiller takstbesparelsesfunktionen, svarer MFC'en efter fire ringninger, hvis du ikke har talebeskeder eller faxmeddelelser, og efter to ringninger, hvis du har talebeskeder eller faxmeddelelser. På denne måde ved du, at du har beskeder, når du kalder op til MFC'en eksternt for at hente dem, og du kan lægge på, så du undgår at betale nogen takst.

Når takstbesparelsen er slået TIL, tilsidesættes din indstilling af Forsinket opkald. Takstbesparelsen skal være slået fra, hvis faxmaskinen skal bruge din indstilling af Forsinket opkald. (Se [Indstille Forsinket opkald](#page-70-1) på side 5-3).

Takstbesparelsen er kun tilgængelig, når TAD er slået TIL. E

- **1** Tryk på **Menu/Set**, **2**, **1**, **2**.
- **2** Tryk på (;) for at vælge GEBYRSPARE Tryk på **Menu/Set**.
- **3** Tryk på  $\textcircled{?}$  for at vælge TIL Tryk på **Menu/Set**.
- <span id="page-71-0"></span>MODTAGEINDST. 2.FORS. OPK.

**4** Tryk på **Stop/Exit**.
# <span id="page-72-0"></span>**Indstille F/T Ringetid (kun FAX/TEL-tilstand)**

Hvis du har indstillet modtagetilstanden til FAX/TEL, skal du beslutte, hvor længe MFC'en skal give signal med den specielle pseudo-/dobbelte ringning, når der kommer et samtaleopkald. (Hvis opkaldet er en faxmeddelelse, udskriver MFC'en faxmeddelelsen). Denne ringning forekommer efter den første ringning fra telefonselskabet. Det er kun faxmaskinen, der ringer (i 20, 30, 40 eller 70 sekunder), og der er ingen andre telefoner på den samme linje, der ringer med den specielle pseudo-/dobbelte ringning. Du kan imidlertid besvare opkaldet på den samme linje som MFC'en. (Se [Anvendelse](#page-75-0)  [fra ekstratelefoner](#page-75-0) på side 5-8).

- **1** Tryk på **Menu/Set**, **2**, **1**, **3**.
- **2** Tryk på  $\binom{?}{r}$  for at vælge, hvor lang tid MFC'en vil ringe for at gøre dig opmærksom på et samtaleopkald. Tryk på **Menu/Set**.
- **3** Tryk på **Stop/Exit**.
- Selv om den, der kalder op, lægger på under en pseudo-/dobbelt ringning, fortsætter maskinen med at ringe i det angivne tidsrum.

### **Indstille FAX/TEL-annoncering**

For FAX/TEL-modtagetilstanden kan du indstille MFC'en, til at afspille en udgående annoncering, når der ikke besvares opkald. ([Se](#page-129-0)  [Optage FAX/TEL-udgående annoncering \(F/T MEDDELELSE\) på](#page-129-0)  [side 9-7](#page-129-0)).

MODTAGEINDST. 3.F/T RINGETID

# <span id="page-73-0"></span>**Faxregistrering**

Når du bruger denne funktion, behøver du ikke at trykke på **Fax Start** eller fjernaktiveringskoden **5 1**, når du besvarer et faxopkald eller hører opkaldsbip. Når du ser MODTAGER på LCD'et, eller når du hører "hyletoner" i røret på en ekstratelefon, der er forbundet til et andet vægstik (telefonstik), skal du blot lægge røret på. Din MFC klarer resten. Valg af TIL gør det muligt for MFC'en at modtage faxopkald automatisk, selvom du løfter røret på en ekstratelefon eller en ekstern telefon. Valg af FRA betyder, at du selv skal aktivere MFC'en ved at trykke på **Fax Start** eller på **5 1**, hvis du ikke er ved din MFC.

(Se [Anvendelse fra ekstratelefoner](#page-75-0) på side 5-8 og [Kun for](#page-75-1)  [FAX/TEL-tilstand](#page-75-1) på side 5-8).

- Hvis denne funktion er slået TIL, men MFC'en ikke automatisk opretter forbindelse ved et faxopkald, når du løfter røret på en ekstern telefon eller en ekstratelefon, skal du trykke på fjernaktiveringskoden **5 1**.
- Hvis du sender faxmeddelelser fra en computer på den samme telefonlinje, og MFC'en opfanger dem, skal du slå faxregistreringen FRA.
- **1** Tryk på **Menu/Set**, **2**, **1**, **4**.
- **2** Brug  $\textcircled{?}$  til at vælge TIL (eller FRA). Tryk på **Menu/Set**.
- MODTAGEINDST. 4.FAX DETEKT

**3** Tryk på **Stop/Exit**.

### **Udskrive en reduceret indgående faxmeddelelse (Auto reduktion)**

Hvis du vælger TIL, reducerer MFC'en automatisk en indkommende fax, så den passer til én side papir i A4-størrelse.

- **1** Tryk på **Menu/Set**, **2**, **1**, **6**.
- **2** Brug  $\textcircled{?}$  til at vælge TIL (eller FRA). Tryk på **Menu/Set**.

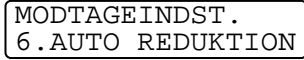

**3** Tryk på **Stop/Exit**.

Hvis du modtager faxmeddelelser, der er delt over to sider, skal du slå denne indstilling til.

### **Modtage en faxmeddelelse ved afslutningen af en samtale**

Ved afslutningen af en samtale kan du bede modparten om at faxe oplysninger til dig, får du lægger røret på.

- **1** Bed modparten om at anbringe originalen i sin maskine og trykke på **Start**. Bed modparten om at vente, indtil din MFC sender modtagetoner (hyletoner), før vedkommende lægger røret på.
- **2** Når du hører maskinens CNG-toner (bip), skal du trykke på **Fax Start**.

LCD'et viser:

1.AFS 2.MODTAG

- **3** Tryk på **2** for at modtage faxmeddelelsen
- **4** Hvis du har løftet røret på den eksterne telefon, skal du lægge røret på igen.

# **Avancerede modtagefunktioner**

# <span id="page-75-0"></span>**Anvendelse fra ekstratelefoner**

Hvis du besvarer et faxopkald fra en ekstratelefon eller en ekstern telefon, kan du få din MFC til at modtage opkaldet ved hjælp af fjernaktiveringskoden. Når du trykker på fjernaktiveringskoden **5 1**, begynder MFC'en at modtage en faxmeddelelse.

(Se [Faxregistrering](#page-73-0) på side 5-6).

Hvis MFC'en besvarer et samtaleopkald og pseudo-/dobbelt ringer, fordi du skal overtage opkaldet, skal du bruge

fjerndeaktiveringskoden **# 5 1** for at modtage opkaldet via en ekstratelefon. (Se [Indstille F/T Ringetid \(kun FAX/TEL-tilstand\)](#page-72-0) på [side 5-5](#page-72-0)).

Hvis du besvarer et opkald, og der ikke er nogen på linjen, skal du antage, at du modtager en manuel faxmeddelelse.

■ Tryk på  $\angle$  5 1, vent på de skingre toner, og læg derefter røret på. Hvis du er i nærheden af maskinen, kan du se LCD'et vise **MODTAGER** 

Den, der kalder op, skal trykke på **Start** for at sende faxmeddelelsen.

# <span id="page-75-1"></span>**Kun for FAX/TEL-tilstand**

Når maskinen er i F/T-tilstand, bruger den F/T Ringetid (pseudo-/dobbelt ringning) til at anmode dig om at modtage et samtaleopkald. Løft røret på den eksterne telefon, og tryk derefter på **Speaker Phone** to gange for at svare.

Hvis du står ved en ekstratelefon, skal du løfte røret under F/T Ringetid og derefter trykke på **# 5 1** mellem de dobbelte ringninger. Hvis der ikke er nogen på linjen, eller hvis nogen vil sende en faxmeddelelse, skal du sende opkaldet tilbage til maskinen ved at trykke på  $\star$  51.

### **Bruge en trådløs ekstern telefon**

Hvis din trådløse telefon er forbundet, og du normalt tager det trådløse håndsæt med et andet sted hen, er det nemmere at besvare opkaldet under Forsinket opkald. Hvis du lader MFC'en svare først, skal du besvare opkaldet ved hjælp af den trådløse telefon og derefter gå hen til MFC'en, så du kan trykke på **Speaker Phone** for at overføre opkaldet til den trådløse telefon.

## **Ændre fjernkoderne**

Fjernkoder virker muligvis ikke med visse telefonsystemer. Den forudindstillede fjernaktiveringskode er **5 1**. Den forudindstillede fjerndeaktiveringskode er **# 5 1**.

- 
- Hvis du allerede har afbrudt forbindelsen, da du havde fjernadgang til din eksterne TAD, kan du prøve at ændre fjernaktiveringskoden og fjerndeaktiveringskoden til en anden trecifret kode (f.eks.**# # #** og **9 9 9**).
- **1** Tryk på **Menu/Set**, **2**, **1**, **5**.
- **2** Tryk på  $\textcircled{?}$  for at vælge  $\text{TL}$  (eller FRA). Tryk på **Menu/Set**.

MODTAGEINDST. 5.FJERNKODE

- **3** Du kan indtaste en ny fjernaktiveringskode, hvis du ønsker det. Tryk på **Menu/Set**.
- **4** Du kan indtaste en ny fjerndeaktiveringskode, hvis du ønsker det.

Tryk på **Menu/Set**.

**5** Tryk på **Stop/Exit**.

### **Udskrive en faxmeddelelse fra hukommelsen**

Hvis du har slået faxlageret TIL for fjernmodtagelse, kan du fortsat udskrive en faxmeddelelse fra hukommelsen, når du er ved MFC'en. (Se [Indstille Faxlager](#page-116-0) på side 8-1).

- **1** Tryk på **Menu/Set**, **2**, **5**, **4**.
- **2** Tryk på **Fax Start**.
- **3** Når udskrivningen er afsluttet, skal du trykke på **Stop/Exit**.

ANDEN FAX 4.PRINT DOKUMENT

# **Polling**

Polling er den proces, der består i at hente faxmeddelelser fra en anden faxmaskine. Du kan bruge din MFC til at 'polle' andre maskiner, eller nogen kan polle din MFC.

Alle, der er involveret i polling, har behov for at indstille deres faxmaskiner til polling. Når nogen poller din MFC til at modtage en faxmeddelelse, betaler de for opkaldet. Hvis du poller nogens faxmaskine til at modtage en faxmeddelelse, betaler du for opkaldet.

Visse faxmaskiner svarer ikke på polling.

## **Indstille til pollingmodtagelse (standard)**

- **1** Tryk på **Menu/Set**, **2**, **1**, **7**.
- **2** Tryk på  $\textcircled{?}$  for at vælge STANDARD, og tryk på **Menu/Set**.
- **3** Indtast det faxnummer, du vil polle, og tryk på **Fax Start**. LCD'et viser KALDER OP.

### **Indstille til pollingmodtagelse med sikkerhedskode**

Du skal være sikker på, at du bruger den samme sikkerhedskode som modparten.

- **1** Tryk på **Menu/Set**, **2**, **1**, **7**.
- **2** Tryk på  $\textcircled{r}$  for at vælge SIKKER Tryk på **Menu/Set**.
- MODTAGEINDST. 7.POLLING MODT.
- **3** Indtast en firecifret sikkerhedskode. Dette er den samme som sikkerhedskoden for den faxmaskine, du poller.
- **4** Tryk på **Menu/Set**.
- **5** Indtast det faxnummer, du vil polle.
- **6** Tryk på **Fax Start**.

MODTAGEINDST. 7.POLLING MODT.

## **Indstille forsinket pollingmodtagelse**

Du kan indstille din MFC til at begynde pollingmodtagelse på et senere tidspunkt.

- **1** Tryk på **Menu/Set**, **2**, **1**, **7**.
- **2** Tryk på  $\textcircled{r}$  for at vælge TIMER Tryk på **Menu/Set**.
- MODTAGEINDST. 7.POLLING MODT.
- **3** Skærmen anmoder dig om at indtaste det tidspunkt, hvor du vil påbegynde polling.
- **4** Indtast det klokkeslæt (i 24-timers format), hvor du vil påbegynde polling.

Indtast f.eks. 21:45 for 9:45 P.M.

- **5** Tryk på **Menu/Set**.
- **6** Skærmen anmoder dig om at indtaste det faxnummer, du vil polle, og derefter trykke på **Fax Start**.

Din MFC foretager pollingopkaldet på det tidspunkt, du har indtastet.

Du kan kun indstille én forsinket polling.

# **Sekventiel polling**

Din MFC kan anmode om dokumenter fra flere faxmaskiner i en enkelt aktivitet. Du skal blot angive flere destinationer i Trin 4. Herefter udskrives en sekventiel pollingrapport.

- **1** Tryk på **Menu/Set**, **2**, **1**, **7**.
- **2** Trvk på  $\textcircled{?}$  for at vælge STANDARD, SIKKER eller TIMER. Tryk på **Menu/Set**, når skærmen viser den ønskede indstilling.
- **3** Hvis du har valgt STANDARD, skal du gå til Trin 4.
	- Hvis du har valgt SIKKER, skal du indtaste et firecifret nummer og trykke på **Menu/Set** og derefter gå til Trin 4.
	- Hvis du har valgt TIMER, skal du indtaste det tidspunkt (i 24-timers format), hvor du vil påbegynde polling, og trykke på **Menu/Set** og derefter gå til Trin 4.
- **4** Angiv de destinationsfaxmaskiner (op til 150), som du vil polle ved hjælp af hurtigopkald, søg, en gruppe (Se [Indstille grupper](#page-109-0)  [til rundsendelse](#page-109-0) på side 7-3) eller tastgruppen. Du skal trykke på **Menu/Set** mellem hver destination.
- **5** Tryk på **Fax Start**.

Din MFC poller hvert nummer eller hver gruppe efter tur for at hente et dokument.

# **Annullere et job**

Tryk på **Stop/Exit**, mens maskinen kalder op, for at annullere den aktuelle pollingproces. Hvis du vil annullere alle sekventielle pollingmodtagejob, skal du trykke på **Menu/Set**, **2**, **6**. (Se [Annullere](#page-95-0)  [et planlagt job](#page-95-0) på side 6-12).

# **Nummerbestemt ringning**

Nummerbestemt ringning er en service, som telefonnettet tilbyder, og som gør det muligt for dig at have et ekstra nummer på én enkelt telefonlinje med sit eget ringemønster. Dvs. det giver dig både to uafhængige formålsbestemte telefon- og telefaxnumre på samme telefonlinje uden den ekstra omkostning ved en ekstra telefonlinje. Du bedes kontakte TeleDanmark for yderligere information om denne service.

## **Hvordan vil telefaxen behandle de to numre?**

Så længe du har sat nummerbestemt ringning TIL og har valgt ringemønster for det dedikerede telefax (andet) nummer, vil telefaxen automatisk kun svare det sekundære nummer. Når der kommer et opkald til dit dedikerede telefonnummer (hovednummer), vil både den eksterne telefon eller TAD og telefax ringe, indtil du eller TAD'en svarer opkaldet. TAD'en skal indstilles til maks. antal ring (mindst 4 ring). I modsat fald vil den evt. svare det telefaxdedikerede (ekstra) nummer, før telefaxen genkender ringemønstret.

### **Hvordan fungerer funktionen, nummerbestemt ringning?**

Når der er tændt for nummerbestemt ringning, selv hvis en ekstern telefon eller TAD ringer, vil telefaxen altid være stille en tid, mens den prøver at genkende ringemønstret. Når telefaxen genkender ringemønstret, vil LCD'en vise INDGÅENDE OPKALD-meddelelsen. Du må ikke løfte røret i den tid. Hvis opkaldet er til det telefaxdedikerede (ekstra) nummer, vil den eksterne telefon eller TAD'en holde op med at ringe, og telefaxen vil automatisk modtage faxen. Hvis opkaldet er til det telefondedikerede (hoved)nummer, vil den eksterne telefon eller TAD og telefaxen fortsætte med at ringe, og så kan du løfte røret.

Oversigt over indgående opkald med nummerbestemt ringning

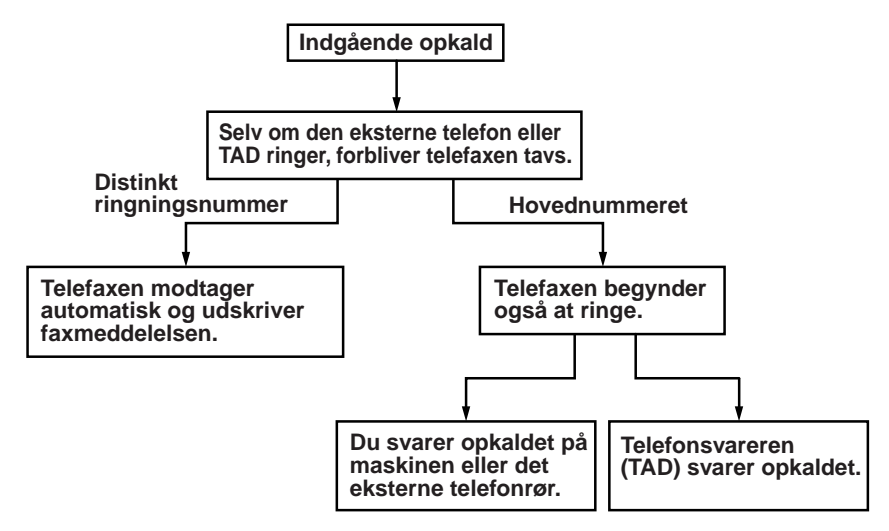

### **Indstilling af funktionen, nummerbestemt ringning**

Denne funktion er en engangsprocedure, hvor du indstiller nummerbestemt ringning (sekundært) mønster på din maskine. Din telefax vil svare det sekundære nummer automatisk, og simulere telefaxtilstand på en dedikeret telefaxlinje. Du kan kun vælge ét mønster enten MØNSTER 1 eller MØNSTER 2 til modtagelse af fax. Maskinen vil først da svare på ringemønstret, der er valgt. Du må kun slå nummerbestemt ringning TIL, hvis du abonnerer på nummerbestemt ringning hos TeleDanmark, ellers kan du ikke modtage fax.

Når der er tændt for nummerbestemt ringning, er der slukket for begge tilstand-indikatorer på kontrolpanelet. Du kan ignorere valg af tilstand, når du sætter nummerbestemt ringning til TIL.

- **1** Tryk på **Menu/Set**, **2**, **0**, **2**. Skærmen viser:
- DIVERSE 2.NUMMERBESTEMT

NUMMERBESTEM:FRA VÆLG ↑↓ & SET

**2** Tryk på  $\bigodot$  for at vælge TIL.

NUMMERBESTEM:TIL

- **3** Tryk på **Menu/Set**.
- **4** Tryk på **Menu/Set** når skærmen viser det, du ønsker. F.eks.: MØNSTER 1 MØNSTER 1
- **5** Tryk på **Stop/Exit** for at gå ud.

Selv om der et to tilladte mønstre for nummerbestemt ringning, vil MØNSTER 1 som regel blive valgt.

# *6* **Indstille afsendelse**

# **Sådan kaldes op**

Der er tre måder at kalde op på.

## **Manuelt opkald**

Tryk alle cifrene i telefon- eller faxnummeret.

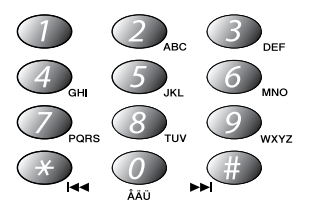

# **Hurtigopkald**

Tryk på **Search/Speed Dial**, **#** og derefter på det tocifrede hurtigopkaldsnummer. (Se [Gemme hurtigopkaldsnumre](#page-107-0) på side [7-1](#page-107-0)).

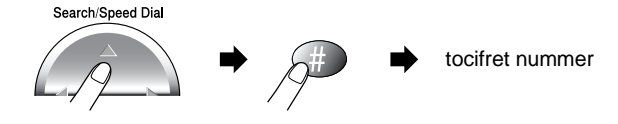

# **Søge**

Du kan søge efter navne, der er gemt i hukommelsen med hurtigopkaldsnumre. Tryk på **Search/Speed Dial** og navigeringstasten for at søge. (Se [Gemme hurtigopkaldsnumre](#page-107-0) på [side 7-1](#page-107-0)).

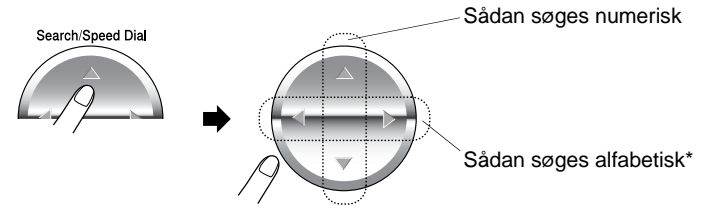

\*Hvis du vil søge alfabetisk, kan du bruge opkaldstastaturet til at indtaste det første bogstav i det navn, du søger efter.

## **Kædeopkald**

Du kan gemme meget lange opkaldssekvenser ved at opdele dem og indstille dem som hurtigopkaldsnumre. Mens du kalder op, kan du kombinere to eller flere hurtigopkaldsnumre og endog inkludere manuelt opkald ved hjælp af opkaldstastaturet. Du kan bruge disse numre i en vilkårlig kombination. Det kombinerede nummer kaldes op i den rækkefølge, du har indtastet det, så snart du trykker på **Fax Start**.

F.eks.:

Du kan gemme "555" som hurtigopkaldsnummer 01 og "7000" som hurtigopkaldsnummer 02. Hvis du trykker på **Search/Speed Dial**, **#**, **0**, **1**, **Search/Speed Dial**, **#**, **0**, **2** og **Fax Start**, kan du kalde op til "555-7000". Hvis du vil ændre et nummer midlertidigt, kan du erstatte en del af nummeret med manuelt opkald ved hjælp af tastgruppen. Så, hvis du trykker på **Search/Speed Dial**, **#**, **0**, **1** og trykker på **7001** ved hjælp af opkaldstastaturet, kan du kalde op til "555-7001".

Brug af adgangskoder er nemt. Sommetider ønsker du måske at vælge mellem flere forskellige teleoperatører ved langdistanceopkald. Hastighederne kan variere med tidspunktet og destinationen. Du kan udnytte de lave takster ved at gemme adgangskoder eller teleoperatører som hurtigopkaldsnumre.

# **Sådan faxes**

# **Automatisk transmission**

Du kan bruge scannerglaspladen til at faxe sider i en bog eller én side ad gangen. Originaler kan have størrelsen op til A4 eller Letter.

**1** Løft dokumentlåget.

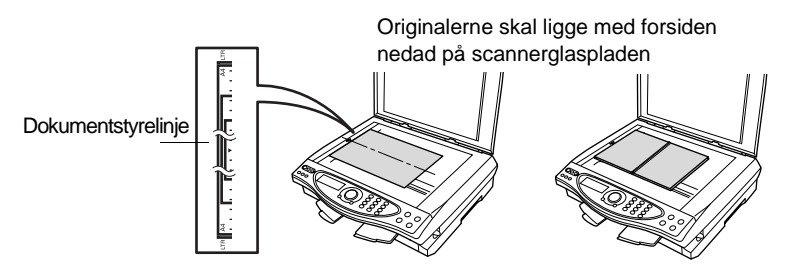

- **2** Centrér originalen med forsiden nedad på scannerglaspladen ved hjælp af dokumentstyrene til venstre.
- **3** Luk dokumentlåget.

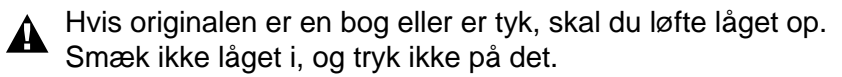

- **4** Kald op til faxnummeret. Tryk på **Fax Start**. MFC'en begynder at scanne den første side.
- **5** Hvis du vil sende en enkelt side, skal du trykke på **2** (eller trykke på **Fax Start** igen). MFC'en begynder at sende originalen.

**—ELLER—**

Hvis du vil sende mere end én side, skal du trykke på **1** og gå til Trin 6.

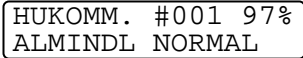

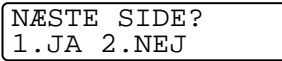

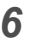

**6** Anbring den næste side på scannerglaspladen. Tryk på **Menu/Set**.

SET NÆSTE SIDE SÅ TAST SET

MFC'en påbegynder scanningen. (Gentag Trin 5 og 6 for hver ekstra side). Tryk på **Stop/Exit** for at annullere.

### **Meddelelsen Hukommelse fuld**

Hvis du får meddelelsen HUKOMMELSE FULD under scanning af den første side, skal du trykke på **Stop/Exit** for at annullere scanningen. Hvis du får meddelelsen HUKOMMELSE FULD under scanning af en efterfølgende side, kan du trykke på **Fax Start** for at sende de sider, som er scannet indtil nu, eller trykke på **Stop/Exit** for at annullere funktionen.

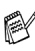

Hvis hukommelsen er fuld, og du faxer en enkelt side, sendes den i realtid.

### **Manuel transmission**

Manuel transmission gør det muligt at høre opkald, ringning og faxmodtagelsestoner under afsendelse af en faxmeddelelse.

- **1** Anbring originalen med forsiden nedad på scannerglaspladen.
- **2** Kald op til faxnummeret.
- **3** Når du hører faxtonen, skal du trykke på **Fax Start**.
- **4** Tryk på **1** for at sende en faxmeddelelse.
- Du kan ikke sende flere sider.

1.AFS 2.MODTAG

### **Sende en faxmeddelelse ved afslutningen af en samtale**

Ved afslutningen af en samtale kan du sende en faxmeddelelse til modparten, før du lægger røret på.

- **1** Bed modparten om at vente på faxtoner (bip), og tryk derefter på **Start**, før du lægger røret på.
- **2** Anbring originalen på scannerglaspladen. Tryk på **Fax Start**.

LCD'et viser:

1.AFS 2.MODTAG

**3** Tryk på **1** for at sende en faxmeddelelse.

# **Grundlæggende afsendelse**

### **Sende faxmeddelelser ved hjælp af flere indstillinger**

Når du sender en faxmeddelelse, kan du vælge enhver kombination af disse indstillinger: kontrast, opløsning, oversøisk tilstand, forsinket fax-timer, pollingtransmission eller realtidstransmission. Når hver indstilling er accepteret, spørger LCD'et, om du vil indtaste flere indstillinger:

Tryk på **1** for at vælge flere indstillinger. LCD'et vender tilbage til menuen AFSENDERINDST..

NÆSTE 1.JA 2.NEJ

**—ELLER—**

Tryk på **2**, hvis du er færdig med at vælge indstillinger, og gå videre med det næste trin.

# **Kontrast**

Hvis originalen er meget lys eller meget mørk, ønsker du måske at indstille kontrasten.

Brug LYS til at gøre dokumentet mørkere.

Brug MØRK til at gøre dokumentet lysere.

**1** Anbring originalen med forsiden nedad på scannerglaspladen. Tryk **Menu/Set**, **2**, **2**, **1**.

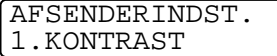

- **2** Tryk på  $\bigodot$  for at vælge AUTO, LYS eller MØRK. Tryk på **Menu/Set**.
- **3** Tryk på **1** for at vælge flere indstillinger, og LCD'et vender tilbage til menuen AFSENDERINDST. **—ELLER—**

NÆSTE 1.JA 2.NEJ

Tryk på **2**, hvis du er færdig med at vælge indstillinger for denne side, og gå derefter til Trin 4.

- **4** Indtast et faxnummer.
- **5** Tryk på **Fax Start** for at sende faxmeddelelsen. MFC'en begynder at scanne den første side.
- **6** Hvis du vil sende én enkelt side, skal du trykke på **2** (eller trykke på **Fax Start** igen).

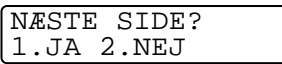

MFC'en begynder at sende originalen.

#### **—ELLER—**

Hvis du vil sende mere end én side, skal du trykke på **1** og gå til Trin 7.

**7** Anbring den næste side på scannerglaspladen.

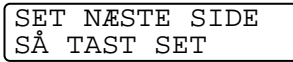

### Tryk på **Menu/Set**.

MFC'en påbegynder scanningen og går tilbage til Trin 6. (Gentag Trin 6 og 7 for hver ekstra side).

## **Faxopløsning**

Når du har en original på scannerglaspladen, kan du bruge tasten **Fax Resolution** til at ændre indstillingen midlertidigt (kun for denne faxmeddelelse). Tryk på **Fax Resolution** gentagne gange, indtil LCD'et viser den indstilling, du ønsker.

#### **—ELLER—**

Du kan ændre standardindstillingen.

- **1** Tryk på **Menu/Set**, **2**, **2**, **2**.
- **2** Tryk på  $\textcircled{?}$  for at vælge den ønskede opløsning. Tryk på **Menu/Set**.
- AFSENDERINDST. 2.FAX OPLØSNING
- **3** Tryk på **Stop/Exit**. STANDARD — Egnet til de fleste maskinskrevne dokumenter.
- FIN God til lille skrift og transmitterer lidt langsommere end Standard-opløsningen.
- S.FIN God til lille skrift eller stregtegninger og transmitterer lidt langsommere end Fin-opløsningen.
- FOTO **Bruges**, når originalen har varierende gråtoner. Denne giver den længste transmissionstid.
- FARVE STD Bruges til at sende originalen i farver.
- FARVE FIN Bedre kvalitet end FARVE STD. Bruges til at sende originalen som stregtegning eller fotografier i farver.

### **Farvefaxtransmission**

Din MFC kan sende en farvefaxmeddelelse til maskiner, der understøtter denne funktion.

Farvefiler kan imidlertid ikke gemmes i hukommelsen, så funktionerne Forsinket fax og Pollingtransmission er ikke tilgængelige.

- **1** Anbring originalen med forsiden nedad på scannerglaspladen.
- **2** Tryk på **Fax Resolution** for at vælge FARVE STD eller FARVE FIN.
- **3** Indtast faxnummeret ved hjælp af tastgruppen, Speed Dial eller Search.
- **4** Tryk på **Fax Start**.

Når du sender en farvefaxmeddelelse, sender MFC'en i realtid.

Du kan ikke sende flere sider.

### **Manuelt og automatisk faxgenopkald**

Hvis du sender en faxmeddelelse manuelt, og linjen er optaget, skal du trykke på **Redial/Pause** og derefter trykke på **Fax Start** for at forsøge igen. Hvis du vil foretage endnu et opkald til det sidst kaldte nummer, kan du spare tid ved at trykke på **Redial/Pause** og **Fax Start**.

**Redial/Pause** virker kun, hvis du har kaldt op fra betjeningspanelet. Hvis du sender en faxmeddelelse automatisk, og linjen er optaget, kalder MFC'en automatisk op igen tre gange efter fem minutter.

#### ind i hukommelsen - selvom MFC'en modtager, sender eller udskriver en faxmeddelelse fra hukommelsen. LCD'et viser det nye

Du kan kalde op til et nummer og begynde at scanne faxmeddelelsen

jobnummer og den tilgængelige hukommelse.

<span id="page-93-0"></span>**Dobbelt adgang (ikke tilgængelig for** 

- Hvis du får meddelelsen HUKOMMELSE FULD under scanning af den første side, skal du trykke på **Stop/Exit** for at annullere scanningen. Hvis du får meddelelsen HUKOMMELSE FULD under scanning af en efterfølgende side, kan du trykke på **Fax Start** for at sende de sider, som er scannet indtil nu, eller trykke på **Stop/Exit** for at annullere funktionen.
- **1** Anbring originalen med forsiden nedad på scannerglaspladen.
- **2** Indtast faxnummeret.

**farvefaxmeddelelser)**

**3** Tryk på **Fax Start** for at sende faxmeddelelsen.

MFC'en begynder at scanne den første side, og LCD'et viser jobnummeret (#XXX) på faxmeddelelsen, og hvor meget hukommelse der er ledig.

**4** Hvis du vil sende én enkelt side, skal du trykke på **2** (eller trykke på **Fax Start** igen).

NÆSTE SIDE? 1.JA 2.NEJ

SET NÆSTE SIDE SÅ TAST SET

MFC'en begynder at sende originalen. **—ELLER—**

Hvis du vil sende mere end én side, skal du trykke på **1** og gå til Trin 5.

**5** Anbring den næste side på scannerglaspladen

#### Tryk på **Menu/Set**.

MFC'en påbegynder scanningen og går derefter tilbage til Trin 4. (Gentag Trin 4 og 5 for hver ekstra side). Du kan gentage Trin 1 til 5 for den næste faxmeddelelse.

MFC'en bruger normalt Dobbelt adgang. Hvis du imidlertid vil sende en farvefaxmeddelelse, sender MFC'en originalen i realtid (selvom REALTID TX er slået FRA).

Det antal sider du kan scanne ind i hukommelsen, vil variere afhængigt af de data, som er trykt på dem.

## **Realtidstransmission**

Når du sender en faxmeddelelse, scanner MFC'en originalerne ind i hukommelsen, før den sender dem. Derefter starter MFC'en opkald og afsendelse, så snart telefonlinjen er ledig.

Hvis hukommelsen bliver fuld, sender MFC'en originalen i realtid (selv om REALTID TX er slået FRA).

Sommetider ønsker du muligvis at sende en vigtig original med det samme uden at vente på transmission fra hukommelsen.

Hvis du vil faxe flere sider, skal du bruge Dobbelt adgang. ([Se](#page-93-0)  [Dobbelt adgang \(ikke tilgængelig for farvefaxmeddelelser\)](#page-93-0) på side [6-10](#page-93-0)).

Du kan indstille REALTID TX til TIL for alle dokumenter eller udelukkende for den næste faxmeddelelse.

- **1** Anbring originalen med forsiden nedad på scannerglaspladen.
- **2** Tryk på **Menu/Set**, **2**, **2**, **5**.

AFSENDERINDST. 5.REALTID TX

**3** Hvis du vil ændre standardindstillingen, skal du trykke på  $\circled{?}$  for at vælge TIL (eller FRA). Tryk på **Menu/Set**. Gå til Trin 5. **—ELLER—** Hvis det kun gælder den næste faxmeddelelse, skal du trykke

på  $\binom{2}{x}$  for at vælge KUN NÆSTE FAX.

### Tryk på **Menu/Set**.

- **4** Tryk på  $\binom{?}{r}$  for at vælge TIL (eller FRA). Tryk på **Menu/Set**.
- **5** Tryk på **1** for at vælge flere indstillinger, og LCD'et vender tilbage til menuen AFSENDERINDST.

NÆSTE 1.JA 2.NEJ

### **—ELLER—**

Tryk på **2**, hvis du er færdig med at vælge indstillinger for denne side, og gå derefter til Trin 6.

- **6** Indtast faxnummeret.
- **7** Tryk på **Fax Start** for at sende faxmeddelelsen..
- Hvis du sender en farvefaxmeddelelse, sender MFC'en i realtid (selv om REALTID TX er slået FRA).

## **Kontrollere jobstatus**

Check, hvilke job der fortsat venter i hukommelsen på at blive sendt. (Hvis der ikke er nogen job, viser LCD'et INGEN JOBKØ).

- **1** Tryk på **Menu/Set**, **2**, **6**.
- **2** Hvis der venter mere end ét job, skal du trykke på  $\binom{2}{k}$  for at rulle gennem listen.
- FAX/TLF 6.MGL.JOBS

**3** Tryk på **Stop/Exit**.

### **Annullere et job under scanning, kalde op og sende originalen.**

<span id="page-95-1"></span>Du kan annullere et job, mens du scanner det ind i hukommelsen, ved at trykke på **Stop/Exit**. Du kan også annullere et job, mens MFC'en kalder op eller sender originalen ved at trykke på **Stop/Exit**.

# <span id="page-95-2"></span><span id="page-95-0"></span>**Annullere et planlagt job**

Du kan annullere et faxjob, der venter i hukommelsen.

**1** Tryk på **Menu/Set**, **2**, **6**. Alle ventende job vises på LCD'et.

FAX/TLF 6.MGL.JOBS

**2** Hvis der venter mere end ét job, skal du trykke på  $\binom{2}{x}$  for at vælge det job, du vil annullere. Tryk på **Menu/Set**. **—ELLER—**

Hvis der kun venter ét job, skal du gå til Trin 3.

**3** Tryk på **1** for at annullere. **—ELLER—**

Tryk på **2** for at afslutte uden annullering. Hvis du annullerer et andet job, skal du gå til Trin 2.

**4** Tryk på **Stop/Exit**.

# **Avanceret afsendelse**

### **Rundsendelse (ikke tilgængelig for farvefaxmeddelelser)**

Rundsendelse betyder, at den samme faxmeddelelse automatisk sendes til mere end ét faxnummer. Ved hjælp af tasten **Menu/Set** kan du inkludere grupper, hurtigopkaldsnumre og op til 50 manuelt opkaldte numre. Hvis du ikke har brugt nogen af numrene til grupper, adgangskoder eller kreditkortnumre, kan du 'rundsende' faxmeddelelser til op til 130 forskellige numre. Imidlertid vil den tilgængelige hukommelse variere afhængigt af den type job, der er i hukommelsen, og det antal modtagere, du rundsender til. Hvis du rundsender til mere end det maksimale antal tilgængelige numre, kan du ikke bruge Dobbelt adgang og Timer.

Hvis du vil inkludere hurtigopkaldsnumre og manuelt opkaldte numre i den samme rundsendelse, skal du trykke på **Menu/Set** mellem hvert nummer. Brug **Search/Speed Dial** som hjælp til nemt at vælge numrene.

(Se [Indstille grupper til rundsendelse](#page-109-0) på side 7-3).

Når rundsendelsen er afsluttet udskrives en Rundsendelsesrapport, så du kender resultaterne.

- Indtast de lange opkaldssekvensnumre som normalt, men husk, at hvert hurtigopkaldsnummer tæller som ét nummer, så det antal modtagere, du kan gemme, er begrænset.
- Hvis linjen er optaget, kan der ikke oprettes forbindelse, så MFC'en kalder op til nummeret igen.
- Hvis hukommelsen er fuld, skal du trykke på **Stop/Exit** for at stoppe jobbet, og hvis der scannes mere end én side, skal du trykke på **Fax Start** for at sende den del, der er i hukommelsen.
- **1** Anbring originalen med forsiden nedad på scannerglaspladen.
- **2** Indtast et nummer ved hjælp af Speed Dial, et gruppenummer, Search eller tastgruppen. (F.eks.: Gruppenummer)
- **3** Tryk på **Menu/Set**. Du bliver anmodet om det næste nummer.
- **4** Indtast det næste nummer. (F.eks.: Hurtigopkaldsnummer)
- **5** Tryk på **Menu/Set**.
- **6** Indtast et andet faxnummer. (F.eks.: Manuelt opkald ved hjælp af tastgruppen).
- **7** Tryk på **Fax Start**.
- **8** Hvis du vil sende en enkelt side, skal du trykke på **2** (eller trykke på **Fax Start** igen).

NÆSTE SIDE? 1.JA 2.NEJ

MFC'en begynder at scanne den originalen.

#### **—ELLER—**

Hvis du vil sende mere end én side, skal du trykke på **1** og gå til Trin 9.

**9** Anbring den næste side på scannerglaspladen.

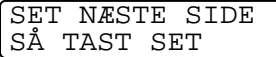

#### Tryk på **Menu/Set**.

MFC'en påbegynder scanningen og går tilbage til Trin 8. (Gentag Trin 8 og 9 for hver ekstra side).

### **Oversøisk**

Hvis du har problemer med at sende en faxmeddelelse til en oversøisk destination på grund af mulig interferens på telefonlinjen, anbefaler vi, at du slår Oversøisk til. Når du sender en faxmeddelelse ved hjælp af denne funktion, slår den selv fra.

**1** Anbring originalen med forsiden nedad på scannerglaspladen.

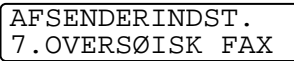

- **2** Tryk på **Menu/Set**, **2**, **2**, **7**.
- **3** Tryk på  $\bigodot$  for at vælge TIL (eller FRA). Tryk på **Menu/Set**.
- **4** Tryk på **1**, hvis du vil vælge flere indstillinger, hvorefter LCD'et vender tilbage til menuen AFSENDERINDST..

```
—ELLER—
```
Tryk på **2**, hvis du er færdig med at vælge indstillinger, og gå derefter til Trin 5.

- **5** Indtast det faxnummer, du vil kalde op til.
- **6** Tryk på **Fax Start**.
- **7** Hvis du vil sende én enkelt side, skal du trykke på **2** (eller trykke på **Fax Start** igen).

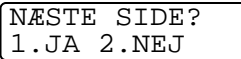

MFC'en begynder at sende originalen.

#### **—ELLER—**

Hvis du vil sende mere end én side, skal du trykke på **1** og gå til Trin 8.

**8** Anbring den næste side på scannerglaspladen.

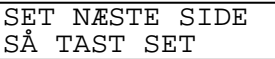

Tryk på **Menu/Set**.

MFC'en påbegynder scanningen og går tilbage til Trin 7. (Gentag Trin 7 og 8 for hver ekstra side).

### **Forsinket fax (ikke tilgængelig for farvefaxmeddelelser)**

I løbet af dagen kan du gemme op til 50 faxmeddelelser i hukommelsen til senere afsendelse inden for 24 timer. Disse faxmeddelelser sendes på det tidspunkt på dagen, du indtaster i Trin 3. Tryk på **Menu/Set** for at acceptere det, eller indtast et andet tidspunkt for afsendelse af faxmeddelelser.

- **1** Anbring originalen med forsiden nedad på scannerglaspladen.
- **2** Tryk på **Menu/Set**, **2**, **2**, **3**.
- **3** Indtast det klokkeslæt (i 24-timers format), hvor du vil påbegynde polling. Tryk på **Menu/Set**.

(Indtast f.eks. 19:45 for 7:45 P.M.).

**4** Tryk på **1**, hvis du vil vælge flere indstillinger, hvorefter LCD'et vender tilbage til menuen AFSENDERINDST..

#### **—ELLER—**

Tryk på **2**, hvis du er færdig med at vælge indstillinger, og gå derefter til Trin 5.

**5** Indtast faxnummeret.

### **6** Tryk på **Fax Start**.

**7** Hvis du vil sende én enkelt side, skal du trykke på **2** (eller trykke på **Fax Start** igen).

### **—ELLER—**

Hvis du vil sende mere end én side, skal du trykke på **1** og gå til Trin 8.

**8** Anbring den næste side på scannerglaspladen.

Tryk på **Menu/Set**.

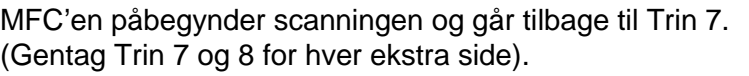

Det antal sider, du kan scanne ind i hukommelsen, afhænger af mængden af data, som er trykt på hver side.

NÆSTE SIDE? 1.JA 2.NEJ

AFSENDERINDST. 3.TIMER

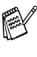

SET NÆSTE SIDE SÅ TAST SET

### **Indstilling af pollingtransmission (ikke tilgængelig for farvefaxmeddelelser)**

Pollingtransmission sker, når du indstiller din MFC til at vente med en original, så en anden faxmaskine kan hente den.

Dokumentet gemmes og kan hentes fra enhver faxmaskine, indtil du sletter faxmeddelelsen i hukommelsen ved at bruge funktionen til annullering af et job. (Se [Du kan annullere et job,](#page-95-1)  mens du scanner det ind i hukommelsen, ved at trykke på [Stop/Exit. Du kan også annullere et job, mens MFC'en kalder op](#page-95-1)  [eller sender originalen ved at trykke på Stop/Exit.](#page-95-1) på side 6-12).

#### INDSTILLE AFSENDELSE **6 - 18**

### **Indstille pollingmodtagelse (standard)**

- **1** Anbring den original, der skal hentes, med forsiden nedad på scannerglaspladen.
- **2** Tryk på **Menu/Set**, **2**, **2**, **6**.
- **3** Tryk på for at vælge STANDARD, og tryk på **Menu/Set**.
- **4** Tryk på **1**, hvis du vil vælge flere indstillinger, hvorefter LCD'et vender tilbage til menuen AFSENDERINDST.. **—ELLER—**

Tryk på **2**, hvis du er færdig med at vælge indstillinger, og gå til Trin 5.

### **5** Tryk på **Fax Start**.

**6** Hvis du vil sende én enkelt side, skal du trykke på **2** (eller trykke på **Fax Start** igen).

NÆSTE SIDE? 1.JA 2.NEJ

MFC'en begynder at scanne originalen.

#### **—ELLER—**

Hvis du vil sende mere end én side, skal du trykke på **1** og gå til Trin 7.

**7** Anbring den næste side på scannerglaspladen.

SET NÆSTE SIDE SÅ TAST SET

#### Tryk på **Menu/Set**.

- **8** MFC'en påbegynder scanningen og går tilbage til Trin 6. (Gentag Trin 6 og 7 for hver ekstra side).
- Hvis Realtidstransmission er slået FRA, venter din original i hukommelsen, indtil den bliver pollet. Disse oplysninger er tilgængelige for hentning fra alle andre faxmaskiner, medmindre de slettes fra hukommelsen. (Se [Annullere et planlagt job](#page-95-2) på [side 6-12\)](#page-95-2).

AFSENDERINDST. 6.POLLING AFS.

# **Indstille pollingmodtagelse med sikkerhedskode**

Når du vælger POLLING AFS.:SIKKER, skal enhver, der poller maskinen, indtaste polling-ID-nummeret.

- **1** Anbring den original, der skal hentes, med forsiden nedad på scannerglaspladen.
- **2** Tryk på **Menu/Set**, **2**, **2**, **6**.
- **3** Tryk på for at vælge SIKKER, og tryk på **Menu/Set**.
- **4** Indtast et firecifret nummer, og tryk på **Menu/Set**.
- **5** Tryk på **1**, hvis du vil vælge flere indstillinger, hvorefter LCD'et vender tilbage til menuen AFSENDERINDST..

**—ELLER—**

Tryk på **2**, hvis du er færdig med at vælge indstillinger, og gå til Trin 6.

- **6** Tryk på **Fax Start**.
- **7** Hvis du vil sende én enkelt side, skal du trykke på **2** (eller trykke på **Fax Start** igen).

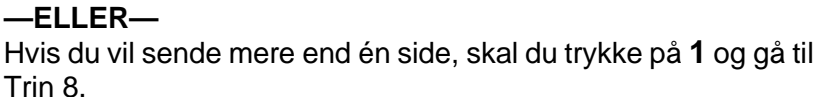

**8** Anbring den næste side på scannerglaspladen.

Tryk på **Menu/Set**.

**9** MFC'en påbegynder scanningen og går tilbage til Trin 7. (Gentag Trin 6 og 7 for hver ekstra side).

- Hvis Realtidstransmission er slået FRA, venter din original i hukommelsen, indtil den bliver pollet. Disse oplysninger er tilgængelige for hentning fra alle andre faxmaskiner, medmindre de slettes fra hukommelsen. (Se [Annullere et planlagt job](#page-95-2) på [side 6-12](#page-95-2)).
- **Du kan kun bruge sikker polling sammen med en anden** Brother-faxmaskine.

NÆSTE SIDE? 1.JA 2.NEJ

SET NÆSTE SIDE SÅ TAST SET

AFSENDERINDST. 6.POLLING AFS.

### **Hukommelsessikkerhed**

Denne funktion gør det muligt at forhindre uautoriseret adgang til maskinen. Når den er slået TIL, forhindrer Hukommelsessikkerhed de fleste funktioner. De følgende funktioner er tilgængelige, mens Hukommelsessikkerhed er slået TIL.

- Modtage faxmeddelelser i hukommelsen [begrænset af hukommelseskapaciteten].
- Planlagt forsinket transmission\*

■ Polling\*

■ Faxvideresendelse\*

■ Fjernmodtagelse

\* Forudsat, at den var indstillet, før Hukommelsessikkerhed blev slået TIL.

### **Bruge Hukommelsessikkerhed**

Du skal bruge en adgangskode for at slå Hukommelsessikkerhed TIL og FRA.

### **Opsætte Hukommelsessikkerhed den første gang**

- **1** Tryk på **Menu/Set**, **2**, **0**, **1**.
- **2** Indtast et firecifret nummer som den nye adgangskode.
- **3** Tryk på **Menu/Set**. Skærmen anmoder dig om at indtaste adgangskoden igen.

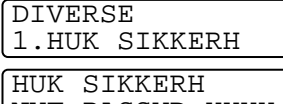

NYT PASSWD:XXXX

HUK SIKKERH VERIFICER:XXXX

- **4** Indtast adgangskoden igen, og tryk på **Menu/Set**.
- $5$  Tryk på  $\binom{?}{r}$  for at vælge SÆT SIKKERH.
- **6** Tryk på **Menu/Set**.

Skærmen anmoder dig om at indtaste adgangskoden.

HUK SIKKERH PASSWORD:XXXX

**7** Indtast en firecifret adgangskode efterfulgt af **Menu/Set**. Dette er den samme som den sikkerhedsadgangskode, maskinen allerede har gemt.

kærmbilledet viser ACCEPTERET i 2 sekunder efterfulgt af SIKKER TILSTAND - Hukommelsessikkerhed er nu slået TIL.

Hvis den adgangskode, du indtaster i Trin 7, er forkert, viser skærmen FORKERT PSWD. Efter 2 sekunder vender skærmen tilbage til normal (viser datoen og klokkeslættet). Du skal derefter starte fra Trin 5 for at indstille Hukommelsessikkerhed. (Se [Slå Hukommelsessikkerhed TIL](#page-105-0) på side 6-22).

### **Ændre adgangskode for Hukommelsessikkerhed**

- **1** Tryk på **Menu/Set**, **2**, **0**, **1**.
- **2** Tryk på **c** for at vælge SÆT PASSWD.
- **3** Tryk på **Menu/Set**. Skærmen anmoder dig om at indtaste den gamle adgangskode.
- **4** Indtast den nuværende adgangskode.
- **5** Tryk på **Menu/Set**.
- **6** Indtast et firecifret nummer som den nye adgangskode.
- **7** Tryk på **Menu/Set**. Skærmen anmoder dig om at indtaste den nye adgangskode igen.
- **8** Indtast den nye adgangskode igen, og tryk på **Menu/Set**.
- **9** Tryk på **Stop/Exit**.

### <span id="page-105-0"></span>**Slå Hukommelsessikkerhed TIL**

- **1** Tryk på **Menu/Set**, **2**, **0**, **1**.
- **2** Tryk på (;) for at vælge SÆT SIKKERH.
- **3** Tryk på **Menu/Set**. Skærmen anmoder dig om at indtaste adgangskoden.
- **4** Indtast en firecifret adgangskode efterfulgt af **Menu/Set**. Dette er den samme som den sikkerhedsadgangskode, maskinen allerede har gemt.

Skærmen viser ACCEPTERET i 2 sekunder efterfulgt af SIKKER MODE - HUK SIKKERH er nu slået TIL.

Hvis den adgangskode, du indtaster i Trin 4, er forkert, viser skærmen FORKERT PSWD. Efter 2 sekunder vender skærmen tilbage til normal (viser dato og klokkeslæt). Du skal derefter starte fra Trin 1 for at indstille HUK SIKKERH.

DIVERSE 1.HUK SIKKERH

GL PASSWD:XXXX

HUK SIKKERH NYT PASSWD:XXXX

HUK SIKKERH VERIFICER:XXXX

1.HUK SIKKERH

HUK SIKKERH PASSWORD:XXXX

HUK SIKKERH

DIVERSE

### **Slå Hukommelsessikkerhed FRA**

**1** Når Hukommelsessikkerhed er slået TIL, skal du trykke på **Menu/Set**.

HUK SIKKERH PASSWORD:XXXX

**2** Indtast en firecifret adgangskode, og tryk på **Menu/Set**.

Skærmen viser ACCEPTERET i 2 sekunder, hvorefter skærmen vender tilbage til normal. Hukommelsessikkerhed er nu slået FRA.

Hvis den adgangskode, du indtaster i Trin 2, er forkert, viser skærmen FORKERT PSWD. Efter 2 sekunder viser skærmen igen SIKKER MODE. Du skal derefter starte fra Trin 1 for at slå Hukommelsessikkerhed FRA.

Hvis du glemmer adgangskoden til Hukommelsessikkerhed, skal du kontakte Brother-forhandleren eller ringe til det nummer, som er angivet på garantien for at få assistance.

### **Forsinket batchtransmission (ikke tilgængelig for farvefaxmeddelelser)**

Før du sender forsinkede faxmeddelelser, vil din MFC søge at spare ved at sortere alle dokumenter i hukommelsen efter modtager og planlagt tid. Alle forsinkede faxmeddelelser, som er til det samme faxnummer, på det samme tidspunkt, sendes som én transmission.

- **1** Tryk på **Menu/Set**, **2**, **2**, **4**.
- **2** Tryk på  $\textcircled{?}$  for at vælge TIL (eller FRA).

AFSENDERINDST. 4.BATCH AFS

- Tryk på **Menu/Set**.
- **3** Tryk på **Stop/Exit**.

# *7* **Auto-opkaldsnumre og opkaldsfunktioner**

# **Gemme numre til let opkald**

Du kan indstille din MFC til at foretage to typer lette opkald: Speed Dial og grupper til rundsendelse af faxmeddelelser.

**AV Hvis der sker en strømafbrydelse, går auto-opkaldsnumrene i** hukommelsen ikke tabt.

### <span id="page-107-0"></span>**Gemme hurtigopkaldsnumre**

Du kan gemme hurtigopkaldsnumre, så du kun behøver at anvende nogle få taster, når du kalder op (**Search/Speed Dial**, **#** og det tocifrede nummer). MFC'en kan gemme 80 hurtigopkaldsnumre.

- **1** Tryk på **Menu/Set**, **2**, **3**, **1**.
- **2** Brug tastgruppen til at indtaste et tocifret hurtigopkaldsnummer (01-80). (Tryk f.eks. på **0 5**). Tryk på **Menu/Set**.
- **3** Indtast fax- eller telefonnummer (op til 20 cifre). Tryk på **Menu/Set**.

HURTIG OPKALD 1.TOTASTOPKALD

TOTASTOPKALD TOTASTOPKALD#\_

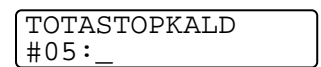

**4** Brug tastgruppen til at indtaste navnet (op til 15 tegn). Tryk på **Menu/Set**.

TOTASTOPKALD NAVN:\_

(Du kan bruge skemaet på side [4-4](#page-60-0) som hjælp til at indtaste bogstaver).

#### **—ELLER—**

Tryk på **Menu/Set** for at gemme nummeret uden et navn.

**5** Gå til Trin 2 for at gemme et andet hurtigopkaldsnummer. **—ELLER—**

Tryk på **Stop/Exit**.
## **Ændre hurtigopkaldsnumre**

Hvis du forsøger at gemme et hurtigopkaldsnummer, hvor der allerede er gemt et nummer, viser LCD'et det navn, som er gemt der (eller nummeret), og spørger, om du vil gøre ét af følgende:

**1** Tryk på **1** for at ændre det gemte nummer.

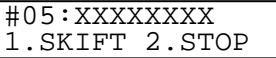

**—ELLER—**

Tryk på **2** for at afslutte uden ændringer.

- **2** Indtast et nyt nummer. Tryk på **Menu/Set**.
	- Hyis du vil slette hele nummeret eller hele navnet, skal du trykke på **Stop/Exit**, når markøren befinder sig under det første ciffer eller bogstav. Tegnene over og til højre for markøren slettes.
	- Hvis du vil ændre et tegn, skal du bruge () til at placere markøren under det tegn, du vil ændre, og overskrive det.
- **3** Følg vejledningen i begyndelsen af Trin 4 under Gemme hurtigopkaldsnumre på forrige side.

#### **Indstille grupper til rundsendelse**

Grupper gør det muligt at sende den samme faxmeddelelse til mange faxnumre ved blot at trykke på nogle få taster (**Search/Speed Dial**, **#**, det tocifrede nummer og **Fax Start**).

Først skal du gemme hvert faxnummer som et hurtigopkaldsnummer.

Derefter kan du kombinere dem i en gruppe. Hver gruppe optager et hurtigopkaldsnummer. Du kan have op til seks grupper, eller du kan knytte op til 79 numre til én stor gruppe.

(Se [Gemme hurtigopkaldsnumre](#page-107-0) på side 7-1 og [Rundsendelse \(ikke](#page-96-0)  [tilgængelig for farvefaxmeddelelser\)](#page-96-0) på side 6-13).

- **1** Tryk på **Menu/Set**, **2**, **3**, **2**.
- **2** Brug tastgruppen til at indtaste det tocifrede hurtigopkaldsnummer, hvor du ønsker at gemme gruppen. Tryk på **Menu/Set**. (Tryk f.eks. på **07** og **Menu/Set**).
- **3** Brug tastgruppen til at indtaste gruppenummeret. Tryk på **Menu/Set**.

(Tryk f.eks. på **1** for Gruppe 1).

Gruppenummeret skal ligge mellem 1 og 6.

**4** Hvis du vil medtage

hurtigopkaldsnumre i gruppen, skal du trykke dem på denne måde:

For hurtigopkaldsnumrene 05 og 09 skal du f.eks. trykke på **Search/Speed Dial**, **05**, **Search/Speed Dial**, **09**. LCD'et viser: #05#09.

HURTIG OPKALD 2.INDST.GRUPPER

INDST.GRUPPER TOTASTOPKALD#

INDST.GRUPPER TOTASTOPKALD#07

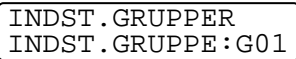

INDST.GRUPPER G01:#05#09

- **5** Tryk på **Menu/Set** for at acceptere hurtigopkaldsnumre til denne gruppe.
- **6** Brug tastgruppen og skemaet på side 4-3 til at indtaste et navn for gruppen. Tryk på **Menu/Set**. (Indtast f.eks. NYE KUNDER).

INDST.GRUPPER NAVN:

**7** Tryk på **Stop/Exit**.

Du kan udskrive en liste over alle hurtigopkaldsnumrene. Gruppenumre vil være markeret i kolonnen "GRUPPE". (Se [Udskrive rapporter på side 10-1](#page-130-0)).

# **Opkaldsfunktioner**

# **Adgangskoder og kreditkortnumre**

Sommetider ønsker du måske at vælge mellem flere teleoperatører ved langdistanceopkald. Taksterne kan variere afhængigt af tid og destination. Du kan udnytte de lave takster ved at gemme adgangskoder eller teleoperatører til langdistanceopkald samt kreditkortnumre som hurtigopkaldsnumre. Du kan gemme disse langdistancesekvenser ved at opdele dem og indstille dem i separate taster i en vilkårlig kombination. Du kan også inkludere manuelt opkald ved hjælp af tastgruppen.

Det kombinerede nummer kaldes op i den rækkefølge, du har indtastet det, så snart du trykker på **Fax Start**.

(Se [Gemme hurtigopkaldsnumre](#page-107-0) på side 7-1).

Du kan f.eks. gemme '555' som hurtigopkaldsnummer 03 og '7000' som hurtigopkaldsnummer 02. Hvis du trykker på **Search/Speed Dial**, **#03**, **Search/Speed Dial**, **#02** og **Fax Start**, kalder du op til '555-7000'.

Hvis du vil ændre et nummer midlertidigt, kan du erstatte den del af nummeret med manuelt opkald ved hjælp af tastgruppen. Hvis du f.eks. vil ændre nummeret til 555-7001, kan du trykke på **Search/Speed Dial**, **#03** og derefter trykke på **7001** ved hjælp af tastgruppen.

Hvis du skal vente på en anden opkaldstone eller -signal på noget tidspunkt i opkaldssekvensen, kan du gemme en pause på dette sted i nummeret ved at trykke på **Redial/Pause**. Hvert tastetryk tillægger en forsinkelse på 3,5 sekunder.

#### **Pause**

Tryk på **Redial/Pause** for at indsætte en pause på 3,5 sekunder mellem numrene. Hvis du kalder op til et oversøisk nummer, kan du trykke på **Redial/Pause** så mange gange, det er nødvendigt for at forlænge pausen.

#### **Faxgenopkald**

Hvis du sender en faxmeddelelse manuelt, og linjen er optaget, skal du trykke på **Redial/Pause** for at forsøge igen. Hvis du vil foretage endnu et opkald til det sidst kaldte nummer, kan du spare tid ved at trykke på **Redial/Pause**.

Hvis du sender en faxmeddelelse automatisk, og linjen er optaget, kalder MFC'en automatisk op igen tre gange efter fem minutter.

# **Telefon (tale)**

Du kan bruge MFC'en til at foretage samtaleopkald manuelt eller ved hjælp af Search eller Speed Dial fra hukommelsen. Du kan bruge den eksterne telefons rør eller højttalertelefon til at foretage og modtage opkald.

Når du kalder op ved hjælp af et automatisk opkaldsnummer, viser LCD'et det navn, du har gemt, eller hvis du ikke har gemt et navn, det faxnummer, du har gemt.

# **Sådan kaldes op**

Der er tre måder at kalde op på.

# **Manuelt opkald**

Tryk alle cifrene i telefon- eller faxnummeret.

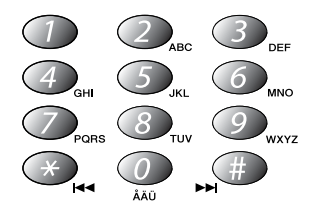

# **Hurtigopkald**

Tryk på **Search/Speed Dial**, **#** og derefter på det tocifrede hurtigopkaldsnummer. (Se [Gemme hurtigopkaldsnumre](#page-107-0) på side [7-1\)](#page-107-0).

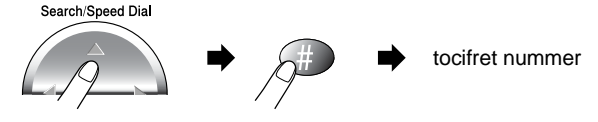

Søg er ikke tilgængelig, hvis du har løftet røret på den eksterne telefon.

## **Søge**

Du kan søge efter navne, der er gemt i hukommelsen med hurtigopkaldsnumre. Tryk på **Search/Speed Dial** og navigeringstasten for at søge, og trykker på **Fax Start**. (Se [Gemme](#page-107-0)  [hurtigopkaldsnumre](#page-107-0) på side 7-1).

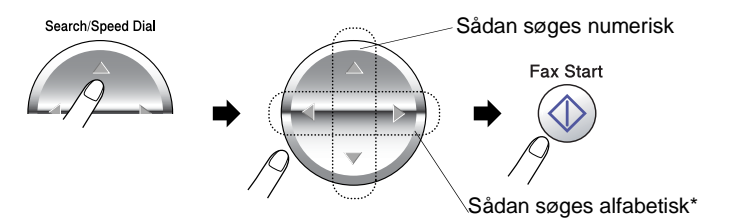

\*Hvis du vil søge alfabetisk, kan du bruge opkaldstastaturet til at indtaste det første bogstav i det navn, du søger efter.

<sup>2</sup> Søg er ikke tilgængelig, hvis du har løftet røret på den eksterne telefon.

## **Telefonopkald**

- **1** Løft røret på den eksterne telefon. **—ELLER—** Tryk på **Speaker Phone**.
- **2** Når du hører en opkaldstone, skal du kalde op ved hjælp af tastgruppen eller Speed Dial og Search.
- **3** Hvis du har trykket på **Speaker Phone**, skal du tale tydeligt ind i mikrofonen ...

Du kan skifte fra telefonrør til højttalertelefon ved at trykke på **Speaker Phone** og derefter lægge røret på. Du kan skifte fra højttalertelefon til telefonrør ved at løfte røret.

**4** Læg på ved at lægge røret på igen. **—ELLER—** Tryk på **Speaker Phone**.

#### **Besvare opkald med højttalertelefonen**

Når MFC'en ringer, skal du i stedet for at løfte røret på den eksterne telefon trykke på **Speaker Phone**. Tal tydeligt ind i mikrofonen . Afslut samtalen ved at trykke på **Speaker Phone**.

Hvis du har en dårlig telefonforbindelse, kan modparten muligvis høre ekko af din stemme under opkaldet. Læg røret på, og forsøg at kalde op igen - **ELLER** - Løft røret.

## **Venteposition**

- **1** Tryk på **Mute/R** for at sætte et opkald i venteposition.
- **2** Tryk på **Speaker Phone** for at frigøre opkaldet fra ventepositionen.

**Indstille Faxlager**

Hvis du slår Faxlager TIL, kan du bruge Faxvideresendelse til at videresende faxmeddelelser til en anden destination. Brug fjernmodtagelseskommandoerne til at hente talebeskeder og faxmeddelelser fra din MFC. (Se [Fjernkommandoer](#page-120-0) på side 8-5) LCD'et viser, når der er gemt en faxmeddelelse i hukommelsen.

**1** Tryk på **Menu/Set**, **2**, **5**, **2**. Tryk på  $\binom{?}{'}$  for at vælge TIL (eller FRA).

Tryk på **Menu/Set**.

- **2** Tryk på **Stop/Exit**.
- **AV** Hvis der er faxmeddelelser i hukommelsen, når du slår Faxlager FRA, spørger LCD'et, om du vil slette faxmeddelelserne i hukommelsen.

Hvis du trykker på **1**, slettes alle faxdata, og Faxlager slås fra.

Hvis du trykker på **2**, slettes alle faxdata ikke, og Faxlager forbliver slået til.

(Se [Udskrive en faxmeddelelse fra hukommelsen](#page-77-0) på side 5-10).

# **Backup af udskrift**

Hvis du har slået FAXLAGER TIL, udskriver din MFC automatisk faxmeddelelserne, efterhånden som de modtages i hukommelsen.

Dette er en sikkerhedsfunktion i tilfælde af strømsvigt, så du ikke mister dine meddelelser.

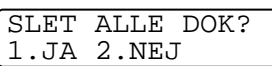

```
ANDEN FAX
2.FAX LAGER
```
(ikke tilgængelig for farvefaxmeddelelser)

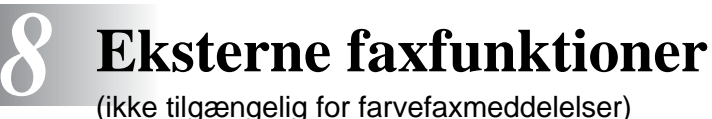

# **Faxvideresendelse**

Du kan ikke bruge Faxvideresendelse, når Faxlager er slået FRA.

#### **Programmere et faxvideresendelsesnummer**

Når Faxvideresendelse er slået TIL, gemmer din MFC modtagne faxmeddelelser i hukommelsen. Derefter kalder den op til det faxnummer, du har programmeret, og videresender faxmeddelelsen.

**Kontroller, at Faxlager er slået TIL.** 

- **1** Tryk på **Menu/Set**, **2**, **5**, **1**.
- **2** Tryk på  $\textcircled{r}$  for at vælge TIL (eller FRA).

#### Tryk på **Menu/Set**.

LCD'et anmoder dig om at indtaste det faxnummer, som faxmeddelelserne skal videresendes til.

**3** Indtast nummeret til videresendelse (op til 20 cifre). Tryk på **Menu/Set**.

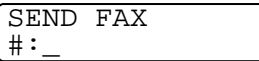

**4** Tryk på **Stop/Exit**.

ANDEN FAX 1.FAX FREMSEND.

# **Indstille din fjernadgangskode**

Fjernadgangskoden giver dig adgang til

fjernmodtagelsesfunktionerne, når du er væk fra din MFC. Før du kan bruge fjernadgangs- og modtagelsesfunktionerne, skal du have indstillet din egen kode. Standardkoden er en inaktiv kode  $( - \nless )$ .

**1** Tryk på **Menu/Set**, **2**, **5**, **3**.

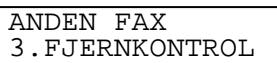

- **2** Indtast et trecifret nummer fra 000 til 999. Tryk på **Menu/Set**. ("\* " kan ikke ændres).
- Brug ikke de samme cifre, som forekommer i din faxmodtagelseskode (\* 51) eller fjerndeaktiveringskode (#51). (Se [Anvendelse fra ekstratelefoner](#page-75-0) på side 5-8).
- **3** Tryk på **Stop/Exit**.
- Du kan når som helst ændre din kode ved at indtaste en ny. Hvis du vil gøre din kode inaktiv, skal du trykke på **Stop/Exit** i Trin 2 for at gendanne den inaktive indstilling  $(-\star)$ .

# <span id="page-119-0"></span>**Fjernmodtagelse**

Du kan kalde op til din MFC fra enhver telefon eller faxmaskine med trykknaptonesystem og derefter bruge fjernadgangskoden og fjernkommandoerne til at hente faxmeddelelser eller talebeskeder. Klip Adgangskort til fjernmodtagelse på sidste side ud, og gem det i din pung som hjælp.

# **Bruge din fjernadgangskode**

- **1** Kald op til dit faxnummer fra en telefon eller en anden faxmaskine med trykknaptonesystem.
- **2** Når MFC'en svarer, skal du straks indtaste din fjernadgangskode (3 cifre efterfulgt af  $\star$ ).
- **3** MFC'en signalerer, hvilken type meddelelser den har modtaget:

```
1 langt bip - faxmeddelelse(r)
2 lange bip - talebesked(er)
3 lange bip - faxmeddelelse(r) og talebesked(er)
Ingen bip - ingen meddelelser
```
- **4** MFC'en giver to korte bip, hvilket fortæller, at du kan indtaste en kommando. MFC'en lægger på, hvis du venter med at indtaste en kommando i mere end 30 sekunder. MFC'en bipper tre gange, hvis du indtaster en ugyldig kommando.
- **5** Tryk på **90** for at nulstille MFC'en, når du er færdig.
- **6** Læg på.
- Hvis MFC'en er indstillet til MANUEL, og du vil bruge fjernmodtagelsesfunktionerne, kan du få adgang til MFC'en ved at vente i ca. 2 minutter, efter at den begynder at ringe og derefter indtaste fjernadgangskoden inden for 30 sekunder.

## <span id="page-120-0"></span>**Fjernkommandoer**

Følg nedenstående kommandoer for at få adgang til funktioner, når du er væk fra MFC'en. Når du kalder op til MFC'en og indtaster din fjernadgangskode (3 cifre efterfulgt af  $\star$ ), giver systemet to korte bip, hvorefter du skal indtaste en fjernkommando.

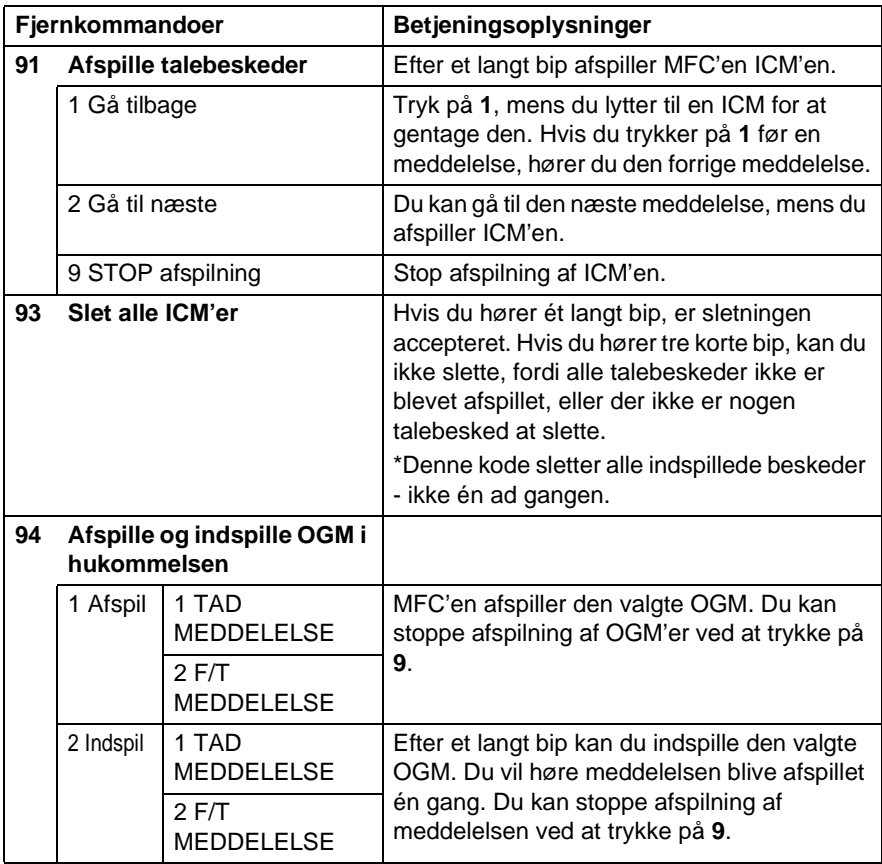

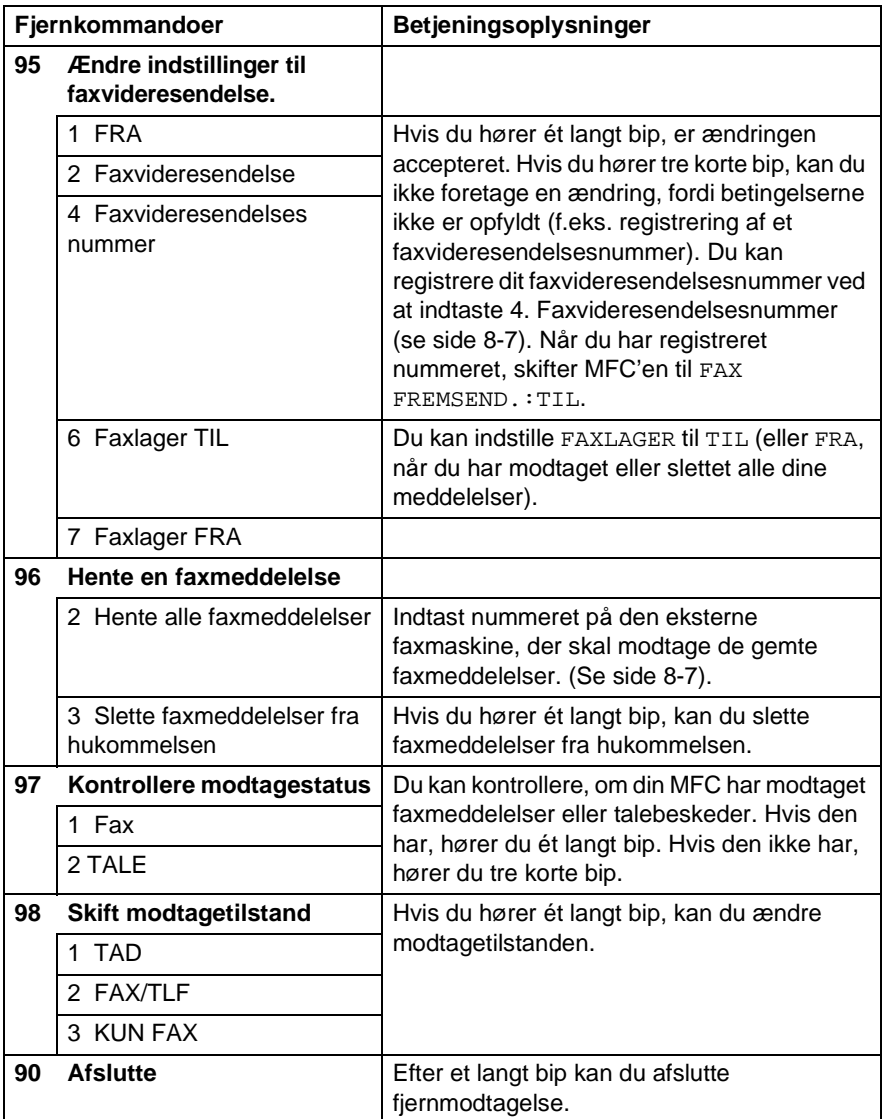

#### <span id="page-122-1"></span>**Hente faxmeddelelser**

- **1** Kald op til dit faxnummer.
- **2** Når MFC'en svarer, skal du straks indtaste din fjernadgangskode (3 cifre efterfulgt af  $\star$ ). Hvis du hører ét langt bip, har du faxmeddelelser.
- **3** Så snart du hører to korte bip, skal du bruge tastgruppen til at trykke på **962**.
- **4** Vent på det lange bip, og brug derefter tastgruppen til at kalde op til nummeret på den eksterne faxmaskine, du ønsker skal modtage dine faxmeddelelser, efterfulgt af **##** (op til 20 cifre).
- $\mathbb{R}$  Du kan ikke bruge  $\star$  og **#** som opkaldsnumre. Du kan imidlertid trykke på **#**, hvis du vil gemme en pause.
- **5** Læg på, når du hører MFC'en bippe. Din MFC kalder op til den anden maskine, som derefter udskriver dine faxmeddelelser.

## <span id="page-122-0"></span>**Ændre dit faxvideresendelsesnummer**

Du kan ændre standardindstillingen af dit faxvideresendelsesnummer fra en anden telefon eller faxmaskine ved hjælp af et trykknaptonesystem.

- **1** Kald op til dit faxnummer.
- **2** Når MFC'en svarer, skal du straks indtaste din fjernadgangskode (3 cifre efterfulgt af  $\star$ ). Hvis du hører ét langt bip, har du meddelelser.
- **3** Når du hører to korte bip, skal du bruge tastgruppen til at trykke på **954**.
- **4** Vent på det lange bip, og brug derefter tastgruppen til at indtaste det nye nummer på den eksterne faxmaskine, du ønsker skal modtage dine faxmeddelelser, efterfulgt af **##** (op til 20 cifre).
- Du kan ikke bruge  $\star$  og **#** som opkaldsnumre. Du kan imidlertid trykke på **#**, hvis du vil gemme en pause.
- **5** Læg på, når du hører MFC'en bippe.

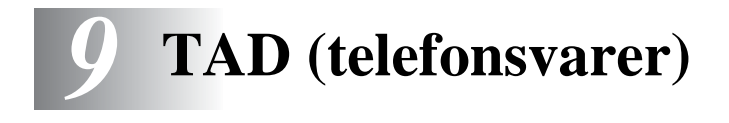

# **TAD-tilstand**

I tilstanden TAD kan du lagre op til 99 indgående talebeskeder i hukommelsen, som maksimalt er på 3 minutter hver. Talebeskeder gemmes i den rækkefølge, de ankommer i. Du kan hente talebeskeder eksternt. (Se [Fjernmodtagelse](#page-119-0) på side 8-4).

Du skal indspille en udgående meddelelse for at kunne anvende TAD-tilstand.

(Se [Indspille udgående meddelelse i TAD](#page-124-0) på side 9-2.)

# <span id="page-123-0"></span>**Opsætte TAD**

Du skal opsætte TAD i denne rækkefølge:

- **1** Indspil udgående meddelelse i TAD (TAD BESKED) (Se [Indspille udgående meddelelse i TAD](#page-124-0) på side 9-2.)
- **2** Tryk på  $\textcircled{a}$ , og hold den nede, indtil den lyser for at aktivere TAD-tilstand. (Se [Aktivere TAD-tilstand](#page-126-0) på side 9-4 og [Meddelelsesindikator](#page-126-1)

[på side 9-4\)](#page-126-1).

## <span id="page-124-0"></span>**Indspille udgående meddelelse i TAD**

Indspilning af den udgående meddelelse i TAD (TAD BESKED) er det første trin, du skal udføre, før du kan slå TAD til. Sørg for, at din OGM er mindre end 20 sekunder lang.

**1** Tryk **Menu/Set**, **2**, **7**, **1**. LCD'et giver dig besked på at vælge en OGM.

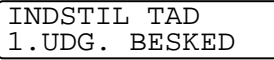

**2** Tryk på  $\textcircled{r}$  for at vælge TAD BESKED (ikke F/T BESKED). Tryk på **Menu/Set**.

UDG. BESKED OPTAG BSK

- **Dette er den eneste indstilling, du kan vælge, hvis du vil slå TAD til.**
- **3** Tryk på  $\textcircled{f}$  for at vælge OPTAG BSK.
- **4** Tryk på **Menu/Set** for at indspille en besked.

**F.eks.:** Goddag. Vi kan ikke modtage Deres opkald på nuværende tidspunkt. Vær venlig at lægge en besked efter tonen. Hvis De vil sende en faxmeddelelse, skal De trykke på  $*$ **5 1**, vente på faxtoner og derefter trykke på knappen Start.

**5** Tryk på **Stop/Exit**. TAD afspiller din OGM.

- <span id="page-125-0"></span>**1** Tryk på **Menu/Set**, **2**, **7**, **1**.
- **2** Tryk på  $\textcircled{r}$  for at vælge TAD BESKED (eller F/T BESKED). Tryk på **Menu/Set**.
- **3** Tryk på  $\textcircled{r}$  for at vælge AFSPIL BSK. Tryk på **Menu/Set**. Indstil volumen ved at trykke på Volume  $\Box/\Box$ ).
- **4** Tryk på **Stop/Exit**.

#### <span id="page-125-1"></span>**Slette OGM (Outgoing Message)**

- **1** Tryk på **Menu/Set**, **2**, **7**, **1**.
- **2** Tryk på  $\textcircled{?}$  for at vælge TAD BESKED (eller F/T BESKED). Tryk på **Menu/Set**.
- **3** Tryk på  $\textcircled{r}$  for at vælge SLET BSK Tryk på **Menu/Set**.
- **4** Tryk på **1** for at slette OGM'en. **—ELLER—**

Tryk på **2** for at afslutte uden at slette.

**5** Tryk på **Stop/Exit**.

INDSTIL TAD 1.UDG. BESKED

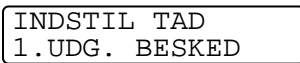

## <span id="page-126-0"></span>**Aktivere TAD-tilstand**

Tryk på  $\widehat{a}$ , og hold den nede, indtil den lyser, og LCD'et viser:

TAD:BSK MGR

Når lampen  $\textcircled{\tiny \bf G}$  er slukket, er TAD slået FRA. (Se [Opsætte TAD](#page-123-0) på side 9-1.)

## <span id="page-126-1"></span>**Meddelelsesindikator**

Lampen  $\widehat{\omega}$  blinker, når du har en ny meddelelse, som venter på at blive læst.

LCD'et viser det totale antal talebeskeder

og faxmeddelelser, der er gemt i

TAD-hukommelsen.

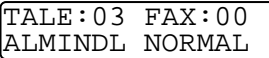

#### **Afspille talebeskeder**

Følg nedenstående trin for at lytte til talebeskeder:

**1** Tryk på **Play**

Indstil volumen ved at trykke på  $\langle \rangle/\langle \rangle$ .

Alle beskeder afspilles i den rækkefølge, de er indspillet i. LCD'et viser nummeret på den aktuelle besked og det totale antal beskeder.

- **2** Tryk på  $\star$  (RWD) ved afslutningen af beskeden for at gentage den. Tryk på **#** (FWD) for at gå videre til den næste besked. Du kan trykke på  $\star$  og **#** gentagne gange, indtil du når frem til den besked, du vil afspille.
- **3** Tryk på **Stop/Exit**.

# **Udskrive en faxmeddelelse**

Når du har udskrevet en ny faxmeddelelse fra hukommelsen, slettes den automatisk fra hukommelsen.

- **1** Tryk på **Play**. Efter to sekunder begynder faxmaskinen at afspille talebeskeder.
- **2** Hvis Faxlager er slået TIL, og der er faxmeddelelser i hukommelsen, viser LCD'et:

PRINT DOKUMENT 1.JA 2.NEJ

**3** Tryk på **1** for at udskrive faxmeddelelserne. **—ELLER—**

Tryk på **2** for at afslutte uden at udskrive.

#### **Slette meddelelser**

Du kan slette talebeskeder enkeltvis eller alle på én gang.

#### **Sådan slettes talebeskeder individuelt**

**1** Tryk på **Play**.

MFC'en giver et to-sekunders bip og begynder afspilning af beskeder. Før hver besked høres ét langt bip, og efter beskeden høres to korte bip.

- **2** Hvis du vil slette en bestemt besked, skal du trykke på **Erase** umiddelbart efter de to korte bip, eller mens beskeden afspilles.
- **3** Tryk på **1** for at slette beskeden. **—ELLER—** Tryk på **2** for at annullere.
- **4** Tryk på **Stop/Exit**.

#### <span id="page-128-0"></span>**Sådan slettes alle meddelelser på én gang**

- **1** Tryk på **Erase**.
- **2** Tryk på  $\mathbb{C}$  for at slette alle talebeskeder (SLET INDK. BESK), alle dokumentmeddelelser (DOC), eller alle talebeskeder og faxmeddelelser (SLET ALLE BESK).

Tryk på **Menu/Set**.

- **3** Tryk på **1** for at slette. **—ELLER—** Tryk på **2** for at annullere.
- **4** Tryk på **Stop/Exit**.

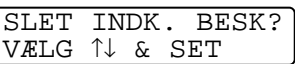

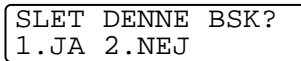

## **Indstille maksimal tid for indgående meddelelser**

Din MFC leveres indstillet til at modtage talebeskeder med en længde på op til 30 sekunder. Du kan ændre denne indstilling til 60, 120 eller 180 sekunder.

- **1** Tryk på **Menu/Set**, **2**, **7**, **2**.
- **2** Tryk på  $\textcircled{?}$  for at vælge den maksimale tidsindstilling for indgående beskeder (30, 60, 120 eller 180 sekunder). Tryk på **Menu/Set**.
- **3** Tryk på **Stop/Exit**.

# **ICM Recording Monitor**

Denne funktion giver dig mulighed for at slå højttalervolumen for talebeskeder TIL eller FRA. Når du slår medhør FRA, hører du ikke beskederne, efterhånden som de ankommer.

- **1** Tryk på **Menu/Set**, **2**, **7**, **3**.
- **2** Brug  $\textcircled{r}$  til at vælge FRA (eller TIL).

Tryk på **Menu/Set**.

**3** Tryk på **Stop/Exit**.

#### **Optage FAX/TEL-udgående annoncering (F/T MEDDELELSE)**

Denne annoncering afspilles af din MFC (ikke en ekstern TAD), når nogen kalder op, og din MFC er indstillet til

FAX/TLF-modtagetilstand. Selv om den, der kalder op, kan høre sin annoncering, kan der ikke lægges besked. Ved at vælge F/T BESKED (ikke TAD BESKED) kan du indspille annonceringen ved hjælp af de samme trin som for udgående meddelelse i TAD. ([Se](#page-124-0)  [Indspille udgående meddelelse i TAD](#page-124-0) på side 9-2). Du kan også aflytte og slette F/T BESKED på samme måde. (Se [Lytte til OGM](#page-125-0)  [\(Outgoing Message\)](#page-125-0) på side 9-3 og [Slette OGM \(Outgoing Message\)](#page-125-1) [på side 9-3](#page-125-1)).

Hvis du har behov for at gennemgå trinnene for opsætning af FAX/TLF-modtagetilstand, skal du se i Kapitel 5.

INDSTIL TAD 3.IKB.BSK.MONITR

INDSTIL TAD 2.MAX TID I.BESK

# <span id="page-130-0"></span>*10* **Udskrive rapporter**

# **MFC-indstillinger og -aktivitet**

Du skal opsætte en Transmissionsbekræftelsesrapport og en Aktivitetsrapport i menutabellen.

Tryk på **Menu/Set**, **2**, **4**, **1**. **—ELLER—** Tryk på **Menu/Set**, **2**, **4**, **2**.

RAPPORTINDSTIL 1.BEKRÆFTELSE

RAPPORTINDSTIL 2.JOURNAL INTERV

## **Tilpasse Transmissionsbekræftelsesrapport**

Du kan bruge transmissionsrapporten som bevis på, at du har sendt en faxmeddelelse. Denne rapport viser klokkeslæt og dato for transmissionen, og hvorvidt transmissionen lykkedes (OK). Hvis du vælger TIL eller TIL+IMAGE, udskrives rapporten for hver faxmeddelelse, du sender.

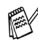

**Når bekræftelsesrapporten er slået FRA, udskrives rapporten** kun, hvis der er opstået en transmissionsfejl, og kolonnen RESULTAT vil vise NG.

Hvis du sender mange faxmeddelelser til den samme modtager, kan det være nødvendigt at kende andet end jobnumrene for at finde ud af, hvilke faxmeddelelser, der skal sendes igen.

Hvis du vælger TIL+IMAGE eller FRA+IMAGE udskrives en del af faxmeddelelsens første side i rapporten, så du kan huske den.

- **1** Tryk på **Menu/Set**, **2**, **4**, **1**.
- **2** Tryk på  $\textcircled{r}$  for at vælge FRA FRA+IMAGE, TIL eller TIL+IMAGE. Tryk på **Menu/Set**.

RAPPORTINDSTIL 1.BEKRÆFTELSE

**3** Tryk på **Stop/Exit**.

#### **Indstille interval for faxaktivitetsrapporten**

Du kan indstille MFC'en til at udskrive aktivitetsrapporter med bestemte intervaller (for hver 50 faxmeddelelser, 6, 12 eller 24 timer, 2 eller 7 dage). Hvis du har slået intervallet FRA, kan du udskrive rapporten ved at følge trinnene på næste side. Standardindstillingen er FRA

**1** Tryk på **Menu/Set**, **2**, **4**, **2**.

**2** Tryk på  $\textcircled{?}$  for at vælge et interval. Tryk på **Menu/Set**. (Hvis du vælger 7 dage, anmoder

RAPPORTINDSTIL 2.JOURNAL INTERV

JOURNAL INTERV FOR HVER 50 FAX

LCD'et dig om at vælge en dag, der skal være starten på 7-dages nedtællingen).

**3** Indtast klokkeslættet for start på udskrivningen i 24-timers format.

Tryk på **Menu/Set**.

(F.eks.: indtast 19:45 for 7:45 P.M.).

- **4** Tryk på **Stop/Exit**.
- Hvis du vælger 6, 12, 24 timer, 2 eller 7 dage, udskriver MFC'en rapporten på det valgte tidspunkt og sletter derefter alle job i hukommelsen. Hvis MFC's hukommelse løber fuld med 200 jobs, før det valgte tidsrum er forløbet, udskriver MFC'en aktivitetsrapporten tidligere og sletter derefter alle job fra hukommelsen. Hvis du vil udskrive en ekstra rapport før tiden, skal du udskrive den uden at slette job i hukommelsen.

Der er fem tilgængelige rapporter:

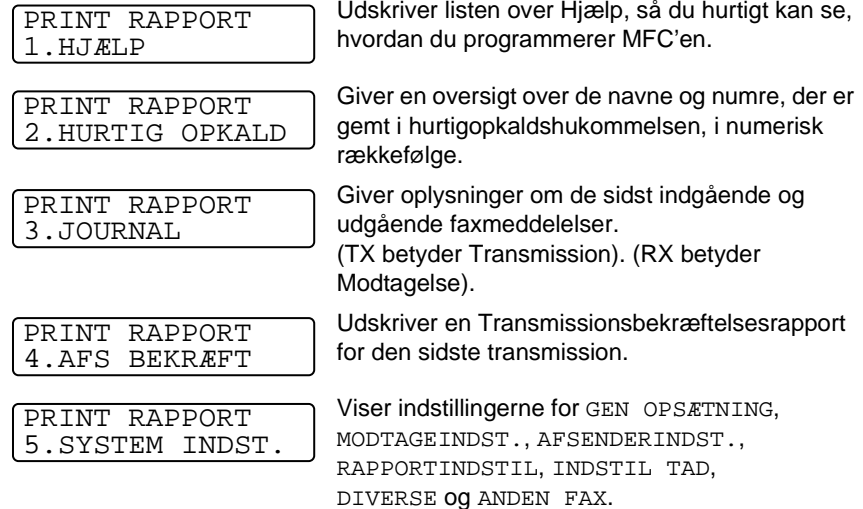

#### **Sådan udskrives en rapport**

- **1** Tryk på **Menu/Set**, **6**.
- **2** Tryk på  $\textcircled{1}$  for at vælge den ønskede rapport. Tryk på **Menu/Set**.

**—ELLER—**

Indtast nummeret på den rapport, du vil udskrive. Tryk f.eks. på **1** for at udskrive listen over Hjælp.

**3** Tryk på **Fax Start**.

VÆLG ↑↓ & SET 6.PRINT RAPPORT

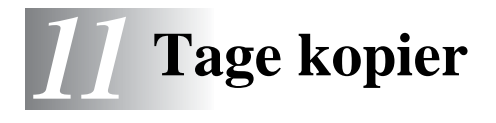

# **Bruge MFC'en som kopimaskine**

MFC'en gør det muligt at fremstille fotokopier og transparenter i høj kvalitet. Kopier kan være sort-hvide eller i fuld farve. Sørg altid for at have papir i papirmagasinet, før du tager kopier. Træk ikke i papiret, mens kopieringen er i gang.

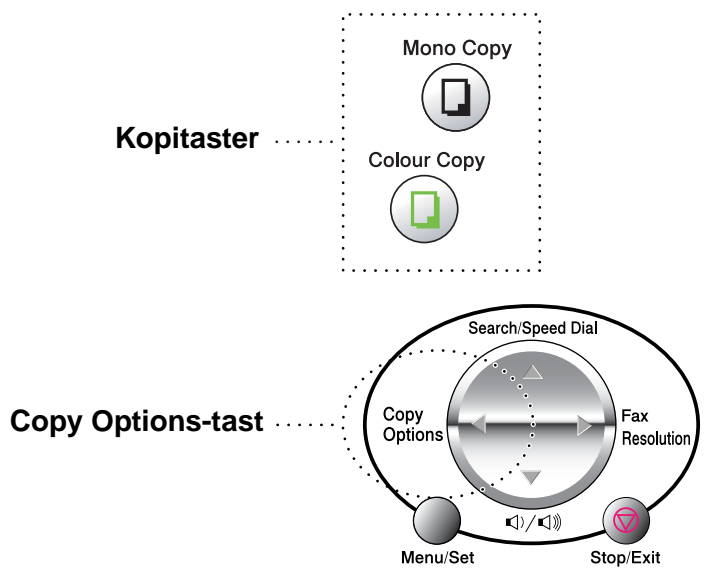

Indgående faxmeddelelser kan ikke modtages på papir eller i hukommelsen, mens MFC'en kopierer.

#### **Enkelte kopier eller flere kopier**

Du kan tage flere kopier ved hjælp af scannerglaspladen. Flere kopier vil blive stakket (alle kopier af side 1, derefter alle kopier af side 2 osv.). Brug tasten **Copy Options** til at vælge flere indstillinger. (Se [Bruge](#page-136-0)  [tasten Copy Options \(midlertidige indstillinger\) på side 11-4](#page-136-0)).

**1** Løft dokumentlåget.

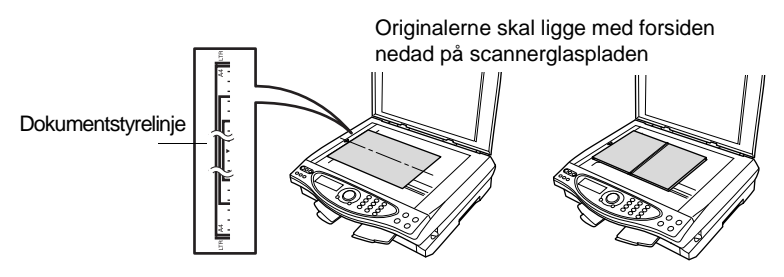

- **2** Centrér originalen med forsiden nedad på scannerglaspladen ved hjælp af dokumentstyrelinjerne til venstre, og luk dokumentlåget.
- **3** Brug tastgruppen til at indtaste det antal kopier, du ønsker (op til 99).

Tryk f.eks. på **3 8** for 38 kopier.

**4** Tryk på **Mono Copy** eller **Colour Copy**. MFC'en påbegynder scanningen af originalen.

#### **Meddelelsen Hukommelse fuld**

Hvis hukommelsen bliver fuld, før du tager kopier, viser LCD'et denne meddelelse:

HUKOMMELSE FULD ALMINDL NORMAL

Hvis meddelelsen HUKOMMELSE FULD vises, skal du trykke på **Stop/Exit** for at annullere. Du skal fjerne nogle job i hukommelsen, før du kan fortsætte.

Du kan opnå mere hukommelse ved at slette faxmeddelelser og talebeskeder. (Se [Sådan slettes alle meddelelser på én gang på](#page-128-0)  [side 9-6](#page-128-0)).

**—ELLER—**

Udskrive faxmeddelelserne i hukommelsen. (Se [Udskrive en](#page-77-0)  [faxmeddelelse fra hukommelsen på side 5-10](#page-77-0)).

Når du får meddelelsen HUKOMMELSE FULD, kan du tage kopier, hvis du først udskriver indgående faxmeddelelser i hukommelsen for at gendanne hukommelsen til 100%.

# <span id="page-136-0"></span>**Bruge tasten Copy Options (midlertidige indstillinger)**

Hvis du kun vil ændre indstillingerne for den næste kopi, skal du bruge tasten **Copy Options**.

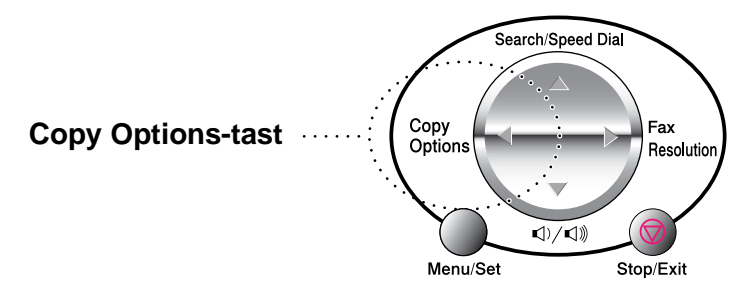

Du kan bruge forskellige kombinationer. Hvis du f.eks. vil kopiere et fotografi på glittet papir i den bedste kvalitet, skal du trykke på **Copy Options** for at vælge BEDSTE i kvalitetsindstillingen og GLITTET i papirtypeindstillingen.

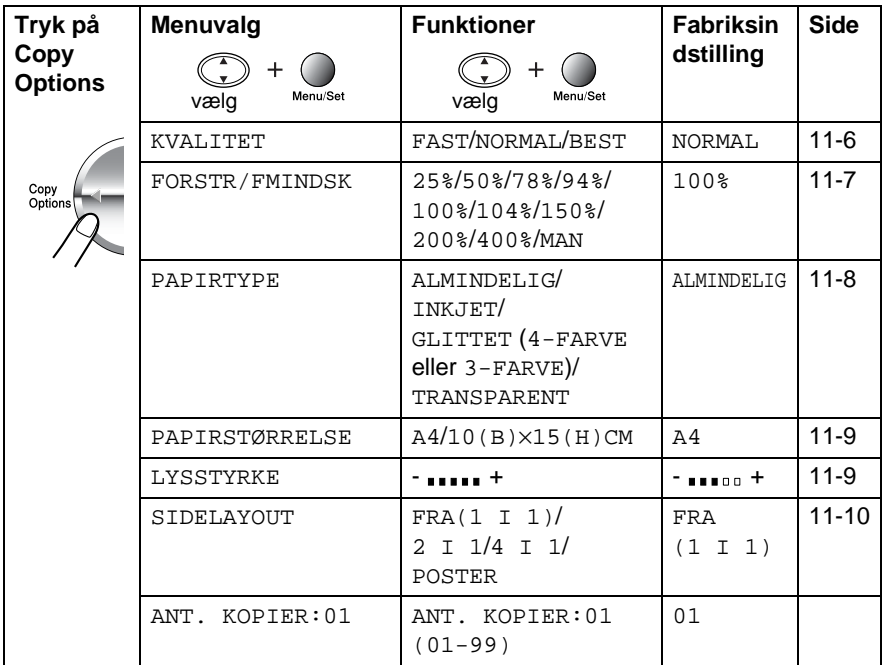

Når du har valgt indstillinger ved hjælp af tasten **Copy Options**, viser LCD'et:

TRYK COPY ELLER ↑ ↓ FOR NÆSTE VLG

Tryk på  $\binom{1}{k}$  for at vælge flere indstillinger.

#### **—ELLER—**

#### Tryk på **Mono Copy** eller **Colour Copy**,

hvis du er færdig med at vælge indstillinger.

Disse indstillinger er midlertidige, og MFC'en vender tilbage til standardindstillingerne 60 sekunder efter afslutningen på kopieringen. Hvis du vil genbruge disse midlertidige indstillinger, skal du starte kopieringen af den næste original på scannerglaspladen, før de 60 sekunder er gået.

#### **Antal kopier**

- **1** Anbring originalen med forsiden nedad på scannerglaspladen.
- **2** Tryk på **Copy Options** og **c** for at vælge ANT. KOPIER:01.

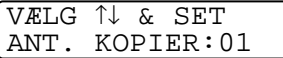

**3** Tryk på antallet af kopier ved hjælp af opkaldstastaturet.

Tryk på **Menu/Set**.

Tryk på **Mono Copy** eller **Colour Copy** for at starte kopieringen nu. **—ELLER—**

Tryk på  $\binom{?}{'}$  for at vælge flere indstillinger.

#### <span id="page-138-0"></span>**Kvalitet**

- **1** Anbring originalen med forsiden nedad på scannerglaspladen.
- **2** Tryk på **Copy Options** og **c** for at vælge KVALITET Tryk på **Menu/Set**.

KVALITET NORMAL

- **3** Tryk på  $\textcircled{?}$  for at vælge NORMAL, FAST eller BEST. Tryk på **Menu/Set**.
- **4** Tryk på **Mono Copy** eller **Colour Copy** for at starte kopieringen nu. **—ELLER—**

Tryk på  $\binom{?}{?}$  for at vælge flere indstillinger.

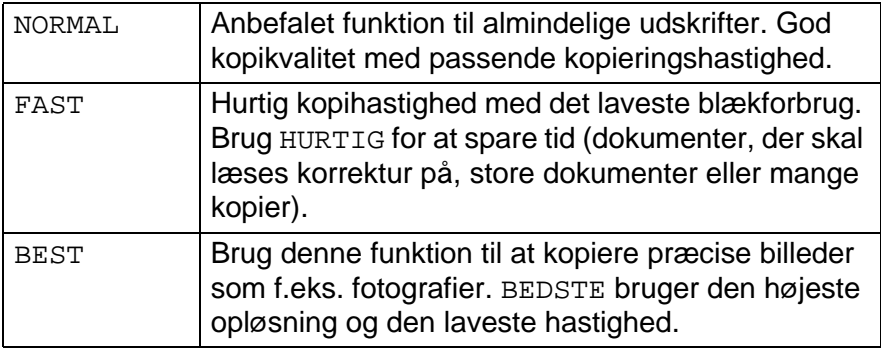

#### <span id="page-139-0"></span>**Forstør/Reducer**

Du kan vælge de følgende forstørrelses- eller reduktionsforhold. MANUEL gør det muligt at indtaste et forhold mellem 25% og 400%.

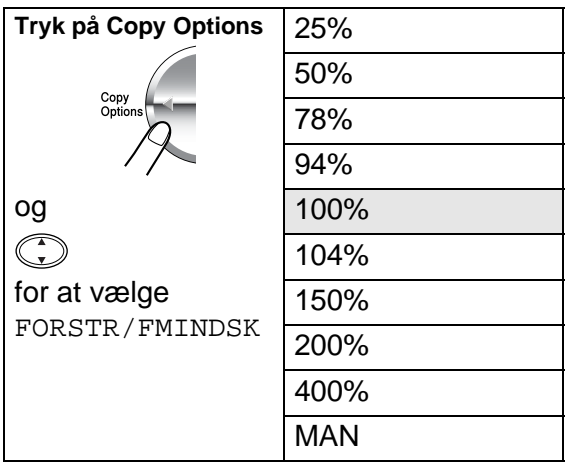

- **1** Anbring originalen med forsiden nedad på scannerglaspladen.
- **2** Tryk på **Copy Options** og **c** for at vælge FORSTR/FMINDSK. Tryk på **Menu/Set**.

FORSTR/FMINDSK 100%

**3** Tryk på  $\textcircled{f}$  for at vælge den ønskede forstørrelse eller formindskelse.

Tryk på **Menu/Set**.

#### **—ELLER—**

Du kan vælge MAN og trykke på **Menu/Set**. Brug tastgruppen til at indtaste et forstørrelses- eller formindskelsesforhold fra 25% til 400%. Tryk på **Menu/Set**.

(Tryk f.eks. på **5 3** for at indtaste 53%).

**4** Tryk på **Mono Copy** eller **Colour Copy**. **—ELLER—**

Tryk på  $\binom{2}{x}$  for at vælge flere indstillinger.

Specielle kopieringsindstillinger (2 i 1, 4 i 1 eller Plakat) er ikke tilgængelige med Forstør/Reducer.

#### <span id="page-140-0"></span>**Papirtype**

Du kan ændre papirtypen for kun den næste kopi. Vælg den type medie, du anvender, for at opnå den bedste udskriftskvalitet.

- **1** Anbring originalen med forsiden nedad på scannerglaspladen.
- **2** Tryk på Copy Options og (;) for at vælge PAPIRTYPE Tryk på **Menu/Set**.
- **3** Tryk på  $\binom{?}{?}$  for at vælge den type papir, du bruger (ALMINDELIG, INKJET, GLITTET eller TRANSPARENT). Tryk på **Menu/Set**.
- **4** Hvis du har valgt GLITTET, skal du trykke på  $\binom{?}{?}$  for at vælge GLITTET:4-FARVE eller GLITTET:3-FARVE. Tryk på **Menu/Set**.
- Udskriftskvaliteten for sort blæk afhænger af den type glittet papir, du bruger. Der bruges sort blæk, når du vælger GLITTET:4-FARVE. Hvis det glittede papir, du bruger, afviser det sorte blæk, skal du vælge GLITTET:3-FARVE, der simulerer sort blæk ved at kombinere de tre blækfarver.
- **5** Tryk på **Colour Copy** (eller **Mono Copy**). **—ELLER—**

Tryk på  $\binom{?}{'}$  for at vælge flere indstillinger.

<sub>■</sub> Du kan ændre standardindstillingen for papirtypen når som helst. (Se *[Indstille papirtypen på side 4-1](#page-57-0)*).

#### <span id="page-141-0"></span>**Papirstørrelse**

Du kan ændre indstillingen for papirstørrelsen for kun den næste kopi.

Du kan kun kopiere på papir i størrelsen, A4 og Postkort (10X15).

- **1** Anbring originalen med forsiden nedad på scannerglaspladen.
- **2** Tryk på **Copy Options** og **c** for at vælge PAPIRSTØRRELSE Tryk på **Menu/Set**.
- **3** Tryk på  $\binom{?}{?}$  for at vælge den størrelse papir, du bruger  $(A4$  eller  $10(B) \times 15(H)$ CM). Tryk på **Menu/Set**.
- **4** Tryk på **Mono Copy** eller **Colour Copy**. **—ELLER—** Tryk på  $\binom{2}{1}$  for at vælge flere indstillinger.

#### <span id="page-141-1"></span>**Lysstyrke**

Du kan justere lysstyrken ved kopiering for at gøre kopier mørkere eller lysere.

- **1** Anbring originalen med forsiden nedad på scannerglaspladen.
- **2** Tryk på **Copy Options** og  $\textcircled{r}$  for at vælge LYSSTYRKE Tryk på **Menu/Set**.

LYSSTYRKE **- 000 H** 

- **3** Tryk på  $\binom{4}{3}$  for at tage en lysere kopi. **—ELLER—** Tryk på  $\mathbb{C}$  for at tage en mørkere kopi. Tryk på **Menu/Set**.
- **4** Tryk på **Mono Copy** eller **Colour Copy**. **—ELLER—**

Tryk på  $\binom{2}{x}$  for at vælge flere indstillinger.

#### <span id="page-142-0"></span>**Sidelayout**

Du kan spare papir ved at kopiere enten to eller fire sider på én side, eller du kan tage kopier i plakatstørrelse.

- **1** Anbring originalen med forsiden nedad på scannerglaspladen.
- **2** Tryk på Copy Options og (;) for at vælge SIDELAYOUT Tryk på **Menu/Set**.
- **3** Tryk på  $\binom{?}{'}$  for at vælge  $2 \text{ I} 1, 4 \text{ I} 1$ , POSTER (eller  $FRA(1 I 1)$ ). Tryk på **Menu/Set**.
- **4** Tryk på **Mono Copy** eller **Colour Copy**.

MFC'en begynder at scanne den første side.

**5** Hvis du har valgt  $2 \text{ I} 1$  eller  $4 \text{ I} 1$ i Trin 4, anbring den næste side på scannerglaspladen.

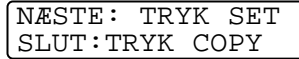

#### Tryk på **Menu/Set**.

Gentag Trin 5 for hver side i layoutet.

**6** Når alle siderne i originalen er blevet scannet, skal du trykke på **Mono Copy** eller **Colour Copy** for at afslutte.

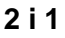

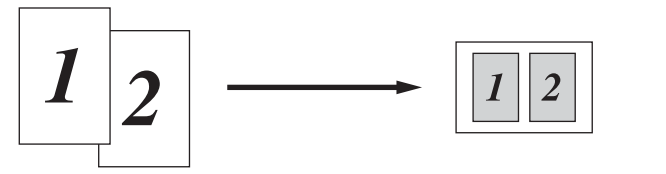

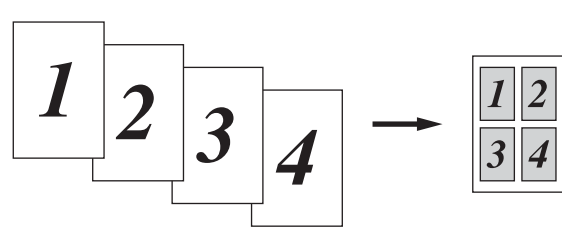

#### **Plakat**

Du kan tage en kopi af et fotografi i plakatstørrelse.

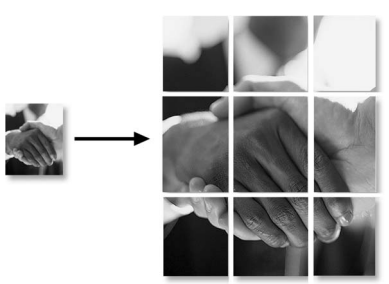

For 2 i 1- eller 4 i 1-kopier kan du ikke ændre forstørrelses- eller formindskelsesforholdet eller udskrive på glittet papir.

For farvekopier 2 i 1 eller 4 i 1 kan du bruge papir i A4- størrelse. Du kan ikke tage mere end én kopi.

For plakatkopier kan du ikke tage mere end én kopi eller bruge indstillingen Forstør/Formindsk.
## **Ændre standardkopiindstillingerne**

Du kan justere de kopiindstillinger, der er vist i skemaet. Disse indstillinger bevares, indtil du ændrer dem igen.

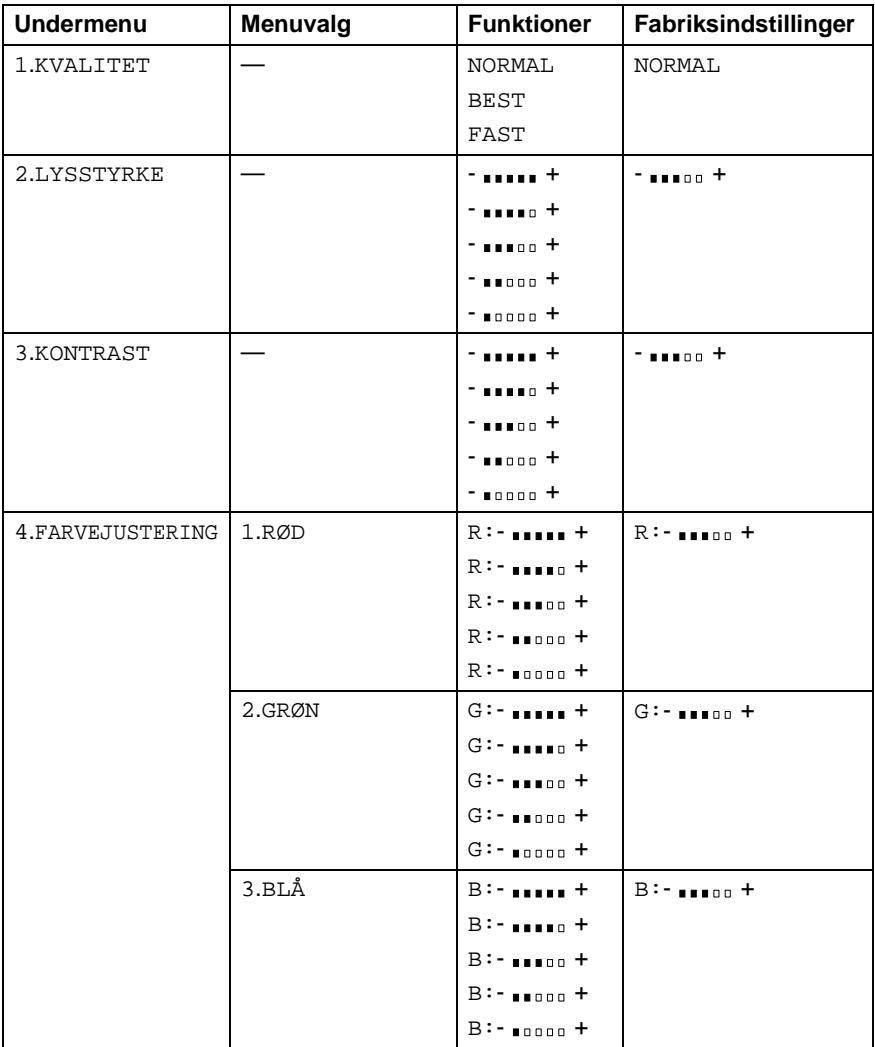

#### **Kopikvalitet**

- **1** Tryk på **Menu/Set**, **3**, **1**.
- **2** Tryk på  $\textcircled{r}$  for at vælge NORMAL, BEST eller FAST. Tryk på **Menu/Set**.
- **3** Tryk på **Stop/Exit**.

#### **Lysstyrke**

- **1** Tryk på **Menu/Set**, **3**, **2**.
- **2** Trvk på ( ) for at tage en lysere kopi. **—ELLER—**

KOPI 2.LYSSTYRKE

Tryk på **Menu/Set**. **3** Tryk på **Stop/Exit**.

#### **Kontrast**

Du kan ændre kontrasten for at få et billede til at se mere skarpt og livagtigt ud.

- **1** Tryk på **Menu/Set**, **3**, **3**.
- **2** Tryk på (C) for at forøge kontrasten. **—ELLER—**

KOPI 3.KONTRAST

Tryk på  $\mathbb{C}$  for at formindske kontrasten. Tryk på **Menu/Set**.

Tryk på  $\mathbb{Q}$  for at tage en mørkere kopi.

**3** Tryk på **Stop/Exit**.

KOPI 1.KVALITET

#### **Farvejustering**

- **1** Tryk på **Menu/Set**, **3**, **4**.
- **2** Tryk på  $\textcircled{r}$  for at vælge RØD, GRØN eller BLÅ.
	- Tryk på **Menu/Set**.
- **3** Tryk på ( ) for at forøge farvemætningen. **—ELLER—** Tryk på  $\bigcirc$  for at formindske farvemætningen. Tryk på **Menu/Set**.

KOPI

4.FARVEJUSTERING

**4** Gå tilbage til Trin 2 for at vælge den næste farve. **—ELLER—** Tryk på **Stop/Exit**.

## **Lovmæssige begrænsninger**

Farvegengivelse af visse dokumenter er ulovlig og kan resultere i enten strafferetsligt eller civilretsligt ansvar. Denne optegnelse er beregnet som en vejledning mere end en komplet liste over alle mulige forbud. Hvis du er i tvivl, foreslår vi, at du taler med din advokat om eventuelle tvivlsomme dokumenter.

Det følgende er eksempler på dokumenter, der ikke må kopieres:

- Pengesedler
- Obligationer eller andre gældsbeviser
- Deponeringscertifikater
- Militærpapirer eller indkaldelsespapirer
- Pas
- Frimærker (annullerede eller ikke-annullerede)
- Immigrationspapirer
- Sociale dokumenter
- Checks eller bankanvisninger fra myndighederne
- Identifikationsdokumenter, -skilte eller værdighedstegn
- Kørekort

Copyright-beskyttede materialer må ikke kopieres. Dele af copyright-beskyttet materiale kan kopieres til 'rimeligt brug'. Mange kopier kunne indikere forkert brug.

Kunstværker betragtes på samme måde som copyright-beskyttede materialer.

## *12* **Walk-Up PhotoCapture Center™**

## **Introduktion**

Brother-MFC indeholder tre mediedrev (slot) til brug sammen med populære digitale kameramedier: CompactFlash®, SmartMedia® og Memory Stick<sup>®</sup>.

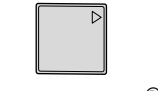

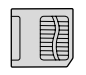

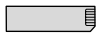

CompactFlash<sup>®</sup> SmartMedia<sup>®</sup> Memory Stick<sup>®</sup>

PhotoCapture Center™ giver mulighed for at udskrive digitale fotografier fra dit digitale kamera ved høj opløsning til udskrivning af fotografier i høj kvalitet.

#### **PhotoCapture Center™-krav**

Hvis du vil undgå fejlsituationer, skal du huske:

- DPOF-filen på mediekortet skal have et gyldigt format.
- Billedfilens filtype skal være .JPG (andre billedfiltyper som .JPEG, .TIF, .GIF osv. genkendes ikke).
- Walk-up PhotoCapture Center™-udskrivning skal udføres adskilt fra PhotoCapture Center™-funktioner ved hjælp af PC'en. (Funktionerne kan ikke udføres samtidigt).
- IBM Microdrive™ er ikke kompatibel med MFC'en.
- MFC'en kan læse op til 999 filer på ét mediekort.
- Brug kun Smart-mediekort til 3,3 V.
- Ved udskrivning af INDEKS eller BILLEDE udskriver PhotoCapture Center™ alle gyldige billeder - også selvom et eller flere af billederne er ødelagt. En del af det ødelagte billede kan muligvis udskrives.

## **Grundlæggende fremgangsmåde**

- **1** Indsæt mediekort i mediedrevet (slot). (Se Godt i gang [på side 12-3](#page-150-0)).
- **2** Udskriv indekset (miniaturebilleder) af alle billederne på dit mediekort ved at vælge UDSKRIV INDEX. Billederne bliver nummereret. (Se [Udskrive indekset \(miniaturebilleder\)](#page-153-0) på side [12-6\)](#page-153-0).
- **3** Hvis du vil udskrive billederne, skal du vælge UDSKRIV BILLEDER.

(Se [Udskrive billeder](#page-154-0) på side 12-7).

Du kan ændre indstillingerne til udskrivning af billeder, f.eks. antal kopier, papirtype, papir og udskriftsstørrelse, udskriftskvalitet, lysstyrke og farveforbedring ved at vælge ÆNDR INDSTILL.. (Se [Ændre indstillingerne for udskrivning af billeder](#page-155-0) på side 12-8).

## <span id="page-150-0"></span>**Godt i gang**

Der er separate slot i MFC'en til et CompactFlash<sup>®</sup>-kort, et SmartMedia<sup>®</sup>-kort og en Memory Stick<sup>®</sup>. Brug kun Smart-mediekort til 3,3 V.

Den venstre slot er til et CompactFlash®-kort, den midterste højre slot er til en Memory Stick® og den højre er til et SmartMedia®-kort. Sæt kortet godt ind i den relevante slot.

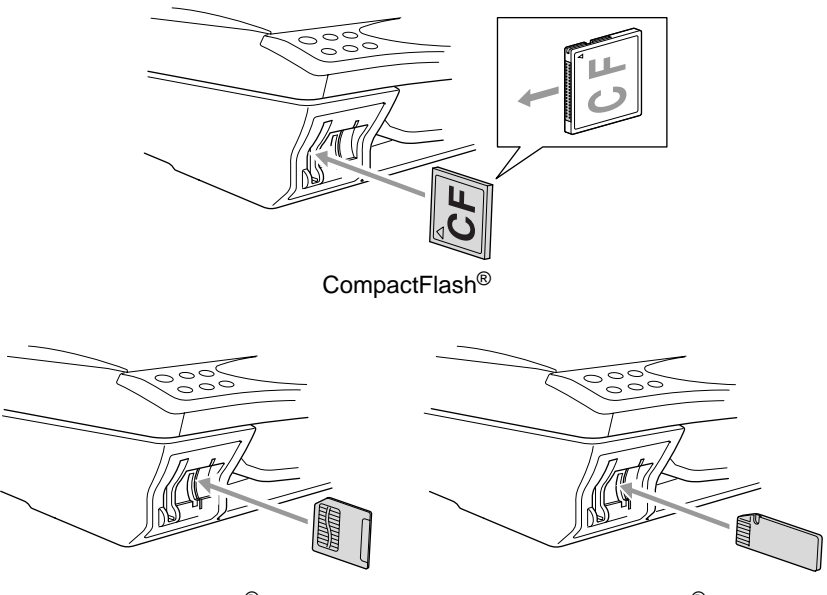

SmartMedia<sup>®</sup> Memory Stick<sup>®</sup>

Indikatorlamper for mediekort:

- LED-indikatoren er TÆNDT, mediekortet er sat rigtigt i.
- LED-indikatoren er SLUKKET, mediekortet er sat forkert i.
- LED-indikatoren BLINKER, der læses eller skrives til mediekortet.

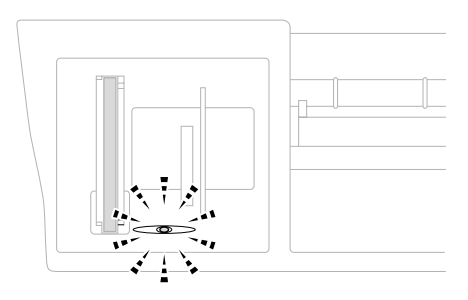

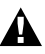

Træk IKKE netledningen ud eller fjern IKKE mediekortet fra mediedrevet (slot), mens MFC'en læser eller skriver til kortet (LED-indikatoren blinker). **Du mister data, eller kortet bliver beskadiget.**

MFC'en kan kun læse ét mediekort ad gangen, så du må ikke indsætte mere end ét kort ad gangen. De indstillinger, du vil bruge til det pågældende kort, bevares, indtil du tager mediekortet ud af drevet (slot), udskriver billeder eller trykker på **Stop/Exit**.

- **1** Indsæt mediekort i mediedrevet (slot).
- **2** Når du indsætter mediekortet i den relevante slot, viser LCD'et:

C.FLASH AKTIV TRYK CopyOption for-

- Meddelelsen om aktivt medie vises i 60 sekunder, og derefter vender displayet tilbage til standby (dato og klokkeslæt). Også i dette tilfælde kan du skifte til PhotoCapture-tilstand ved at trykke på **Copy Options**.
- **3** Tryk på **Copy Options**.

LCD'et ruller:

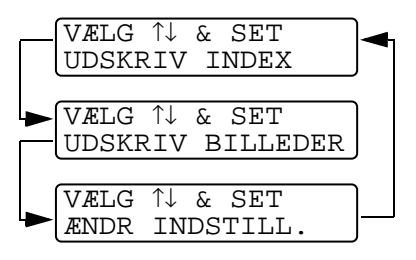

(Se [Udskrive indekset](#page-153-0)  [\(miniaturebilleder\)](#page-153-0) på side [12-6\)](#page-153-0).

(Se [Udskrive billeder](#page-154-0) på side [12-7\)](#page-154-0).

(Se [Ændre indstillingerne for](#page-155-0)  [udskrivning af billeder](#page-155-0) på [side 12-8\)](#page-155-0).

## <span id="page-153-0"></span>**Udskrive indekset (miniaturebilleder)**

PhotoCapture Center™ tildeler numre til billeder (f.eks. Nr.1, Nr.2, Nr.3 osv. ).

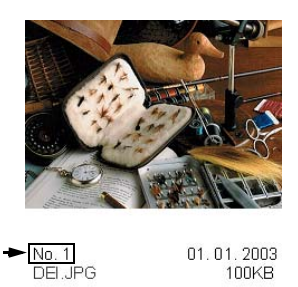

Den genkender ikke nogen af de numre eller filnavne, som dit digitale kamera eller din PC har brugt til at identificere billederne. Du kan udskrive en side med miniaturebilleder (indeksside med 6 eller 4 billeder pr. linje). Herved vises alle billederne på mediekortet.

- **1** Kontroller, at du har sat mediekortet i. Tryk på **Copy Options**. (Se side [12-3](#page-150-0)).
- **2** Tryk på  $\textcircled{r}$  for at vælge UDSKRIV INDEX. Tryk på **Menu/Set**.
- **3** Tryk på (.) for at vælge 6 BILLEDER/LIN. eller
	- 4 BILLEDER/LIN..

Tryk på **Menu/Set**.

P

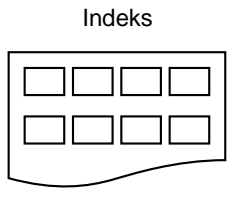

Indeks Indeks

VÆLG ↑↓ & SET UDSKRIV INDEX

UDSKRIV INDEX 6 BILLEDER/LIN.

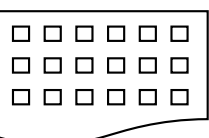

4 BILLEDER/LIN. 6 BILLEDER/LIN.

- **4** Tryk på **Colour Copy** for at starte udskrivningen.
- Udskrivningstiden 4 for billeder/linje vil være længere end for 6 billeder/linje, men kvaliteten er bedre. Se næste side, hvis du vil udskrive et billede.

## <span id="page-154-0"></span>**Udskrive billeder**

Før du kan udskrive et enkelt billede, skal du kende billednummeret.

**1** Kontroller, at du har sat mediekortet i. Tryk på **Copy Options**. (Se side [12-3\)](#page-150-0). **2** Tryk på  $\bigodot$  for at vælge UDSKRIV BILLEDER. Tryk på **Menu/Set**. **3** Brug tastgruppen til at indtaste nummeret på det billede på indekssiden, du ønsker udskrevet (miniaturebilleder). Tryk på **Menu/Set**. Gentag dette trin, indtil du har indtastet numrene på alle de billeder, du vil udskrive. **4** Når du har valgt alle billednumrene. Tryk på **Menu/Set** to gange. LCD'et viser: **5** Tryk på **Colour Copy** for at udskrive. **—ELLER—** Tryk på  $\binom{2}{1}$  for at ændre indstillingerne, hvorefter LCD'et ruller gennem indstillingerne igen. Du kan vælge disse indstillinger ved at trykke på  $\widehat{(\cdot)}$  og **Menu/Set**. (Se [Ændre indstillingerne for udskrivning af billeder](#page-155-0) på side [12-8\)](#page-155-0). Wdskriv indekset først (Se [Udskrive indekset \(miniaturebilleder\)](#page-153-0) på side 12-6).  $\mathbb{R}$  Du kan indtaste alle numrene på én gang ved hjælp af tasten  $\ast$ for komma eller tasten **#** for bindestreg. (Indtast f.eks.  $1*3*6$  - for at udskrive billede Nr.1, Nr.3 og Nr.6. Indtast **1#5** for at udskrive billede Nr.1 til Nr.5). VÆLG ↑↓ & SET UDSKRIV BILLEDER INDTAST & SET BLD:1,3,6 TRYK COLOUR COPY OR ↑↓ FOR OPTION

## <span id="page-155-0"></span>**Ændre indstillingerne for udskrivning af billeder**

Du kan ændre indstillingerne til udskrivning af billeder, f.eks. antal kopier, papirtype, papir og udskriftsstørrelse, udskriftskvalitet, lysstyrke og farveforbedring kun for det næste udskrevne billede.

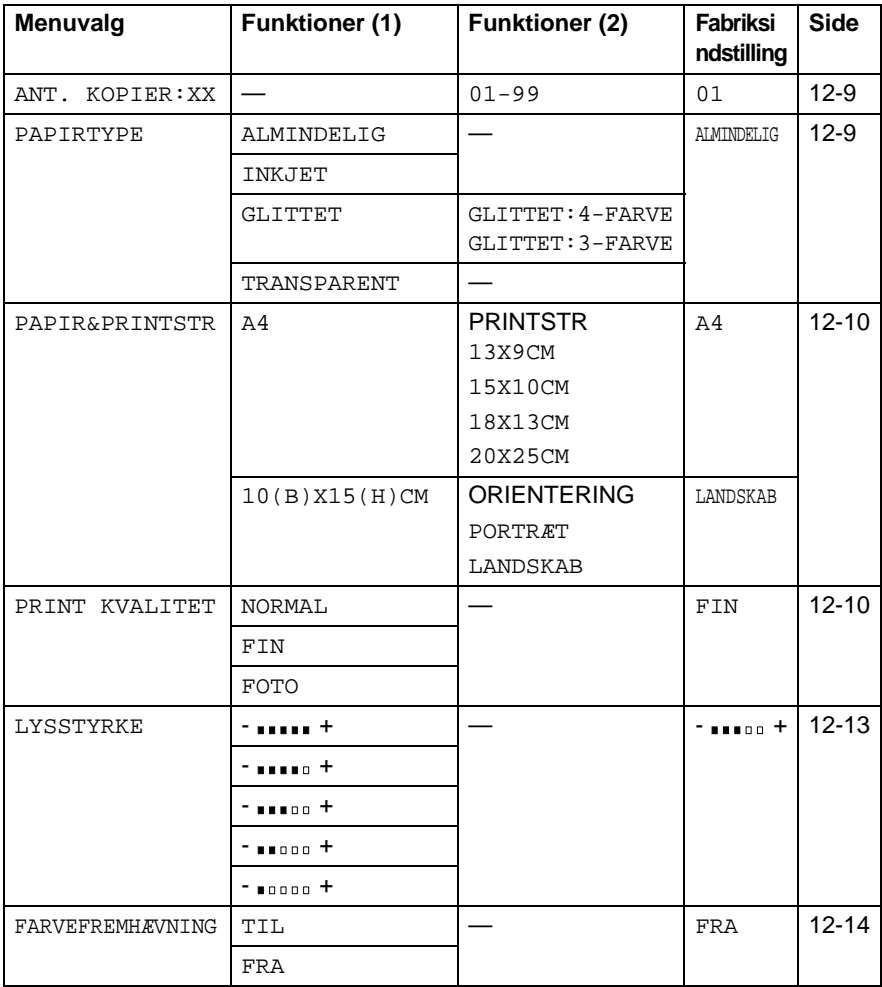

#### <span id="page-156-0"></span>**Menuvalg**

Kontroller, at du har indtastet nummeret på det billede, du vil udskrive. (Se side [12-7](#page-154-0)).

#### **Antal kopier**

- **6** Tryk på  $\binom{2}{x}$  for at vælge ANT. KOPIER: 01. Tryk på **Menu/Set**.
- **7** Brug tastgruppen til at indtaste det antal kopier, du ønsker. Tryk på **Menu/Set**.
- **8** Tryk på **Colour Copy** for at udskrive. **—ELLER—** Tryk på  $\binom{2}{1}$  for at vælge flere indstillinger.

#### **Papirtype**

- **6** Tryk på  $\binom{n}{k}$  for at vælge PAPIRTYPE. Tryk på **Menu/Set**.
- **7** Tryk på  $\binom{?}{'}$  for at vælge den type papir, du bruger (ALMINDELIG, INKJET, GLITTET eller TRANSPARENT). Tryk på **Menu/Set**.
- **8** Hvis du har valgt GLITTET, skal du trykke på  $\binom{2}{1}$  for at vælge GLITTET:4-FARVE eller GLITTET:3-FARVE. Tryk på **Menu/Set**.
- Udskriftskvaliteten for sort blæk afhænger af den type glittet papir, du bruger. Der bruges sort blæk, når du vælger 4-FARVE. Hvis det glittede papir, du bruger, afviser det sorte blæk, skal du vælge 3-FARVE, der simulerer sort blæk ved at kombinere de tre blækfarver.
- **9** Tryk på **Colour Copy** for at udskrive. **—ELLER—** Tryk på  $\binom{2}{x}$  for at vælge flere indstillinger.

#### <span id="page-157-0"></span>**Papir- og udskriftsstørrelse**

Du skal have udført Trin 1 til 5 på side [12-7.](#page-154-0)

- **6** Tryk på  $\binom{?}{'}$  for at vælge PAPIR&PRINTSTR. Tryk på **Menu/Set**.
- **7** Tryk på  $\binom{?}{'}$  for at vælge den størrelse papir, du bruger  $(A4$  eller  $10(B)$  X15(H)CM). Tryk på **Menu/Set**.
- **8** Hvis du vælger A4, skal du trykke på  $\hat{F}$  for at vælge udskriftsstørrelsen Tryk på **Menu/Set**, og gå til Trin 12.

#### Udskriftens placering

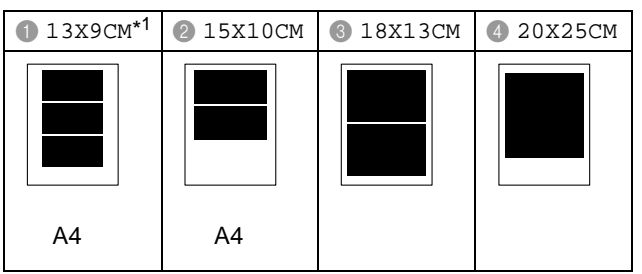

\*1 Udskriftens placering for 13X9CM varierer afhængigt af den størrelse papir, du bruger.

#### **—ELLER—**

Hvis du har valgt 15(B)X10(H)CM for PAPIRSTØRRELSE, skal du gå til Trin 9.

**9** Læg postkortet med overkanten nedad og udskriftssiden mod dig.

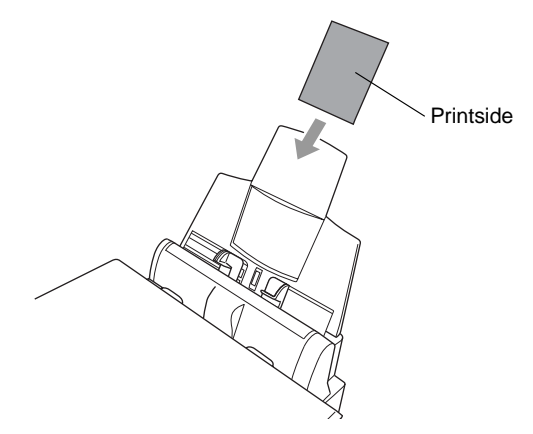

**10** Kontroller det udskrevne miniaturebillede på indeksarket.

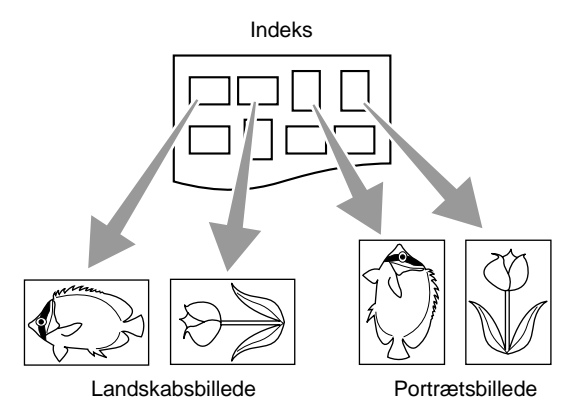

Visse billeder, der er taget med visse typer kameraer, indeholder oplysninger om retning.

11 Tryk på  $\bigcirc$  for at vælge LANDSKAB eller PORTRÆT. Tryk på **Menu/Set**.

Udskriftsresultatet er (10 (B) x 15 (H) cm)

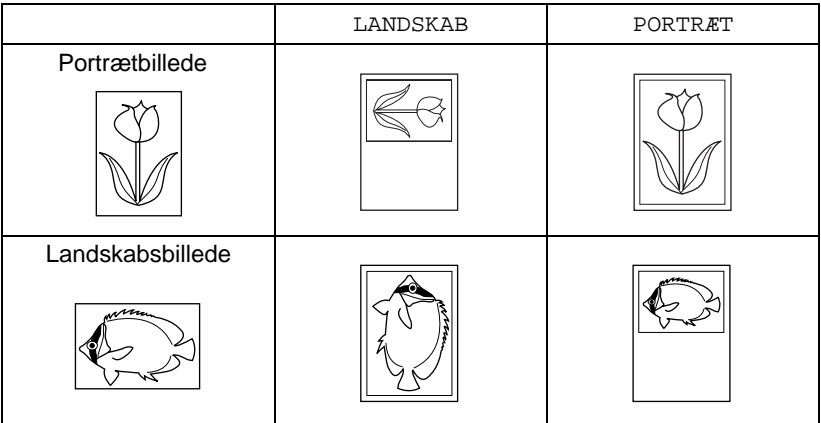

**12** Tryk på **Colour Copy** for at udskrive.

**—ELLER—**

Tryk på  $\bigodot$  for at vælge flere indstillinger.

#### **Udskriftskvalitet**

- **6** Tryk på  $\binom{2}{1}$  for at vælge PRINT KVALITET. Tryk på **Menu/Set**.
- **7** Tryk på  $\binom{?}{'}$  for at vælge NORMAL, FIN eller FOTO. Tryk på **Menu/Set**.

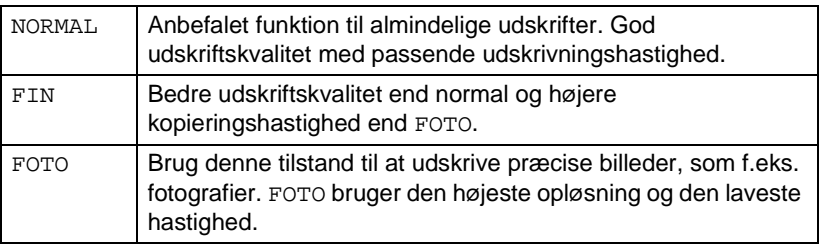

#### **8** Tryk på **Colour Copy** for at udskrive. **—ELLER—**

Tryk på  $\circled{C}$  for at vælge flere indstillinger.

#### <span id="page-160-0"></span>**Lysstyrke**

- Hvis du har udført Trin 1 til 5 på side [12-7](#page-154-0).
- **6** Tryk på  $\binom{2}{x}$  for at vælge LYSSTYRKE. Tryk på **Menu/Set**.
- **7** Tryk på **for at få en lysere udskrift. —ELLER—** Tryk på  $\mathbb{Q}$  for at få en mørkere udskrift. Tryk på **Menu/Set**.
- **8** Tryk på **Colour Copy** for at udskrive. **—ELLER—**

Tryk på  $\binom{2}{x}$  for at vælge flere indstillinger.

#### <span id="page-161-0"></span>**Farveforbedring**

Du kan slå farveforbedringsfunktionen til for at udskrive mere livlige billeder.

Hvis du vil tilpasse hvidbalancen, skarpheden eller farvedensiteten, skal du trykke på **Menu/Set**, **4**, **5**. [\(Se](#page-165-0)  [Farveforbedring](#page-165-0) på side 12-18).

- **6** Tryk på  $\textcircled{f}$  for at vælge FARVEFREMHÆVNING. Tryk på **Menu/Set**.
- **7** Tryk på  $\textcircled{?}$  for at vælge TIL (eller FRA). Tryk på **Menu/Set**.
- **8** Tryk på **Colour Copy** for at udskrive. **—ELLER—**

Tryk på  $\binom{2}{1}$  for at vælge flere indstillinger.

- 
- PhotoCapture Center<sup>™</sup> udskriver kun i farve. Udskrivning i sort-hvid og forstørrelse/reduktion er ikke tilgængelig ved hiælp af denne funktion.
	- PhotoCapture Center<sup>™</sup> vender tilbage til standardindstillingen, når du tager mediekortet ud, udskriver billeder eller trykker på **Stop/Exit**.

## **DPOF-udskrivning**

DPOF betyder Digital Print Order Format.

Hovedproducenterne af digitale kameraer (Canon Inc., Eastman Kodak Company, Fuji Photo Film Co. Ltd. og Matsushita Electric Industrial Co., Ltd. samt Sony Corporation) har oprettet denne standard for at gøre det nemmere at udskrive billeder fra et digitalt kamera.

Hvis dit digitale kamera understøtter DPOF-udskrivning, kan du på det digitale kameras display vælge de billeder og det antal kopier, du vil udskrive.

Når hukommelseskortet (CompactFlash®, SmartMedia® eller Memory Stick®) med DPOF-oplysninger er sat i MFC'en, udskrives de valgte billeder nemt.

**1** Indsæt dit mediekort i det rigtige mediedrev (slot).

Meddelelsen om aktivt medie vises i 60 sekunder, og derefter vender displayet tilbage til standby (dato og klokkeslæt). Også i dette tilfælde kan du skifte til PhotoCapture-tilstand ved at trykke på **Copy Options**.

- **2** Tryk på **Copy Options**.
- Tryk på **for at vælge UDSKRIV BILLEDER** for at vælge enkeltbilleder.

Tryk på **Menu/Set**.

- **4** Hvis der er en DPOF-fil på kortet, viser LCD'et:
- **5** Tryk på **1** for at vælge 1.JA. Tryk på **Colour Copy**.

Hvis du vil udskrive et indeks (miniaturebilleder) eller vælge billederne og deres indstillinger nu, skal du vælge 2.NEJ.

**6** Tryk på **Colour Copy** for at udskrive. **—ELLER—**

Tryk på  $\binom{2}{k}$  for at ændre indstillingerne for antal kopier, papirtype, papir og udskriftsstørrelse, udskriftskvalitet, lysstyrke eller farveforbedring.

(Se [Ændre indstillingerne for udskrivning af billeder](#page-155-0) på side [12-8\)](#page-155-0).

DPOF UDSKR 1.JA 2.NEJ

TRYK COLOUR COPY OR ↑↓ FOR OPTION

C.FLASH AKTIV TRYK CopyOption ---

## **Ændre standardindstillingerne**

Du kan justere indstillingerne for udskriftskvalitet, udskriftsstørrelse, lysstyrke, kontrast og farveforbedring samt scanning til kort, som vist i skemaet. Disse indstillinger bevares, indtil du ændrer dem igen.

Tryk på **Menu/Set**, **4** efterfulgt af nummeret på den indstilling, du vil ændre. (Se oplysningerne på de følgende sider).

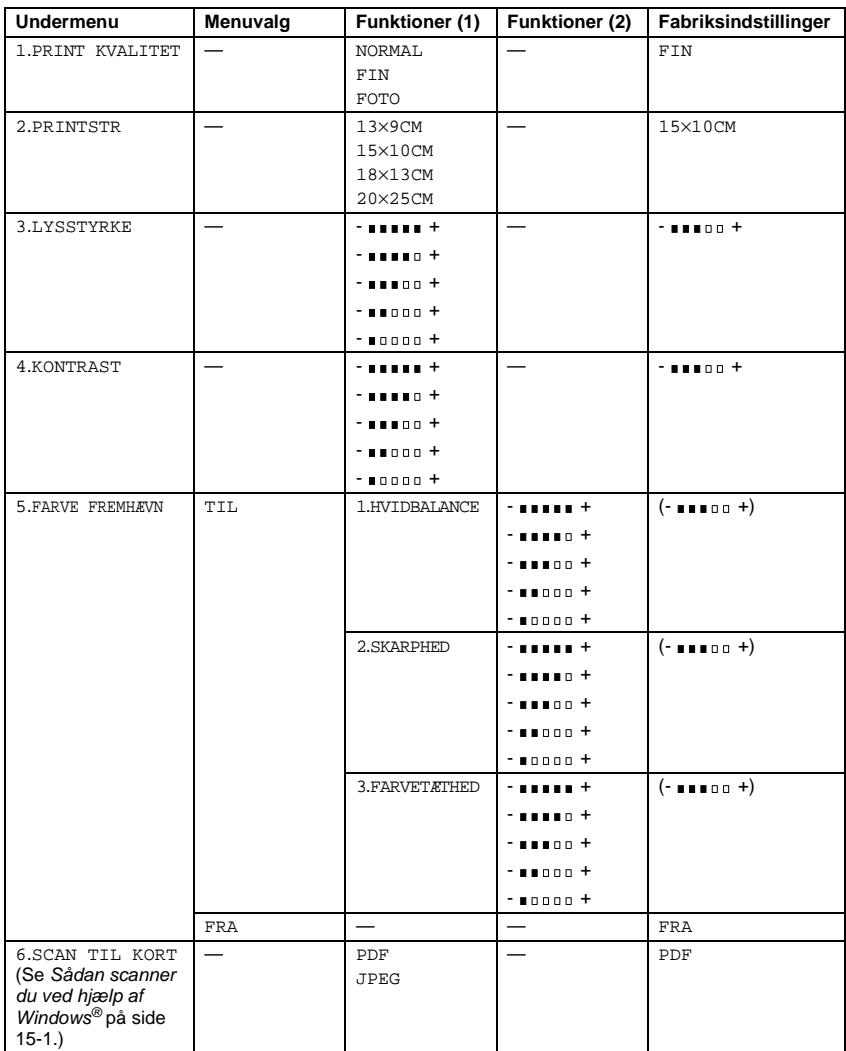

#### **Udskriftskvalitet**

- **1** Tryk på **Menu/Set**, **4**, **1**.
- **2** Tryk på  $\textcircled{f}$  for at vælge NORMAL, FIN eller FOTO. Tryk på **Menu/Set**.
- **3** Tryk på **Stop/Exit**.

#### **Udskriftsstørrelse**

- **1** Tryk på **Menu/Set**, **4**, **2**.
- **2** Tryk på  $\binom{?}{*}$  for at vælge  $13 \times 9 \text{CM}$ , 15×10CM, 18×13CM eller 20×25CM. Tryk på **Menu/Set**.
- **3** Tryk på **Stop/Exit**.

#### **Lysstyrke**

- **1** Tryk på **Menu/Set**, **4**, **3**.
- **2** Tryk på  $\binom{2}{r}$  for at vælge LYSSTYRKE Tryk på **Menu/Set**.
- **3** Tryk på  $\bigcirc$  for at få en lysere udskrift. **—ELLER—** Tryk på  $\mathbb{C}$  for at få en mørkere udskrift. Tryk på **Menu/Set**.
- **4** Tryk på **Stop/Exit**.

PHOTOCAPTURE 1.PRINT KVALITET

PHOTOCAPTURE 2.PRINTSTR

PHOTOCAPTURE 3.LYSSTYRKE

#### **Kontrast**

Du kan vælge kontrastindstillingen. Mere kontrast vil få et billede til at se mere skarpt og livagtigt ud.

- **1** Tryk på **Menu/Set**, **4**, **4**.
- **2** Tryk på  $\binom{?}{r}$  for at vælge KONTRAST. Tryk på **Menu/Set**.
- **3** Tryk på ( ) for at forbedre kontrasten. **—ELLER—** Tryk på  $\mathbb{C}$  for at formindske kontrasten. Tryk på **Menu/Set**.
- **4** Tryk på **Stop/Exit**.

### <span id="page-165-0"></span>**Farveforbedring**

**1** Tryk på **Menu/Set**, **4**, **5**. **2** Tryk på  $\textcircled{r}$  for at vælge FARVEFREMHÆVNING Tryk på **Menu/Set**. **3** Tryk på  $\binom{?}{'}$  for at vælge  $TIL$  (eller FRA). Tryk på **Menu/Set**. **4** Hvis du har valgt TIL, Tryk på (;) for at vælge HVIDBALANCE. Tryk på **Menu/Set**. Hvis du vælger TIL, kan du tilpasse hvidbalancen, skarpheden eller farvetætheden. PHOTOCAPTURE 5.FARVE FORSTRKN

**—ELLER—**

Springe hvidbalancen over.

Tryk på for at vælge SKARPHED eller FARVETÆTHED.

PHOTOCAPTURE 4.KONTRAST

- **5** Tryk på  $\textcircled{?}$  for at justere graden af hvidbalance. Tryk på **Menu/Set**.
- **6** Gentag Trin 4 og Trin 5 for at justere graden af skarphed og farvetæthed.

**—ELLER—**

Tryk på **Stop/Exit**.

#### ■ **Hvidbalance**

Denne indstilling justerer nuancen på hvide de områder i et billede.

Belysning, kameraindstillinger og andet har indvirkning på den hvide farves udseende. De hvide områder i et billede kan være svagt lyserøde, gule eller en anden farve. Ved at bruge denne justering kan du korrigere for denne virkning og gøre de hvide områder helt hvide igen.

#### ■ **Skarphed**

Denne indstilling forbedrer detaljerne i et billede. Den svarer til finjustering af fokuseringen i et kamera. Hvis billedet ikke er helt i fokus og du ikke kan se de finere detaljer i billedet, skal du justere skarpheden.

#### ■ **Farvedensitet**

Denne indstilling justerer den totale mængde af farve i billedet. Du kan forøge eller formindske mængden af farve i et billede for at forbedre et udvisket eller svagt billede.

#### **Forstå fejlmeddelelserne**

Når du kender de fejltyper, der kan opstå, når du bruger PhotoCapture Center™, kan du nemt identificere og løse eventuelle problemer.

Når en fejlmeddelelse vises på LCD'et, bipper MFC'en for at få din opmærksomhed.

MEDIE FEJL-Denne meddelelse vises, hvis du indsætter et mediekort, der er defekt eller ikke formateret, eller hvis der er et problem med mediedrevet. Tag mediekortet ud for at fjerne denne fejl.

INGEN FIL - Denne meddelelse vises, hvis du vælger PHOTOCAPTURE, og mediekortet i drevet (slot) ikke indeholder en .JPG-fil.

HUKOMMELSE FULD-Denne meddelelse vises, hvis du arbejder med billeder, der er for store til MFC'ens hukommelse.

## **Bruge PhotoCapture Center™ fra din PC**

Du kan få adgang til det mediekort, der sidder i mediedrevet (slot) i MFC'en fra din PC.

Se Bruge PhotoCapture Center™ fra din PC. (Se [Bruge](#page-287-0)  [PhotoCapture Center™ fra din PC](#page-287-0) på side 20-1 og [Bruge](#page-313-0)  [PhotoCapture Center™ fra en Macintosh®](#page-313-0) på side 21-23).

## **Bruge PhotoCapture Center™ til scanning af originaler**

Du kan scanne originalerne ind på et mediekort. (Se [Scan til kort](#page-211-0) på [side 15-19\)](#page-211-0).

# *13* **Bruge MFC'en som printer**

## **Bruge Brother MFC-4820C-printerdriveren**

En printerdriver er software, der oversætter data fra det format, som anvendes af en computer, til det format, der kræves af en bestemt printer, ved hjælp af et printerkommandosprog eller sidebeskrivelsessprog.

Printerdriverne findes på den medfølgende CD-ROM. Installér driverne først, ved at følge Hurtig installationsanvisning. Den nyeste printerdriver kan også indlæses fra Brother Solutions Center på:

**<http://solutions.brother.com>**

## **Funktioner**

Denne MFC indeholder mange af de funktioner, du kan finde i en inkjet-printer af høj kvalitet.

**Høj udskrivningshastighed**-Ved høj udskrivningshastighed kan du udskrive op til 11 sider pr. minut i fuld farve eller op til 13 sider pr. minut i sort.

**Strålende udskrifter i høj kvalitet**-Udskrivning med en opløsning på 2400 x 1200 dpi på glittet papir giver den højeste opløsning.

**Smukt forarbejdede udskrifter**-Du kan bruge 2 i 1, vandmærkeudskrivning, farveforbedringsteknologi og andre funktioner til at opnå udskrifter af høj kvalitet.

**Lave driftsomkostinger**-Hver gang du løber tør for en bestemt farve blæk, skal du blot udskifte den patron, der er tom.

**USB**-Universal Serial Bus Interface giver hurtig kommunikation med din computer.

**Lige papirvej**-MFC'en kan udskrive på mange typer papir. Almindeligt papir, inkjet-papir, glittet papir, transparenter og konvolutter. Brug den rigtige papirtype for at undgå papirstop.

Se de fuldstændige oplysninger om, hvilke typer papir der kan bruges i MFC'en på Se [Papir på side 2-1](#page-36-0).

## **Vælge den rigtige type papir**

Det er vigtigt at vælge den rigtige type papir for at opnå udskrifter i høj kvalitet med MFC'en. Husk at læse Kapitel 2 Papir i brugsanvisningen, før du vælger og køber papir til MFC'en.

## **Sådan udskives et dokument**

Når MFC'en modtager data fra din computer, begynder den at udskrive ved at tage papir fra papirmagasinet. Papirmagasinet kan fremføre mange typer papir og konvolutter.

- **1** Fra computeren skal du vælge kommandoen Udskriv. Hvis din computer også er forbundet til andre printere, skal du vælge **Brother MFC-4820C USB Printer** som din printerdriver i menuen Udskriv eller Udskriftsindstillinger i dit program og derefter klikke på OK for at starte udskrivningen.
- **2** Din computer sender en udskrivningskommando og data til MFC'en.

LCD'et viser MODTAGER DATA.

- **3** Når MFC'en er færdig med at udskrive alle data, viser LCD'et datoen og klokkeslættet.
- Du kan vælge papirstørrelse og -retning i dit program.

Hvis dit program ikke understøtter din tilpassede papirstørrelse, skal du vælge den næste større papirstørrelse.

Derefter justerer du udskriftsområdet ved at ændre højre og venstre margener i dit program.

## **Samtidig udskrivning og faxafsendelse**

Din maskine kan udskrive fra din computer, mens den sender eller modtager en faxmeddelelse i hukommelsen, eller under scanning af et dokument ind i computeren. Faxafsendelse stoppes ikke under udskrivning fra din PC. Mens maskinen kopierer eller modtager en faxmeddelelse på papir, holder den imidlertid pause i udskrivningen fra PC'en og fortsætter derefter udskrivningen, når kopieringen eller faxmodtagelsen er afsluttet.

## **Slette data fra hukommelsen**

Når LCD'et viser REST DATA, kan du slette de data, der er tilbage i printerhukommelsen ved at trykke på **Stop/Exit**.

## **Kontrollere udskriftskvaliteten**

Hvis du vil kontrollere udskriftskvaliteten og finde ud af, hvordan du forbedrer den, Se [Sådan forbedres udskriftskvaliteten på side 23-11](#page-331-0).

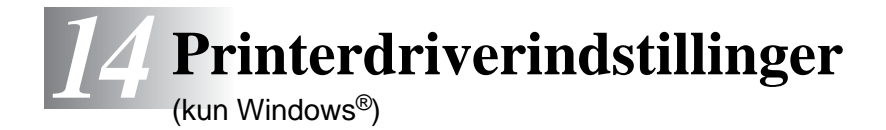

## **Printerdriverindstillinger**

Du kan ændre følgende printerindstillinger, når du udskriver fra din computer:

- **Medietype/Kvalitet** (Hastighed)
- **Sidelayout**
- **Nær kant udskrift**
- **Farvematch/Halvtone**
- **Farveforbedring**
- **Tilpasning**
- **Vandmærke**
- Udskriv dato og tidspunkt
- **Kvik Print Setup**

## **Sådan får du adgang til printerdriverindstillingerne**

- **1** Vælg **Udskriv** i menuen **Filer** i dit program.
- **2** Vælg **Brother MFC-4820C USB Printer** som din printer, og klik på **Egenskaber**. Dialogboksen **Brother MFC-4820C USB Printer** vises.
- Den måde, hvorpå du får adgang til printerdriverindstillingerne afhænger af dit operativsystem og dine programmer.
- <sub></sub> **De skærmbilleder, der vises i dette afsnit, er fra Windows<sup>®</sup> 98** Second Edition. Skærmbillederne på din computer kan variere afhængigt af dit Windows-operativsystem.

## **Fanen Grundlæggende**

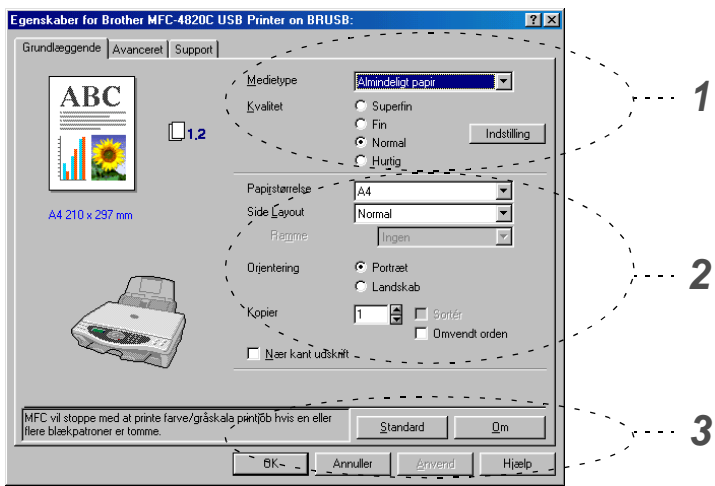

- **1** Vælg **Medietype** og **Kvalitet**.
- **2** Vælg **Papirstørrelse**, **Side Layout**, **Ramme** (hvis den findes), **Orientering**, antal **Kopier**, siderækkefølge og **Nær kant udskrift**.
- **3** Klik på knappen **Anvend** for at anvende de valgte indstillinger. Hvis du vil vende tilbage til standardindstillingerne, skal du klikke på knappen **Standard** og derefter klikke på knappen **Anvend**.
- \* Dette område viser de aktuelle indstillinger for **Kvalitet**, **Papirstørrelse**, **Sidelayout**, **Orientering**, **Sortér/Omvendt orden** og **Nær kant udskrift** og **Farve/Gråskala**.

#### **Medietype**

Hvis du vil opnå de bedste udskrifter, skal de medier, du udskriver på, vælges i driveren. MFC'en ændrer den måde, som den udskriver på, afhængigt af den valgte medietype.

Almindeligt papir Inkjet-papir Glittet papir (4-farver) Glittet papir (3-farver) **Transparenter** 

Udskriftskvaliteten for sort blæk afhænger af den type glittet papir, du bruger. Der bruges sort blæk, når du vælger Glittet papir (4 farver). Hvis det glittede papir, du bruger, afviser det sorte blæk, skal du vælge Glittet papir (3-farver), der simulerer sort blæk ved at kombinere de tre blækfarver.

#### **Kvalitet**

Valg af Kvalitet gør det muligt at vælge den opløsning, du ønsker i dokumentet. Udskriftskvalitet og hastighed hænger sammen. Jo højere kvalitet, jo længere tid tager det at udskrive dokumentet. De valgmuligheder for kvalitet, der er tilgængelige, varierer med den valgte medietype.

- **Foto:** 2400 x 1200 dpi. Brug denne tilstand til at udskrive præcise billeder, som f.eks. fotografier. Dette er den højeste opløsning og den laveste hastighed.
- **Superfin:** 1200 x 1200 dpi. Brug denne tilstand til at udskrive præcis tekst og fotografier. Da printdata fylder meget mere end ved normal tilstand, vil behandlingstiden, dataoverførselstiden og udskrivningstiden være meget længere.
- **Fin:** 600 x 600 dpi. Bedre udskriftskvalitet end **Normal** og højere kopieringshastighed end **Superfin**.
- **Normal:** 600 x 300 dpi. God udskriftskvalitet med passende udskrivningshastighed.
- **Hurtig:** 600 x 150 dpi. Den hurtigste udskrivningstilstand med det laveste blækforbrug. Brug denne tilstand til at udskrive store dokumenter eller et dokument til korrektur.

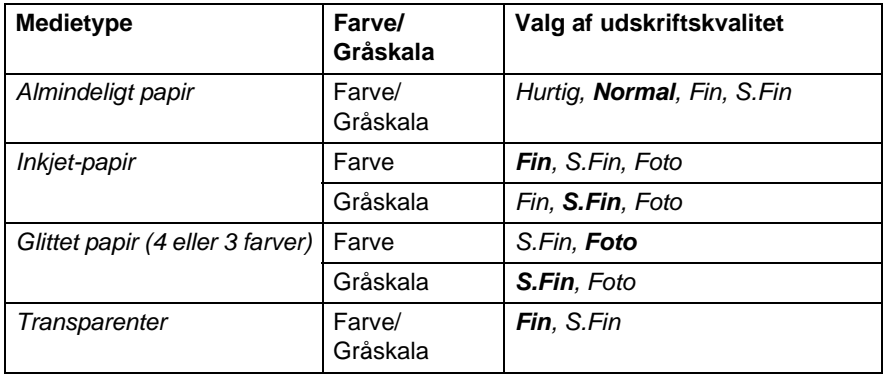

Fabriksindstillingerne vises med fed skrift.

#### **Bi-direktional udskrivning**

Når **Bi-direktional udskrift** er valgt, skriver printhovederne i begge retninger og giver højere udskrivningshastigheder. Når denne indstilling ikke vælges, udskriver printhovederne kun i én retning for at give udskrifter i højere kvalitet.

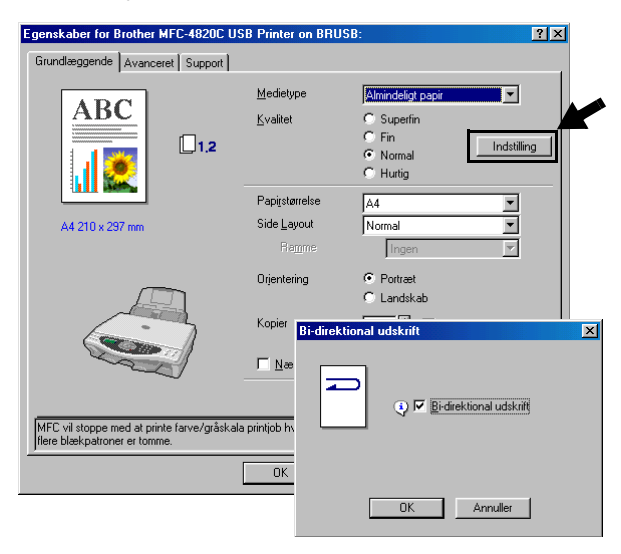

#### **Papirstørrelse**

Valg af **Papirstørrelse** giver mulighed for at vælge blandt et stort antal standardpapirstørrelser. Hvis du ønsker det, kan du oprette et tilpasset størrelsesinterval fra 89 x 127 mm til 216 x 355,6 mm. Vælg i rulleboksen den **Papirstørrelse**, du bruger.

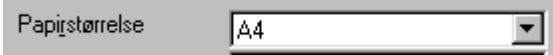

Du kan indtaste en tilpasset størrelse ved at vælge Brugerdefineret. Vælg den relevante papirtykkelse for at forbedre kvaliteten af udskrifterne.

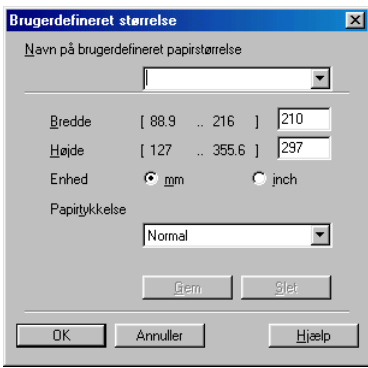

#### **Sidelayout**

Valg af **Sidelayout** kan reducere billedstørrelsen på en side, så der kan udskrives flere sider på ét ark papir, eller forøge billedstørrelsen til udskrivning af én side på flere ark papir. Hvis du bruger Windows® 98/98SE/Me er layoutet 4 i 1 ikke tilgængeligt.

#### **Ramme**

Når du udskriver flere sider på ét ark med funktionen **Side Layout**, kan du vælge en fuldt optrukken kant, en stiplet kant eller ingen kant omkring hver side på arket.

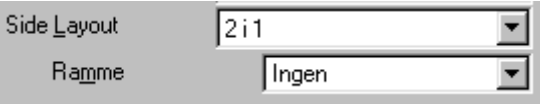

#### **Retning**

**Orientering** vælger, hvordan dit dokument udskrives (**Portræt** eller **Landskab**).

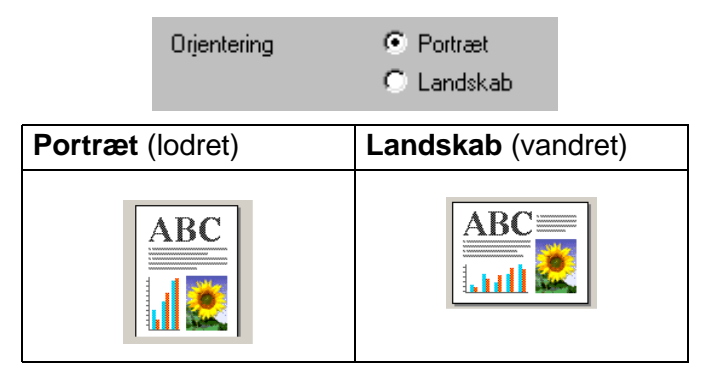

### **Kopier**

Valg af **Kopier** indstiller det antal kopier, der udskrives (1 til 999).

#### **Sortér**

Ved markering af afkrydsningsfeltet **Sortér** udskrives én komplet kopi af dit dokument, hvorefter det gentages for det antal kopier, du har valgt. Hvis afkrydsningsfeltet **Sortér** ikke er markeret, udskrives hver side for alle de valgte kopier, før den næste side i dokumentet udskrives.

#### **Omvendt orden**

**Omvendt orden** udskriver siderne i dokumentet i den omvendte rækkefølge.

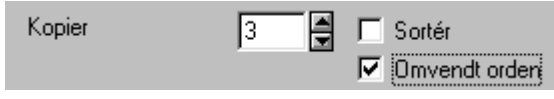

#### **Nær kant udskrift**

Funktionen **Nær kant udskrift** udvider det printbare område nederst på papiret med op til 0,5 mm. Udskrivningstiden bliver lidt længere. Tilgængelig for **Letter, A4, Postkort og indekskort** . Ikke tilgængelig for transparenter.

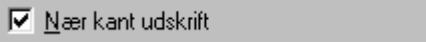
# **Fanen Avanceret**

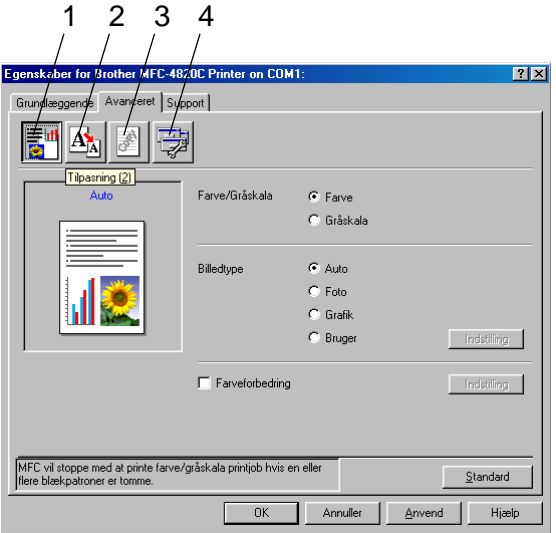

Hvis du vil vende tilbage til standardindstillingerne, skal du klikke på knappen **Standard**.

Du kan ændre faneindstillingerne ved at vælge et af følgende ikoner:

- 1.Farve
- 2.Tilpasning
- 3.Vandmærke
- 4.Enhedsindstillinger

### **Farve**

#### **Farve/Gråskala**

Dette valg gør det muligt at udskrive et farvedokument i sort-hvid ved hjælp af gråskala.

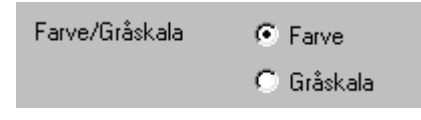

### **Billedtype**

Printerdriveren vælger den mest egnede farvematch- og halvtonemetode, afhængigt af billedtypen. Generelt udskrives tekst og firmagrafik livagtigt, og fotografier udskrives blødt.

- **Auto:** Printerdriveren vælger automatisk billedtypen.
- **Foto:** Vælg denne tilstand til fotografier.
- **Grafik:** Vælg denne tilstand til dokumenter, som indeholder tekst eller firmagrafik (diagrammer eller clipart).
- **Brugerdefineret:** Hvis du vil vælge farvematch- og halvtonemetode manuelt, skal du vælge denne tilstand.

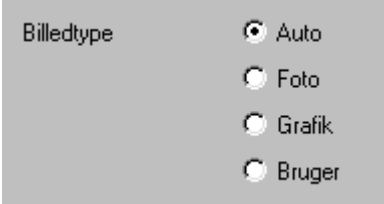

### **Brugerdefineret billedtype**

Du kan vælge farvematchmetoden manuelt. Vælg den bedste til dit dokument.

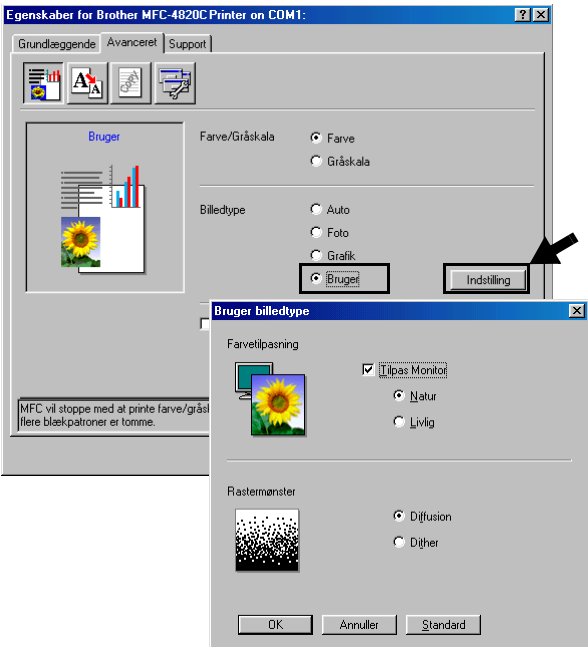

#### **Tilpas monitor**

Farverne justeres, så de svarer bedst muligt til PC-skærmen.

- **Natur:** Egnet til fotografier. Denne farve justeres til at give mere naturlig farve.
- **Livlig:** Egnet til firmagrafik, som f.eks. diagrammer, grafik og tekst. Denne farve justeres til at give mere en livagtig farve.

#### **Rastermønster**

MFC'en kan bruge to metoder (**Diffusion** eller **Dither**) til at arrangere placeringen af dots til at udtrykke halvtoner (raster). Der findes nogle foruddefinerede mønstre for dette, og du kan vælge, hvilket du vil bruge til dit dokument. Vælg den relevante metode.

- **Diffusion:** Dots placeres tilfældigt for at skabe halvtonerne. Denne udskrivningsmetode er mere egnet til udskrivning af fotografier med sarte skygger og grafik.
- **Dither:** Dots arrangeres i et foruddefineret mønster til fremstilling af halvtoner. Denne type udskrivning er mere egnet til udskrivning af grafik med tydelige farveafgrænsninger eller udskrivning af diagrammer, som f.eks. firmadiagrammer.

Visse halvtoneindstillinger kan ikke vælges sammen med visse kombinationer af indstillingerne **Medietype** og **Kvalitet**.

### **Farveforbedring**

Valg af **Farveforbedring** aktiverer funktionen **Farveforbedring**. Denne funktion analyserer dit billede for at forbedre skarpheden, hvidbalancen og farvetætheden. Denne proces kan vare flere minutter afhængigt af billedets størrelse og computerens formåen.

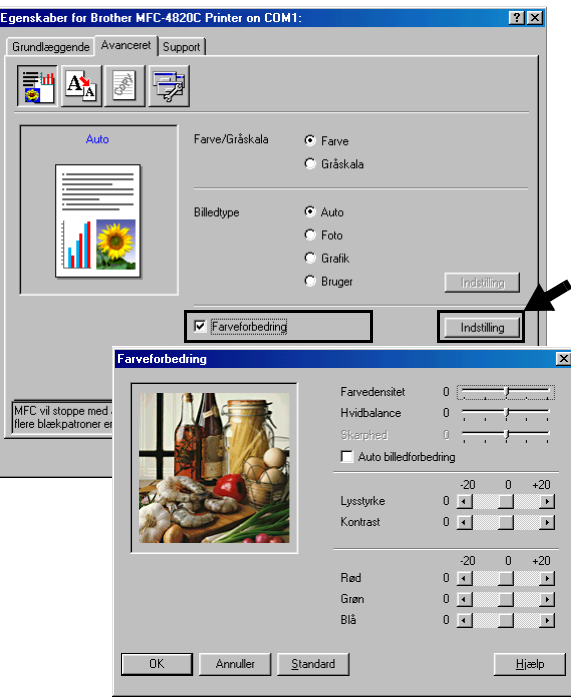

#### ■ **Farvedensitet**

Denne indstilling justerer den totale mængde af farve i billedet. Du kan forøge eller formindske mængden af farve i et billede for at forbedre et udvisket eller svagt billede.

#### ■ **Hvidbalance**

Denne indstilling justerer nuancen på hvide områder i et billede. Belysning, kameraindstillinger og andet har indvirkning på den hvide farves udseende. De hvide områder i et billede kan være svagt lyserøde, gule eller en anden farve. Ved at bruge denne justering kan du korrigere for denne virkning og gøre de hvide områder helt hvide igen.

#### ■ **Skarphed**

Denne indstilling forbedrer detaljerne i billedet. Den svarer til finjustering af fokuseringen i et kamera. Hvis billedet ikke er helt i fokus og du ikke kan se de finere detaljer i billedet, skal du justere skarpheden.

#### ■ **Auto billedforbedring**

**Auto billedforbedring** gør det muligt individuelt at justere billedindstillingerne for at forbedre det udskrevne billede og analysere data fra de omgivende pixel eller nabopixel i originalen.

#### ■ **Lysstyrke**

Denne indstilling justerer hele billedets lysstyrke. Flyt rullepanelet til venstre eller højre for at gøre billedet lysere eller mørkere.

#### ■ **Kontrast**

Denne indstilling justerer et billedes kontrast. Den gør mørke områder mørkere og lyse områder lysere. Forøg kontrasten, hvis du vil have et tydeligere billede. Formindsk kontrasten, hvis du vil have et mere utydeligt billede.

#### ■ **Rød**

Forøger intensiteten af **Rød** farve for at gøre billedet mere rødt.

#### ■ **Grøn**

Forøger intensiteten af **Grøn** farve for at gøre billedet mere grønt.

#### ■ **Blå**

Forøger intensiteten af **Blå** farve for at gøre billedet mere blåt.

### **Tilpasning**

Du kan ændre udskriftsstørrelsen for dit dokument med funktionen **Tilpasning**.

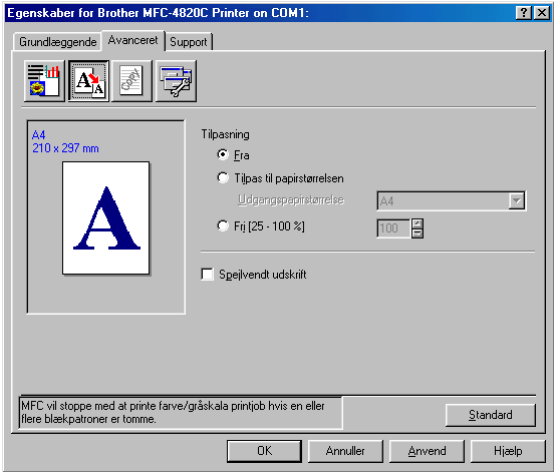

- Marker Fra, hvis du vil udskrive dokumentet, som det ser ud på skærmen.
- Marker **Tilpas til papirstørrelsen**, hvis dit dokument har en usædvanlig størrelse, eller hvis du kun har papir i standardstørrelse.
- Marker Fri, hvis du vil reducere størrelsen.
- Marker **Spejlvendt udskrift** for at spejlvende data fra venstre mod højre.

### **Vandmærke**

Du kan anbringe et logo eller en tekst som et vandmærke i dit dokument. Du kan vælge et af de forudindstillede vandmærker, eller du kan bruge en bitmap-fil eller tekstfil, du har oprettet.

Marker **Brug vandmærke**, og vælg derefter det vandmærke, du vil bruge.

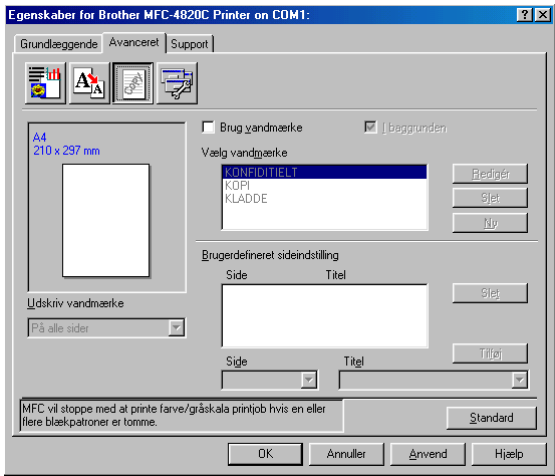

### **I baggrunden**

Marker **I baggrunden** for at udskrive vandmærket i dokumentets baggrund. Hvis denne funktion ikke markeres, udskrives vandmærket øverst i dokumentet.

### **I kontur tekst (kun Window® 2000 Professional/XP)**

Marker **I kontur tekst**, hvis du kun vil have udskrevet en kontur af vandmærket.

### **Udskriv vandmærke**

Funktionen **Udskriv vandmærke** giver følgende valgmuligheder:

- På alle sider
- Kun på føste side
- Fra anden side
- Brugerdefineret

#### **Vandmærkestil**

Du kan ændre vandmærkets størrelse og placering på siden ved at vælge vandmærket og klikke på knappen **Redigér**. Hvis du vil tilføje et nyt vandmærke, skal du klikke på knappen **Ny** og derefter vælge **Tekst** eller **Bitmap** under **Vandmærkestil**.

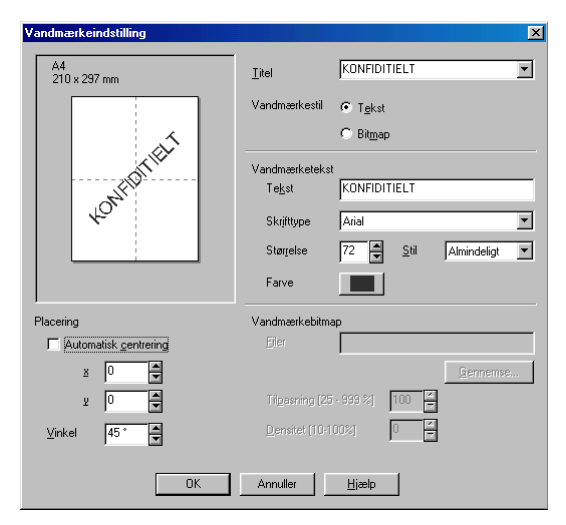

#### ■ **Vandmærketekst**

Indtast din vandmærketekst i feltet **Tekst**, og vælg derefter **Skrifttype**, **Størrelse**, **Farve** og **Stil**.

#### ■ **Vandmærkebitmap**

Indtast filnavn og placering for dit bitmapbillede i feltet **Filer**, eller **Gennemse** for at finde filplaceringen. Du kan også tilpasse billedstørrelsen.

#### ■ **Placering**

Denne indstilling giver dig mulighed for at styre, hvor på siden vandmærket skal placeres.

### **Enhedsfunktioner**

Gør det muligt at indstille følgende printerfunktioner:

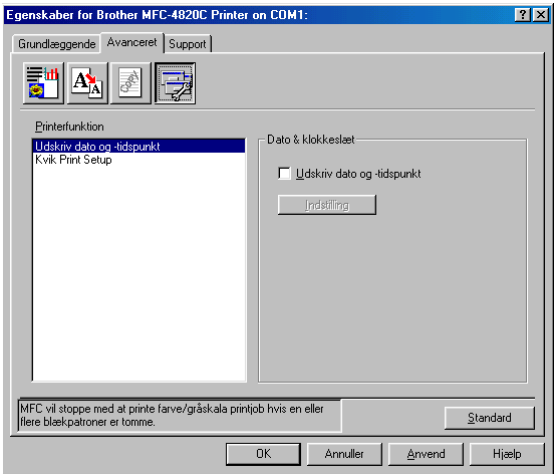

### **Udskriv dato og klokkeslæt**

Når funktionen **Udskriv dato og-tidspunkt** er aktiveret, udskrives dato og klokkeslæt på dit dokument ved hjælp af computerens systemur.

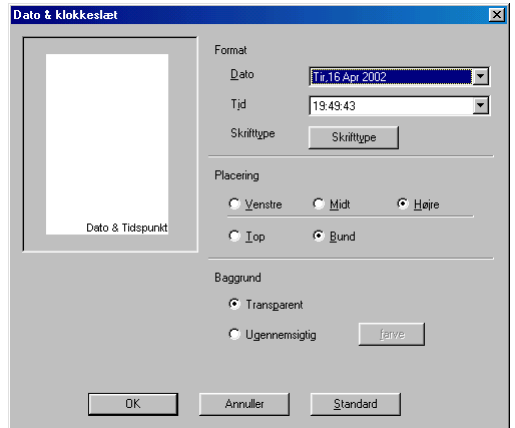

Klik på knappen **Indstilling** for at ændre formatet for **Dato** og **Tid** samt **Placering** og **Skrifttype**. Hvis **Dato** og **Tid** skal placeres i baggrunden, skal du vælge **Ugennemsigtig**. Når du har valgt **Ugennemsigtig**, kan du klikke på knappen **Farve** for at ændre farven på baggrunden for **Dato** og **Tid**.

**Dato** og Tid i valgfeltet viser det format, der udskrives i. Den aktuelle **Dato** og **Tid**, der udskrives i dit dokument, modtages automatisk via indstillingerne i computeren.

### **Kvik Print Setup**

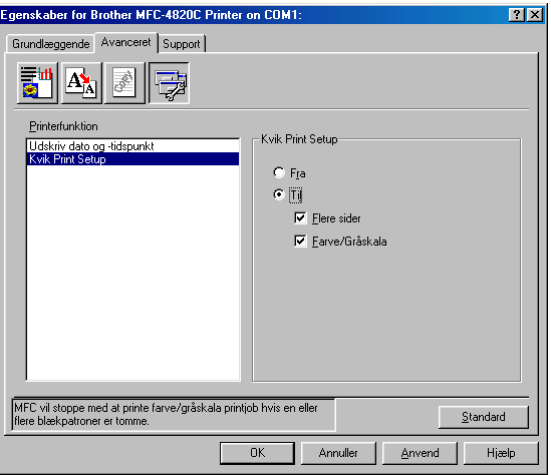

Funktionen **Kvik Print Setup** giver dig mulighed for hurtigt at vælge driverindstillinger. Klik blot med museknappen på proceslinjeikonet for at få vist indstillingerne. Denne funktion kan slås **TIL** eller **FRA** under **Enhedens funktioner**.

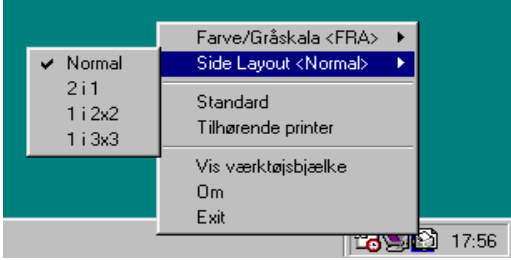

### **Fanen Support**

Fanen **Support** indeholder oplysninger om driverversion og indstillinger. Herudover er der hyperlinks til **Brother Solutions Center** og websteder til driveropdatering.

Klik på fanen **Support** for at få vist følgende skærmbillede:

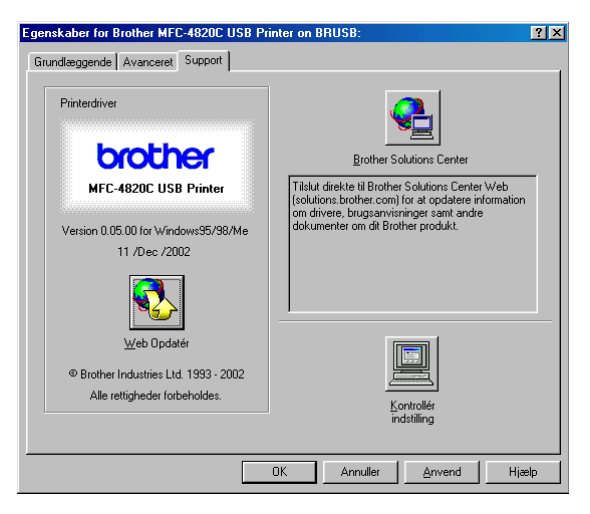

### **Brother Solutions Center**

**Brother Solutions Center** er et websted, der indeholder information om dit Brother-produkt inklusive Ofte stillede spørgsmål (FAQs), brugsanvisninger, driveropdateringer og tip til brug af maskinen.

#### **Web Opdatér**

**Web Opdatér** undersøger webstedet til Brother for opdaterede drivere og indlæser og opdaterer automatisk printerdriveren på din computer.

### **Kontrollér indstilling**

Valg af **Kontrollér indstilling** viser en liste over dine nuværende driverindstillinger.

# *15* **Sådan scanner du ved hjælp af Windows®**

Scanningsfunktionerne og -driverne vil være forskellige afhængigt af dit operativsystem.

#### **Til Windows® 98/98SE/Me og 2000 Professional**

MFC'en bruger en TWAIN-kompatibel driver til scanning af dokumenter fra dine programmer. (Se Scanne et dokument (til Windows[® 98/98SE/Me og 2000 Professional\)](#page-194-0) på side 15-2 [og](#page-194-1)  [TWAIN-kompatibel](#page-194-1) på side 15-2).

#### **Til Windows® XP**

Brug Windows® WIA (Imaging Acquisition) til scanning af dokumenter. (Se [Scanne et dokument \(kun til Windows](#page-203-0)® XP) på [side 15-11\)](#page-203-0).

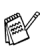

### **For ScanSoft®, PaperPort® og TextBridge® OCR**

(Se Bruge ScanSoft[® PaperPort® og TextBridge® OCR](#page-213-0) på side [15-21\)](#page-213-0).

### <span id="page-194-0"></span>**Scanne et dokument (til Windows® 98/98SE/Me og 2000 Professional)**

### <span id="page-194-1"></span>**TWAIN-kompatibel**

Brother MFL-Pro Suite indeholder en TWAIN-kompatibel scannerdriver. TWAIN-drivere opfylder den universelle standardprotokol til kommunikation mellem scannere og programmer. Dette betyder ikke kun, at du kan scanne billeder direkte ind i den PaperPort® Viewer, som Brother leverer sammen med MFC'en, men at du også kan scanne billeder direkte ind i hundredvis af andre programmer, der understøtter TWAIN-scanning. Disse programmer omfatter populære programmer som Adobe® Photoshop®, Adobe® PageMaker®, CorelDraw® og mange flere.

### **Sådan får du adgang til scanneren**

- **1** Åbn programmet (ScanSoft® PaperPort®) for at scanne et dokument.
- Instruktionerne til scanning i brugsanvisningen er beregnet til brug af ScanSoft® PaperPort® 8.0 SE.
- **2** Vælg **Scan** i rullemenuen **Filer**, eller vælg knappen **Scan**. Ruden **Scan** vises i det venstre panel.
- **3** Vælg **TWAIN\_32 Brother MFL Pro Scanner** i rullelisten **Scanner**.
- **4** Klik på knappen **Scan**.

Dialogboksen **TWAIN\_32 Brother MFL Pro Scanner Setup** vises.

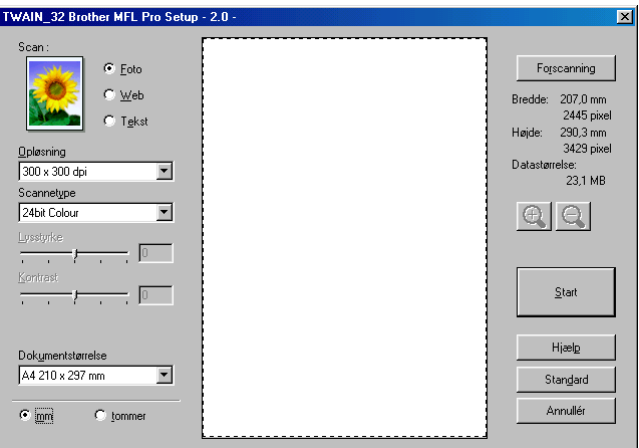

### **Scanne et dokument ind i PC'en**

Du kan scanne en hel side

### **—ELLER—**

scanne en del af siden efter forscanning af dokumentet.

### **Scanne en hel side**

- **1** Anbring originalen med forsiden nedad på scannerglaspladen.
- **2** Justér om nødvendigt følgende indstillinger i scanningsvinduet:
	- **Scan** (**Billedtype**)
	- **Opløsning**
	- **Scannetype**
	- **Lysstyrke**
	- **Kontrast**
	- **Dokumentstørrelse**
- <sup>■</sup> Når du har valgt en dokumentstørrelse, kan du justere scanningsområdet yderligere ved at klikke med venstre museknap og trække den. Dette er nødvendigt, når du vil beskære et billede ved scanning.

(Se [Indstillinger i scanningsvinduet](#page-199-0) på side 15-7).

**3** Klik på knappen **Start** i scanningsvinduet. Når scanningen er færdig, skal du klikke på **Annullér** for at vende tilbage til PaperPort®-vinduet.

### **Forscanne for at udskære den del, du vil scanne**

Knappen **Forscanning** bruges til prævisning af et billede, så uønskede områder af billedet kan skæres væk. Når du er tilfreds med prævisningen, skal du klikke på knappen **Start** i scanningsvinduet for at scanne billedet.

**1** Anbring originalen med forsiden nedad på scannerglaspladen.

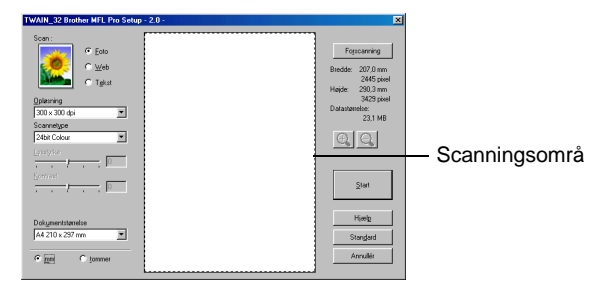

- **2** Vælg indstillingerne **Billedtype, Opløsning, Scannetype, Lysstyrke**, **Kontrast** og **Dokumentstørrelse** efter behov.
- **3** I dialogboksen **TWAIN\_32 Brother MFL Pro Scanner Setup** skal du

klikke på knappen **Forscanning**.

Hele originalen scannes ind i PC'en og vises i scanningsområdet.

**4** Vælg den del, du vil scanne, ved at klikke med venstre museknap og trække musen.

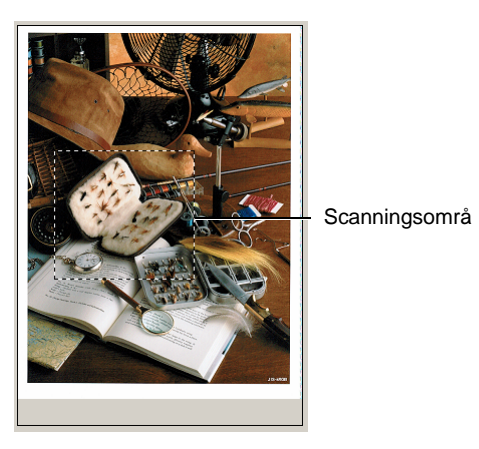

- Hvis du forstørrer billedet ved hjælp af  $\bigoplus$  knappen, kan du bruge Q knappen til at gendanne billedet i dets oprindelige størrelse.
- **5** Klik på **Start**.

Denne gang vises kun det valgte område i originalen i PaperPort®-vinduet (eller i dit program).

**6** I PaperPort®-vinduet skal du bruge de tilgængelige indstillinger til at forbedre billedet.

### <span id="page-199-0"></span>**Scan (Billedtype)**

Vælg billedtypen til udskrivning fra **Foto**, **Web** eller **Tekst**. **Opløsning** og **Scannetype** ændres for hver standardindstilling.

Standardindstillingerne er:

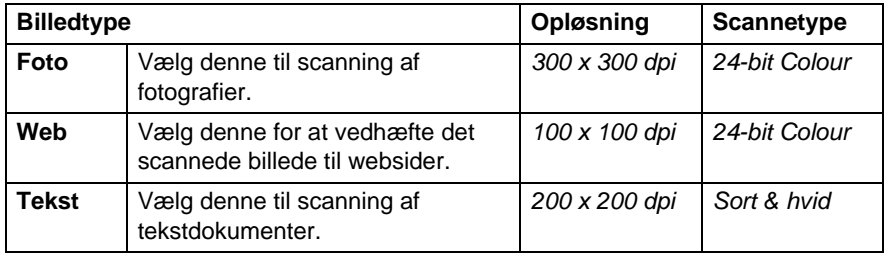

### **Opløsning**

Du kan ændre scanningsopløsningen i rullelisten **Opløsning**. Højere opløsninger kræver mere hukommelse og overførselstid, men giver et finere scannet billede. Det følgende skema viser den opløsning, du kan vælge, og de tilgængelige farver.

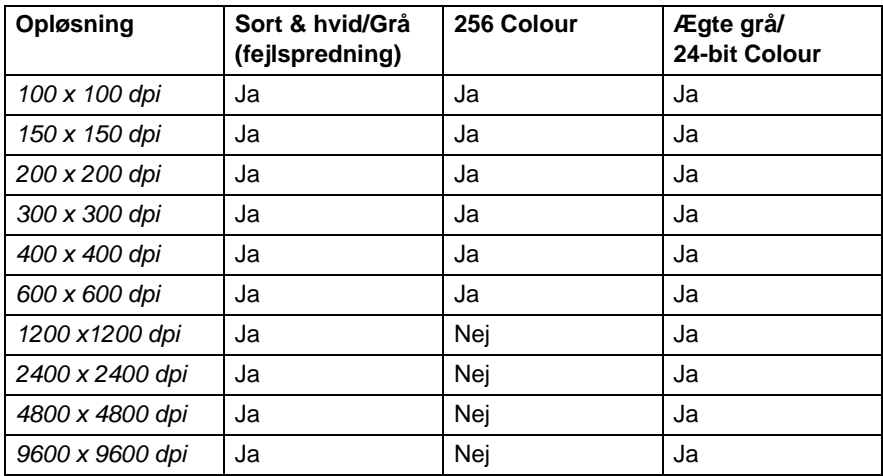

### **Scannetype**

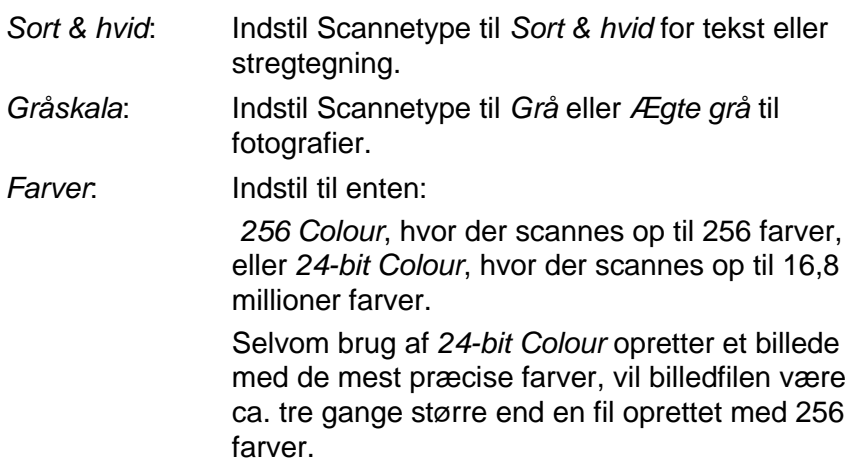

### **Lysstyrke**

Juster denne indstilling (-50 til 50) for at få det bedste billede. Standardværdien er 0, svarende til et 'gennemsnit'.

Du kan indstille niveauet ved at trække skyderen til højre eller venstre for at gøre billedet lysere eller mørkere. Du kan også indtaste en værdi for indstillingen i boksen.

Hvis det scannede billede er for lyst, skal du indstille en lavere værdi for lysstyrken og scanne dokumentet igen. Hvis billedet er for mørkt, skal du indstille en højere værdi og scanne dokumentet igen.

Den er kun tilgængelig, når Sort/hvid eller Grå er valgt.

### **Kontrast**

Denne indstilling kan kun justeres, når du har valgt en af gråskalaindstillingerne. Den er ikke tilgængelig, når indstillingen Sort & hvid og Farve er valgt som Scannetype.

Du kan forøge eller formindske kontrasten ved at flytte skyderen til venstre eller højre. En forøgelse fremhæver de mørke og lyse områder i billedet, mens en formindskelse viser flere detaljer i grå områder. Du kan også indtaste en værdi for indstillingen i boksen.

#### **Dokumentstørrelse**

Indstil størrelsen til en af følgende:

- Letter  $(8 \frac{1}{2} \times 11")$
- $A4 (210 \times 297 \text{ mm})$
- $\blacksquare$  A5 (148 x 210 mm)
- B5 (182 x 257 mm)
- Executive  $(7 \frac{1}{4} \times 10 \frac{1}{2})$
- Visitkort (90 x 60 mm)
- $\blacksquare$  Foto (9 x 13 cm)
- $\blacksquare$  Foto (13 x 18 cm)
- $\blacksquare$  APS C (10 x 15 cm)
- Brugerdefineret (justerer fra 90 x 90 mm til 22 x 30 cm)

Ved scanning af fotografier eller visitkort skal du vælge dokumentstørrelsen og derefter anbringe dokumentet med forsiden nedad midt på scannerglaspladen.

Ved scanning af fotografier eller andre billeder til brug i et tekstbehandlings- eller grafikprogram. Du kan forsøge med forskellige indstillinger for kontrast og opløsning for at se, hvad der bedst dækker dit behov.

Hvis du har valgt Brugerdefineret som størrelse, vises dialogboksen **Brugerdokumentstørrelse**.

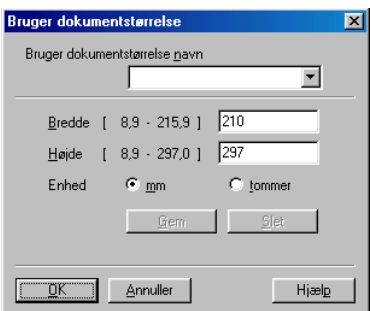

Indtast Navn, Bredde og Højde for dokumentet.

Du kan vælge **'mm**' eller **'tommer**' som enhed for **Bredde** og **Højde**.

Du kan se den aktuelt valgte papirstørrelse på skærmen.

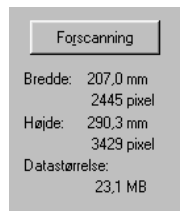

- **Bredde:** viser bredden af scanningsområdet
- **Højde:** viser højden af scanningsområdet
- **Datastørrelse:** viser den omtrentlige datastørrelse beregnet for et bitmap-format. Størrelsen vil være forskellig for andre filformater, såsom JPEG.

# <span id="page-203-0"></span>**Scanne et dokument (kun til Windows® XP)**

### **WIA-kompatibel**

Windows® XP bruger WIA (Windows Image Acquisition) til scanning af billeder fra MFC'en. Du kan scanne billeder direkte ind i den PaperPort® Viewer, som Brother leverer sammen med MFC'en, men du kan også scanne billeder direkte ind i andre programmer, der understøtter WIA- eller TWAIN-scanning.

### **Sådan får du adgang til scanneren**

- **1** Åbn dit program for at scanne et dokument.
- Instruktionerne til scanning i brugsanvisningen er beregnet til brug af ScanSoft® PaperPort® 8.0. Trinnene til scanning med et andet program kan variere.
- **2** Vælg **Scan** i rullemenuen **Filer**, eller vælg knappen **Scan**. Panelet **Scan** vises i det venstre panel.
- **3** Vælg den scanner, du bruger, i rullelisten **Scanner**. Scannerdialogboksen vises:

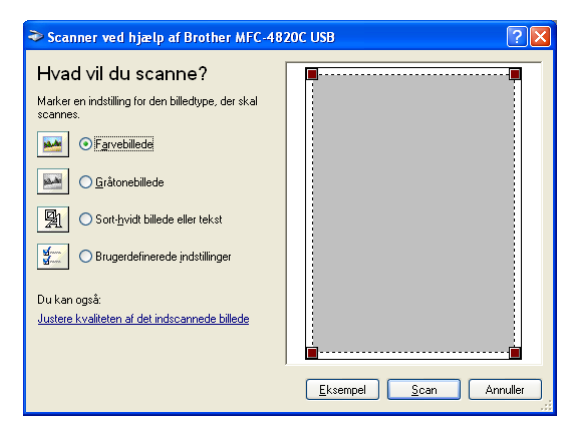

### **Scanne et dokument**

**1** Anbring originalen med forsiden nedad på scannerglaspladen.

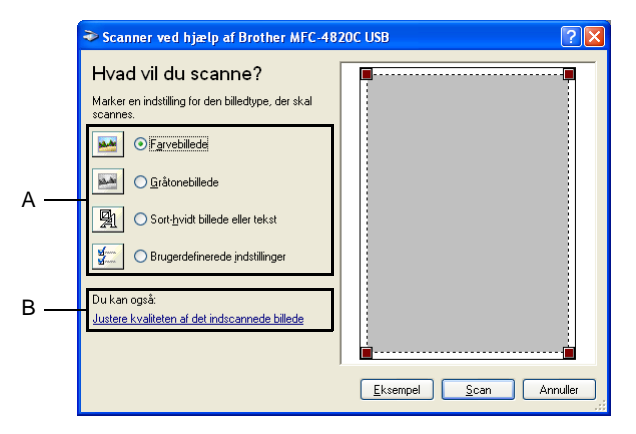

- **2** Vælg billedtypen (A).
- **3** Hvis du har behov for de avancerede indstillinger, skal du klikke på **Justere kvaliteten af det indscannede billede** (B). Du kan vælge **Lysstyrke**, **Kontrast**, **Opløsning** og **Billedtype** under **Avancerede egenskaber**. Klik på knappen **OK**, når du har valgt dine indstillinger.

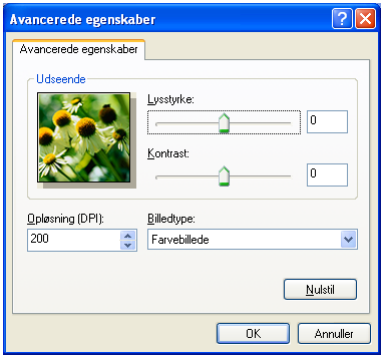

- Du kan vælge en scanningsopløsning op til 1200 x 1200 dpi. Hvis du vil vælge højere scanningsopløsninger, skal du bruge Brother Scanner Utility. (Se [Brother Scanner Utility](#page-207-0) på side [15-15\)](#page-207-0).
- **4** Klik på knappen **Scan** i scannerdialogboksen for at starte scanningen af dit dokument.

### **Forscanne for at udskære den del, du vil scanne**

Knappen **Eksempel** bruges til prævisning af et billede, så uønskede dele af billedet kan skæres væk. Når du er tilfreds med prævisningen, skal du klikke på knappen **Scan** i scanningsvinduet for at scanne billedet.

**1** Anbring originalen med forsiden nedad på scannerglaspladen.

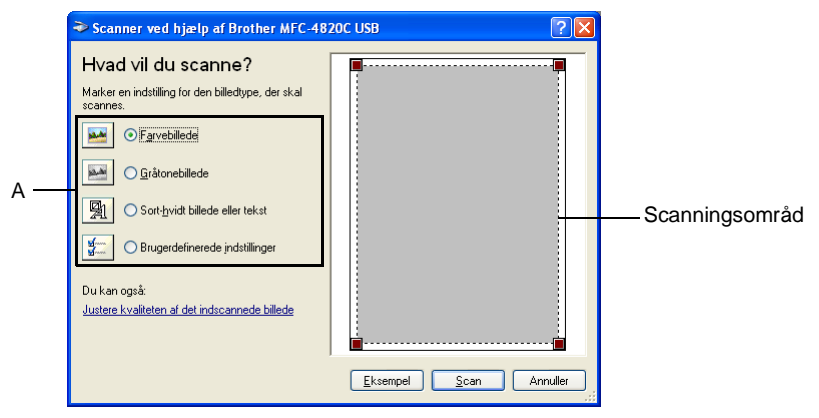

- **2** Vælg billedtypen (A).
- **3** Klik på knappen **Eksempel** i scannerdialogboksen. Hele originalen scannes ind i PC'en og vises i scanningsområdet.
- **4** Vælg den del, du vil scanne, ved at klikke med venstre muse i boksene i hjørnet og trække musen henover området.

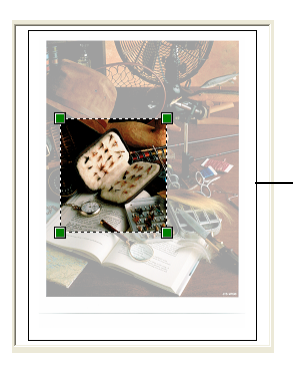

Scanningsområd

**5** Hvis du har behov for de avancerede indstillinger, skal du klikke på **Justere kvaliteten af det indscannede billede** (B). Du kan vælge **Lysstyrke, Kontrast**, **Opløsning** og **Billedtype** under fanen **Avancerede egenskaber**. Klik på knappen **OK**, når du har valgt dine indstillinger.

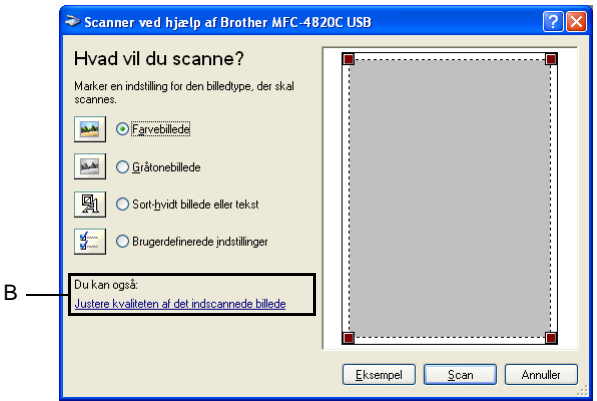

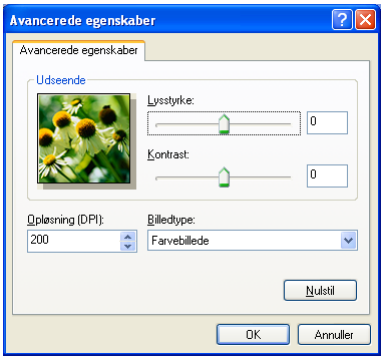

**6** Klik på knappen **Scan** i scannerdialogboksen for at starte scanningen af dit dokument.

Denne gang vises kun det valgte område i originalen i PaperPort®-vinduet (eller i dit program).

#### <span id="page-207-0"></span>**Brother Scanner Utility**

Brother Scanner Utility bruges til at konfigurere scannerdriveren til opløsninger højere end 1200 dpi.

#### **Sådan køres hjælpeprogrammet:**

Du kan køre programmet ved at vælge **Scanner Utility** i menuen **Start**/**Programmer**/**Brother**/**Brother MFL-Pro Suite**.

Hvis du scanner originalen ved opløsning, der er højere end 1200dpi, kan filen blive meget stor.Sørg for, at der er tilstrækkelig hukommelses- og diskplads til den størrelse fil, du forsøger at scanne.Hvis der ikke er tilstrækkelig hukommelses- og diskplads, kan computeren gå i stå, og din fil kan gå tabt.

# **Bruge scanningstasten**

Du kan bruge tasten **Scan to** på kontrolpanelet til at scanne originaler ind i dit tekstbehandlings-, grafik- eller e-mail-program eller en mappe på computeren. Fordelen ved at bruge tasten **Scan to** er, at du undgår de klik med musen, der kræves ved scanning fra computeren.

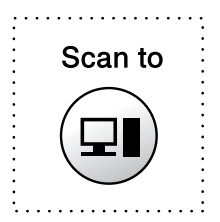

Hvis du anvender en Macintosh<sup>®</sup>-computer, virker tasten **Scan to** kun for Scan til kort.

**Kun for Scan til e-mail, Scan til billede, Scan til OCR og Scan til fil**

Før du kan bruge tasten **Scan to** på kontrolpanelet, skal du have tilsluttet MFC'en til din Windows®-baserede computer og indlæst de relevante Brother-drivere til din version af Windows®. Når du er klar til at bruge tasten **Scan to**, skal du sørge for, at programmet Brother Control Center kører på computeren. Yderligere oplysninger om, hvordan du konfigurerer knapperne i Brother Control Center til at starte det valgte program ved hjælp af tasten

**Scan to** finder du i det relevante kapitel:

- For Windows<sup>®</sup> 98/98SE/Me og 2000 Professional, se Bruge [Brother Control Center til Windows](#page-218-0)® 98/ 98SE/Me/2000 Professional [på side 16-1.](#page-218-0)
- For Windows<sup>®</sup> XP, se Bruge den Windows<sup>®</sup>-baserede [Brother SmartUI Control Center](#page-232-0) på side 17-1.

### **Scan til e-mail**

Du kan enten scanne en sort-hvid original eller en farveoriginal ind i dit e-mail-program som en vedhæftet fil. Du kan ændre **Scan to**-tastkonfigurationen. (Se [Scan til e-mail](#page-224-0) på side 16-7 til [16-9\)](#page-226-0). (Til Windows® XP: Se [Hardwareafsnit: Ændre konfigurationen af](#page-237-0)  [knappen Scan to](#page-237-0) på side 17-6 til [17-14\)](#page-245-0).

- **1** Anbring originalen med forsiden nedad på scannerglaspladen.
- **2** Tryk på tasten **Scan to**.
- **3** Tryk på (;) for at vælge SCAN TIL E-MAIL. Tryk på **Menu/Set**.

MFC'en scanner originalen, opretter en vedhæftet fil og starter dit e-mail-program, som viser den nye meddelelse, der er klar til at blive adresseret.

### **Scan billede**

Du kan scanne et farvebillede ind i dit grafikprogram til visning og redigering. Du kan ændre **Scan to**-tastkonfigurationen. (Se [Scan til](#page-224-0)  e-mail [på side 16-7](#page-224-0) til [16-9](#page-226-0)). (Til Windows® XP: Se Hardwareafsnit: [Ændre konfigurationen af knappen Scan to](#page-237-0) på side 17-6 til [17-14](#page-245-0)).

- **1** Anbring originalen med forsiden nedad på scannerglaspladen.
- **2** Tryk på tasten **Scan to**.
- **3** Tryk på  $\binom{?}{'}$  for at vælge SCAN TIL BILLEDE. Tryk på **Menu/Set**.

MFC'en starter scanningen.

### **Scan/OCR**

Hvis din original består af tekst, kan du få det konverteret af ScanSoft® TextBridge® til en redigerbar tekstfil og derefter få vist resultatet i dit tekstbehandlingsprogram til visning og redigering. Du kan ændre **Scan to**-tastkonfigurationen. (Se [Scan til e-mail](#page-224-0) på side [16-7](#page-224-0) til [16-9](#page-226-0)). (Til Windows® XP: Se Hardwareafsnit: Ændre [konfigurationen af knappen Scan to](#page-237-0) på side 17-6 til [17-14\)](#page-245-0).

- **1** Anbring originalen med forsiden nedad på scannerglaspladen.
- **2** Tryk på tasten **Scan to**.
- **3** Tryk på  $\textcircled{?}$  for at vælge SCAN TIL OCR. Tryk på **Menu/Set**. MFC'en starter scanningen.

### **Scan til fil**

Du kan scanne en sort-hvid original eller en farveoriginal ind i din computer og gemme den som en fil i en mappe, du vælger. Filtypen og den pågældende mappe er baseret på de indstillinger, du har valgt på skærmbilledet Scan til fil i Brother MFL-Pro Control Center. (Se Scan til fil [på side 16-5\)](#page-222-0). (Til Windows® XP: Se [Hardwareafsnit:](#page-237-0)  [Ændre konfigurationen af knappen Scan to](#page-237-0) på side 17-6 til [17-14\)](#page-245-0).

- **1** Anbring originalen med forsiden nedad på scannerglaspladen.
- **2** Tryk på tasten **Scan to**.
- **3** Tryk på  $\binom{?}{'}$  for at vælge SCAN TIL FIL. Tryk på **Menu/Set**. MFC'en starter scanningen.

### **Scan til kort**

Du kan scanne sort-hvide originaler og farveoriginaler til et mediekort. Sort-hvide originaler gemmes i TIFF-filformat (\*.TIF). Farveoriginaler kan gemmes i PDF- (\*.PDF) eller JPEG- (\*.JPG) filformat. Standardindstillingen er FARVE STD og standardfilformatet er PDF. Filnavnene skabes af engelsk datoformat. F.eks. vil det femte billede, der er scannet den 1. juli 2002, få navnet 07010205.PDF. Du kan ændre farven, kvaliteten og filnavnet efter behov.

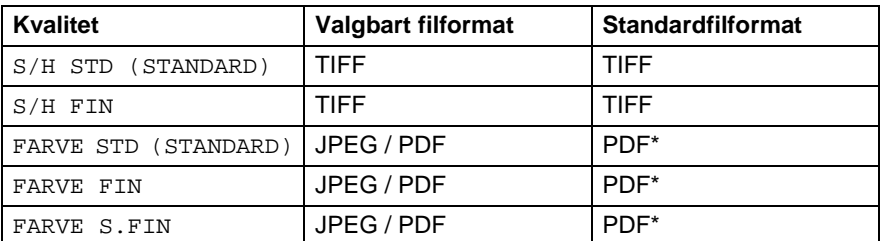

Du kan vælge standardfilformatet i **Menu/Set**, **4**, **6** for farvefiler. (Se [Ændre standardfarvefilformatet](#page-212-0) på side 15-20).

- **1** Indsæt et SmartMedia®, CompactFlash® eller Memory Stick®-kort i din MFC.
- Du må ikke tage mediekortet ud, mens MFC'ens LED blinker, da det kan blive beskadiget.
- **2** Anbring originalen med forsiden nedad på scannerglaspladen.
- **3** Tryk på **Scan to**.
- **4** Tryk på  $\binom{?}{'}$  for at vælge SCAN TIL KORT. Tryk på **Menu/Set**.

**5** Tryk på  $\binom{2}{x}$  for at vælge START SCANNING. Tryk på **Menu/Set**. MFC'en påbegynder scanningen. **—ELLER—** Tryk på  $\binom{2}{1}$  for at vælge  $ENDR$  KVALITET for at ændre kvaliteten. Tryk på **Menu/Set**. Gå til Trin 6. **—ELLER—**

Vælg ÆNDR FILNAVN for at ændre filnavnet. Tryk på **Menu/Set**. Gå til Trin 7.

#### Hvis du har valgt FARVE STD, FARVE FIN eller FARVE S.FIN, skal du trykke på  $\binom{2}{1}$  for at vælge filformatet (PDF eller JPEG). Tryk på **Menu/Set**. **—ELLER—** Hvis du vil starte scanning, skal du trykke på  $\binom{2}{k}$  for at vælge START SCANNING. Tryk på **Menu/Set**. **—ELLER—** Hvis du vil ændre filnavnet, skal du gå til Trin 7. **7** Hvis du har valgt ÆNDR FILNAVN, skal du trykke på **1** for at vælge 1.SKIFT. Brug tastgruppen til at indtaste filnavnet. Tryk på **Menu/Set**. (Du kan kun ændre de første 6 cifre). Tryk på  $\circled{?}$  for at vælge START SCANNING. Tryk på **Menu/Set**. **Når MFC'en er færdig med at** scanne siden, viser LCD'et: Hvis du vil scanne mere end én side, NÆSTE SIDE? 1.JA 2.NEJ

**6** Tryk på (;) for at vælge den ønskede kvalitet.

Tryk på **Menu/Set**.

skal du trykke på **1** og anbringe den næste side, der skal scannes. Tryk derefter på **Menu/Set**, LCD'et

### **—ELLER—**

viser:

Tryk på **2** for at afslutte.

### <span id="page-212-0"></span>**Ændre standardfarvefilformatet**

- **1** Tryk på **Menu/Set**, **4**, **6**.
- **2** Tryk på  $\binom{?}{r}$  for at vælge PDF eller JPEG. Tryk på **Menu/Set**.
- **3** Tryk på **Stop/Exit**.

SET NÆSTE SIDE SÅ TAST SET

PHOTOCAPTURE 6.SCAN TIL KORT

# <span id="page-213-0"></span>**Bruge ScanSoft® PaperPort® og TextBridge® OCR**

ScanSoft® PaperPort® for Brother er et

dokumenthåndteringsprogram. Du kan bruge PaperPort® til visning af scannede dokumenter.

PaperPort® er et avanceret, let anvendeligt arkiveringssystem, som hjælper dig med at organisere dine grafik- og tekstdokumenter. Det giver dig mulighed for at kombinere eller "stakke" dokumenter i forskellige formater til udskrivning, faxafsendelse eller arkivering.

Der er adgang til ScanSoft® PaperPort® via programgruppen ScanSoft® PaperPort®.

Se dokumentationen til MFL-Pro Suite på CD-ROM'en.

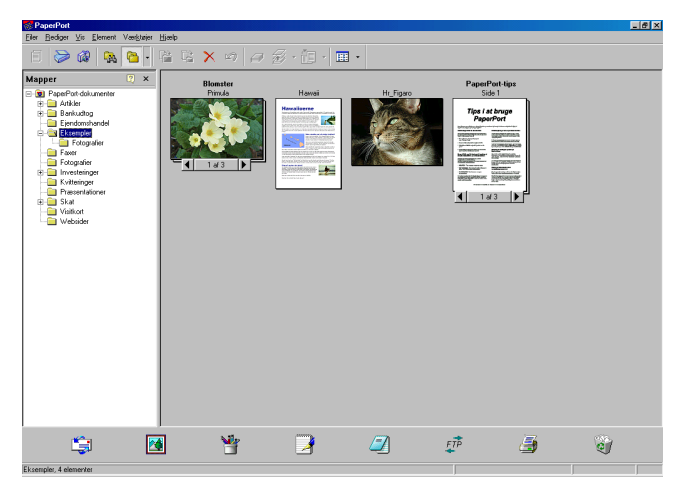

Den komplette ScanSoft® PaperPort®-brugsanvisning inkl. ScanSoft® TextBridge® OCR findes i onlinedokumentationen på CD-ROM'en.

Dette kapitel er kun en introduktion til de grundlæggende funktioner. Når du installerer MFL-Pro Suite, ScanSoft® PaperPort® for Brother og ScanSoft® installeres TextBridge® OCR automatisk.

Hvis du bruger Windows® XP eller Windows® 2000 Professional anbefaler vi, at du logger på som administrator.

### **Få vist elementer**

ScanSoft® PaperPort® kan vise elementer på flere forskellige måder:

**Skrivebordsvisning** viser et miniaturebillede (et lille billede, der repræsenterer hvert element på skrivebordet eller i en mappe).

Elementerne i den valgte mappe vises på skrivebordet i PaperPort®. Du kan få vist PaperPort®-elementer (MAX-filer) og

ikke-PaperPort®-elementer (filer, der er oprettet ved hjælp af andre programmer).

Ikke-PaperPort®-elementer omfatter et ikon, der angiver det program, som blev brugt til at oprette elementet. Et ikke-PaperPort®-element er repræsenteret af et lille rektangulært miniaturebillede og ikke et rigtigt billede.

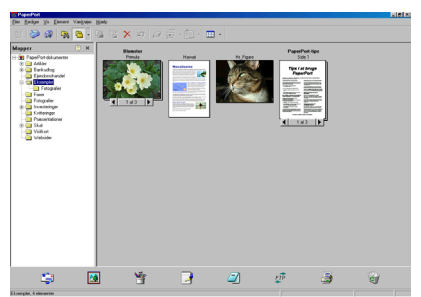

Skrivebordsvisning viser elementer som miniaturebilleder

**Sidelayout** viser et nærbillede af en enkelt side, og du kan åbne et PaperPort®-element ved at dobbeltklikke på det.

Hvis blot du har det relevante program i computeren til at vise elementet, kan du også dobbeltklikke på et ikke-PaperPort®-element for at åbne det.

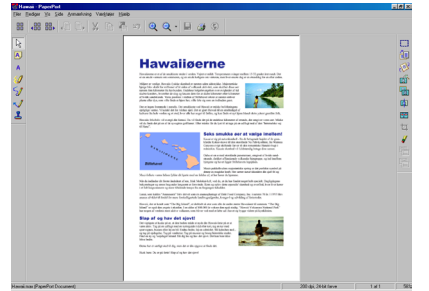

Sidelayout viser hvert element som en hel side

### **Organisere dine elementer i mapper**

PaperPort® indeholder et let anvendeligt arkiveringssystem til at organisere elementer. Arkivsystemet består af mapper og elementer, som du kan vælge at få vist i **Skrivebordsvisning**. Et element kan være et PaperPort®-element eller et ikke-PaperPort®-element:

- Mapperne er arrangeret i en "træstruktur" i mappevisningen. Du kan bruge denne sektion til at vælge mapper og få vist elementerne i dem i skrivebordsvisningen.
- Du skal blot trække og slippe et element til en mappe. Når mappen fremhæves, skal du slippe museknappen, hvorefter elementet gemmes i mappen.
- Mapper kan "indlejres" dvs. gemmes i andre mapper.
- Når du dobbeltklikker på en mappe, vises elementerne i den (både PaperPort® MAX-filer og ikke-PaperPort®-filer) på skrivebordet.
- **Du kan også bruge Windows® Stifinder til at håndtere mapper og elementer, der vises i skrivebordsvisningen.**

### **Hurtige links til andre programmer**

ScanSoft® PaperPort® genkender automatisk mange andre programmer på computeren og opretter "arbejdslinks" til dem. Send til-linie nederst i skrivebordsvisningen viser ikoner for de

programmer, der har links.

Hvis du vil bruge et link, skal du trække et element til et af ikonerne for at starte det program, der repræsenteres af ikonet. En typisk anvendelse af Send til-linie er at vælge et element og derefter sende det som faxmeddelelse.

Dette eksempel på Send to-linje viser flere links til PaperPort®.

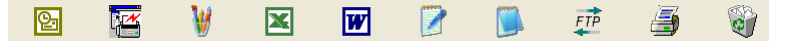

Hvis PaperPort® ikke automatisk genkender et af programmerne i din computer, kan du oprette et link manuelt ved hjælp af kommandoen **Føj til Send to-linje** .

 (Yderligere oplysninger om oprettelse af nye links finder du i PaperPort® i dokumentationen på CD-ROM 'en).
#### **ScanSoft® TextBridge® OCR giver dig mulighed for at konvertere billedtekst til tekst, som du kan redigere**

Software fra:

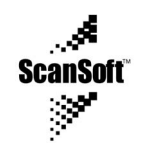

ScanSoft® TextBridge® OCR installeres automatisk sammen med PaperPort®, når du installerer MFL-Pro Suite på din computer.

ScanSoft® PaperPort® kan hurtigt konvertere teksten i et ScanSoft® PaperPort®-element (som i virkeligheden blot er et billede af teksten) til tekst, du kan redigere i et tekstbehandlingsprogram.

PaperPort® bruger OCR-programmet ScanSoft® TextBridge®, som følger med PaperPort®.

#### **—ELLER—**

PaperPort® bruger dit program, hvis det allerede findes på computeren. Du kan konvertere hele elementet eller du kan vælge en del af teksten til konvertering med kommandoen **Kopiér tekst**.

Hvis du trækker et element til ikonet for et tekstbehandlingslink, startes PaperPort®'s indbyggede OCR-program, eller du kan bruge dit eget OCR-program.

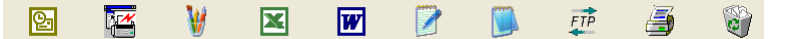

#### **Du kan importere elementer fra andre programmer**

Ud over at scanne elementer kan du hente elementer ind i PaperPort® på forskellige måder og konvertere dem til PaperPort®-filer (MAX) på flere forskellige måder:

- Udskrive til skrivebordsvisningen i et andet program, som f.eks. Microsoft Excel.
- Importere filer, som er gemt i andre filformater, som f.eks. Windows® Bitmap (BMP) eller TIFF (Tag Image File Format).

### **Du kan eksportere elementer i andre formater**

Du kan eksportere eller gemme PaperPort®-elementer i flere populære filformater, som f.eks. BMP, JPEG, TIFF eller egenvisning.

Hvis du f.eks. vil oprette en fil til et Internet websted, skal du eksportere den som en JPEG-fil. Websider anvender ofte JPEG-filer til visning af billeder.

#### **Eksportere en billedfil**

- **1** Vælg kommandoen Gem som i rullemenuen Filer i vinduet PaperPort®. Dialogboksen Gem 'XXXXX' vises.
- **2** Vælg det drev og den mappe, hvor du vil gemme filen.
- **3** Indtast det nye filnavn, og vælg filtypen eller vælg et navn i tekstboksen Filnavn. (Du kan rulle gennem mapper og filnavne for at finde det ønskede).
- **4** Vælg knappen Gem for at gemme filen, eller Annuller for at vende tilbage til PaperPort® uden at gemme den.

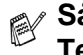

**Sådan fjernes installationen af PaperPort® og ScanSoft® TextBridge®**

Til Windows® 98/98SE og Windows® Me:

Vælg **Start**, **Indstillinger**, **Kontrolpanel**, **Tilføj/Fjern Programmer** og fanen **Installer/Fjern program**.

Vælg **Brother Extensions til PaperPort**®, og klik på knappen **Tilføj/Fjern**.

Vælg **PaperPort**® **8.0 SE** i listen, og klik på knappen **Tilføj/Fjern**.

Til Windows® 2000 Professional:

Vælg **Start**, **Indstillinger**, **Kontrolpanel** og **Tilføj/Fjern programmer**. Vælg **Brother Extensions til PaperPort®**, og klik på knappen **Rediger/Fjern**.

Vælg **PaperPort**® **8.0 SE** i listen, og klik på knappen **Rediger**.

Til Windows<sup>®</sup>  $XP<sup>·</sup>$ 

Vælg **Start**, **Kontrolpanel**, **Tilføj eller fjern programmer** og ikonet **Rediger eller fjern programmer**.

Vælg **PaperPort**® **8.0 SE** i listen, og klik på knappen **Rediger**.

# *16* **Bruge Brother Control Center til Windows® 98/ 98SE/Me/2000 Professional**

Hvis du bruger Windows® 2000 Professional anbefaler vi, at du logger på som administrator.

### **Brother MFL-Pro Control Center**

Brother Control Center er et hjælpeprogram, der dukker op på skærmen på PC'en, hver gang du højreklikker på ikonet Control Center på proceslinjen og vælger **Vis**. Herved kan du konfigurere tasten **Scan to** på din MFC. Du kan f.eks. ændre standardindstillingerne til scanning såsom opløsning, farvetilstand og program.

■ Oplysninger om tasten **Scan til**, Se [Bruge scanningstasten](#page-208-0) på [side 15-16.](#page-208-0)

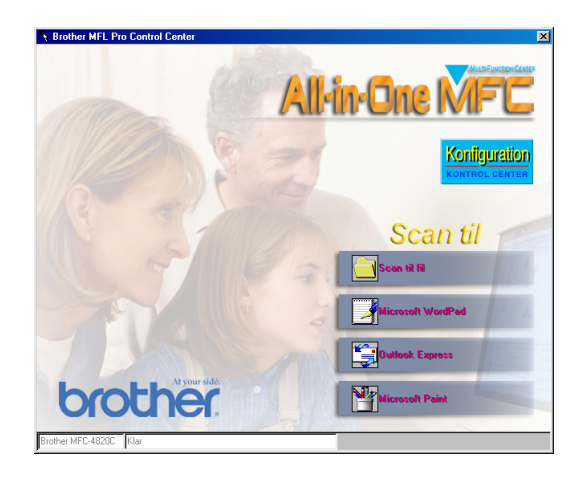

### **Starte Brother Control Center automatisk**

Brother Control Center indlæses, hver gang Windows® startes.

Når Brother Control Center er indlæst vises ikonet Control Center  $\mathbf{X}$ på proceslinjen.

Hvis du ikke ønsker at indlæse Control Center automatisk, kan du slå den automatiske indlæsning fra.

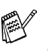

Hvis ikonet Control Center  $\frac{1}{N}$  ikke vises på proceslinjen, skal du starte det.

Dobbeltklik på ikonet SmartUI på skrivebordet eller i menuen **Start**, vælg **Programmer**, **ScanSoft® PaperPort® 8.0**, og klik derefter på **Brother SmartUI POPUP**.

### **Sådan slår du automatisk indlæsning fra**

- **1** Venstreklik på ikonet Control Center  $\frac{1}{3}$ , og klik på Vis.
- **2** Når vinduet Control Center vises, skal du venstreklikke på knappen **Konfiguration KONTROL CENTER** Der vises en dialogboks:

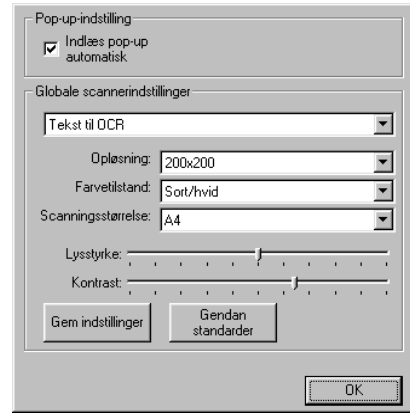

**3** Fjern markeringen af afkrydsningsfeltet **Indlæs pop-up automatisk**.

# **Funktioner i Brother Control Center**

### **Automatisk konfiguration**

Under installationen kontrollerer Control Center systemet for at indstille standardprogrammerne til e-mail, tekstbehandling og grafikvisning/editor.

Hvis du f.eks. bruger Outlook som standard e-mail-program, opretter Control Center et hyperlink og en scanningsknap til Outlook.

Du kan ændre standardprogrammet. Højreklik på den relevante Control Center-knap for at få vist Konfiguration, og klik derefter på den. Vælg et andet program.

Du kan f.eks. ændre en scanningsknap fra MS WordPad MS Word **Figure 2000 wed at ændre det program, der er angivet som** tekstbehandlingsprogram.

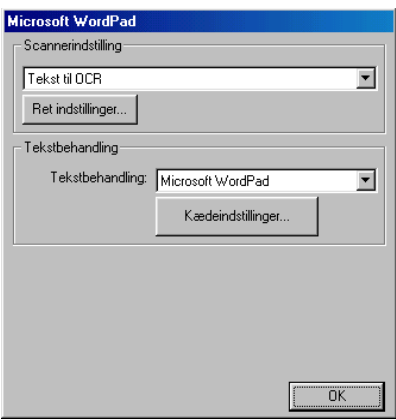

#### **Scan to-tastfunktioner**

Scan til fil - Giver mulighed for at scanne direkte til en fil på din computer. Du kan ændre filtypen og mappen til det dokument, du scanner.

Scan til e-mail - Giver mulighed for at scanne et billede eller tekstdokument direkte ind i et e-mail-program som en standardvedhæftelse. Du kan vælge filtypen og opløsningen for vedhæftelsen.

Scan/OCR (tekstbehandling) - Giver mulighed for at scanne et tekstdokument, køre ScanSoft® TextBridge® OCR og indsætte originalteksten (ikke et grafikbillede) i en tekstbehandlingsfil. Du kan vælge tekstbehandlingsprogrammet, som f.eks. WordPad, MS Word, WordPerfect osv.

Scan billede - Giver mulighed for at scanne et billede direkte til et grafikvisning/editorprogram. Du kan vælge grafikprogrammer, som f.eks. Microsoft Paint eller Corel PhotoPaint.

# **Scan til fil**

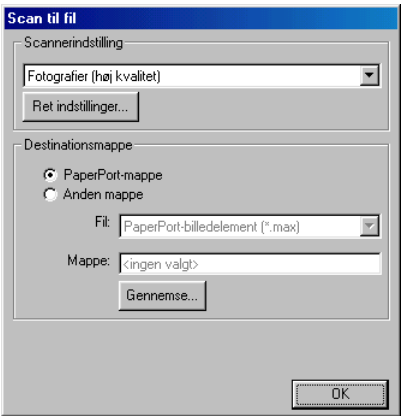

### **Sådan får du adgang til konfigurationsskærmbilledet Scan til fil**

- **1** Højreklik på ikonet Control Center  $\frac{1}{2}$  på proceslinjen, og vælg **Vis** for at få adgang til vinduet Brother Control Center.
- **2** Højreklik på knappen **Scan til fil**, og klik derefter på Konfiguration. Klik på knappen **Ret indstillinger** for at få vist konfigurationsskærmbilledet.
- **3** Hvis du vil gemme indstillingerne, skal du klikke på knappen **OK**.

**—ELLER—**

Hvis du vil gå tilbage til fabriksindstillingerne, skal du klikke på knappen

**Gendan standarder** .

### **Scannerindstillinger**

Vælg den scanningstilstand, der svarer til filtypen, i rullelisten: Tekst til OCR, Fotografier, Fotografier (høj kvalitet), Fotografier (hurtig scannning) eller Brugerdefineret.

Klik på **Ret indstillinger** for at ændre indstillingerne for tilstanden.

### **Destinationsmappe**

**PaperPort®-mappe** - Marker dette afkrydsningsfelt for at scanne originalen ind i din PaperPort®-mappe.

**Anden mappe** - Marker dette afkrydsningsfelt for at scanne originalen som en anden filtype eller gemme den i en anden mappe.

**Fil** - Hvis du har valgt Anden mappe i rullelisten, skal du vælge filtypen:

PaperPort® billedelement (\*.max) PaperPort® Selvvisende (\*.exe) PaperPort® Browser-synling(\*.htm) PaperPort® 5.0 billedelement (\*.max) PaperPort® 4.0 billedelement (\*.max) PaperPort® 3.0 billedelement (\*.max) Windows Bitmap (\*bmp) PC Paintbrush (\*.pcx) PCX flerside (\*.dcx) JPEG (\*.jpg) TIFF-Ukomprimeret (\*.tif) TIFF-Gruppe 4 (\*.tif) TIFF-Klasse F (\*.tif) TIFF flerside - Ukomprimeret (\*.tif) TIFF flerside - Gruppe 4 (\*.tif) TIFF flerside - Klasse F (\*.tif) Portable Network Graphics (\*.png) FlashPix (\*.fpx)

Hvis du vil søge på dit system efter den ønskede mappe, skal du klikke på knappen **Gennemse**. Klik på **OK** for at gemme indstillingerne.

### **Scan til e-mail**

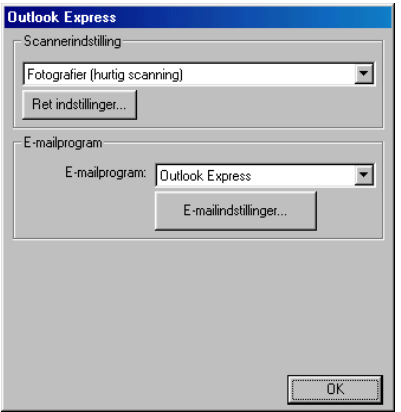

#### **Sådan får du adgang til konfigurationsskærmbilledet Scan til e-mail**

- 1 Højreklik på ikonet Control Center  $\frac{1}{2}$  på proceslinjen, og vælg **Vis** for at få adgang til vinduet Brother Control Center.
- **2** Højreklik på knappen til e-mail-programmet, og klik på Konfiguration. Klik på knappen **Ret indstillinger** for at få vist konfigurationsskærmbilledet.
- **3** Hvis du vil gemme indstillingerne, skal du klikke på knappen **OK**.

#### **—ELLER—**

Hvis du vil gå tilbage til fabriksindstillingerne, skal du klikke på knappen

**Gendan standarder** .

### **Scannerindstillinger**

Vælg den scanningstilstand, der svarer til filtypen, i rullelisten: Tekst til OCR, Fotografier, Fotografier (høj kvalitet), Fotografier (hurtig scannning) eller Brugerdefineret.

Klik på **Ret indstillinger** for at ændre indstillingerne for denne tilstand.

### **E-mailprogram**

**E-mailprogram** - Vælg det e-mail-program, du oftest bruger, i rullelisten.

**E-mailindstillinger** - Klik på knappen **E-mailindstillinger** for at opsætte hyperlinks.

Vinduet **Send til-indstillinger** vises:

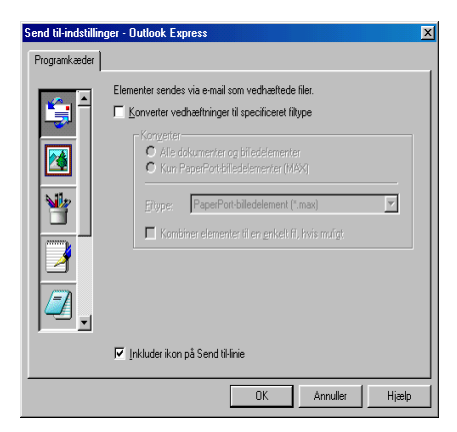

### **Send to-indstillinger**

**Konverter vedhæftninger til specificeret filtype** - Konverterer elementer til den type, der vises i feltet **Filtype**. Fjern markeringen i dette afkrydsningsfelt for at bevare filerne i deres kildeformat. F.eks. bevare Word-dokumenter i .doc-format og JPEG-billeder i .jpg-format.

**Alle dokumenter og billedelementer** - Konverterer alle elementer, uanset hvilket program de er oprette i. F.eks. konvertere alle Word-filer (.doc) og JPEG-filer (.jpg) til filtypen.

**Kun PaperPort®-billedelementer (MAX)** - Konverterer kun PaperPort®-billedelementfiler (.max). PaperPort® konverterer ikke andre filtyper, f.eks. JPEG-billeder og Word-dokumenter.

**Filtype** - Identificerer det format, som elementerne skal konverteres til. F.eks. JPEG eller TIFF.

**Kombiner elementer til en enkelt fil, hvis muligt** - Ikke i brug på denne model.

### **Scan til OCR (tekstbehandlingsprogram)**

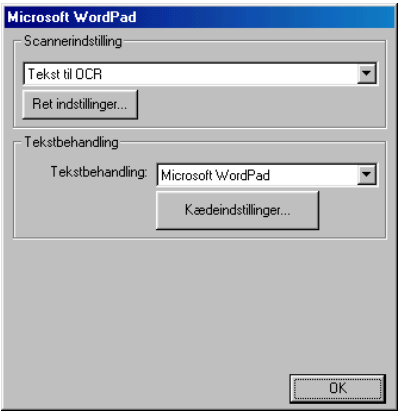

#### **Sådan får du adgang til konfigurationsskærmbilledet Scan til OCR**

- 1 Højreklik på ikonet Control Center  $\frac{1}{2}$  på proceslinjen, og vælg **Vis** for at få adgang til vinduet Brother Control Center.
- **2** Højreklik på knappen til tekstbehandlingsprogrammet, og klik på Konfiguration. Klik på knappen **Ret indstillinger** for at få vist konfigurationsskærmbilledet i **Control Center**.
- **3** Hvis du vil gemme indstillingerne, skal du klikke på knappen **OK**.

#### **—ELLER—**

Hvis du vil gå tilbage til fabriksindstillingerne, skal du klikke på knappen

**Gendan standarder** .

### **Scannerindstillinger**

Vælg den scanningstilstand, der svarer til filtypen, i rullelisten: Tekst til OCR, Fotografier, Fotografier (høj kvalitet), Fotografier (hurtig scannning) eller Brugerdefineret.

Klik på **Ret indstillinger** for at ændre indstillingerne for denne tilstand.

### **Tekstbehandling**

**Tekstbehandling** - Vælg det tekstbehandlingsprogram, du oftest bruger, i rullelisten.

Klik på knappen **Kædeindstillinger** for at få vist skærmbilledet til opsætning af det dokumentformat, du vil bruge, og identificere OCR-programmet:

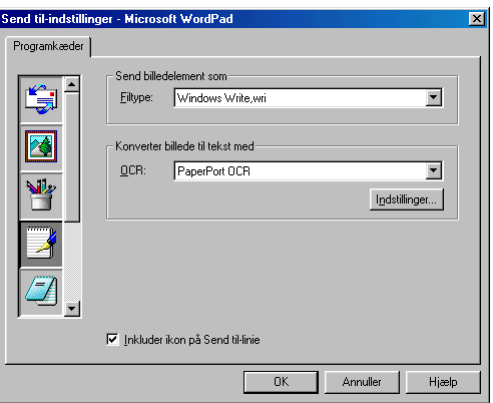

**Filtype** - Vælg den filtype, du vil bruge til dine tekstbehandlings- eller tekstdokumenter, i rullelisten.

**OCR** - Identificer det OCR-program, du vil bruge til at konvertere scannede dokumentbilleder til redigerbare dokumenter. Denne indstilling er kun tilgængelig, når du har et andet OCR-program end det, som følger med PaperPort®. (PaperPort® 8.0 bruger det samme OCR-modul, som findes i produktet ScanSoft<sup>®</sup>'s TextBridge<sup>®</sup> Pro Millennium).

Klik på knappen **Indstillinger** for at vælge, hvordan OCR-programmet skal læse de sider, du scanner ind i dit tekstbehandlingsprogram.

Vinduet **OCR-indstillinger** vises:

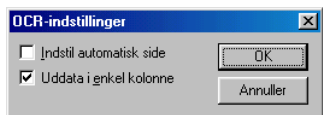

Vælg din indstilling, og klik på **OK**.

- **Indstil automatisk side** Klik på dette afkrydsningsfelt, hvis du vil vende siderne automatisk, så teksten står op.
- **Uddata i enkel kolonne** Klik på dette afkrydsningsfelt, hvis du vil fjerne kolonner i dokumenter med flere kolonner, så konverteret tekst vises i enkeltkolonneformat.

### **Scan billede**

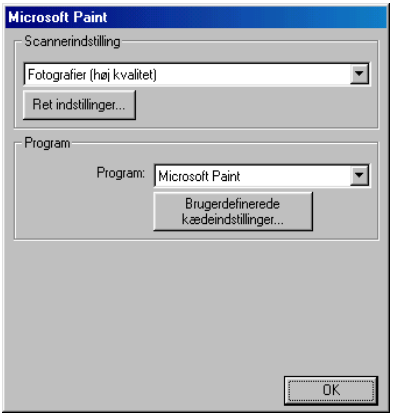

#### **Sådan får du adgang til konfigurationsskærmbilledet Scan til billede**

- **1** Højreklik på ikonet Control Center  $\frac{1}{2}$  på proceslinjen, og vælg **Vis** for at få adgang til vinduet Brother Control Center.
- **2** Højreklik på knappen til grafikprogrammet, og klik på Konfiguration. Klik på knappen **Ret indstillinger** for at få vist konfigurationsskærmbilledet.
- **3** Hvis du vil gemme indstillingerne, skal du klikke på knappen **OK**.

#### **—ELLER—**

Hvis du vil gå tilbage til fabriksindstillingerne, skal du klikke på knappen

**Gendan standarder** .

### **Scannerindstillinger**

Vælg den scanningstilstand, der svarer til filtypen, i rullelisten: Tekst til OCR, Fotografier, Fotografier (høj kvalitet), Fotografier (hurtig scannning) eller Brugerdefineret.

Klik på **Ret indstillinger** for at ændre indstillingerne for denne tilstand.

### **Program**

**Program** - Vælg det program, du vil føje til dette pop-up-skærmbillede, i rullelisten.

Klik på knappen **Brugerdefinerede kædeindstillinger** for at oprette hyperlinks til dit brugerdefinerede program.

# *17* **Bruge den Windows®-baserede Brother SmartUI Control Center**

(Til Windows® XP)

# **Brother SmartUI Control Center**

Brother Control Center er et hjælpeprogram, hvor du ganske nemt har mulighed for, med nogle få klik med musen, at få adgang til de oftest anvendte scanningsprogrammer. Brug af Control Center fjerner behovet for at starte bestemte programmer manuelt og gør det muligt at scanne et dokument direkte til en mappe på computeren. Brother Control Center indeholder fire kategorier af funktioner:

- **1** Scan direkte til en fil, e-mail, tekstbehandling eller grafikprogram efter eget valg.
- **2** Udvidede kopifunktioner.
- **3** PC Faxafsendelse ved hjælp af programmet Brother PC-Fax
- Oplysninger om knappen Scan to Se [Bruge scanningstasten](#page-208-0) på [side 15-16](#page-208-0).

**4** Brugerdefinerede knapper gør det muligt at konfigurere en knap, så den opfylder dine egne krav til anvendelse.

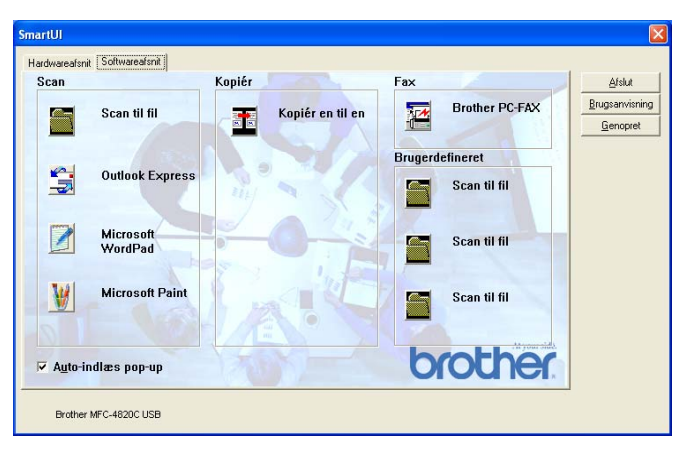

Højreklik på ikonet Control Center på proceslinjen, og vælg **Vis** for at få adgang til vinduet Brother SmartUI Control Center.

### **Starte Brother Control Center automatisk**

Brother Control Center er fra starten konfigureret til at blive indlæst, hver gang Windows® startes. Når Brother Control Center indlæses, vises ikonet Control Center  $\frac{1}{2}$  på proceslinjen. Hvis du ikke ønsker at indlæse Brother Control Center automatisk, kan du slå den automatiske indlæsning fra.

### **Sådan slås den automatiske indlæsning fra**

- 1 Højreklik på ikonet Control Center  $\frac{1}{2}$  på proceslinjen, og vælg **Vis**.
- **2** Hovedvinduet i SmartUI Control Center vises. Nederst i vinduet finder du et afkrydsningsfelt, med navnet "Auto-indlæs pop-up".

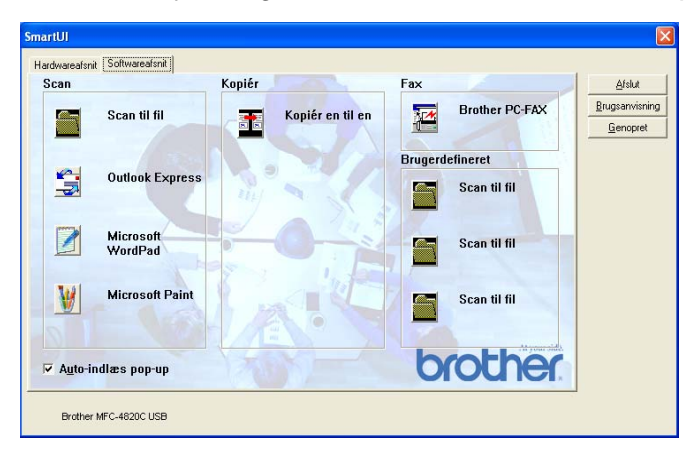

**3** Fjern markeringen af Auto-indlæs pop-up for at undgå, at SmartUI indlæses automatisk, hver gang Windows startes.

### **Funktioner i Brother Control Center**

SmartUI Control Center giver mulighed for både at konfigurere hardwaretasterne **Scan to** på din MFC, såsom "Scan til fil". Funktionen "Scan til fil" gør det muligt at scanne et dokument direkte til harddisken og vælge filformatet og destinationsmappen uden behov for at køre andre programmer. Vælg det afsnit, du ønsker, ved at klikke på den relevante fane.

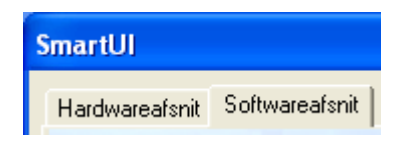

### **Automatisk konfiguration**

Under installationen kontrollerer Brother Control Center systemet for at indstille standardprogrammerne til e-mail, tekstbehandling og grafikvisning/editor.

**Hvis du f.eks.** bruger Outlook som standard e-mail-program, opretter Brother Control Center automatisk et hyperlink og en scanningsknap til Outlook.

Du kan ændre standardprogrammet ved at højreklikke på enhver af scanningsknapperne i Control Center og derefter klikke på Konfiguration. Vælg fanen Konfiguration, og vælg et andet program i rullemenuen Program. Du kan f.eks. ændre

e-mail-scanningsknappen fra Outlook Express til Outlook ved at ændre det program, der er angivet.

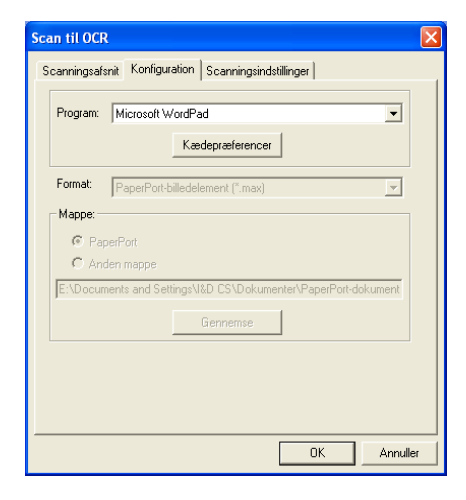

### **Hardwareafsnit: Ændre konfigurationen af knappen Scan to**

Når SmartUI Control Center vises, har du adgang til vinduet Hardwareafsnit, så du kan ændre konfigurationen af knappen **Scan to** på din MFC. Klik på fanen Hardwareafsnit øverst til venstre på skærmbilledet SmartUI. (Se [Bruge scanningstasten](#page-208-0) på side 15-16).

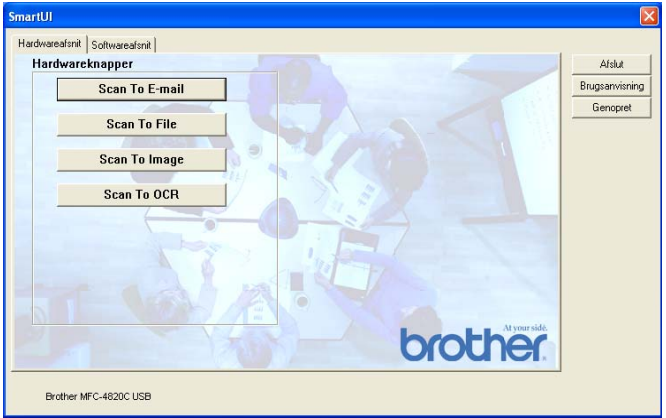

### **Scan til e-mail**

Hvis du vil konfigurere funktionen Scan til e-mail, skal du klikke på knappen **Scan til e-mail**, hvorefter det følgende skærmbillede vises. Du har mulighed for at ændre konfigurationen, der omfatter e-mail-programmet, den vedhæftede fil og scanningsindstillingerne.

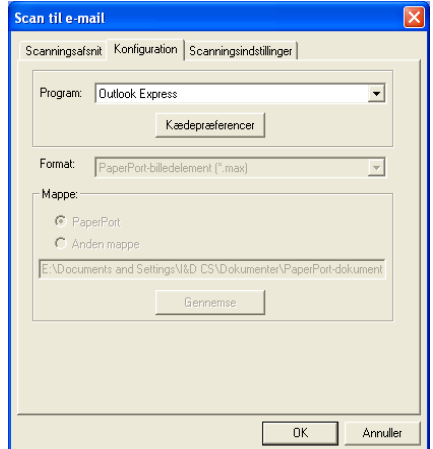

Hvis du vil ændre e-mail-programmet, skal du bruge rullelisten Program til at vælge det kompatible e-mail-program, der er installeret i systemet.

Hvis du vil ændre filtypen for den vedhæftede fil, skal du klikke på knappen **Kædepræferencer** for at få vist en oversigt over filtyper.

### **Scan til fil**

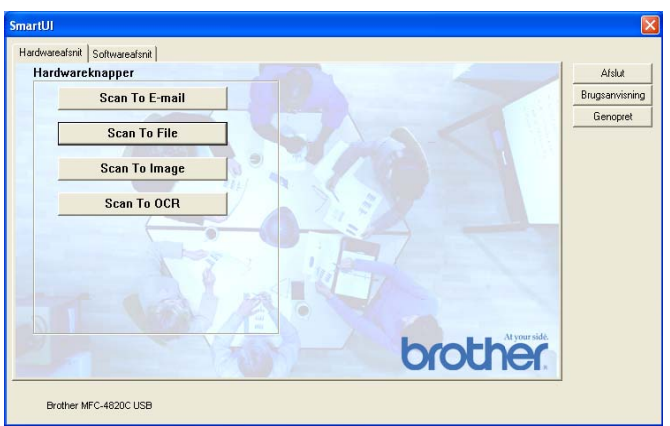

Hvis du vil konfigurere funktionen Scan til fil, skal du klikke på knappen **Scan til fil**, hvorefter det følgende skærmbillede vises.

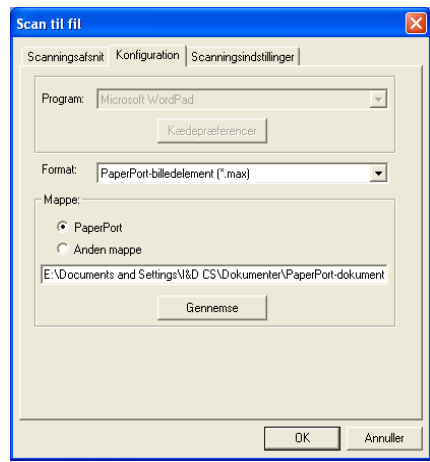

Vælg filtypen til det gemte billede ved at vælge i rullelisten Format. Du kan gemme filen i standardmappen PaperPort®, så filen vises i PaperPort®, eller du kan vælge en anden mappe ved at klikke på knappen Gennemse.

### **Scan til billede**

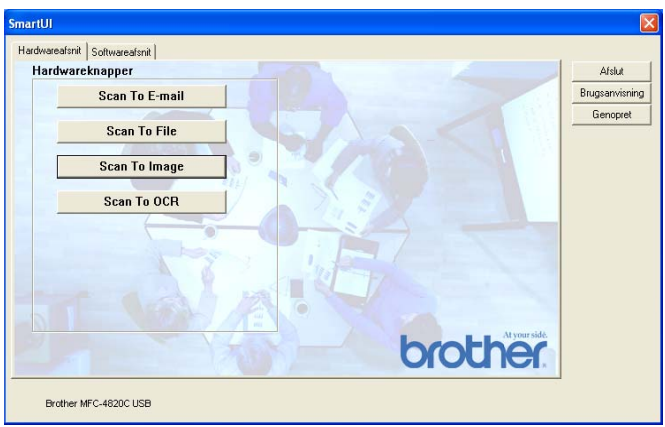

Hvis du vil konfigurere funktionen Scan til billede, skal du klikke på knappen **Scan til billede**, hvorefter det følgende skærmbillede vises. Du har mulighed for at ændre konfigurationen, der omfatter billedformatet eller dokumentprogrammet.

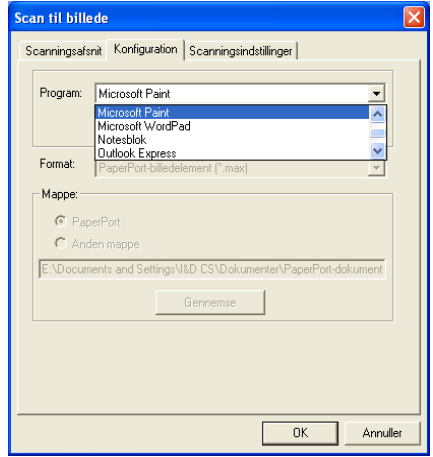

Hvis du vil ændre standard scanningsindstillingen, skal du klikke på fanen **Scanningsindstillinger**.

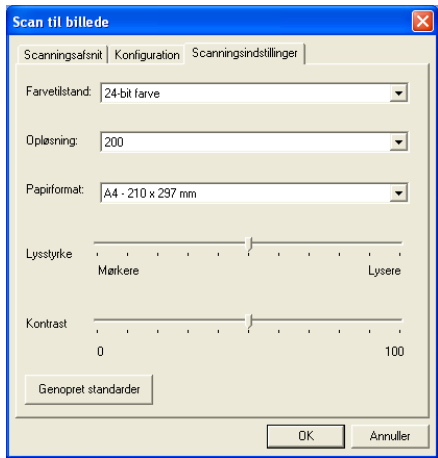

Du kan indstille Farvetilstand til Sort & hvid, 8-bit Gray eller 24-bit Color.

Opløsningen kan ændres fra 100 til 1200 dpi. Du kan definere størrelsen af det papir, du bruger, og du kan justere lysstyrken og kontrasten i billedet før scanningen.

### **Scan til OCR**

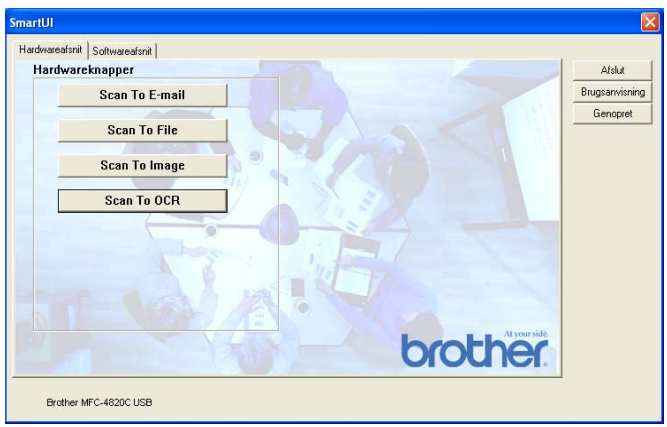

Hvis du vil konfigurere funktionen Scan til OCR, skal du klikke på knappen **Scan til OCR**, hvorefter det følgende skærmbillede vises. Du har mulighed for at ændre konfigurationen, der omfatter destinationsprogrammerne.

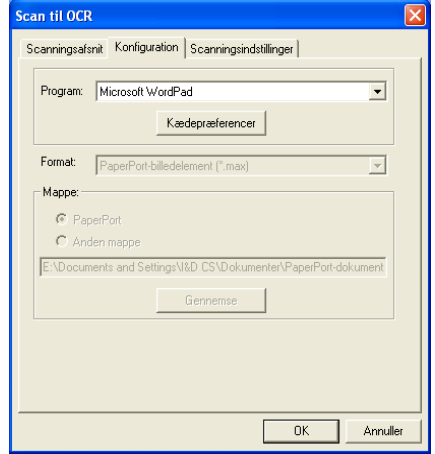

Hvis du vil sende det scannede som en anden filtype, kan du klikke på knappen **Kædepræferencer**.Du kan vælge **Filtype** efter behov.

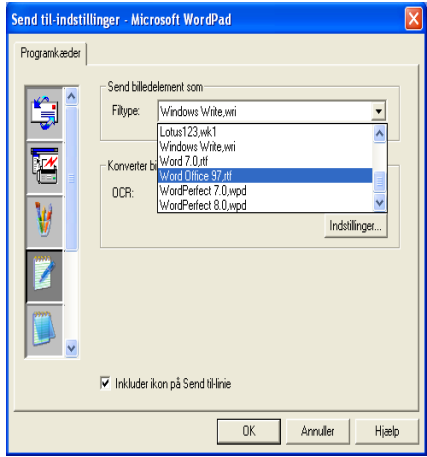

Du har mulighed for at vælge OCR-indstillingen fra **Uddata i enkel kolonne** til **Indstil automatisk side**.

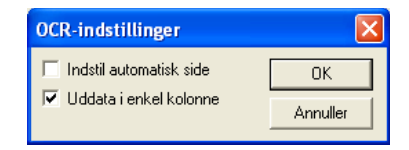

### **Softwareafsnit**

Softwareafsnittet indeholder fire grupper scanningsknapper. Hvert afsnit indeholder et forskelligt antal knapper, der er foruddefineret til de mest almindeligt anvendte programmer. Afsnittet **Scan** indeholder fire knapper til Scan til fil, Scan til e-mail, Scan til tekstbehandling og Scan til billede. Afsnittet **Kopier** indeholder én knap til én-til-én-kopiering. Knappen i afsnittet **Fax** er beregnet til at sende faxmeddelelser ved hjælp af programmet Brother PC-FAX, og afsnittet **Brugerdefineret** indeholder tre knapper, som du kan knytte din egen funktion til.

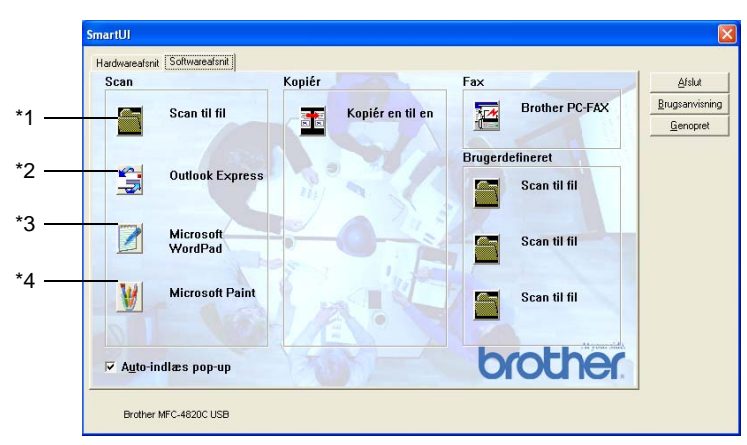

### **Scan**

\*1 Scan til fil - gør det muligt at scanne direkte til en diskfil. Du kan ændre filtypen og destinationsmappen efter behov.

\*2 Scan til e-mail (standard: Outlook Express) - gør det muligt at scanne en side eller et dokument direkte ind i et e-mail-program som en almindelig vedhæftet fil. Du har mulighed for at vælge filtypen og opløsningen for den vedhæftede fil.

\*3 Scanne til tekstbehandling (standard: MS WordPad) - gør det muligt at scanne en side eller et dokument, køre ScanSoft® TextBridge® OCR automatisk og indsætte teksten (ikke grafikbillede) i et tekstbehandlingsprogram. Du har mulighed for at vælge tekstbehandlingsprogrammet, f.eks. WordPad, MS Word, WordPerfect eller et andet tekstbehandlingsprogram, som du har installeret på din computer.

\*4 Scan til grafikprogram (standard: MS Paint) - gør det muligt at scanne en side direkte til ethvert grafikvisning/editorprogram. Du kan vælge programmet, f.eks. MS Paint, Corel PhotoPaint, Adobe PhotoShop eller ethvert andet billedredigeringsprogram, du har installeret på din computer.

### **Kopiér**

Kopiér (Kopiér en til en) - gør det muligt at bruge PC'en og enhver Windows®-printerdriver til udvidede kopifunktioner. Du kan scanne siden på MFC'en, og udskrive kopierne ved hjælp af enhver af funktionerne i MFC-printerdriveren **—ELLER—** du kan sende kopien til enhver standard Windows®-printerdriver, der er installeret på PC'en inkl. netværksprintere.

### **Fax**

Send en fax (Brother PC-FAX) - gør det muligt at scanne en side eller et dokument og sende billedet automatisk som en faxmeddelelse fra PC'en ved hjælp af Brother PC-FAX-programmet.

### **Brugerdefineret**

Scan til fil- Disse knapper er forprogrammerede til funktionen Scan til fil. Du kan ændre konfigurationen af hver af disse knapper, så de opfylder dine behov, ved at højreklikke på en knap og følge konfigurationsmenuerne.

# **Scan til fil**

Knappen Scan til fil gør det muligt at scanne et billede og gemme det som en bestemt filtype i en vilkårlig mappe på harddisken. På denne måde kan du nemt arkivere dine papirdokumenter. Hvis du vil konfigurere filtypen og gemme filen i en mappe, skal du højreklikke på knappen Scan til fil og klikke på Konfiguration.

Fanen Scanningstype er indstillet til Filer, og må ikke ændres.

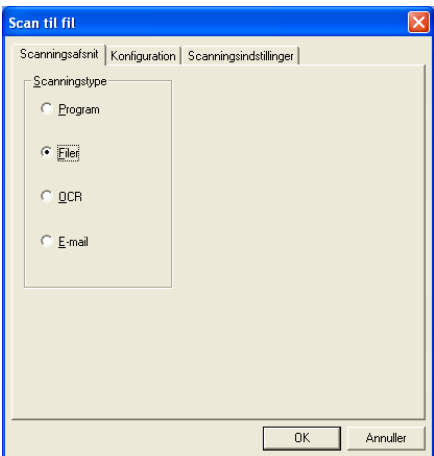

Hvis du vil ændre konfigurationen, skal du klikke på fanen Konfiguration.

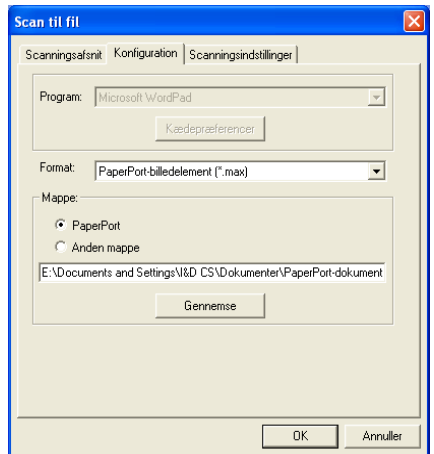

Vælg en filtype til det gemte billede ved at vælge i rullelisten Format. Du kan gemme filen i standardmappen PaperPort®, så filen vises i PaperPort®, eller du kan vælge en anden mappe ved at klikke på knappen Gennemse.

Du kan ændre standardindstillingen ved at vælge knappen Anden mappe og derefter klikke på Gennemse og vælge den mappe, du vil gemme dine filer i.

# **Scan til e-mail**

Scan til e-mail konfigureres automatisk til dit standard e-mail-program. Hvis du vil ændre standard e-mail-programmet eller filtypen for den vedhæftede fil, skal du højreklikke på knappen E-mail og derefter vælge "Konfiguration".

Fanen Scanningstype er indstillet til E-mail, og må ikke ændres.

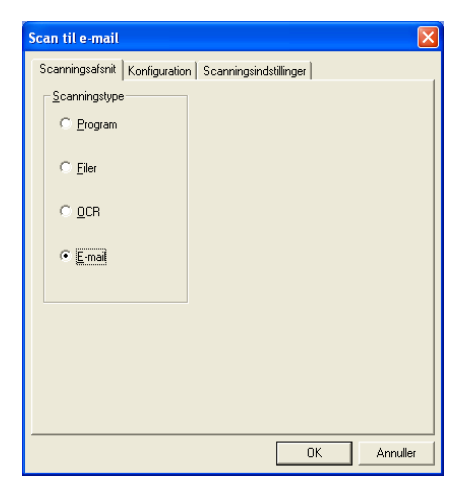

Hvis du vil ændre e-mail-programmet, skal du klikke på fanen Konfiguration. Vælg det e-mail-program, du foretrækker, i rullelisten Program.

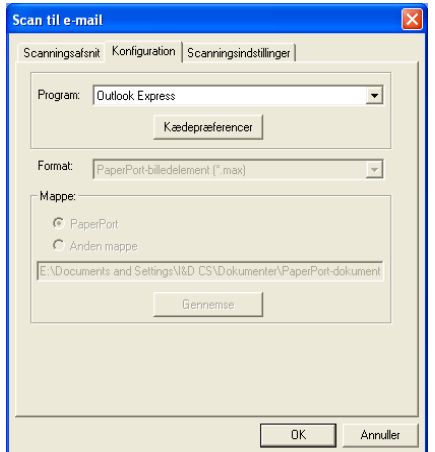

Hvis du vil ændre filtypen for den vedhæftede fil, skal du klikke på knappen **Kædepræferencer** for at oprette hyperlinks. Marker afkrydsningsfeltet **Konverter vedhæftninger til specificeret filtype**, og vælg derefter den relevante filtype i rullelisten.

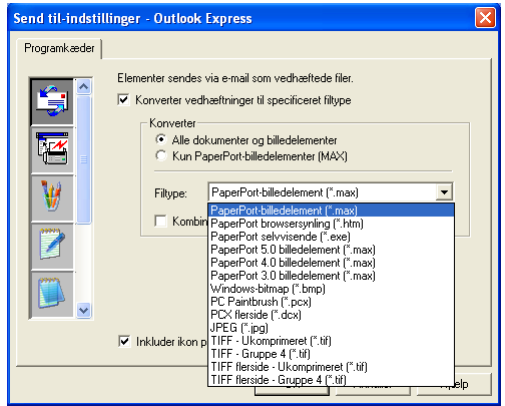

### **Vedhæftede filer**

Elementer sendes som vedhæftede filer med den filtype, du har valgt.

Konverter vedhæftninger til specificeret filtype - Klik på dette afkrydsningsfelt, hvis du vil ændre filtypen for vedhæftede filer.

Alle dokumenter og billedelementer - Klik på dette afkrydsningsfelt, hvis du vil konvertere alle scannede biller til den samme filtype.

Kun PaperPort®-billedelementer (MAX) - Klik på dette afkrydsningsfelt, hvis du kun vil konvertere de vedhæftede filer, som er PaperPort® MAX-filer.

Kombiner elementer til en enkelt fil, hvis muligt - Klik på dette afkrydsningsfelt, hvis du vil kombinere alle de vedhæftede filer til én fil. Når dette felt ikke er markeret, gemmes hver scannet side i sin egen individuelle fil.

Filtype - Vælg den type fil i rullelisten, du vil have de scannede billeder gemt i.

PaperPort® billedelement (\*.max) PaperPort® Browser-synlig (\*.htm) PaperPort® Selvvisende (\*.exe) PaperPort® 5.0 billedelement (\*.max) PaperPort® 4.0 billedelement (\*.max) PaperPort® 3.0 billedelement (\*.max) Windows Bitmap (\*.bmp) PC Paintbrush (\*.pcx) PCX flerside (\*.dcx) JPEG (\*.jpg) TIFF-Ukomprimeret (\*.tif) TIFF-Gruppe 4 (\*.tif) Flerside - Ukomprimeret (\*.tif) Flerside - Gruppe 4 (\*.tif)
# **Scannerindstillinger**

Du har mulighed for at ændre de scanningsindstillinger, der bruges til at oprette vedhæftede filer. Klik på fanen Scanningsindstillinger, og vælg de relevante indstillinger.

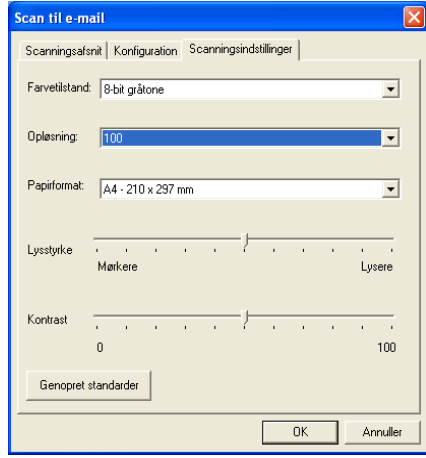

# **Scan til OCR (tekstbehandlingsprogram)**

Scan til OCR konverterer de grafiske billeddata til tekst, der kan redigeres i ethvert tekstbehandlingsprogram. Du kan ændre standard tekstbehandlingsprogrammet (eksempel: Word i stedet for WordPad) samt filtypen. Du kan også vælge en anden OCR-softwarepakke ud over TextBridge® OCR, der er indbygget i PaperPort®.

Hvis du vil konfigurere Scan til OCR, skal du højreklikke på knappen WordPad og vælge Konfiguration. Fanen Scanningstype er indstillet til OCR, og må ikke ændres.

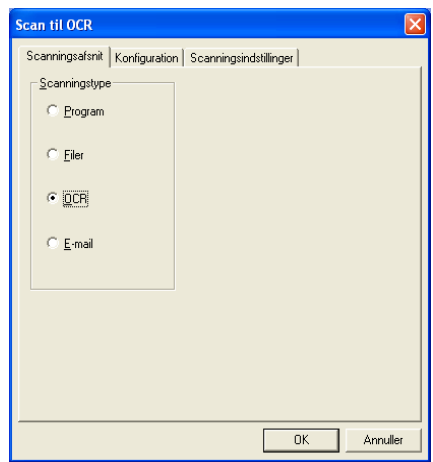

Hvis du vil ændre tekstbehandlingsprogrammet, skal du klikke på fanen Konfiguration. Du kan vælge tekstbehandlingsprogrammet i rullelisten Program.

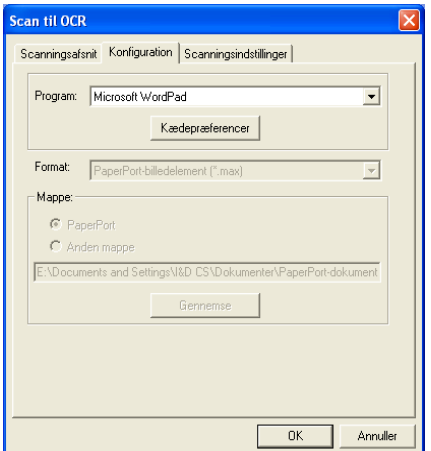

Hvis du vil ændre programmets kædepræferencer, skal du klikke på knappen Kædepræferencer.

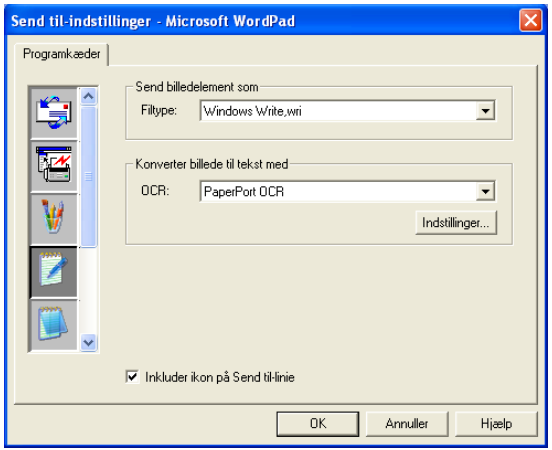

Filtype - Vælg det filformat i rullelisten, du vil bruge til dokumenter. OCR - Vælg OCR-programmet i rullelisten OCR.

# **Scan til grafikprogram (f.eks.: Microsoft Paint)**

Scan til grafikprogram gør det muligt at scanne et billede, så du kan redigere det. Hvis du vil ændre standard grafikprogrammet, skal du højreklikke på knappen og vælge Konfiguration.

Fanen Scanningstype er indstillet til Program, og må ikke ændres.

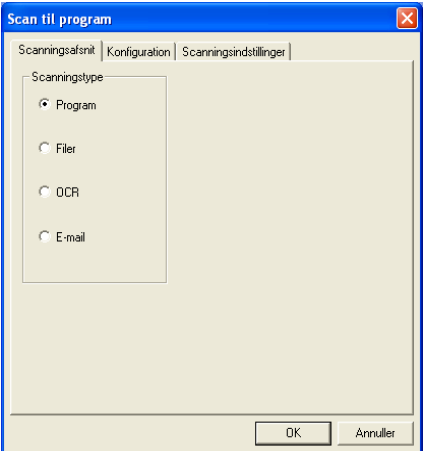

Hvis du vil ændre konfigurationen for programmet, skal du klikke på fanen Konfiguration.

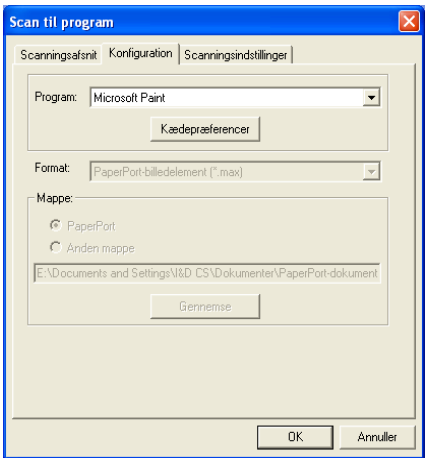

Hvis du vil ændre programmet, skal du vælge det relevante program i rullelisten Program.

Hvis du vil ændre andre konfigurationsindstillinger, skal du klikke på knappen Kædepræferencer.

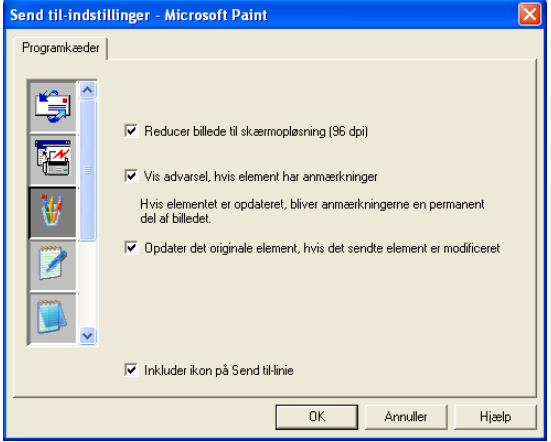

Denne indstilling gør det om nødvendigt muligt at reducere billede til skærmopløsningen (96 dpi), få vist advarsler, hvis elementet har anmærkninger og opdatere det originale element, hvis det sendte element er modificeret.

### **Reducer billede til skærmopløsning (96dpi)**

Indstiller dine billeders opløsning til 96 dpi.Dette giver en mindre fil med en opløsning, der passer til skærmen.

#### **Vis advarsel, hvis element har anmærkninger -**

Viser en meddelelse for at gøre dig opmærksom på, at anmærkninger vil blive en permanent del af et billede, der indeholder anmærkninger.

#### **Opdater det originale element, hvis det sendte element er modificeret -**

ikke tilgængelig for din MFC.

# **Kopier**

Kopiknappen kan brugerdefineres, så det er muligt at udnytte de indbyggede funktioner i Brother-printerdrivere til at udføre avancerede kopifunktioner.

Knappen Kopiér kædes automatisk til standard Windows-printerdriveren. Du kan angive enhver printer som standardprinter inklusive ikke-Brother-printere. Før du kan bruge Kopiér-knappen, skal du først konfigurere printerdriveren ved at højreklikke på en Kopiér-knap og vælge Konfiguration.

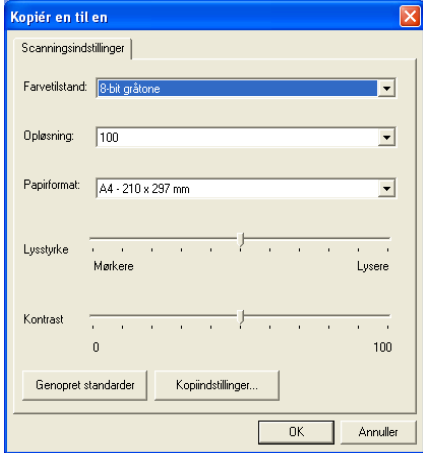

I vinduet Scanningsindstillinger kan du vælge de ønskede indstillinger af farvetilstand, opløsning, papirformat, lysstyrke og kontrast.

Du skal angive printerdriveren for at afslutte konfigurationen af Kopiér-knappen. Klik på Kopiér-knappen for at få vist printerdriverindstillingerne.

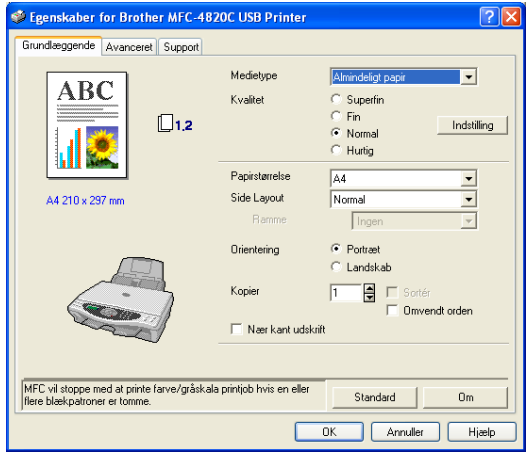

# **Faxindstilling (PC-Fax ved hjælp af Brother-faxdriveren)**

MFC'en indeholder en PC-Faxdriver, der gør det lige så nemt at sende en faxmeddelelse fra ethvert Windows-program som at udskive et dokument. Brother SmartUI konfigurerer automatisk Fax-knappen til at bruge Brother PC-FAX-driveren uden behov for brugerkonfiguration.

Fanen Scanningstype er indstillet til program, og må ikke ændres.

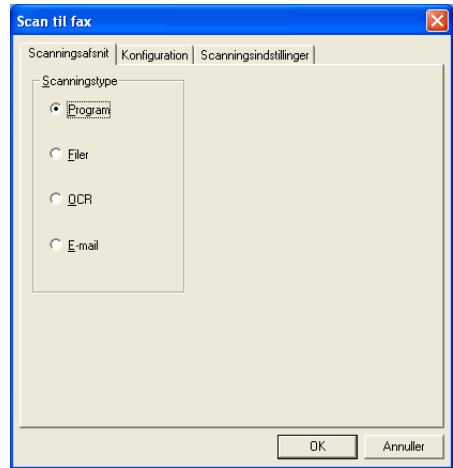

Hvis du vil ændre andre PC-FAX-indstillingerne, skal du klikke på knappen Kædepræferencer.

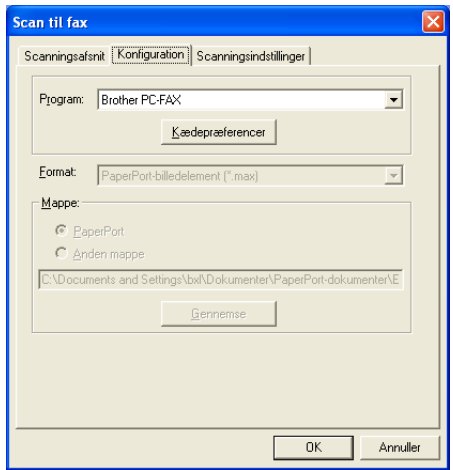

# **FAX-indstillinger**

### Brother PC-FAX

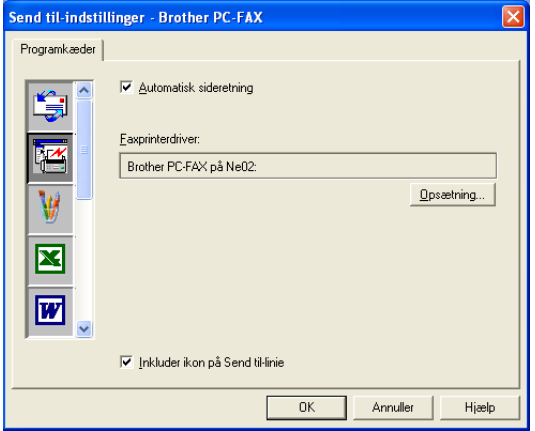

Hvis du vil ændre driverindstillingerne, skal du klikke på knappen Opsætning og derefter på knappen Indstillinger.

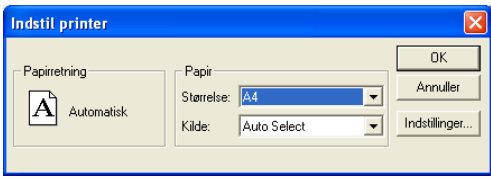

Vælg Papirstørrelse, Papirkilde. Hvis du har behov for flere brugerdefinerede opsætninger, skal du klikke på knappen Indstillinger.

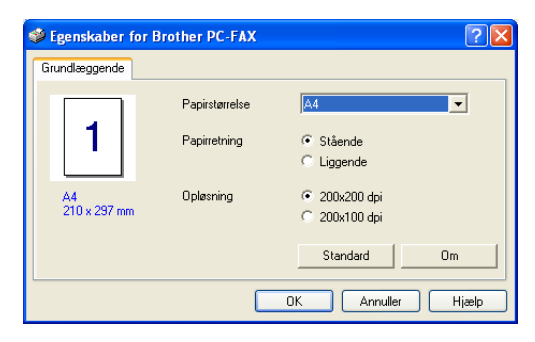

Vælg Papirstørrelse, Orientering (Portræt eller Landskab) og opløsning (200x200 dpi eller 200x100 dpi), og klik på **OK**.

Hvis du vil vende tilbage til fabriksindstillingerne, skal du klikke på knappen **Standard**.

# **Brugerdefineret: Brugerdefineret knapper**

Der er op til tre brugerdefinerede knapper i Brother SmartUI Control Center. Du kan indstille dine egne præferencer og konfiguration, så den passer til det ønskede program.

Hvis du vil konfigurere en Specialknap, skal du højreklikke på knappen og derefter klikke på Konfiguration. Konfigurationsvinduet vises. Du har fire mulige funktionsvalg: Program, Filer, OCR og E-mail.

**Program:** Denne indstilling kæder knappen Kontrolpanel sammen med en vilkårlig knap, der vises på linjen Send til i PaperPort®. Se hjælpen til PaperPort® for at få yderligere oplysninger om PaperPort®-kompatible programmer.

**Filer:** Denne indstilling gør det muligt at gemme et scannet billede i enhver mappe på den lokale harddisk eller netværksharddisken. Du kan også vælge det filformat, der skal anvendes.

**OCR:** Scannede dokumenter konverteres til redigerbare tekstfiler. Hvis du har en tredjeparts OCR-softwarepakke installeret på din PC, kan du vælge den. Standard OCR-softwaren er TextBridge®, som er indbygget i PaperPort® 8.0. Du kan også vælge tekstbehandlingsprogrammet og filformatet til den redigerbare tekst.

**E-mail:** Scannede billeder vedhæftes til en e-mail. Du kan vælge, hvilken e-mail-pakke du vil bruge, hvis du har mere end én installeret på dit system. Du kan også vælge filtypen for den vedhæftede fil og oprette en liste til hurtig afsendelse med e-mail-adresser, du vælger fra din standard e-mail-adressebog.

# **Tilpasse en brugerdefineret knap**

Hvis du vil konfigurere en Specialknap, skal du højreklikke på knappen og derefter klikke på Konfiguration. Følg nedenstående retningslinjer til konfiguration af en Specialknap.

## **1. Vælg Scanningstype**

Vælg scanningstypen ved at klikke på den relevante knap.

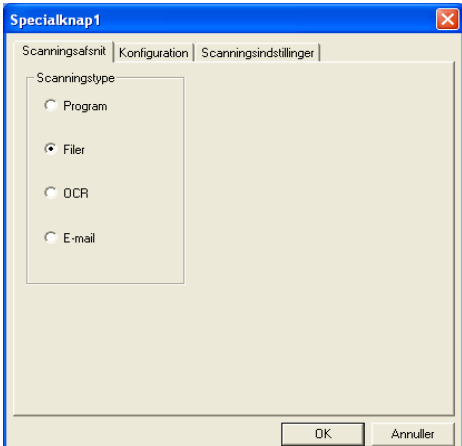

## **2. Vælg Konfiguration for scannetypen**

Hvis du vil konfigurere scanningen, skal du klikke på fanen Konfiguration. Afhængigt af den scannetypeknap, du har valgt, får du vist fanen Konfiguration med forskellige indstillinger.

#### **Program:**

Vælg programmet i rullelisten.

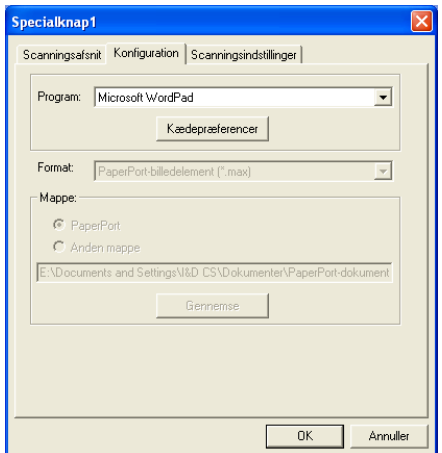

Klik på Kædepræferencer for at angive indstillingerne for Send til. Du kan vælge programmet i rullemenuen til venstre.

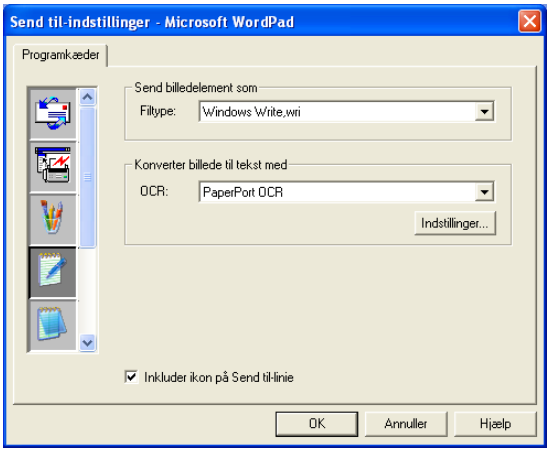

**Fil:**

Vælg filformatet i rullelisten Format. Du kan enten sende filen til en standard PaperPort®-mappe eller vælge din egen destinationsmappe ved at vælge Anden mappe. Brug knappen Gennemse til at vælge den ønskede destinationsmappe.

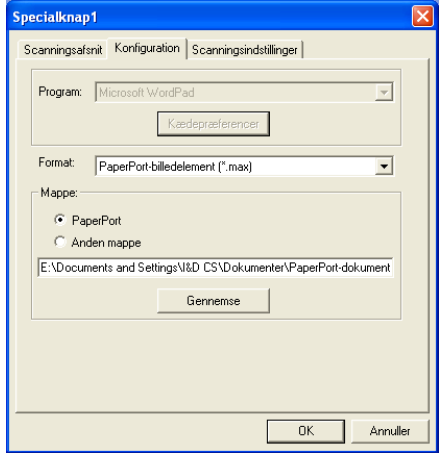

## **OCR:**

Vælg tekstbehandlingsprogrammet i rullelisten.

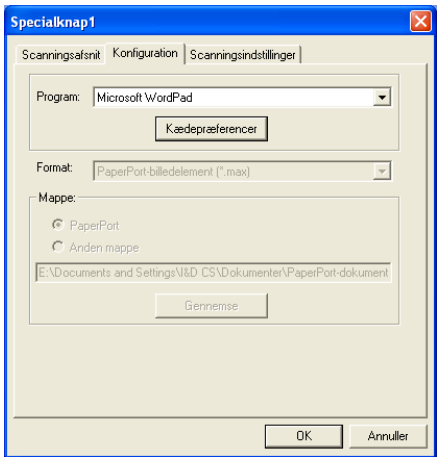

Klik på Kædepræferencer, og vælg programmet i rullemenuen til venstre. Vælg filtypen i rullelisten Filtype. Du kan også vælge et andet OCR-program i rullelisten OCR, hvis der er installeret et andet på dit system. ScanSoft® TextBridge® er installeret som en del af PaperPort® 8.0.

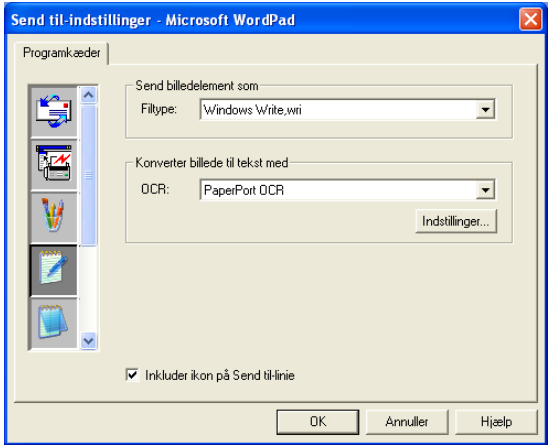

### **E-mail:**

Vælg e-mail-programmet i rullelisten.

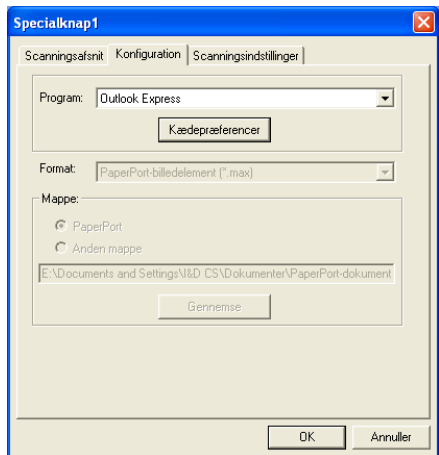

Klik på knappen **Kædepræferencer** for at angive Send til e-mail-indstillingerne. Du kan vælge Filtype og e-mail-adresselisten til hurtig afsendelse.

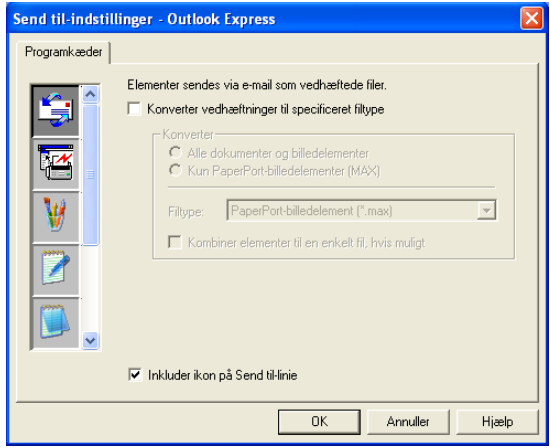

## **3. Vælge Scanningsindstillinger**

Du kan vælge scanningsindstillingerne blandt indstillingerne af scannetypen for specialknapperne. Du har mulighed for at vælge Farvetilstand. Indstillingerne Opløsning, Papirstørrelse, Lysstyrke og Kontrast.

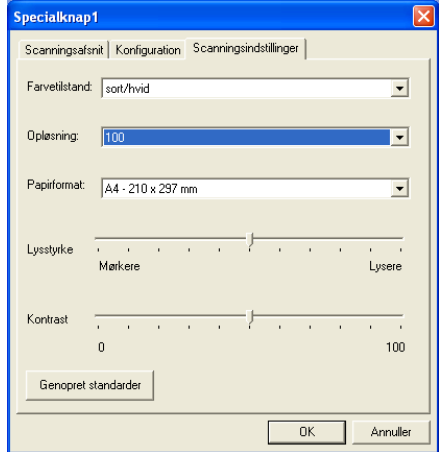

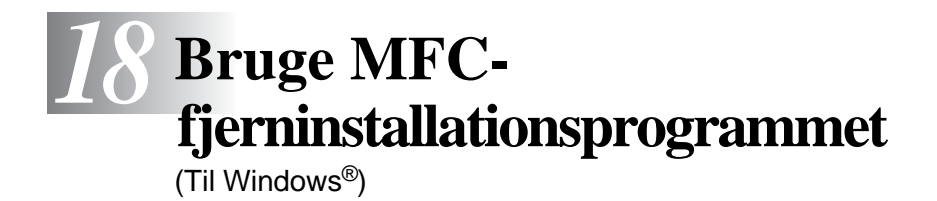

# **MFC-fjerninstallation**

MFC'ens fjerninstallationsprogram gør det muligt at opsætte MFC'en ved hjælp af nem og hurtig programmering på din PC. Når du har adgang til dette program, overføres indstillingerne i din MFC'en til din PC og vises på computerskærmen. Hvis du ændrer indstillingerne, kan du overføre dem direkte til MFC'en.

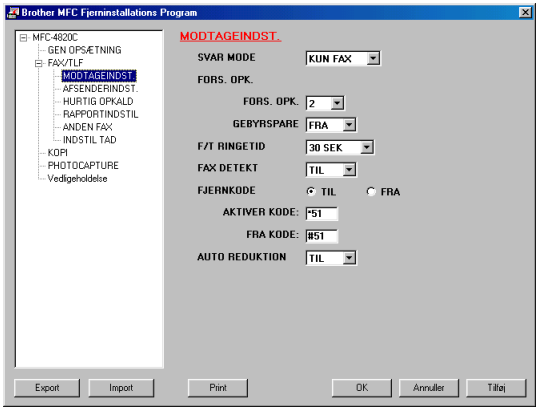

## **Knappen OK**

Når du klikker på **OK**, starter overførslen af data til MFC'en. MFC-fjerninstallationsprogrammet lukkes, hvis der vises en fejlmeddelelse. Indtast de rigtige data, og klik derefter på **OK**.

#### **Knappen Annuller**

Knappen **Annuller** sletter dine ændringer og afslutter MFC-fjerninstallationsprogrammet uden at overføre data til MFC'en.

#### **Knappen Tilføj**

Knappen **Tilføj** overfører data til MFC'en, men

fjerninstallationsprogrammet forbliver åbent, så du kan foretage flere ændringer.

### **Knappen Print**

Knappen **Print** udskriver de valgte elementer på MFC'en. Du kan ikke udskrive ændringerne af MFC-fjerninstallationen, før du har klikket på knappen **Tilføj** for at overføre de nye data til MFC'en. Du kan derefter klikke på knappen **Print** for at få en opdateret udskrift.

### **Knappen Export**

Klik på knappen **Export** for at gemme de nuværende indstillinger i en fil.

### **Knappen Import**

Klik på knappen **Import** for at læse indstillingerne fra din gemte fil ind i MFC-fjerninstallationsskærmbilledet.

Du kan bruge knapperne **Export** og **Import** til at gemme og bruge flere sæt indstillinger i MFC'en.

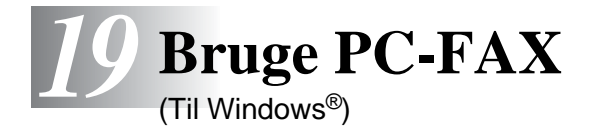

# **PC-FAX-afsendelse**

Funktionen Brother PC-FAX gør det muligt at sende en fil fra din PC. Du kan oprette en fil i ethvert program på din PC og sende den som en PC-FAX. Du kan endda vedhæfte et forsidenotat.

Alt, hvad du skal gøre, er at angive modtagerne som medlemmer eller grupper i din PC-FAX-adressebog. Derefter kan du bruge søgefunktionen i adressebogen til hurtigt at finde dem, så du kan adressere dem i din faxmeddelelse.

- <sup>■</sup> PC-FAX er kun tilgængelig i sort-hvid.
	- Hvis du bruger Windows® XP eller Windows® 2000 Professional anbefaler vi, at du logger på som administrator.

## **Opsætte brugeroplysninger**

Du kan få adgang til brugeroplysningerne i dialogboksen FAX-afsendelse ved at klikke på  $\overline{\mathbb{Z}}$ .

(Se [Sende en fil som en PC-FAX ved hjælp af Faxstil på side](#page-284-0)  [19-14](#page-284-0)).

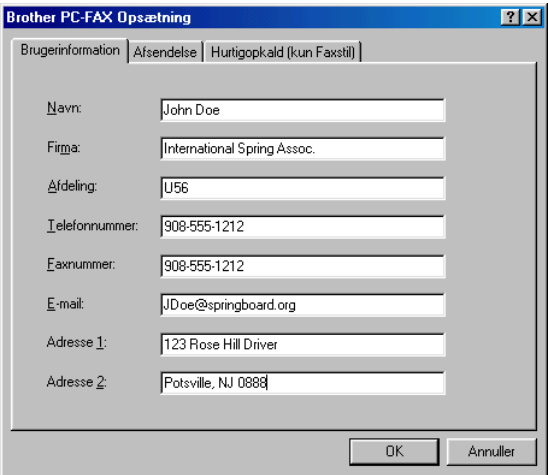

- **1** I menuen **Start** skal du vælge **Programmer**, **Brother**, **Brother MFL-Pro Suite** og derefter vælge **PC-FAX Indstilling**. Dialogboksen **Brother PC-FAX Opsætning** vises.
- **2** Du skal indtaste disse oplysninger for at oprette faxhovedet og forsiden.
- **3** Klik på **OK** for at gemme **Brugerinformation**.

## **Indstille Afsendelse**

Klik på fanen **Afsendelse** i dialogboksen **Brother PC-FAX Opsætning** for at få vist nedenstående skærmbillede.

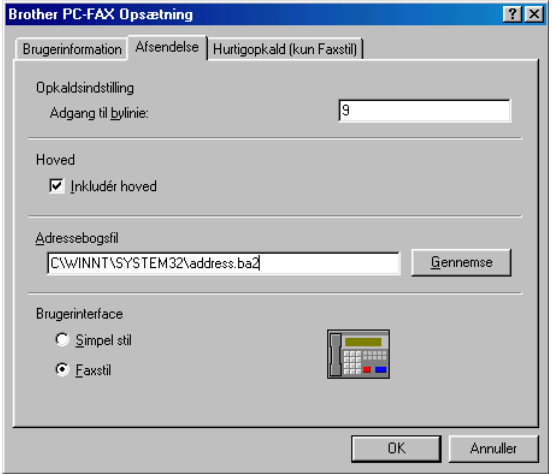

# **Adgang til bylinje**

Hvis det er nødvendigt at indtaste et nummer for at få adgang til en bylinje, skal du indtaste det her. Dette kræves sommetider af et lokalt PBX-telefonsystem (hvis du f.eks. skal trykke 9 for at få en bylinje på kontoret).

## **Inkludér hoved**

Marker feltet Inkludér hoved for at tilføje oplysninger øverst på den faxmeddelelse, du sender.

## **Adressebogsfil**

Du kan vælge mere end én databasefil til brug sammen med adressebogen. Når du skal vælge skal du indtaste stien til og filnavnet på databasefilen.

#### **—ELLER—**

Brug knappen **Gennemse** til at finde den ønskede database.

## **Brugerinterface**

Vælg brugerinterface under fanen **Afsendelse**. Du kan vælge **Simpel stil** eller **Faxstil**.

## **Simpel stil**

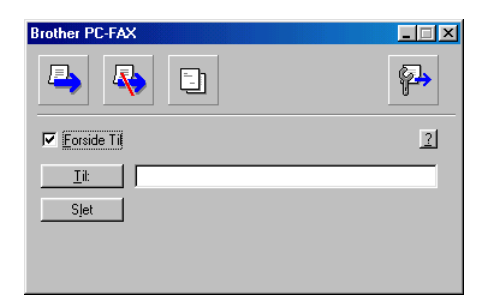

### **Faxstil**

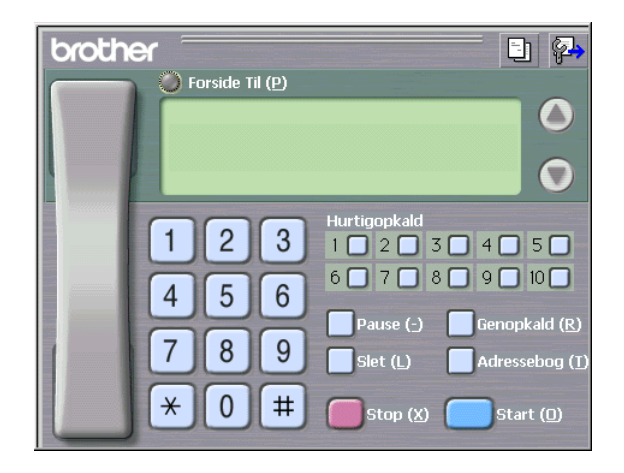

# **Indstille Hurtigopkald**

Klik på fanen **Hurtigopkald** i dialogboksen **Brother PC-FAX Opsætning**. (Hvis du vil bruge denne funktion, skal du vælge brugerinterfacet **Faxstil**).

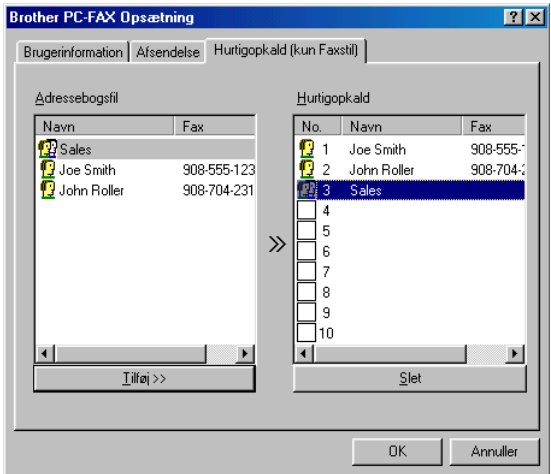

Du kan registrere et medlem eller en gruppe i hver af de ti hurtigopkaldstaster.

#### **Sådan registrerer du en adresse i en hurtigopkaldstast:**

- **1** Klik på den hurtigopkaldstast, du vil programmere.
- **2** Klik på det medlem eller den gruppe, du vil gemme i hurtigopkaldstasten.
- **3** Klik på **Tilføj >>** for at gemme den.

#### **Sådan sletter du en hurtigopkaldstast:**

- **1** Klik på den hurtigopkaldstast, du vil slette.
- **2** Klik på **Slet** for at slette den.

## **Adressebogen**

I menuen **Start** skal du vælge **Programmer**, **Brother**, **Brother MFL-Pro Suite** og derefter klikke på **Adressebog**.

Dialogboksen **Brother adressebog** vises.

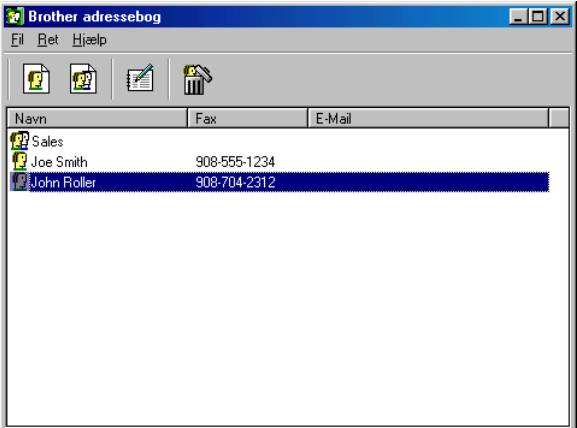

## **Opsætte et medlem i adressebogen**

I dialogboksen **Brother adressebog** kan du tilføje, redigere og slette oplysninger om medlemmer og grupper.

**1** Klik på ikonet  $\boxed{1}$  i dialogboksen Adressebog for at tilføje et medlem.

Dialogboksen **Brother adressebog medlemsopsætning** vises.

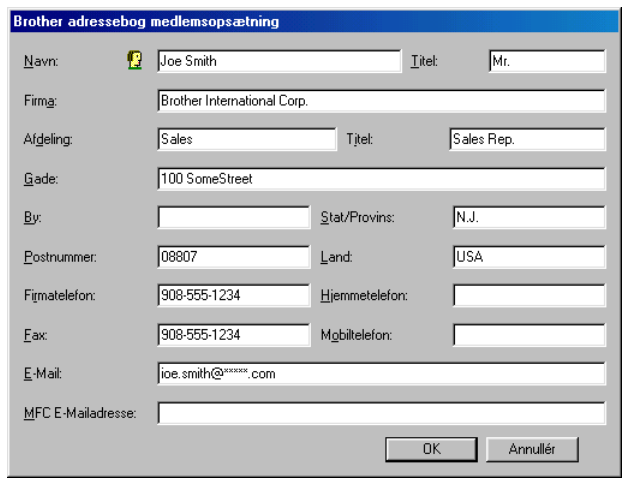

**2** Indtast medlemsoplysningerne i dialogboksen Medlemsopsætning. **Navn** er et obligatorisk felt. Klik på **OK** for at gemme oplysningerne.

## **Indstille en gruppe til rundsendelse**

Hvis du ofte sender den samme PC-FAX til flere medlemmer, kan du kombinere dem i en gruppe.

**1** Klik på ikonet  $\vec{p}$  i dialogboksen **Brother adressebog**for at oprette en gruppe.

Dialogboksen Gruppeopsætning vises:

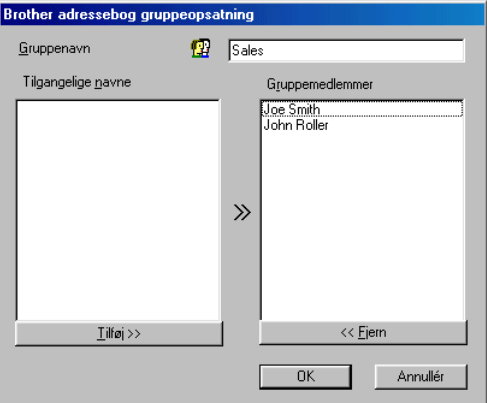

- **2** Skriv navnet på den nye gruppe i feltet **Gruppenavn**.
- **3** I feltet **Tilgangelige navne** skal du vælge hvert af de medlemmer, der skal inkluderes i gruppen og derefter klikke på **Tilføj >>**.

De medlemmer, du føjer til gruppen, tilføjes i feltet **Gruppemedlemmer**.

**4** Når alle de ønskede medlemmer er blevet tilføjet, skal du klikke på **OK**.

# **Redigere medlemsoplysninger**

- **1** Vælg det medlem eller den gruppe, du vil redigere.
- **2** Klik på redigeringsikonet  $\mathbb{R}$ .
- **3** Ændre medlems- eller gruppeoplysningerne.
- **4** Klik på **OK** for at gemme ændringerne.

## **Slette et medlem eller en gruppe**

- **1** Vælg det medlem eller den gruppe, du vil slette.
- **2** Klik på sletningsikonet  $\mathbb{R}$ .
- **3** Når dialogboksen **Slet OK?** vises, skal du klikke på **OK**.

# **Eksportere adressebogen**

Du kan eksportere hele adressebogen til en ASCII-tekstfil (\*.csv). Hvis du ønsker det, kan du vælge at oprette et Vcard, som vedhæftes det pågældende medlems udgående e-mail. (Et Vcard er et elektronisk visitkort, som indeholder afsenderens kontaktoplysninger).

#### **Sådan eksporterer du hele den nuværende adressebog:**

Hvis du vil oprette et Vcard, skal du først vælge medlemmet. Hvis du vælger Vcard i Trin 1, vil **Filtype:** være **Vcard (\*.vcf)**.

**1** Vælg i adressebogen **Fil**, peg på **Export**, og klik derefter på **Tekst**

#### **—ELLER—**

Klik på **Vcard** og gå til Trin 5.

**2** I kolonnen **Tilgængelige poster** skal du vælge de datafelter, du ønsker at eksportere og derefter klikke på **Tilføj >>**.

Vælg posterne i den rækkefølge, du vil have dem vist.

**3** Hvis du eksporterer til en ASCII-fil, skal du vælge fanen **Separatortegn** - **Tab** eller **Komma**. Herved vælger du mellem **Tab** eller **Komma** til at adskille datafelterne.

Klik på **OK** for at gemme dataene.

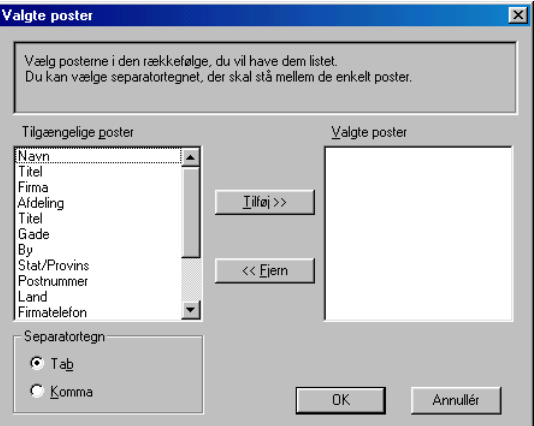

Indtast navnet på filen, og vælg derefter **Gem**.

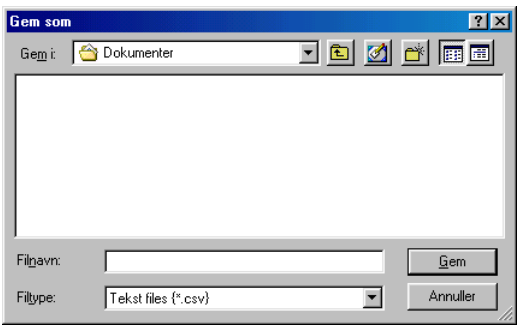

## **Importere til adressebogen**

Du kan importere ASCII-tekstfiler (\*.csv) eller Vcards (elektroniske visitkort) til adressebogen.

#### **Sådan importerer du en ASCII-tekstfil:**

**1** Vælg i adressebogen **Fil**, peg på **Import**, og klik derefter på **Tekst**

#### **—ELLER—**

Klik på **Vcard** og gå til Trin 5.

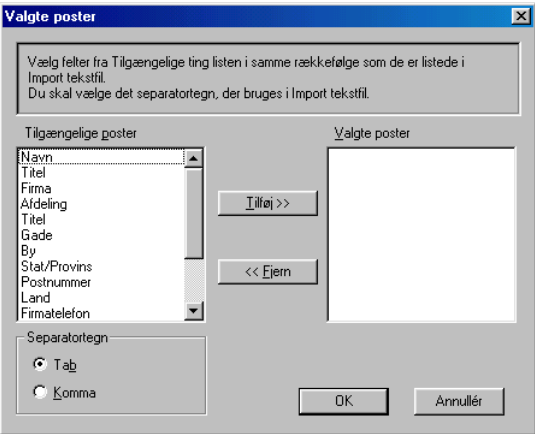

- **2** I kolonnen **Tilgængelige poster** skal du vælge de datafelter, du ønsker at importere og klikke på **Tilføj >>**.
- I listen Tilgængelige poster skal du vælge felterne i den samme rækkefølge, hvori de er vist i importtekstfilen.
- **3** Vælg **Separatortegn Tab** eller **Komma** baseret på det filformat, du importerer.
- **4** Klik på **OK** for at importere dataene.

### **5** Indtast navnet på filen, og vælg derefter **Åbn**.

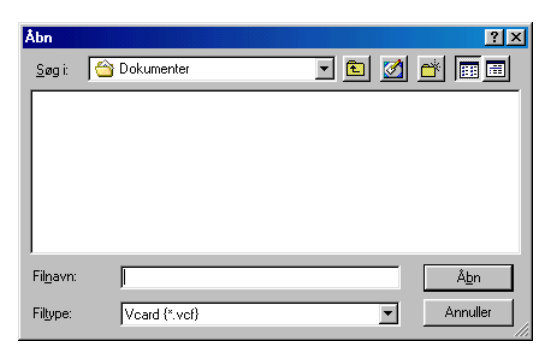

Hvis du vælger en tekstfil i Trin 1, vil **Filtype**: være **Tekstfil (\*.csv)**.

## **Opsætte en forside**

Klik på  $\boxed{1}$  i PC-FAX-dialogboksen. Sådan får du adgang til skærmbilledet PC-FAX forsideopsætning. (Se [Sende en fil som en](#page-284-0)  [PC-FAX ved hjælp af Faxstil på side 19-14](#page-284-0)).

Dialogboksen **Brother PC-Fax forsideopsætning** vises.

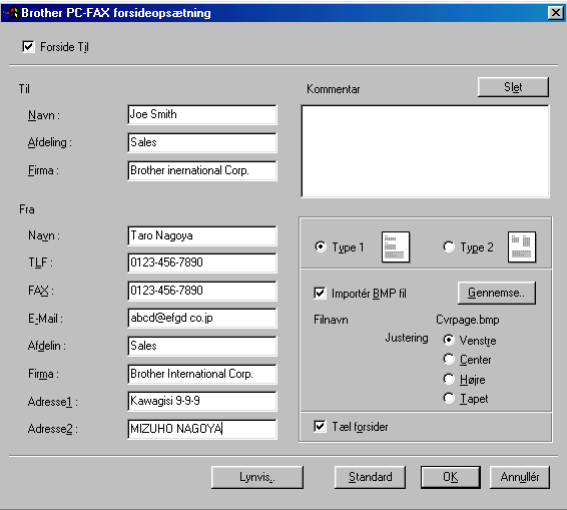

# **Du kan indtaste oplysninger i hvert felt**

Hvis du sender en faxmeddelelse til mere end én modtager, bliver modtageroplysningerne ikke udskrevet på forsiden.

## **Til**

**Fra**

#### **Kommentar**

Indtast den kommentar, du vil tilføje på forsiden.

#### **Vælge forsideformular**

Vælg det forsideformat, du vil bruge.

#### **Importér BMP fil**

Du kan indsætte en bitmap-fil, f.eks. dit firmalogo, på forsiden.

Brug knappen Gennemse til at vælge BMP-filen, og vælg derefter justeringen.

#### **Tæl forsider**

Når feltet Tæl forsider markeres, tælles forsiden med ved sidenummereringen. Hvis dette felt ikke markeres, medtages forsiden ikke.

## <span id="page-284-0"></span>**Sende en fil som en PC-FAX ved hjælp af Faxstil**

- **1** Opret en fil i Word, Excel, Paint, Draw eller ethvert andet program på din PC.
- **2** Vælg **Udskriv** i menuen **Filer**. Dialogboksen **Udskriv** vises:

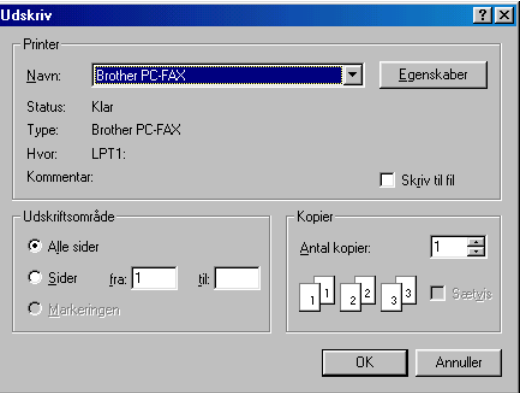

**3** Vælg **Brother PC-FAX** som din printer, og klik på **OK**. Dialogboksen FAX-afsendelse vises.

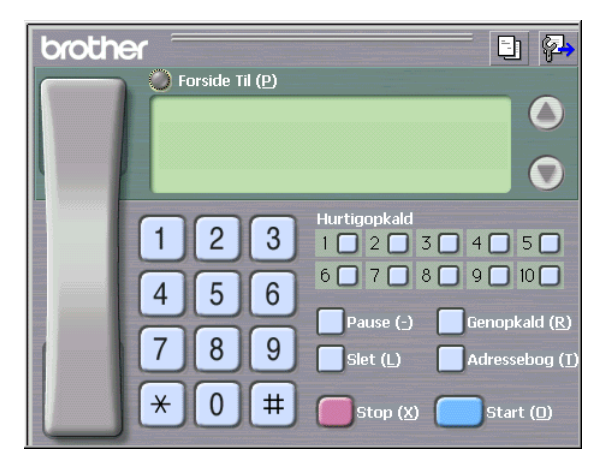

- **4** Angiv faxnummeret ved hjælp af en af følgende metoder:
	- Brug opkaldstastaturet til at indtaste nummeret.
	- Klik på en af de 10 **Hurtigopkald**-taster.
	- Klik på knappen **Adressebog**, og vælg et medlem eller en gruppe i adressebogen.

Hvis du begår en fejl, kan du klikke på **Slet** for at slette hele det indtastede.

- **5** Hvis du vil inkludere en forside, skal du klikke på **Forside til** og derefter klikke på ikonet Forside **for at angive den eller** redigere forsideoplysningerne.
- **6** Klik på **Start** for at sende faxmeddelelsen.

Hvis du vil annullere faxmeddelelsen, skal du klikke på **Stop**.

## **Genopkald**

Hvis du vil kalde op til et nummer igen, skal du klikke på **Genopkald** for at rulle gennem de sidste fem faxnumre og derefter klikke på **Start**.

## **Sende en fil som en PC-FAX ved hjælp af Simpel stil**

- **1** Opret en fil i Word, Excel, Paint, Draw eller ethvert andet program på din PC.
- **2** Vælg **Udskriv** i menuen **Filer**. Dialogboksen **Udskriv** vises:

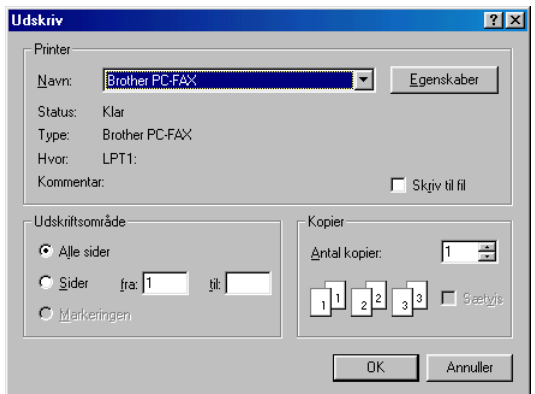

**3** Vælg **Brother PC-FAX** som din printer, og klik på **OK**. Dialogboksen FAX-afsendelse vises:

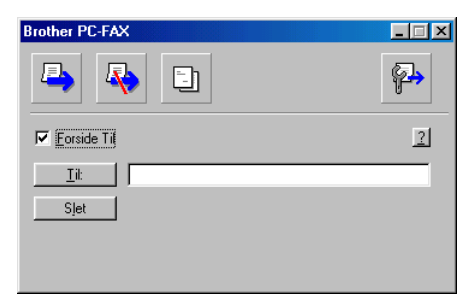

- **4** I feltet **Til:** skal du skrive faxnummeret på modtageren. Du kan også bruge adressebogen til at vælge modtagerfaxnumre ved at klikke på knappen **Til:** . Hvis du begår en fejl under indtastning af nummeret, kan du klikke på **Slet** for at slette hele det indtastede.
- **5** Hvis du vil sende en forside og et notat, kan du klikke på afkrydsningsfeltet **Forside til**.
- Du kan også klikke på ikonet **bu** for at oprette eller redigere en forside.
- **6** Når du er klar til at sende faxmeddelelsen, skal du klikke på Send-ikonet **.**.
- **7** Hvis du vil annullere faxmeddelelsen, skal du klikke på Annuller-ikonet **...**

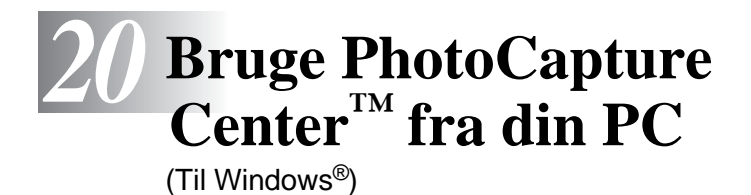

# **Introduktion**

- Brugere af Windows® 2000 skal, for at kunne få adgang til funktionerne i PhotoCapture Center™ fra PC'en, først have installeret en opdatering til Windows® 2000. Se installationsvejledningen i Hurtig installationsanvisning.
- **1** Indsæt et SmartMedia®, CompactFlash® eller Memory Stick®-kort i din MFC.
- Hvis der er to eller tre mediekort sat i maskinen på samme tid, læser PhotoCapture Center™ kun det kort, der blev sat i først. Hvis du vil have adgang til et andet kort, skal du først tage alle kort ud og derefter sætte det mediekort i, du vil have adgang til.
- **2** Dobbeltklik i Windows® Stifinder på din PC på ikonet **Ikke-permanent disk**. Filerne og mapperne på mediekortet vises på PC-skærmen.
- Hvis du bruger Windows® XP, og du opretter et navn for mediekortet, vises navnet i stedet for "Ikke-permanent disk".
#### **3** Du kan redigere filen og gemme den på et andet drev på din PC.

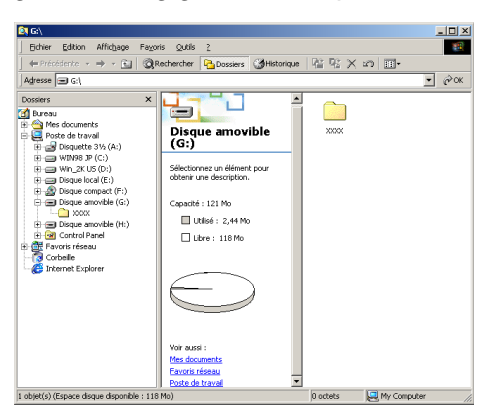

Når du tager et mediekort ud, skal du gøre følgende for ikke at beskadige det:

- **1** I vinduet Denne computer skal du højreklikke på ikonet for den ikke-permanente disk og vælge **Skub ud** i menuen Kontekst.
- **2** Vent, indtil LED'et på MFC'en holder op med at blinke, før du fjerner mediekortet.
- Træk **IKKE** netledningen eller USB-kablet ud, og fjern ikke et SmartMedia®, CompactFlash<sup>®</sup> eller Memory Stick®-kort fra MFC'en, mens maskinen læser kortet (LED'et blinker). Du mister data, eller kortet bliver beskadiget.

Hvis du tager mediekortet ud, mens LED'et blinker, skal du omgående genstarte din PC, før du indsætter mediekortet igen. Hvis du sætter et andet mediekort i, før PC'en er genstartet, kan dataene blive ødelagt.

- Mens MFC'en udskriver fra PhotoCapture Center™, kan PC'en ikke få adgang til PhotoCapture Center™ til nogen anden funktion.
- MagicGate Memory Stick kan bruges, men musikdata, der er gemt på den, kan ikke læses.

## **Bruge ArcSoft® PhotoPrinter® 4**

Arcsoft PhotoPrinter® 4 softwaren er beregnet til redigering og udskrivning af dine billeder inkl. skabeloner som hjælp til udskrivning af flere billeder på én side og til at beskære, dreje og tilføje specielle effekter til dit billede.

## **Oversigt over de grundlæggende trin**

- **1** Indsæt hukommelseskortet (CompactFlash®, SmartMedia® eller Memory Stick® Card) i den relevante slot i din MFC.
- **2** Du skal starte PhotoPrinter® 4 softwaren ved at dobbeltklikke på ikonet PhotoPrinter® på skrivebordet.
- **3** Klik på knappen **Get Photo**.
- **4** Klik på knappen **Add Photo**.
- Add Photo giver brugeren mulighed for at oprette et album ved hjælp af indholdet af disken. Du kan kopiere fotos fra PhotoCapture Center™ til din computer.
- **5** Vælg den ikke-permanente disk i rullelisten.

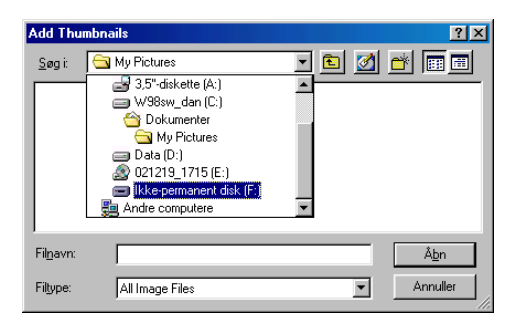

- **6** Klik på de enkelte billeder, du vil oprette miniaturebilleder for.
- **7** Klik på **Åbn** for at oprette miniaturebilleder.

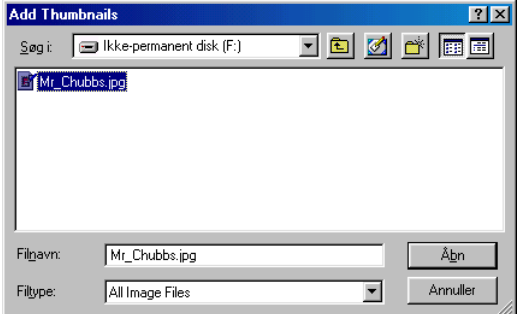

**8** Vælg miniaturebilledet af det billede, du vil bruge, og klik derefter på **Okay**.

# *21* **Bruge din MFC med en Macintosh®**

## **Opsætte din USB-udstyrede Apple® Macintosh® G3, G4 eller iMac™ eller iBook™ med Mac OS 8.6-9.2 eller Mac OS X 10.1/10.2.1 eller senere**

<sub>i</sub> Før du kan tilslutte MFC'en til din Macintosh<sup>®</sup>, skal du købe et USB-kabel med længde på højst 1,8 m. Forbind ikke MFC'en til en USB-port på et tastatur eller en USB-hub uden strømforsyning.

De funktioner, der understøttes af MFC'en, afhænger af det operativsystem, du bruger. Nedenstående skema viser, hvilke funktioner der understøttes.

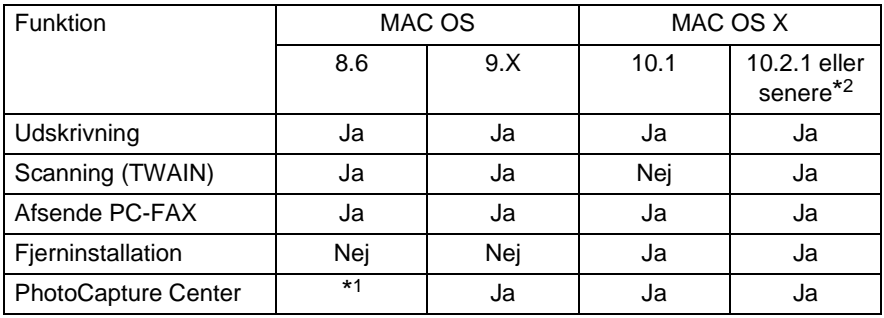

\*1 Du skal indlæse USB Mass Storage Support 1.3.5 fra Apple®-webstedet (www.apple.com).

\*2 Brugere af Mac OS X 10.2 skal opgradere til Mac OS X 10.2.1 eller senere. (De seneste oplysninger om Mac OS X finder du på: http://solutions.brother.com)

## **Bruge Brother-printerdriveren med din Apple® Macintosh® (OS 8.6-9.2)**

#### **Sådan vælges en printer:**

**1** Åbn **Vælger** i Apple-menuen.

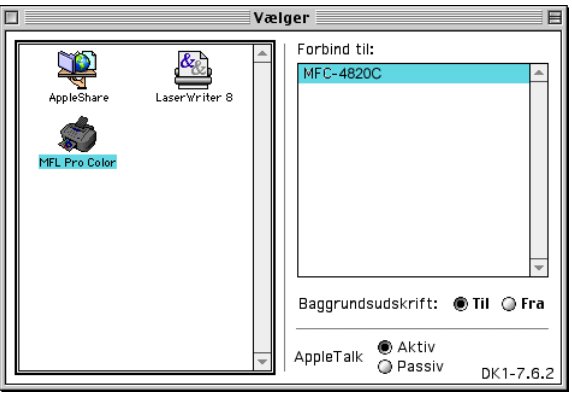

**2** Klik på ikonet **MFL-Pro Color**. Klik på den printer, du vil udskrive på, i højre side af vinduet **Vælger**. Luk **Vælger**.

#### **Sådan udskrives et dokument:**

**3** I programmer, som f.eks. PaperPort® skal du klikke på menuen **Filer** og vælge **Sideopsætning**. Du kan ændre indstillingerne for **Papirstørrelse**, **Papirtykkelse**, **Papirkilde**, **Orientering** og **Scalering** og derefter klikke på **OK**.

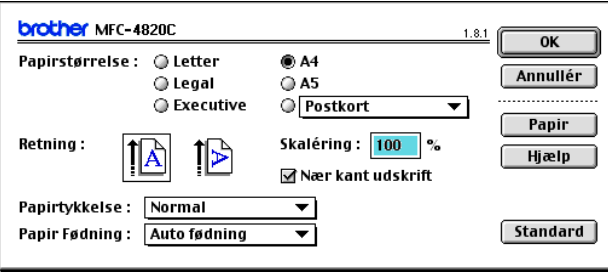

**4** I programmer, som f.eks. PaperPort® skal du klikke på menuen **Filer** og vælge **Udskriv**. Klik på **Udskriv** for at starte udskrivningen.

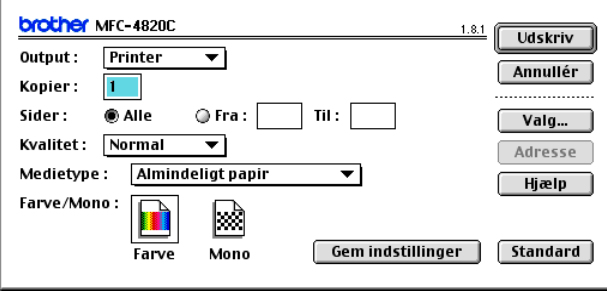

Hvis du vil ændre **Kopier**, **Sider**, **Kvaliltet**, **Medietype** og **Farve/Mono**, skal du vælge indstillingerne, før du klikker på **Udskriv**.

Klik på knappen **Valg** for at ændre **Dokument** og **Udskriftsindstillinger**.

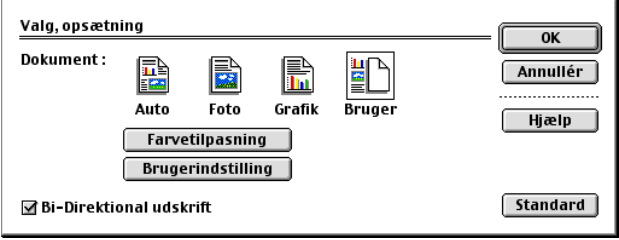

## **Bruge Brother Printer-driveren med din Apple® Macintosh® (OS X 10.1/10.2.1 eller senere)**

### **Vælge indstillinger i sideopsætning**

I programmer, som f.eks. TextEdit skal du klikke på menuen **Filer** og vælge **Sideopsætning**. Sørg for, at MFC-4820C er valgt i pop-up-menuen **Format til**. Du kan ændre indstillingerne for **Papirstørrelse, Orientering** og **Scalering** og derefter klikke på **OK**.

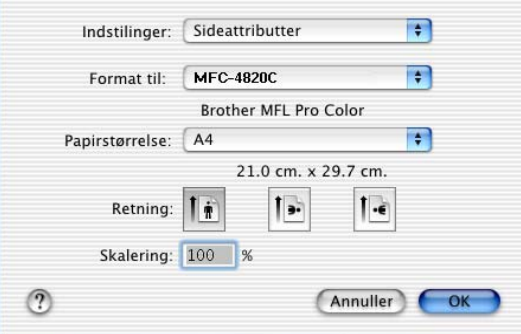

### **Udskrive et dokument**

I programmer, som f.eks. TextEdit skal du klikke på menuen **Filer** og vælge **Udskriv**. Dialogboksen Udskriv vises - klik på **Udskriv**.

Sørg for, at MFC-4820C er valgt i pop-up-menuen **Printer**. Du kan vælge antallet af kopier eller et sideinterval til udskrivning.

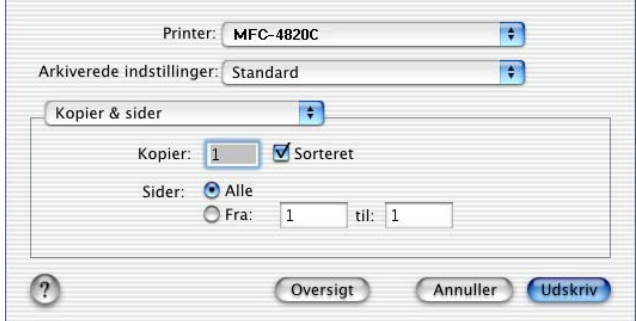

### **Vælge udskriftsindstillinger**

Hvis du vil styre de specielle udskriftsfunktioner i printeren, skal du vælge **Udskriftsindstillinger** i dialogboksen Udskriv. Du kan ændre indstillingerne for **Kvalitet**, **Medietype**, **Farve/Mono** og **Bi-direktionel udskrift**.

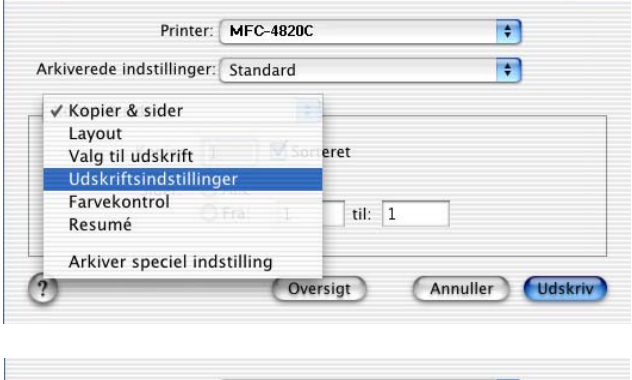

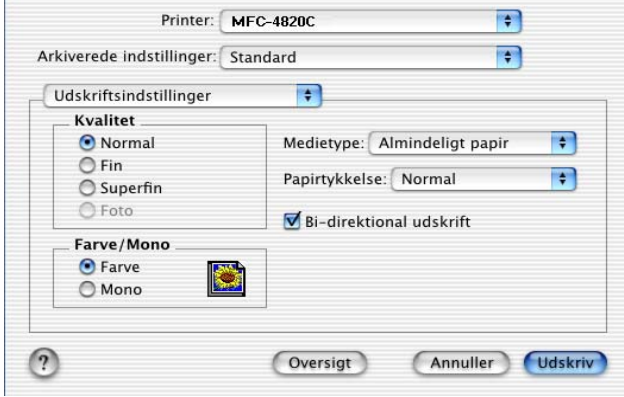

## **Sende en fax fra dit Macintosh®-program**

Du kan sende en faxmeddelelse direkte fra et Macintosh®-program ved at gøre følgende:

- **1** Oprette et dokument i et Macintosh®-program.
- **2** Hvis du vil sende en faxmeddelelse, skal du vælge **Udskriv** i menuen **Filer**.

Dialogboksen Printer vises:

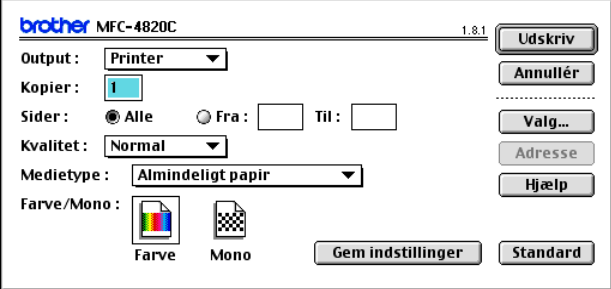

Når Printer er valgt, viser den øverste knap **Udskriv** og knappen **Adresse** er grå.

**3** Vælg Fax i rullelisten **Output**.

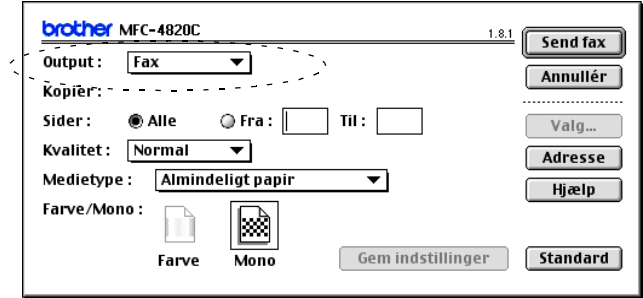

Når Fax er valgt, skifter den øverste knap til **Send fax**, og knappen **Adresse** bliver tilgængelig.

#### **4** Klik på **Send fax**. Dialogboksen **Send fax** vises:

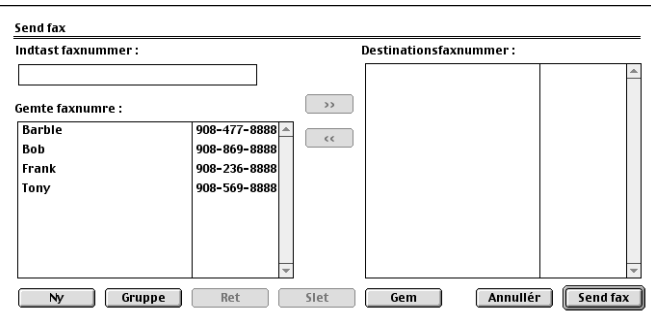

Dialogboksen **Send fax** indeholder to listebokse. Den venstre boks viser alle de forrige **Gemte faxnumre** og den højre boks viser **Destinationsfaxnumre**, efterhånden som du vælger dem.

**5** Hvis du vil adressere faxmeddelelsen, skal du skrive et faxnummer i boksen **Indtast faxnummer**.

**—ELLER—**

Vælge et navn eller nummer i boksen **Gemte faxnumre**, og derefter klikke på **...** Navnet eller nummeret på den person, du sender faxmeddelelsen til, vises i boksen **Destinationsfaxnumre**.

- Du kan vælge flere gemte numre på én gang ved at bruge tasterne Skift og Ctrl.
- **6** Hvis du ønsker det, kan du tilføje nye medlemmer til de **Gemte faxnumre** på dette tidspunkt ved at klikke på **Ny** for at åbne adressebogen. (Se [Opsætte din adressebog](#page-299-0) på side 21-9). **—ELLER—**

Du kan tilføje en ny gruppe ved at klikke på **Gruppe** for at åbne adressebogen. (Se [Tilføje en ny gruppe](#page-300-0) på side 21-10).

**7** Når du er færdig med at adressere din faxmeddelelse, skal du klikke på **Send fax**.

Hvis du kun vil vælge og sende bestemte sider i dokumentet, skal du klikke på **Cancel** for at komme til dialogboksen Udskriv.

Hvis du klikker på **Send fax** uden at adressere din faxmeddelelse, vises følgende fejlmeddelelse:

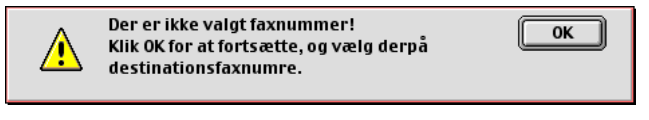

Klik på **OK** for at komme til dialogboksen **Send fax**.

### <span id="page-299-0"></span>**Opsætte din adressebog**

Du kan føje nye medlemmer og grupper til din adressebog, mens du adresserer en faxmeddelelse.

#### **Tilføje et nyt medlem**

**1** Hvis du vil føje et nyt medlem til **Adressebog**, skal du klikke på **Adresse** i dialogboksen Fax.

Dialogboksen **Adressebog** vises:

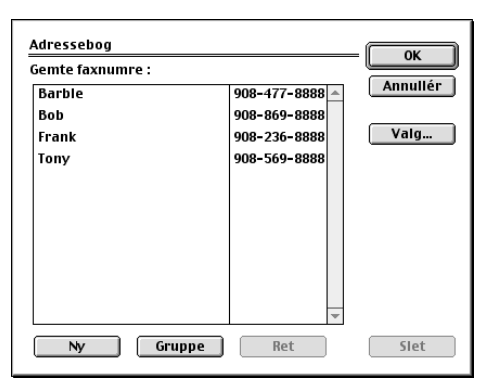

**2** Klik på **Ny**. Den følgende dialogboks vises:

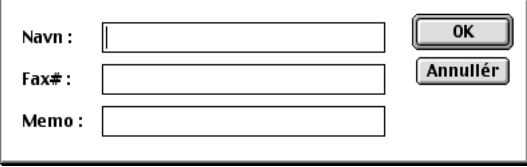

- **3** Indtast navnet og faxnummeret.
- **4** Du kan gemme en kommentar i feltet Memo (op til 15 tegn).
- **5** Klik på **OK** for at komme tilbage til dialogboksen **Adressebog**.

#### <span id="page-300-0"></span>**Tilføje en ny gruppe**

Du kan opsætte en gruppe med personer, du vil sende den samme faxmeddelelse til.

**1** Klik på **Gruppe**.

Dialogboksen **Gruppeindstilling** vises.

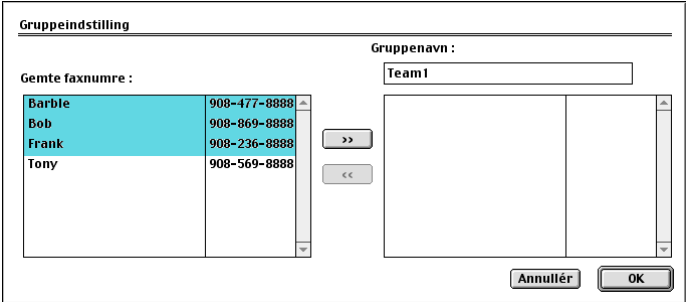

- **2** Skriv et navn på gruppen i feltet **Gruppenavn**.
- **3** Vælg personerne til gruppen i boksen **Gemte faxnumre**, og klik. De valgte personer vises i boksen under feltet **Gruppenavn**.

**4** Klik på **OK** for at komme tilbage til dialogboksen **Adressebog**.

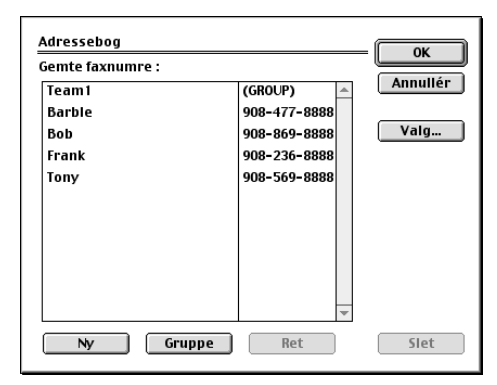

**5** Klik på **OK** for at komme tilbage til dialogboksen Udskriv/Fax.

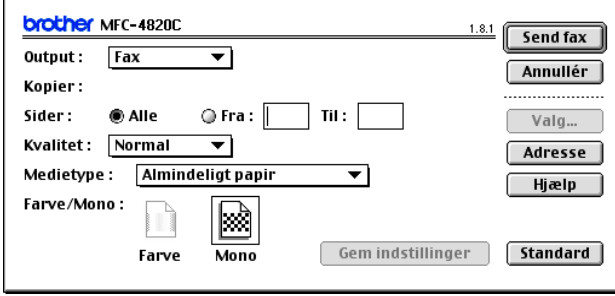

**6** Når du er klar til at sende faxmeddelelsen, skal du klikke på **Send fax**.

## **Bruge Brother TWAIN-scannerdriveren med din Macintosh® (til Mac OS 8.6-9.2 og OS X 10.2.1 eller senere)**

Brother MFL-Pro Suite indeholder en TWAIN-kompatibel scannerdriver til Macintosh®. Du kan bruge denne Macintosh® TWAIN-scannerdriver sammen med de programmer, der understøtter TWAIN-specifikationerne.

### **Adgang til scanneren**

Kør dit Macintosh® TWAIN-kompatible program. Den første gang du bruger Brother TWAIN-driveren (MFL Pro/P2500), skal du angive den som standard ved at vælge **Vælg kilde** (eller et andet menunavn for at vælge enheden). Derefter skal du for hvert dokument, du scanner, vælge **Hent billede** eller **Scan**. Dialogboksen til scanneropsætning vises.

Det skærmbillede, der er vist i dette afsnit, er fra Mac OS 9. Skærmbilledet på din Macintosh® kan variere afhængigt af dit operativsystem.

Metoden til valg af kilde eller scanning kan variere afhængigt af det program, du anvender.

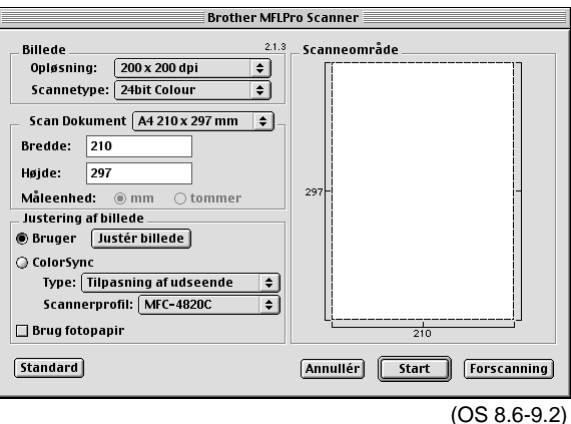

### **Scanne et billede ind i din Macintosh®**

Du kan scanne en hel side **—ELLER—**

Scanne en del efter forscanning af dokumentet.

#### **Scanne en hel side**

- **1** Anbring originalen med forsiden nedad på scannerglaspladen.
- **2** Justér om nødvendigt følgende indstillinger i dialogboksen Scanneropsætning:

**Opløsning Farvetype Scanneområde Lysstyrke Kontrast Color Sync**

**3** Klik på **Start**.

Når scanningen er afsluttet, vises billedet i dit grafikprogram.

### **Forscanne et billede**

Forscanning gør det muligt at scanne et billede hurtigt ved lav opløsning. Der vises en miniatureudgave i **Scanneområde**. Dette er kun en prævisning af billedet, så du kan se, hvordan det kommer til at se ud. Knappen **Forscanning** bruges til at skære uønskede områder af billedet væk. Når du er tilfreds med prævisningen, skal du klikke på knappen **Start** for at scanne billedet.

- **1** Anbring originalen med forsiden nedad på scannerglaspladen.
- **2** Klik på **Forscanning**. Hele billedet scannes ind i din Macintosh® og vises i **Scanneområde** i dialogboksen Scanner:
- **3** Hvis du vil scanne en del af det forscannede billede, skal du klikke og trække med musen for at beskære det.

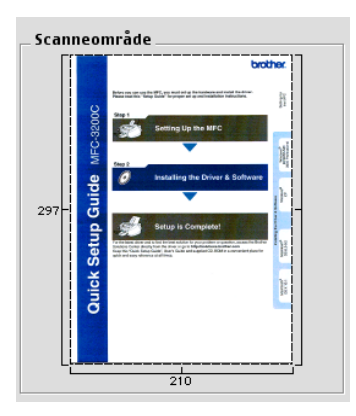

- **4** Foretag dine ændringer til indstillingerne for **Opløsning**, **Farvetype** (Gråskala), **Lysstyrke**, **Kontrast** og Størrelse i dialogboksen Scanneropsætning.
- **5** Klik på **Start**. Denne gang vises kun det beskårne område i originalen i scanneområdet.
- **6** Du kan finjustere billedet i dit redigeringsprogram.

#### **Billede**

#### **Opløsning**

I pop-up-menuen **Opløsning** kan du vælge scanningsopløsningen. Højere opløsninger kræver mere hukommelse og overførselstid, men giver et finere scannet billede.

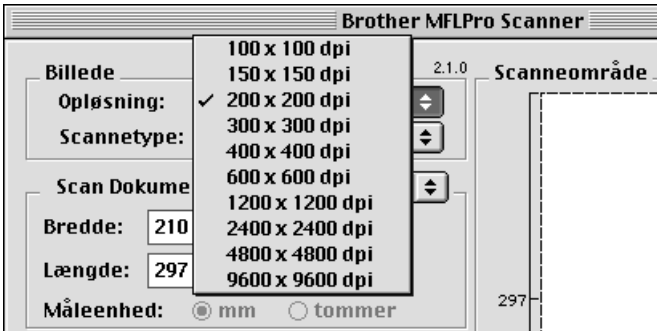

#### **Farvetype**

Sort & hvid - Indstiller billedtypen til Sort & hvid for tekst eller stregtegning. For fotografier skal du indstille billedtypen til Grå (fejlspredning) eller Ægte grå.

Grå (fejlspredning) - Bruges til dokumenter med fotografier eller grafik. (Fejlspredning er en metode til at frembringe simulerede grå billeder ved at anbringe sorte prikker i stedet for ægte grå prikker i en given matrix).

Ægte grå - Bruges til dokumenter med fotografier eller grafik. Denne funktion er mere præcis, da den anvender op til 256 gråtoner. Den kræver mest hukommelse og giver den længste overførselstid.

Farver - Vælg enten 256 farver, hvor der scannes op til 256 farver, eller 24bit Colour, hvor der scannes op til 16,8 millioner farver. Selvom brug af 24-bit Color opretter et billede med de mest præcise

farver, vil billedfilen være ca. tre gange større end en fil oprettet med 256 farver.

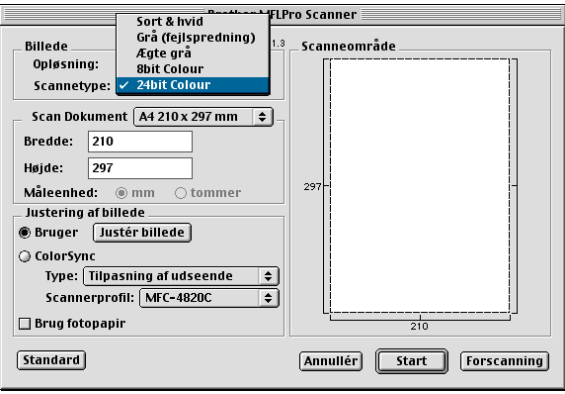

#### **Scanneområde**

Indstil **Størrelse** til en af følgende:

- Letter  $(8.5 \times 11$  tommer)
- $\blacksquare$  A4 (210 × 297 mm)
- A5 (148  $\times$  210 mm)
- $\blacksquare$  B5 (182 × 257 mm)
- Executive  $(7.25 \times 10.5 \text{ tommer})$
- Visitkort (90 × 60 mm)
- Brugerdefineret (justerer fra 8,9 x 8,9 mm til 215,9 x 297 mm)

Når du vælger en brugerdefineret størrelse, kan du justere scanningsområdet. Klik med museknappen, og hold den nede, mens du trækker for at beskære billedet.

**Bredde:** Indtast den tilpassede bredde.

**Længde:** Indtast den brugerdefinerede længde.

#### **Visitkortstørrelse**

Ved scanning af visitkort skal du vælge visitkortstørrelsen (90  $\times$  60 mm) og anbringe visitkortet midt på scannerglaspladen.

Ved scanning af fotografier eller andre billeder til brug i et tekstbehandlings- eller grafikprogram, er det en god idé at prøve forskellige indstillinger af Kontrast, Tilstand og Opløsning for at se, hvilke indstillinger der giver det bedste resultat.

#### **Justere billedet**

#### **Lysstyrke**

Justér indstillingen **Lysstyrke** for at få det bedste billede. Brother TWAIN-scannerdriveren giver mulighed for 100 lysstyrkeniveauer (-50 til 50). Standardværdien er 0, svarende til et 'gennemsnit'.

Du kan indstille **Lysstyrke**-niveauet ved at trække skyderen til højre for at gøre billedet lysere eller til venstre for at gøre det mørkere. Du kan også indtaste en værdi i boksen til indstilling af niveauet. Klik på **OK**.

Hvis det scannede billede er for lyst, skal du indstille en lavere værdi for Lysstyrke og scanne billedet igen.

Hvis billedet er for mørkt, skal du indstille en højere værdi for Lysstyrke og scanne billedet igen.

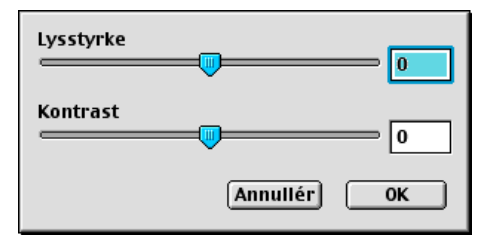

#### **Kontrast**

Du kan kun justere **Kontrast**-niveauet, når du har valgt en af Gråskala-indstillingerne. Den er ikke tilgængelig, når du har valgt Sort & hvid som **Scannetype**.

Hvis du øger **Kontrast**-niveauet (ved at trække skyderen til højre), fremhæves mørke og lyse områder i billedet, mens reduktion af **Kontrast**-niveauet (ved at trække skyderen til venstre) giver flere detaljer i de grå områder. I stedet for skyderen, kan du også indtaste en værdi i boksen til indstilling af Kontrast. Klik på **OK**.

### **Dialogboksen Color Sync**

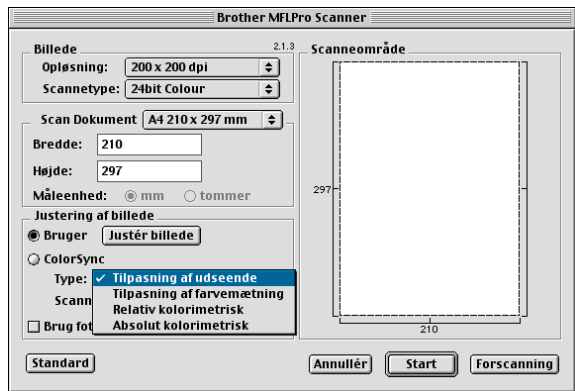

Tilpasning af udseende - Alle farverne i en given gamut skaleres proportionalt, så de passer til en anden gamut. Formålet er at opretholde balancen mellem farverne i billedet. Dette er den bedste måde at opnå realistiske billeder på, når det drejer sig om fotografier og andre realistiske billeder.

Tilpasning af Farvemætning - Farvernes relative mætning bevares fra gamut til gamut. Så basalt set flyttes farverne til kanten af gamut for at opnå den størst mulige farvemætning. Gengivelse af billedet på denne måde giver de kraftigste farver og er det bedste valg til søjle- og cirkeldiagrammer, hvor den farve der faktisk vises, er mindre vigtig end dens livagtighed.

Relativ kolorimetrisktilpasning - De farver, som falder inden for gamut for begge enheder, forbliver uændret. Visse farver i begge billeder vil være præcis de samme, hvilket er nyttigt, når farverne skal stemme overens kvantitativt. Dette betyder, at hvis farven ligger inden for gamut, ændres den ikke. Hvis farven imidlertid ligger uden for gamut, vil den blive flyttet til kanten af gamut. Dette er bedst egnet til logoer eller "staffagefarver", hvor farverne skal stemme overens.

Absolut kolorimetrisktilpasning - Der kan opnås en tæt overensstemmelse over det meste af farveskalaen, men hvis minimumtætheden i det ideelle billede er forskellig fra output-billedet, vil de tomme områder i billedet være forskellige. De farver, som falder inden for gamut for begge enheder, forbliver uændret.

#### **Scannerprofil**

Vælg din Brother MFC.

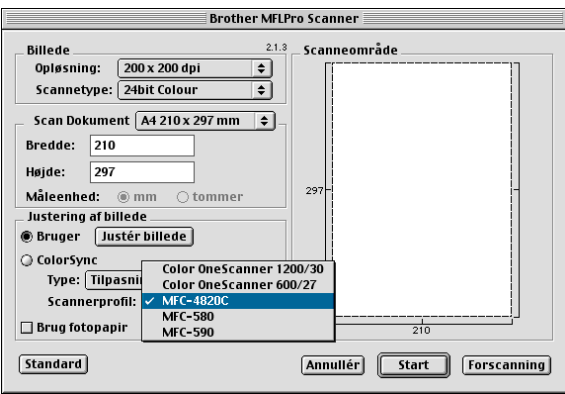

## **MFC-fjerninstallation (Mac OS 10.1/10.2.1 eller senere)**

MFC-fjerninstallationsprogrammet gør det muligt hurtigt at opsætte MFC'en ved hjælp af nem og hurtig programmering på din Macintosh®. Når du har adgang til dette program, overføres indstillingerne i din MFC automatisk til din Macintosh® og vises på computerskærmen. Hvis du ændrer indstillingerne, kan du overføre dem direkte til MFC'en.

Programikonet "MFC-fjerninstallation" findes i Macintosh $^{\circledR}$ HD/Library/Printers/Brother/Utility.

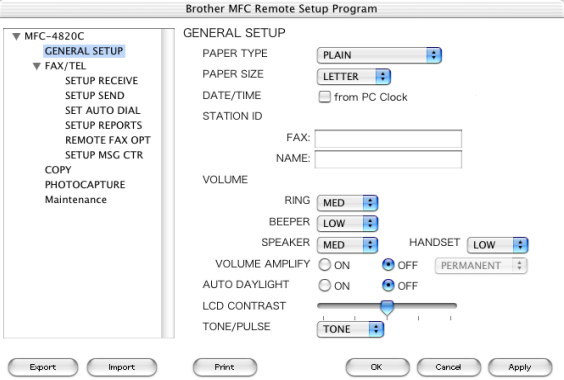

#### **OK**

Dette starter indlæsningen af data til MFC'en og afslutning af fjerninstallationsprogrammet. Hvis der vises en fejlmeddelelse, skal du indtaste de korrekte data igen. Klik på **OK**.

#### **Cancel**

Dette afslutter fjerninstallationsprogrammet uden at indlæse data i MFC'en.

#### **Apply**

Dette indlæser data i MFC'en, men afslutter ikke fjerninstallationsprogrammet.

#### **Print**

Denne kommando udskriver de valgte elementer i MFC'en. Du kan ikke udskrive data, før de er indlæst i MFC'en. Klik på **Apply** for at indlæse de nye data i MFC'en, og klik på **Print**.

#### **Export**

Denne kommando gemmer de aktuelle konfigurationsindstillinger i en fil.

#### **Import**

Denne kommando læser indstillingerne fra en fil.

## **Bruge PhotoCapture Center™ fra en Macintosh®**

Du kan få adgang til det mediekort, du sætter i MFC'en fra en Macintosh®.

**Kun for Mac OS X 8.6** 

Du skal indlæse softwaren "USB Mass Storage Support 1.3.5" fra webstedet til Apple® Macintosh®.

- **1** Indsæt et SmartMedia®, CompactFlash® eller Memory Stick®-kort i din MFC. Ikonet for ikke-permanent disk vises på skrivebordet.
- **2** Dobbeltklik på ikonet for ikke-permanent disk. Filerne og mapperne på mediekortet vises på skærmen.
- **3** Du kan redigere filen og gemme den på et andet drev på din Macintosh<sup>®</sup>.

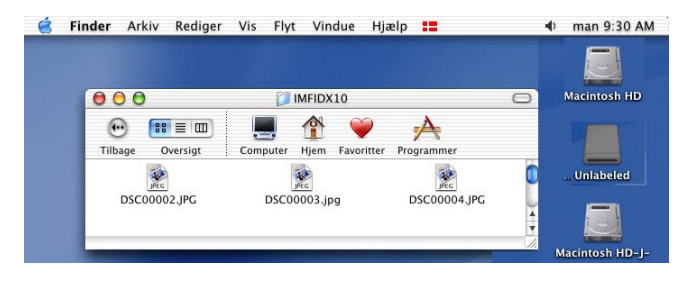

Hvis du opretter et navn for mediekortet, vises navnet i stedet for Ikke-permanent disk.

- **4** Afslut alle programmer, der kører gemte data på mediet, og træk ikonet for ikke-permanent disk til papirkurven, før du fjerner mediekortet fra MFC'en.
- PhotoCapture Center™ læser kun ét kort ad gangen, så du må kun indsætte ét kort ad gangen.
- Træk IKKE netledningen eller USB-kablet ud, og fjern ikke et SmartMedia®, CompactFlash<sup>®</sup> eller Memory Stick<sup>®</sup>-kort fra MFC'en, mens maskinen læser kortet (LED'et blinker). Du mister data, eller kortet bliver beskadiget.
- ta Mens MFC'en udskriver fra PhotoCapture Center<sup>™</sup>, kan Macintosh<sup>®</sup> ikke få adgang til PhotoCapture Center™ til nogen anden funktion.
- MagicGate Memory Stick kan bruges, men musikdata, der er gemt på den, kan ikke læses.

## **Bruge ArcSoft® PhotoPrinter® 4**

Arcsoft PhotoPrinter® 4 softwaren er beregnet til redigering og udskrivning af dine billeder inkl. skabeloner som hjælp til udskrivning af flere billeder og til at beskære, dreje og tilføje specielle effekter til dit billede.

### **Oversigt over de grundlæggende trin**

- **1** Indsæt hukommelseskortet (CompactFlash®, SmartMedia® eller Memory Stick® Card) i den relevante slot i din MFC.
- **2** Du skal starte PhotoPrinter® 4 softwaren ved at dobbeltklikke på ikonet PhotoPrinter® på skrivebordet.
- **3** Klik på knappen **Get Photo**.
- **4** Klik på knappen **Add Photo**.
- Add Photo giver brugeren mulighed for at oprette et album ved hjælp af indholdet af disken. Du kan kopiere fotos fra PhotoCapture Center™ til din computer.
- **5** Vælg navn til diskenheden i dialogboksen **Open**.

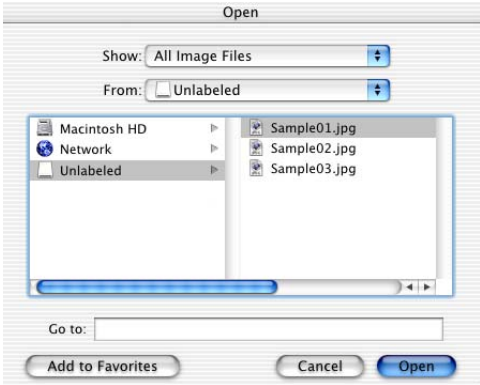

(fra Mac OS 10.2.1)

## **6** Vælg billedfilen, og klik på **Open**.

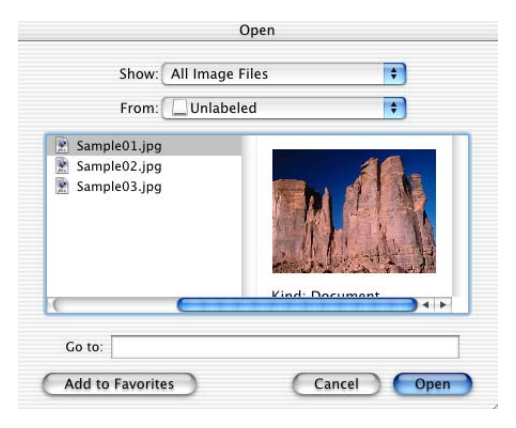

(fra Mac OS 10.2.1)

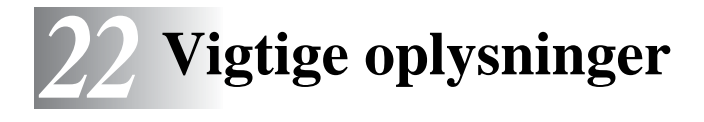

#### **Erklæring om overholdelse af International ENERGY STAR®**

Som en ENERGY STAR® Partner har Brother Industries, Ltd. fastslået, at dette produkt opfylder ENERGY STAR<sup>®</sup>-retningslinjerne for energibesparelse.

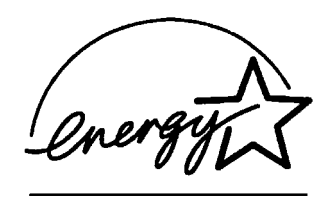

## **Vigtige sikkerhedsinstruktioner**

- **1** Læs alle disse instruktioner.
- **2** Gem dem til senere reference.
- **3** Følg alle advarsler og instruktioner på produktet.
- **4** Tag netledningen til dette produkt ud af vægstikket før rengøring. Brug ikke væske- eller aerosolformige rengøringsmidler. Brug en fugtig klud til rengøring.
- **5** Brug ikke dette produkt i nærheden af vand.
- **6** Anbring ikke dette produkt på en ustabil vogn, et ustabilt stativ eller bord. Produktet kan falde ned og blive alvorligt beskadiget.
- **7** Åbningerne i kabinettet og på bagsiden eller bunden er beregnet til ventilation. Disse åbninger må ikke blokeres eller tildækkes, hvis produktet skal kunne fungere pålideligt. Åbningerne må aldrig blokeres ved at anbringe produktet på en seng, sofa, tæppe eller tilsvarende underlag. Dette produkt må aldrig anbringes i nærheden af eller over en radiator eller et varmeapparat. Dette produkt må aldrig indbygges, medmindre der sørges for korrekt ventilation.
- **8** Dette produkt skal forsynes med strøm fra den type strømforsyning, der er angivet på mærkaten. Hvis du er i tvivl om den type strøm, der er til rådighed, skal du kontakte forhandleren eller det lokale elværk.
- **9** Dette produkt er forsynet med et trebenet stik, hvor det tredje ben er forbundet til jord. Dette stik passer kun i en jordforbundet stikkontakt. Dette er en sikkerhedsfunktion. Hvis du ikke kan sætte stikket i stikkontakten, skal du tilkalde en elektriker for at få udskiftet din forældede stikkontakt. Formålet med det jordforbundne stik må ikke omgås.
- **10** Lad ikke noget hvile på netledningen. Anbring ikke dette produkt, hvor man kan komme til at træde på ledningen.
- **11** Du må ikke anbringe noget foran MFC'en, der kan blokere modtagne faxmeddelelser. Du må ikke anbringe noget, der kan blokere vejen for modtagne faxmeddelelser.
- **12** Vent, indtil siderne er kommet ud af MFC'en, før du samler dem op.
- **13** Stik aldrig nogen form for genstande ind i dette produkt gennem åbningerne i kabinettet, da de kan berøre punkter med farlig spænding eller kortslutte dele, hvorved der er risiko for brand eller elektrisk stød. Spild aldrig væske af nogen art på produktet.
- **14** Du må ikke selv forsøge at vedligeholde dette produkt, da du ved åbning eller fjernelse af dæksler kan udsætte dig selv for farlig spænding og/eller andre risici, ligesom garantien kan blive ugyldig. Overlad al vedligeholdelse til autoriseret servicepersonale.

## **Varemærker**

Brother logoet er et registreret varemærke ejet af Brother Industries, Ltd.

Brother er et registreret varemærke ejet af Brother Industries, Ltd.

PhotoCapture Center er et varemærke ejet af Brother International Corporation.

MFL-Pro Suite er et varemærke ejet af Brother International Corporation.

© Copyright 2003 Brother Industries, Ltd. Alle rettigheder forbeholdes.

Windows og Microsoft er registrerede varemærker ejet af Microsoft i USA og andre lande.

Macintosh®, QuickDraw, iMac og iBook er varemærker eller registrerede varemærker ejet af Apple Computer, Inc.

PaperPort<sup>®</sup> og TextBridge<sup>®</sup> er registrerede varemærker ejet af ScanSoft®, Inc.

PhotoPrinter 4 er et registreret varemærke ejet af ArcSoft.

Microdrive er et varemærke ejet af International Business Machine Corporation.

SmartMedia er et registreret varemærke ejet af Toshiba Corporation.

CompactFlash er et registreret varemærke ejet af SunDisk Corporation.

Memory Stick er et registreret varemærke ejet af Sony Corporation.

MagicGate er et varemærke ejet af Sony Corporation.

Hvert eneste selskab, hvis softwaretitler nævnes i denne brugsanvisning, har en softwarelicensaftale specielt for dets mærkebeskyttede programmer.

**Alle andre varemærker og produktnavne, nævnt i denne brugsanvisning, er registrerede varemærker ejet af deres respektive selskaber.**

## **VIGTIGT - For din sikkerhed**

For at sikre sikker funktion skal det medfølgende trebenede stik kun sættes i en standard trebens stikdåse, som er effektivt forbundet til jord, via det almindelige ledningsnet.

Forlængerledninger, der bruges med udstyret, skal være treledere og være korrekt ledningsført for at tilvejebringe forbindelsen til jord. Vi kan ikke anbefale, at der bruges forlængerledninger.

Det faktum at udstyret fungerer tilfredsstillende, betyder ikke, at strømmen er jordforbundet, og at installationen er helt sikker. For din egen sikkerheds skyld bør du kontakte en kvalificeret elektriker, hvis du er i tvivl om, om strømmen er effektivt jordforbundet.

# *23* **Fejlfinding og regelmæssig vedligeholdelse**

## **Fejlfinding**

## **Fejlmeddelelser**

Som ethvert avanceret kontorprodukt kan der opstå fejl. Hvis dette sker, identificerer MFC'en problemet og viser en fejlmeddelelse. De mest almindelige fejlmeddelelser er vist nedenfor.

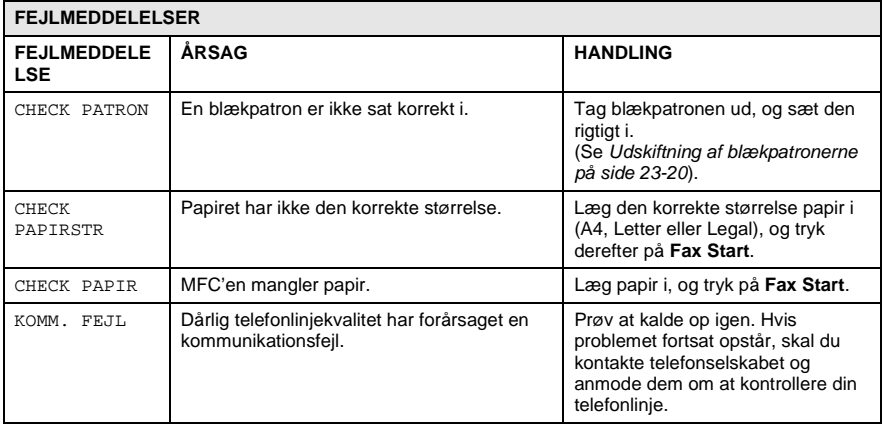

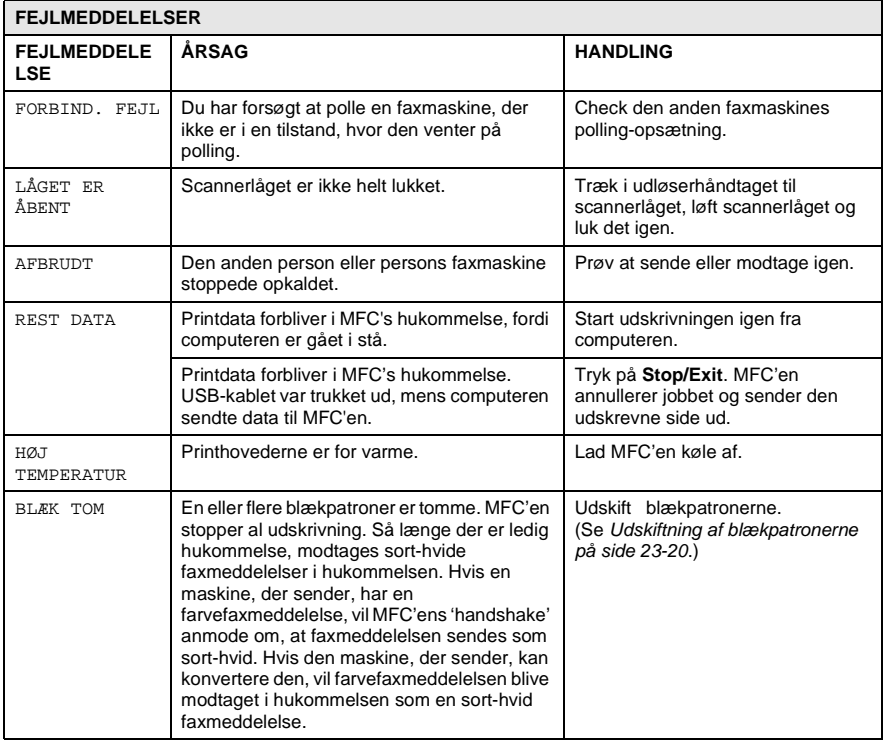

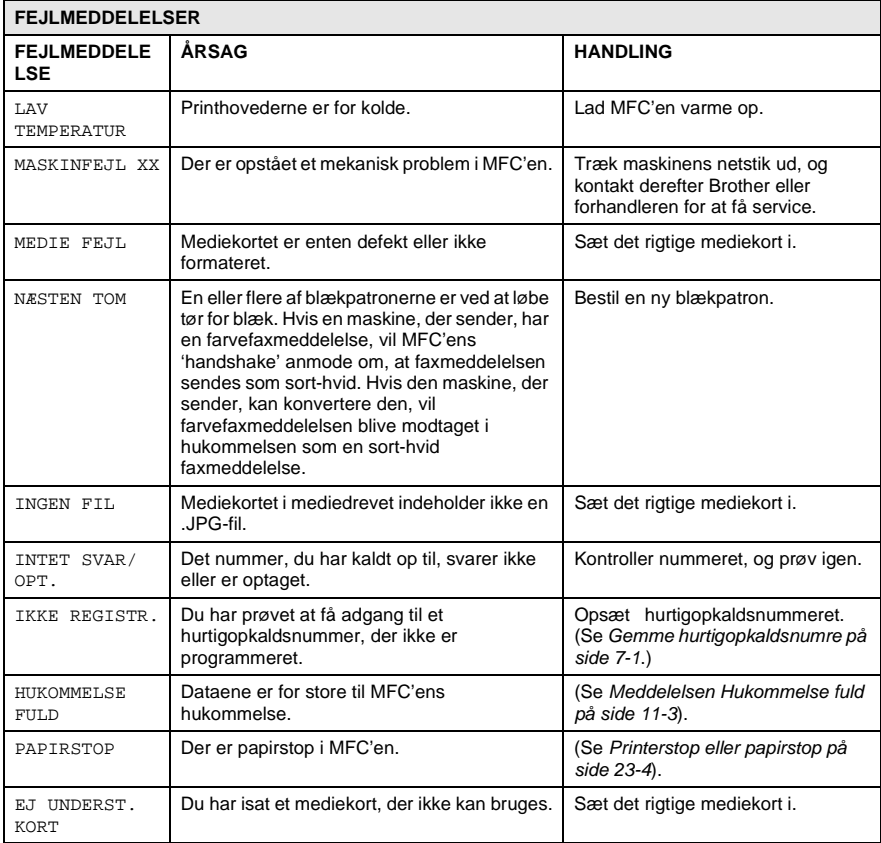
### **Printerstop eller papirstop**

Fjern det fastsiddende papir, afhængig af hvor det sidder fast i MFC'en.

#### **Papiret sidder fast i papirmagasinet.**

**1** Skub håndtaget ned som vist, og fjern det fastsiddende papir.

<span id="page-324-0"></span>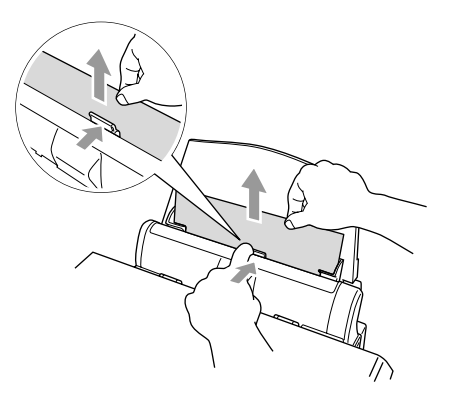

#### **Papiret sidder fast indeni papirmagasinet.**

**1** Fjern alt det papir fra papirmagasinet, der ikke sidder fast.

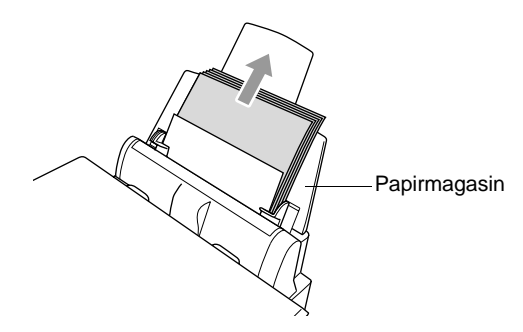

**2** Tag papirmagasinet ud af MFC'en.

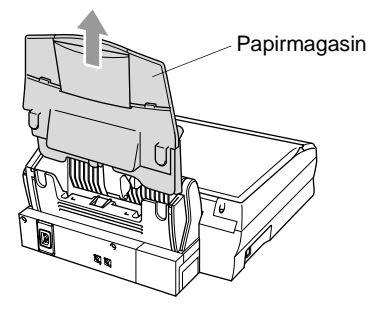

**3** Træk op i det fastsiddende papir for at fjerne det.

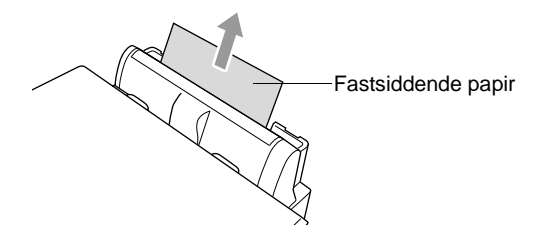

**4** Sæt papirmagasinet i igen.

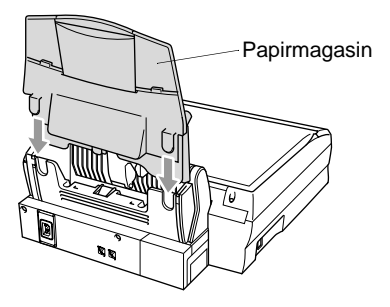

#### **Der er papirstop indeni MFC'en.**

**1** Åbn scannerlåget ved at udløse scannerlågets udløserhåndtag og løfte scannerlåget.

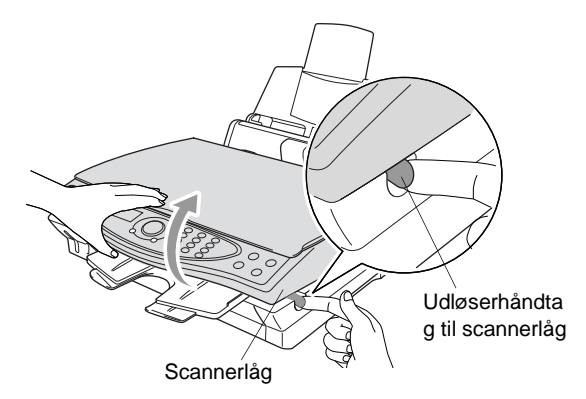

**2** Fjern det fastsiddende papir.

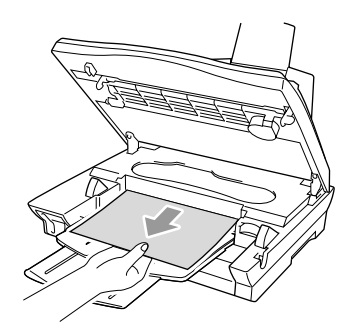

**3** Luk scannerlåget.

Undgå at berøre blækrøret, da selve maskinen herved kan blive beskadiget.

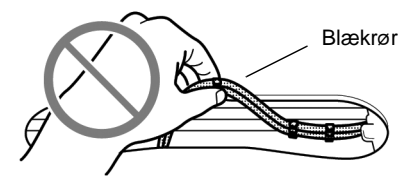

### **Hvis du har problemer med din MFC**

Hvis du tror, at der er et problem med den måde dine faxmeddelelser ser ud på, skal du først tage en kopi. Hvis kopien er i orden, findes problemet sandsynligvis ikke i din MFC. Se nedenstående skema, og følg fejlfindingstip.

<span id="page-327-0"></span>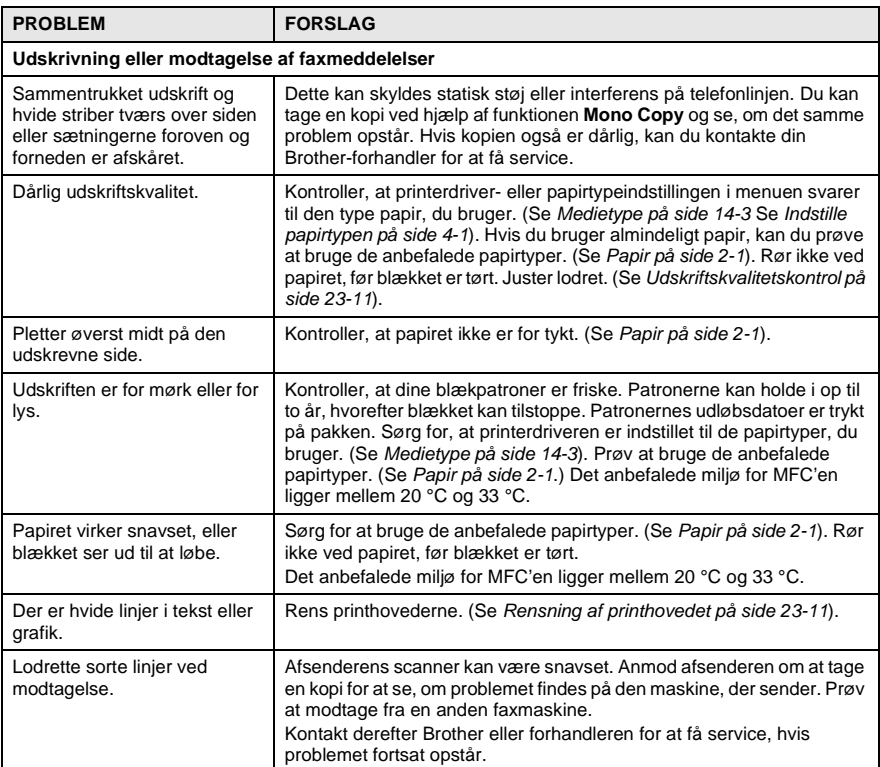

<span id="page-328-2"></span><span id="page-328-1"></span><span id="page-328-0"></span>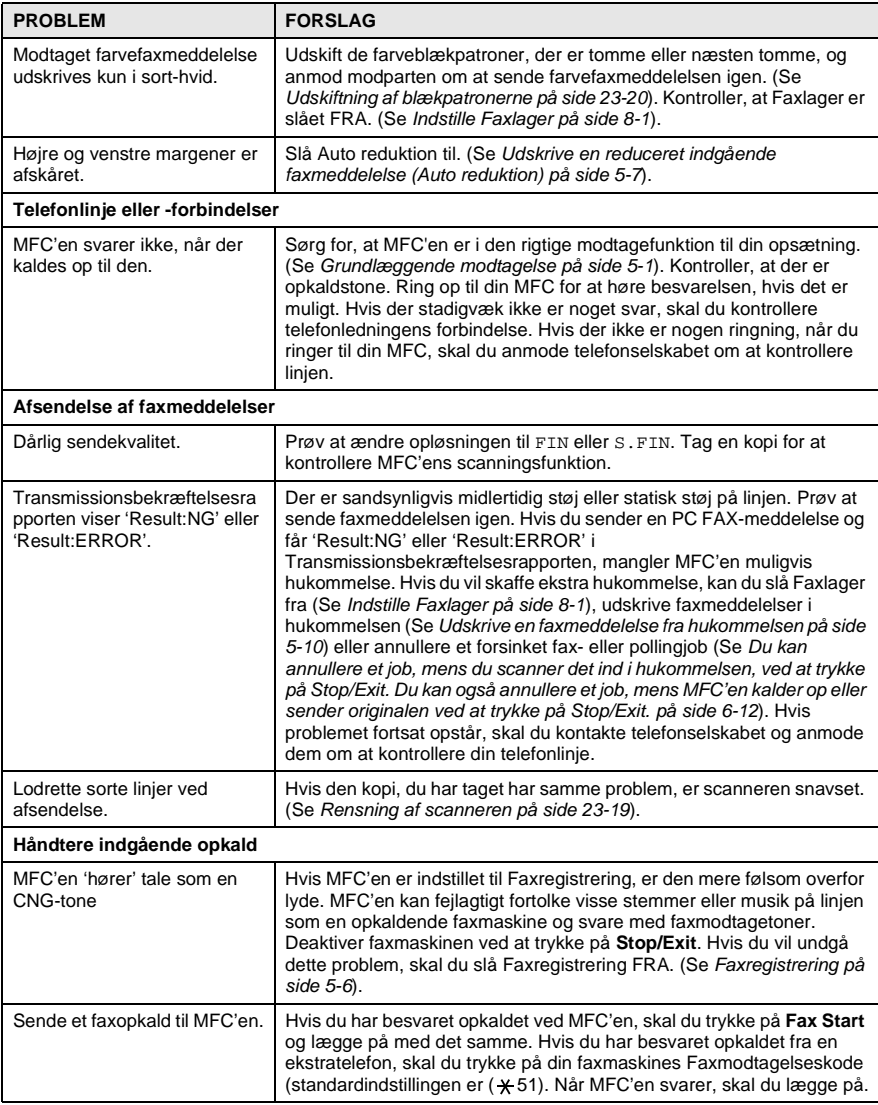

<span id="page-329-1"></span><span id="page-329-0"></span>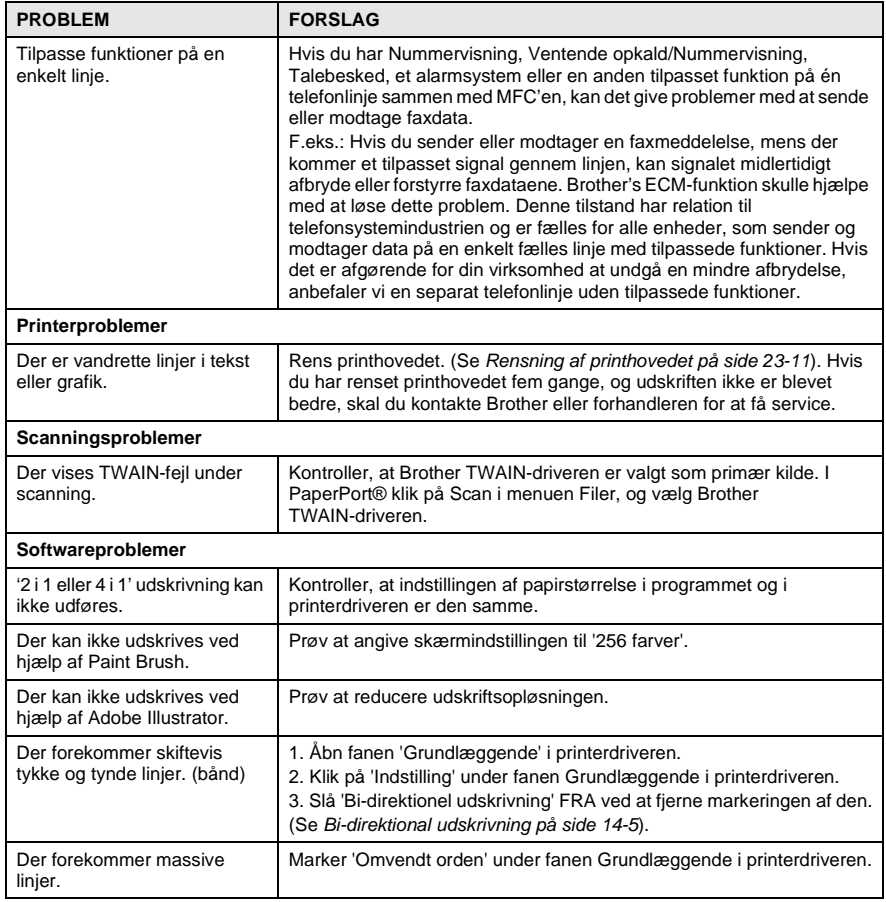

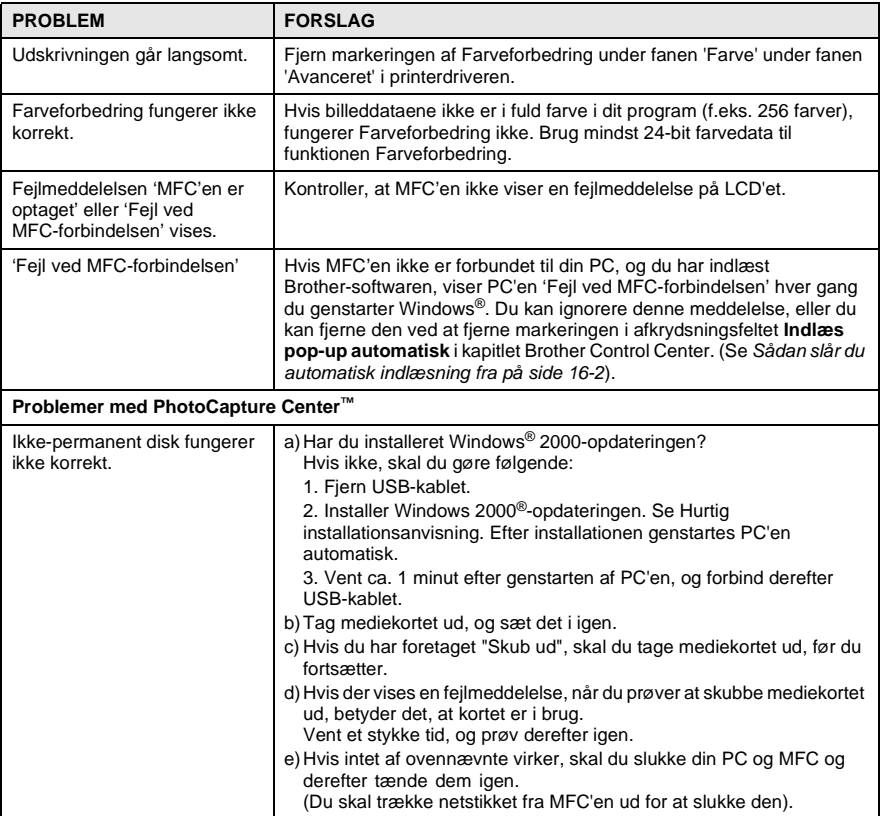

# <span id="page-331-3"></span>**Sådan forbedres udskriftskvaliteten**

# <span id="page-331-2"></span><span id="page-331-1"></span>**Rensning af printhovedet**

MFC'en renser regelmæssigt printhovedet for at sikre god udskriftskvalitet. Du kan starte rensningen, når der er behov for det.

Rens printhovedet og blækpatronerne, hvis du får en vandret linje i teksten eller grafikken på de udskrevne sider. Du kan rense to farver ad gangen (SORT/CYAN/GUL/MAGENTA) eller alle farver på én gang.

Rensning af printhovedet bruger blæk. For hyppig rensning bruger unødvendigt meget blæk.

## **A** ADVARSEL

**Rens IKKE printhovedet ved at berøre det med hånden eller en klud.**

- **1** Tryk på **Menu/Set**, **5**, **2**.
- **2** Tryk på  $\textcircled{r}$  for at vælge den ønskede farve at rense. Tryk på **Menu/Set**.

MFC'en renser printhovedet. Når rensningen er færdig, går MFC'en automatisk tilbage til standby-tilstand.

Hvis du har renset printhovedet mindst fem gange, og udskriften ikke er blevet bedre, skal du kontakte Brother eller forhandleren for at få service.

## <span id="page-331-0"></span>**Udskriftskvalitetskontrol**

Hvis udskriftskvaliteten ikke er god, kan du udskrive et udskriftskvalitetskontrolark som hjælp til at finde de indstillinger, du skal ændre.

- **1** Tryk på **Menu/Set**, **5**, **1**.
- **2** Tryk på **Fax Start**. MFC'en begynder at udskrive udskriftskvalitetskontrolarket.

VEDLIGEHOLDEL. 1.TEST UDSKRIFT

TEST UDSKRIFT TRYK FAX START

**3** Kontroller arket for at se, om kvaliteten og justeringen er OK ved at følge TRIN A og B.

#### **TRIN A: Kvalitetscheck af farveblok**

LCD'et viser:

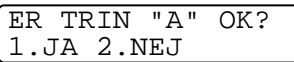

- **4** Check kvaliteten af de fire farveblokke på arket. (SORT/CYAN/GUL/MAGENTA).
- **5** Hvis alle linjer er klare og tydelige, skal du trykke på **1** (JA) for at gå til **TRIN B**.

#### **—ELLER—**

Hvis du kan se manglende korte linjer som vist nedenfor, skal du trykke på **2** (NEJ).

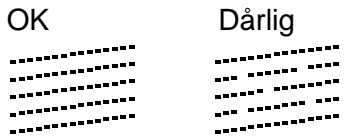

LCD'et spørger dig, om udskriftskvaliteten er OK for hver farve.

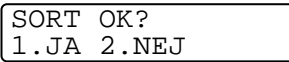

**6** Tryk på **2** (NEJ) for hver farve, der er problemer med. LCD'et viser: Tryk på **1** (JA). MFC'en påbegynder rengøring af farverne.

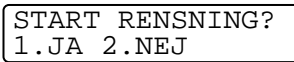

- **7** Tryk på **Fax Start**, når rensningen er færdig. MFC'en påbegynder udskrivningen af udskriftskvalitetskontrolarket igen og vender derefter tilbage til **TRIN A**.
- **8** Hvis **TRIN A** er OK, skal du trykke på **1** for at fortsætte til **TRIN B**.

#### **TRIN B: Justeringscheck**

LCD'et viser:

ER TRIN "B" OK? 1.JA 2.NEJ

**9** Kontroller testudskrifterne i 600 dpi og 1200 dpi for at afgøre, om nummer 5 passer bedst til nummer 0. Hvis nummer 5 passer bedst for både 600 dpi og 1200 dpi, skal du trykke på **1** (JA) for af afslutte **TRIN B**.

```
—ELLER—
```
Hvis et andet testnummer passer bedre for enten 600 dpi eller 1200 dpi, skal du trykke på **2** (NEJ) for at vælge det.

- **10** For 600 dpi skal du indtaste nummeret (1-8) på den testudskrift, som passer bedst til prøven 0.
- **11** For 1200 dpi skal du indtaste nummeret (1-8) på den testudskrift, som passer bedst til prøven 0.

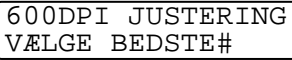

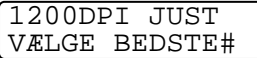

- **12** Gentag Trin 1 og 2 (under Udskriftskvalitetskontrol) for at udskrive et andet udskriftskvalitetskontrolark, og derefter kontrollere det.
- **13** Tryk på **Stop/Exit**.

P

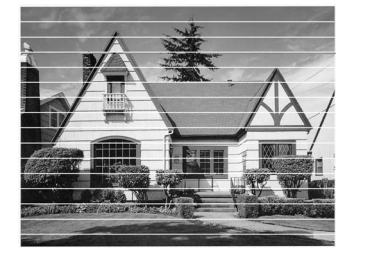

Når en blækdyse er tilstoppet, ser udskriftsprøven sådan ud.

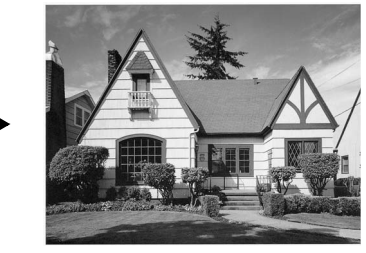

Når blækdysen er renset, er de vandrette linjer væk.

Hvis der fortsat forekommer manglende blæk på dette udskriftskvalitetskontrolark, skal du gentage rensningen og testudskrivningen mindst fem gange. Hvis der fortsat mangler blæk efter femte rensning og testudskrift, skal blækpatronen med den tilstoppede farve udskiftes. (Blækpatronen har muligvis siddet i MFC'en i over seks måneder, eller den trykte udløbsdato på patronpakningen er overskredet. Eller blækpatronen har måske været opbevaret forkert før brugen).

Efter udskiftning af blækpatronen skal den kontrolleres ved udskrivning af et andet udskriftskvalitetskontrolark. Hvis problemet fortsat opstår, skal rensningen og testudskriften gentages mindst fem gange med den nye patron. Hvis der fortsat mangler blæk, skal du kontakte Brother-forhandleren eller Brother for at få service.

### **Forsiktig**

Berør IKKE printhovedet. Berøring af printhovederne kan forårsage permanent skade på dem. En sådan skade vil ikke være omfattet af reklamationsret mod fabrikationsfejl.

# **Kontrollere blækmængden**

Du kan kontrollere den mængde blæk, der er tilbage i patronen.

- **1** Tryk på **Menu/Set**, **5**, **3**.
- **2** Tryk på  $\textcircled{r}$  for at vælge den farve, du vil kontrollere. Tryk på **Menu/Set**.

<span id="page-335-0"></span>BLÆKVOLUME SORT

LCD'et viser blækmængden.

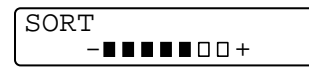

**3** Tryk på **Stop/Exit**.

# **Pakning og forsendelse af MFC'en**

Hver gang du transporterer MFC'en, skal du anvende den emballage, den blev leveret i. Hvis du ikke emballerer MFC'en rigtigt, kan garantien blive ugyldig.

# **A** ADVARSEL

Du må IKKE trække netstikket til MFC'en ud efter udskrivning, før du hører det afsluttende klik.

**1** Træk i udløserhåndtaget til scannerlåget, og løft scannerlåget.

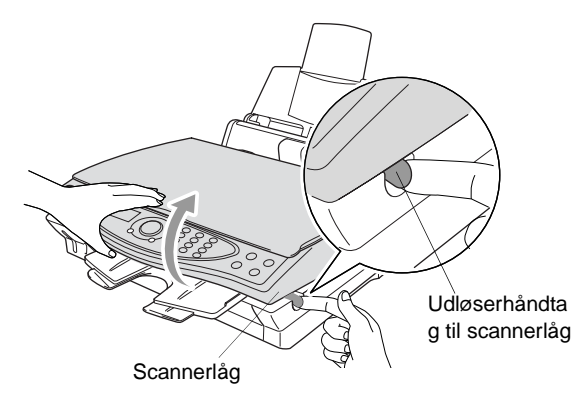

- **2** Fjern udgangspapirstøtten fra MFC'en.
- **3** Fjern alle blækpatronerne, og sæt de beskyttende patronlåg på. (Se [Udskiftning af blækpatronerne på side 23-20](#page-340-0)).
- Hvis du ikke kan finde de beskyttende patronlåg, må du IKKE fjerne blækpatronerne før forsendelsen. Det er vigtigt, at enten låget til forsendelse eller blækpatronerne er på plads under forsendelsen. Forsendelse uden dem kan beskadige MFC'en og ophæve garantien.

Fjern papirmagasinet fra MFC'en.

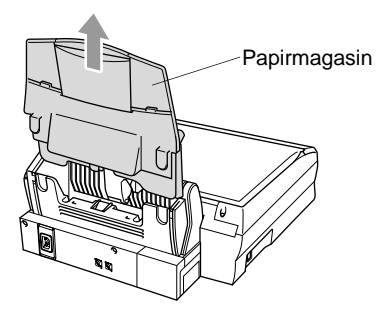

- Træk stikket til MFC'en ud af telefonstikket i væggen.
- Træk netstikket til MFC'en ud af stikkontakten.
- Træk USB-kablet ud af MFC'en.
- Fjern telefonledningen, og læg alle delene i deres originalemballage eller beskyttende indpakning.
- Pak MFC'en ind i plastikposen.

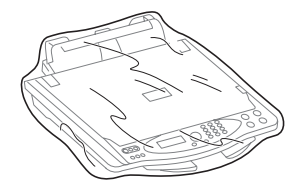

**10** Anbring MFC'en i originalboksen med originalemballagen.

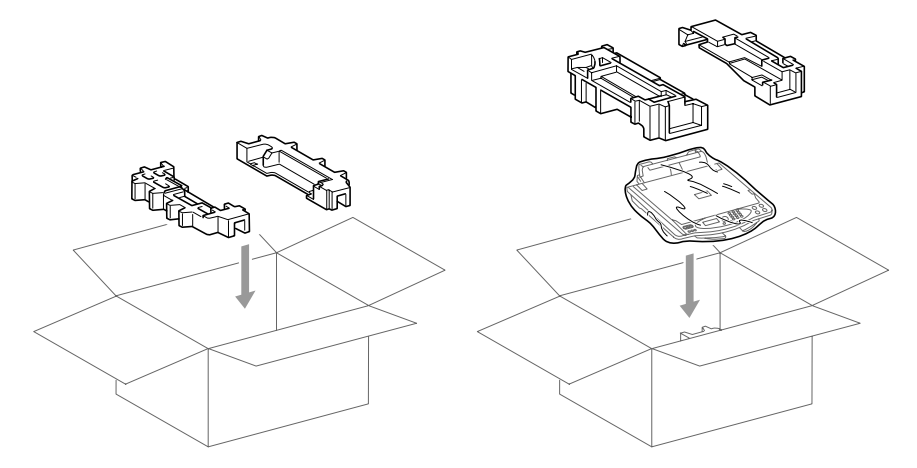

**11** Pak eventuelle monterbare dele og trykt materiale ned i kassen. Pak IKKE de brugte blækpatroner ned.

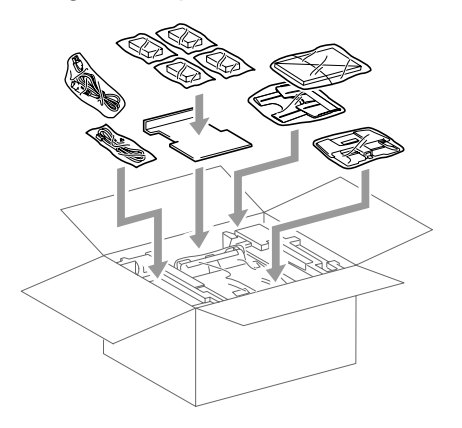

**12** Luk boksen.

# **Regelmæssig vedligeholdelse**

# <span id="page-339-0"></span>**Rensning af scanneren**

Løft dokumentlåget. Rens scannerglaspladen og den hvide film med isopropylalkohol på en blød, fnugfri klud.

<span id="page-339-2"></span><span id="page-339-1"></span>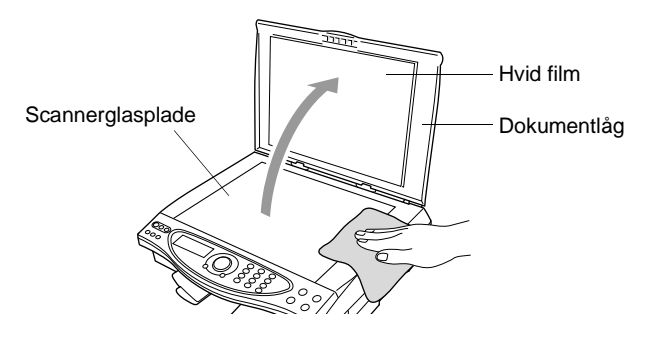

## <span id="page-340-1"></span><span id="page-340-0"></span>**Udskiftning af blækpatronerne**

MFC'en er forsynet med en blækdråbetæller, som automatisk overvåger blækniveauet i hver farvepatron. Når tælleren registrerer en blækpatron, der er løbet tør for blæk, giver MFC'en besked med en meddelelse BLÆK TOM på LCD'et.

LCD'et viser, hvilke farvepatroner der er tomme. Sørg for at følge LCD-meddelelserne, så du udskifter farvepatronerne i den rigtige rækkefølge.

- **1** Træk i udløserhåndtaget til scannerlåget, og løft scannerlåget.
- **2** Løft udgangspapirstøtten, og åbn låget til blækpatronen.

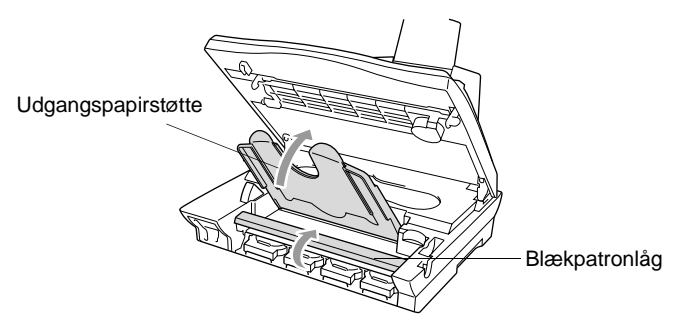

**3** Fjern de blækpatroner, der vises på LCD'et.

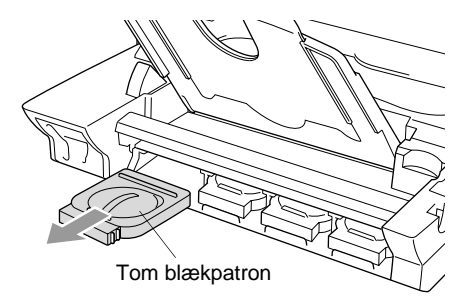

Hvis en eller flere blækpatroner er tomme, f.eks. sort, viser LCD'et BLÆK TOM SORT og ÅBN LÅG.

**4** Åbn posen med den nye blækpatron med den farve, der vises på LCD'et, og tag blækpatronen ud.

**5** Hver farve har sin egen præcise position. Indsæt den nye blækpatron i dens holder ved at trykke den ned, indtil den klikker på plads.

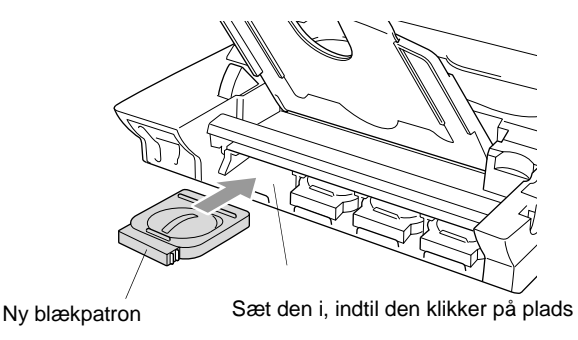

- **6** Luk blækpatronlåget, udgangspapirstøtten og scannerlåget, når blækpatronerne er installeret.
- **7** Hvis du har udskiftet en blækpatron, mens NÆSTEN TOM XXXX blev vist på LCD'et, anmoder LCD'et dig om at kontrollere, at det var en helt ny patron. F.eks.: UDSKIFTEDE DU SORT? 1.JA 2.NEJ. For hver ny farvepatron, du har installeret, skal du trykke på **1** i opkaldsgruppen for automatisk at nulstille blækdråbetælleren for den pågældende farve. Hvis den blækpatron, du installerede ikke er helt ny, skal du sørge for at vælge 2.

<span id="page-341-0"></span>Hvis du venter, indtil meddelelserne BLÆK TOM XXXX vises på LCD'et, nulstiller MFC'en automatisk blækdråbetælleren.

### **A** ADVARSEL

Hvis du får blæk i øjnene, skal du straks skylle dem med vand og søge læge, hvis du er bekymret.

### **Forsiktig**

- Fiern IKKE blækpatronerne, hvis du ikke behøver at udskifte dem. Hvis du gør dette, kan blækmængden blive reduceret, og printeren ved da ikke, hvor meget blæk der er tilbage i patronen.
- Ryst IKKE blækpatronerne, da der kan spildes blæk, når du tager forseglingstapen af.
- Hvis du får blæk på kroppen eller på tøjet, skal du straks vaske med sæbe eller vaskemiddel.
- Hvis du installerer en blækpatron på den forkerte farveposition, skal du rense printhovedet flere gange, før du begynder at udskrive (når du har korrigeret patroninstallationen), fordi farverne blev blandet.
- Når du åbner en blækpatron, skal du installere den i MFC'en og bruge den færdig inden for seks måneder efter installationen. Brug uåbnede blækpatroner i henhold til udløbsdatoen på patronpakningen.
- Brother-multifunktionsmaskiner er designet til at arbejde med blæk efter særlige specifikationer og give en optimal ydelse med ægte Brother-blækpatroner. Brother kan ikke garantere denne optimale ydelse, hvis der anvendes blæk eller blækpatroner med andre specifikationer. Brother kan derfor ikke anbefale brug af andre patroner end ægte Brother-patroner med blæk fra andre kilder. Hvis der opstår skader på printhovedet eller andre dele af maskinen som følge af anvendelse af andre end ægte Brother-produkter på grund af inkompatibilitet eller disse produkters manglende egnethed til denne maskine, vil ingen reparationer som følge heraf være dækket af garantien.
	- Hvis meddelelsen BLÆK TOM vises på displayet, når du har installeret blækpatroner, skal du kontrollere, at blækpatronerne er installeret rigtigt.

Hvis du fortsat ikke kan løse problemet med MFC'en, skal du kontakte forhandleren for at få service.

# **Sådan bortskaffes maskinen**

Maskinen indeholder et Ni-MH-batteri til sikkerhed for hukommelsen. Hvis den lokale lovgivning kræver, at du fjerner batteriet, når du bortskaffer maskinen, skal du fjerne det.

Bortskaf batteriet separat i overensstemmelse med de lokale regler for bortskaffelse af batterier.

### **Sådan fjerner du batteriet**

**1** Fjern batteridækslet.

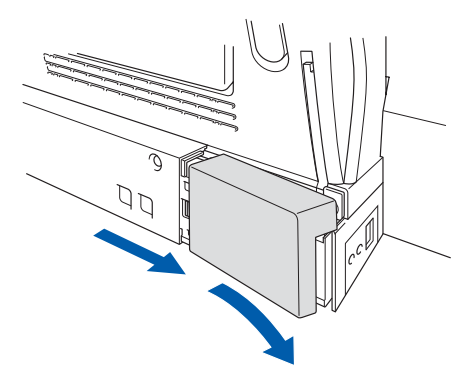

**2** Fjern batteriet.

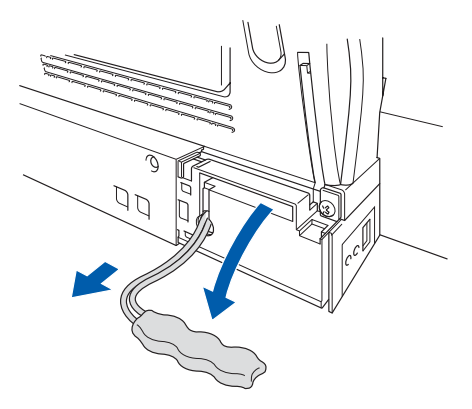

# *S* **Specifikationer**

# **Produktbeskrivelse**

MFC-4820C'en er et **7 i 1** Multi-funktionscenter: Farveprinter, farvekopimaskine, farvescanner, TAD, farvefax til almindeligt papir, PhotoCapture Center™ og PC-Fax (via din PC).

# **Generelt**

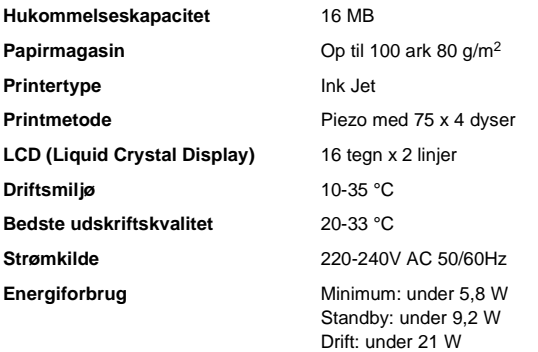

**Dimensioner**

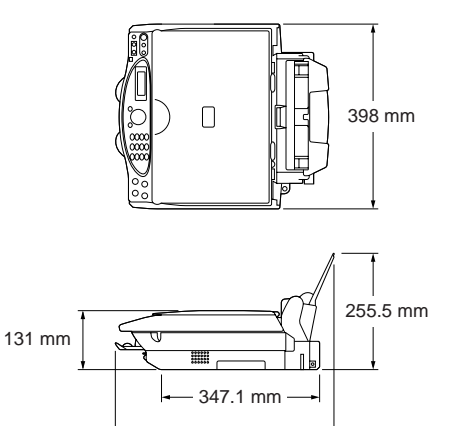

469.7 mm

**Vægt** 8,0 kg

(med komponenter)

# **Udskriftsmedier**

<span id="page-345-0"></span>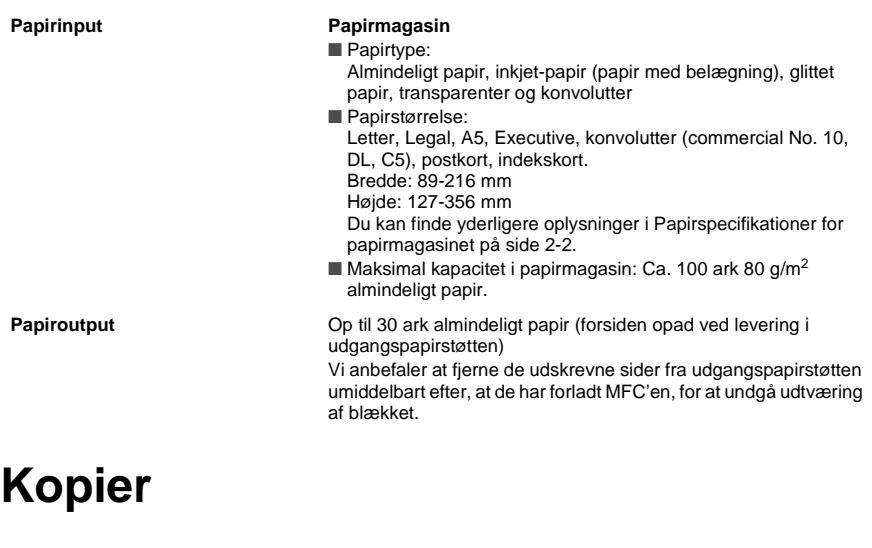

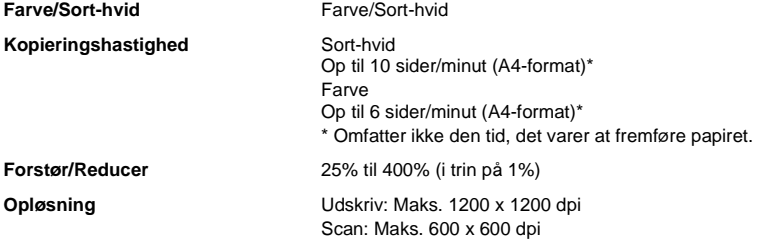

# <span id="page-345-1"></span>**PhotoCapture Center**

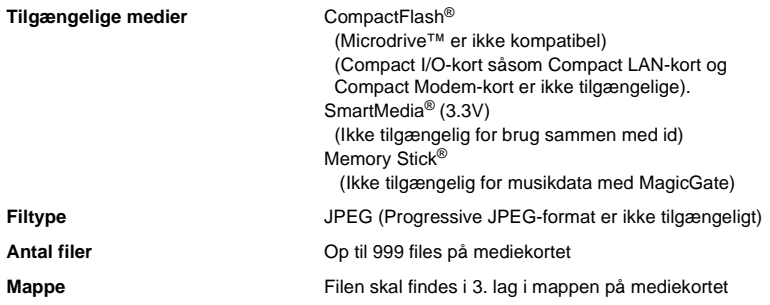

# <span id="page-346-0"></span>**Fax**

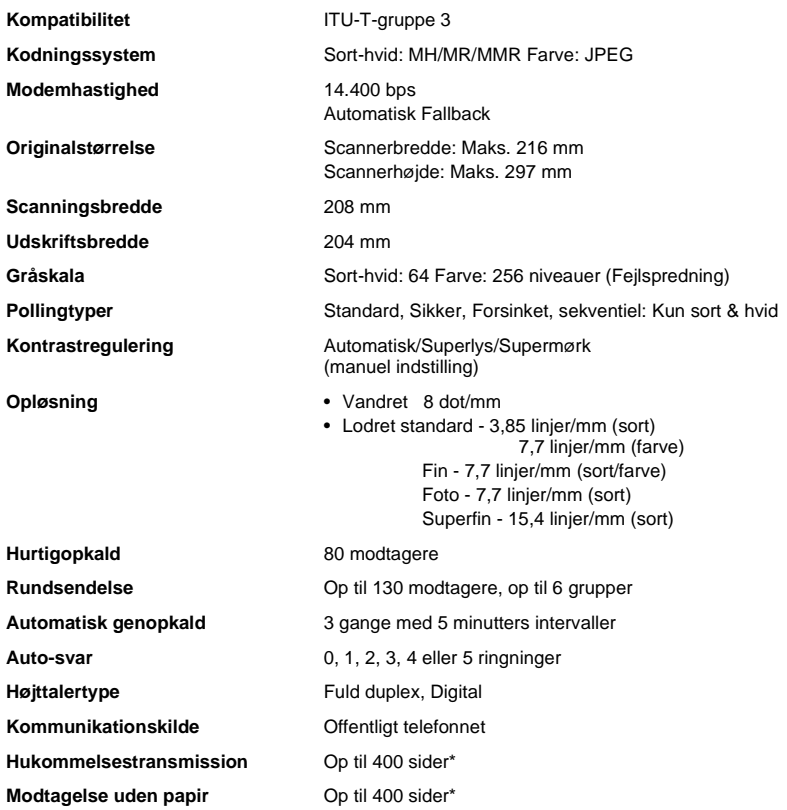

\* "Sider" henviser til "ITU-T-Testskema nr. 1" (et typisk forretningsbrev, standardopløsning, MMR-kode). Specifikationer og trykt materiale kan ændres uden forudgående varsel.

# <span id="page-347-0"></span>**Scanner**

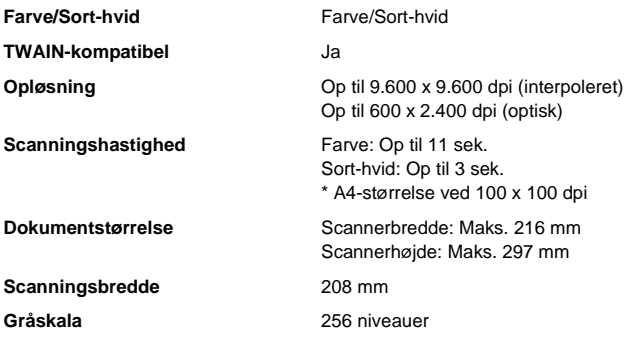

# <span id="page-347-1"></span>**Printer**

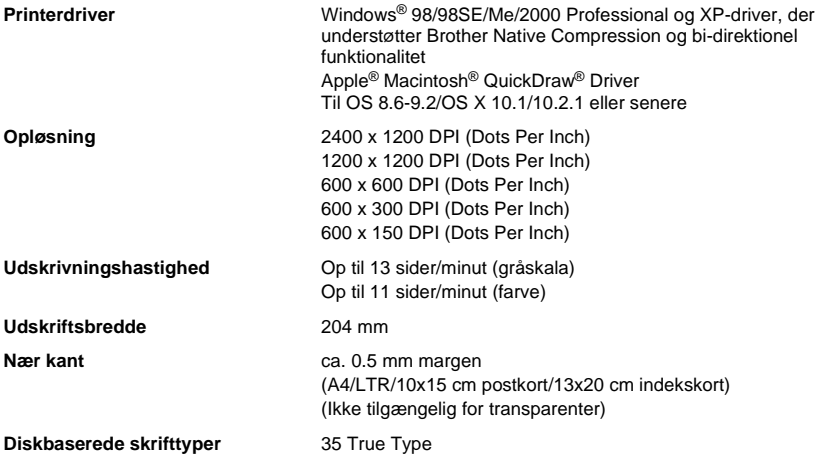

Specifikationer og trykt materiale kan ændres uden forudgående varsel.

# **Interface**

**USB** Et standard Universal Serial Bus-kabel, der ikke er længere end 1,8 m. (USB-kabel medfølger ikke)

# **Computerkrav**

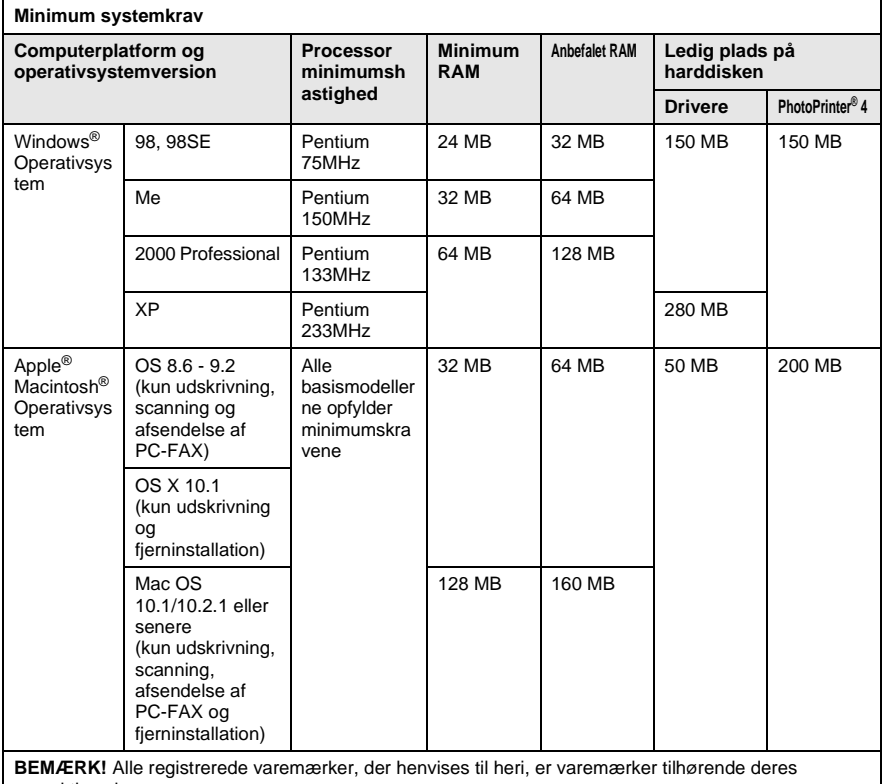

respektive ejere.

[De seneste drivere finder du i Brother Solutions Center på http://solutions.brother.com.](http://solutions.brother.com)

# **Forbrugsstoffer**

**Blækpatronlevetid** 

**Blæk** Sort og 3 individuelle farveblækpatroner adskilt fra printhovederne.

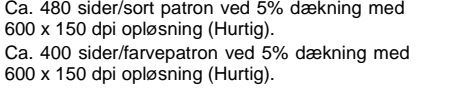

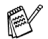

Tallene er baseret på kontinuert udskrivning. Tallene vil variere med udskrivningsfrekvensen og antallet af sider. MFC'en renser periodisk printhovedet for at bevare udskriftskvaliteten. Denne proces bruger lidt blæk.

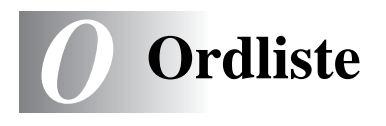

- **Afsender-ID** De gemte oplysninger, som vises øverst på de faxede sider. De indeholder afsenderens navn og faxnummer.
- **Annuller job** Annullerer et programmeret job, f.eks. Forsinket fax eller Polling.
- **Auto reduktion** Reducerer størrelsen på indgående faxmeddelelser.
- **Automatisk faxtransmission** Sender en faxmeddelelse uden at løfte røret på den eksterne telefon eller trykke på **Speaker Phone**.
- **Automatisk genopkald** En funktion, der sætter MFC'en i stand til at kalde op igen til det sidste faxnummer, hvis den originale faxmeddelelse ikke gik igennem, fordi linjen var optaget.
- **Auto-opkaldsliste** En oversigt over de navne og numre, der er gemt i hurtigopkaldshukommelsen, i numerisk rækkefølge.
- **Backup af udskrift** Indstiller MFC'en til at udskrive en kopi af enhver faxmeddelelse, der modtages og lagres i hukommelsen. Dette er en sikkerhedsfunktion, så du ikke mister meddelelser under strømsvigt.
- **Batchtransmission** Som en omkostningsbesparende funktion udskydes alle faxmeddelelser til det samme faxnummer, så de sendes som én transmission.
- **Bipper** Den lyd, som tasterne giver, når de trykkes ned, der opstår en fejl, eller der modtages eller sendes et dokument.
- **Bipperlydstyrke** Lydstyrkeindstillingen for bippet, når du trykker på en tast eller begår en fejl.
- **Brugerindstillinger** En udskrevet rapport, som viser de aktuelle indstillinger i MFC'en.
- **CNG-toner** De specielle toner (bip), som faxmaskinen sender under automatisk transmission for at fortælle den modtagende maskine, at de kommer fra en faxmaskine.
- **Dobbelt adgang** Din MFC kan scanne udgående faxmeddelelser eller planlagte job ind i hukommelsen, samtidig med at den sender en faxmeddelelse eller modtager eller udskriver en indgående faxmeddelelse.

**ECM (Error Correction Mode)** Registrerer feil under en faxtransmission og sender de(n) side(r) i dokumentet, hvor der opstod en fejl.

- **Ekstern telefon** En TAD (telephone answering device telefonsvarer) eller en telefon, der et sat i stick.
- **Ekstratelefon** En telefon med faxnummeret, som er sat i et separat vægstik.
- **F/T Ringetid** Det tidsrum, hvor Brother-maskinen ringer (når modtagetilstanden er indstillet til FAX/TLF) for at gøre opmærksom på, at du skal løfte røret til en samtale, den har besvaret.
- **Farveforbedring** Justerer farverne i billedet for at forbedre skarpheden, hvidbalancen og farvetætheden, så der opnås en bedre billedkvalitet.
- **FAX/TLF** Du kan modtage faxmeddelelser og telefonopkald. Du kan ikke bruge denne tilstand, hvis du anvender en telefonsvarer (TAD).
- **Faxaktivitetsrapport** Giver oplysninger om de sidste 200 indgående og udgående faxmeddelelser. TX betyder Transmission. RX betyder Modtagelse.
- **Faxlager** Du kan udskrive gemte faxmeddelelser senere eller modtage dem fra et andet sted ved hjælp af funktionerne Faxvideresendelse, Personsøgning eller Fjernmodtagelse.
- **Faxmodtagelseskode** Indtast denne kode ( 5 1) når du besvarer et faxopkald fra en ekstratelefon eller en ekstern telefon.
- **Faxregistrering** Sætter MFC'en i stand til at reagere på CNG-toner, hvis du afbryder et faxopkald for at besvare det.
- **Faxtoner** De signaler, som faxmaskiner, der sender og modtager oplysninger, bruger.
- **Faxvideresendelse** Sender en faxmeddelelse, der er modtaget i hukommelsen, til et andet forud programmeret faxnummer.
- **Fin opløsning** Opløsningen er 196 ¥ 203 dpi. Den bruges til små udskrifter og grafer.
- **Fiernadgangskode** Din egen firecifrede kode(--- \*), der giver dig mulighed for at kalde op og få adgang til din MFC fra en ekstern lokation.
- **Fjernaktivering** Gør det muligt at overføre et faxopkald, som besvares af en ekstern telefon eller ekstratelefon, til MFC'en.
- **Fjernmodtagelse** Mulighed for at få adgang til din MFC eksternt fra en trykknaptelefon.
- **Forsinket fax** Sender din faxmeddelelse på et senere tidspunkt på dagen.
- **Forsinket opkald** Antallet af ringninger, før MFC'en svarer i FAX-tilstand.
- **Fotoopløsning** En indstilling af opløsningen, som anvender varierende gråtoner til den bedste gengivelse af fotografier.
- **Gråskala** De gråtoner, der er tilgængelige ved kopiering og faxafsendelse af fotografier.
- **Gruppenummer** En kombination af hurtigopkaldsnumre, der er gemt som et Speed Dial-nummer til rundsendelse.
- **Hjælp-liste** En udskrift af hele den menu, du kan bruge til at programmere maskinen, når du ikke har brugsanvisningen hos dig.
- **Hurtigopkald** Et forud programmeret nummer til nemt opkald. Tryk på tasten **Search/Speed Dial** og derefter på # og den tocifrede kode for at starte opkaldet.
- **Interval** Det forud programmerede tidsrum mellem automatisk udskrevne aktivitetsrapporter. Du kan udskrive aktivitetsrapporter efter behov uden at forstyrre denne cyklus.
- **Kodningsmetode** Metode til kodning af oplysninger i et dokument. Alle faxmaskiner skal anvende en minimumsstandard af MH (Modified Huffman). Faxmaskinen kan anvende bedre komprimeringsmetoder, MR (Modified Read), MMR (Modified Modified Read) og JPEG (Joint Photographic Experts Group), hvis den modtagende maskine har samme funktionalitet.
- **Kommunikationsfejl (eller Komm. fejl)** En fejl under faxafsendelse eller -modtagelse, som normalt forårsages af linjestøj eller statisk støj.
- **Kompatibilitetsgruppe** En faxmaskines evne til at kommunikere med en anden. Kompatibiliteten er sikret mellem ITU-T-grupper.
- **Kontrast** Indstilling til kompensation for mørke eller lyse dokumenter ved at gøre mørke dokumenter lysere eller lysere dokumenter mørkere.
- **LCD (Liquid Crystal Display)** Displayet på MFC'en, der viser aktive meddelelser under On-Screen-programmering og viser datoen og klokkeslættet, når maskinen er ledig.
- **Lysstyrke** Ændring af lysstyrken gør hele billedet lysere eller mørkere.
- **Manuel fax** Når du løfter røret på den eksterne telefon eller trykker på **Speaker Phone**, kan du høre den modtagende faxmaskine svare, før du trykker på Start for at påbegynde transmissionen.
- **Menutilstand** Programmeringstilstand til ændring af maskinens indstillinger.
- **MFL-Pro Suite** Omdanner MFC'en til en printer og en scanner og gør det muligt at anvende PC-Fax-afsendelse ved hjælp af MFC'en.
- **Midlertidige indstillinger** Du kan vælge visse funktioner til hver faxtransmission uden at ændre standardindstillingerne.
- **Modtagelse uden papir** Modtager faxmeddelelser i MFC's hukommelse, når maskinen mangler papir.
- **Nær kant** Gør det muligt at reducere de ikke-printbare områder.
- **Nummerbestemt ringning** En tjeneste, der købes hos telefonselskabet, og som giver et ekstra telefonnummer på en eksisterende telefonlinje. Brother MFC'en anvender det nye nummer til at simulere en fast faxlinje.
- **OCR (Optical Character Recognition)** Den medfølgende software, ScanSoft® TextBridge<sup>®</sup>, konverterer et billede til tekst, så du kan redigere det.
- **Opløsning** Antallet af lodrette og vandrette linjer pr. tomme. Se: Standard, Superfin og Foto.
- **Oversøisk** Foretager midlertidige ændringer af faxtonerne så støj og statisk støj på oversøiske linjer, kan klares.
- **Pause** Gør det muligt at anbringe en forsinkelse på 3,5 sekunder i opkaldssekvensen i hurtigopkaldsnumre.
- **Personsøgning** En funktion, der sætter faxmaskinen i stand til at kalde op til din personsøger, når der er modtaget en faxmeddelelse i hukommelsen.
- **PhotoCapture Center™** Giver mulighed for at udskrive digitale fotografier fra dit digitale kamera ved høj opløsning til udskrivning i fotokvalitet.
- **Polling** Den proces, hvor en faxmaskine kalder op til en anden faxmaskine for at modtage ventende faxmeddelelser.
- **Printeralarm** En hørbar alarm, når printeren ikke kan udskrive.
- **Realtidstransmission** Når hukommelsen er fuld kan du sende dokumentet i realtid.
- **Reservation af næste fax** Dobbelt adgang accepterer den næste original på glaspladen til transmission, når hukommelsen er fuld.
- **Resterende job** Du kan kontrollere, hvilke job der venter i hukommelsen, og annullere job enkeltvis.
- **Ringevolumen** Indstilling af lydstyrken for MFC'ens ringning.
- **Rundsendelse** Evnen til at sende den samme faxmeddelelse til mere end én modtager.
- **Scan til kort** Du kan scanne en sort-hvid original eller et farvedokument til et mediekort. Sort-hvide billeder vil være i TIFF-filformat, og farvebilleder kan være i PDF- eller JPEG-filformat.
- **Scanning** Den proces, hvor der sendes et elektronisk billede af et originalt papirdokument til din computer.
- **Søge** En elektronisk, alfabetisk liste over gemte hurtigopkaldsnumre og gruppenumre.
- **Standardopløsning** 97 x 203 dpi. Den bruges til tekst i almindelig størrelse og den hurtigste transmission.
- **Superfin opløsning** 392 x 203 dpi. Bedst til meget små udskrifter og stregtegninger.
- **TAD (Telephone Answering Device)** Du kan tilslutte en ekstern TAD til EXT.-stikket i MFC'en eller linjestikket.
- **Fjerndeaktiveringskode (kun for FAX/TLF-tilstand)** Når maskinen besvarer et samtaleopkald, foretager den en pseudo/dobbeltringning. Du kan besvare en ekstratelefon ved at taste denne kode (**# 5 1**).
- **Transmission** Afsendelse af dokumenter via telefonlinjen fra din MFC til den modtagende faxmaskine.
- **Transmissionsbekræftelsesrapport** En oversigt over hver transmission, som viser dato, klokkeslæt og nummer.

# **Indeks**

Elementerne med store bogstaver repræsenterer LCD-meddelelser.

**A**

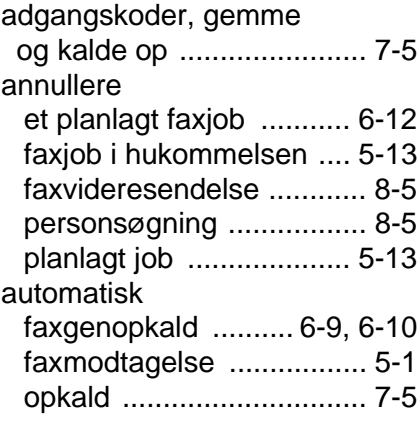

#### **B**

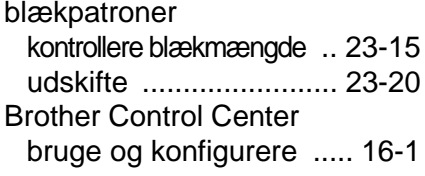

### **C**

[CNG-toner .......................... 1-8](#page-28-0)

#### **D**

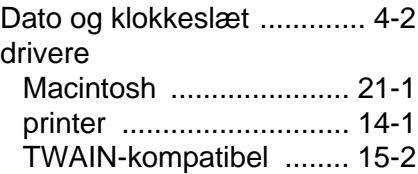

#### **E**

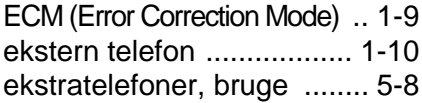

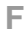

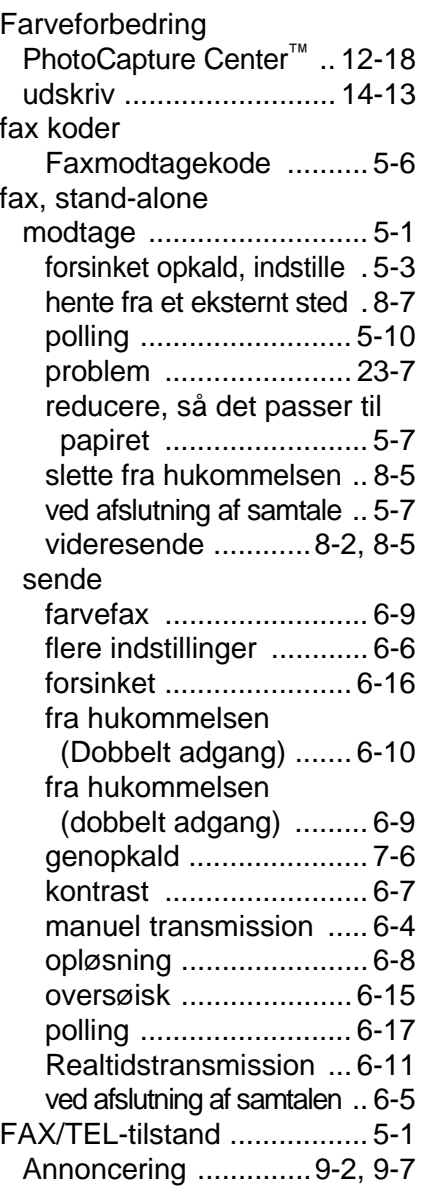

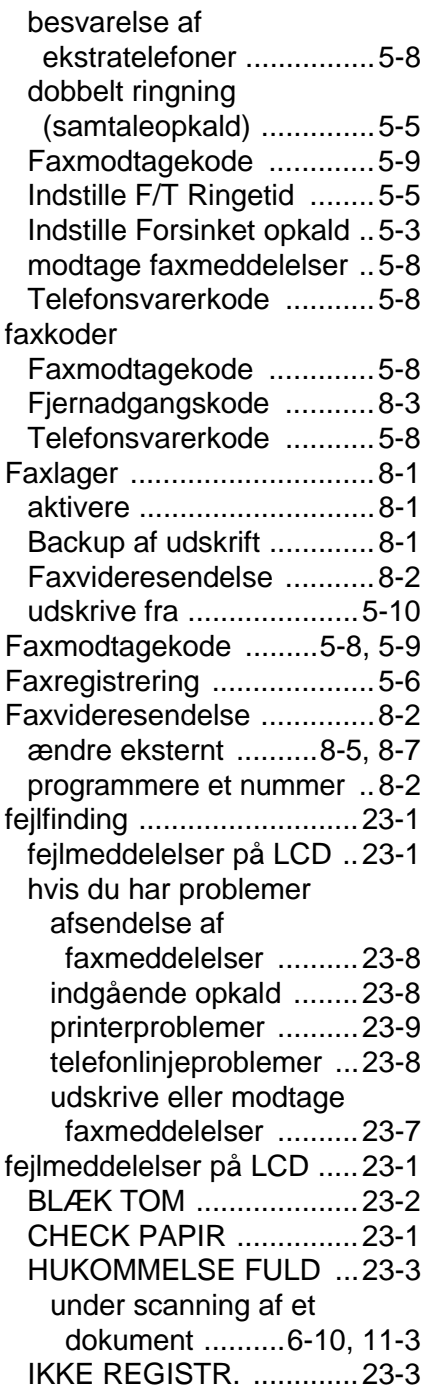

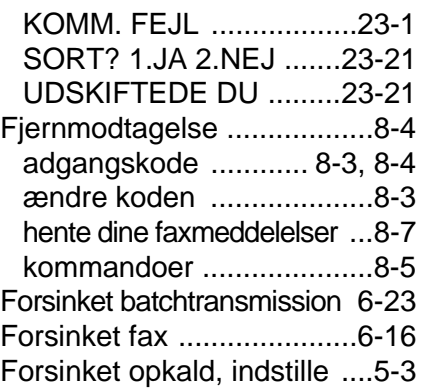

### **G**

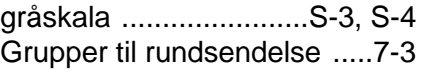

### **H**

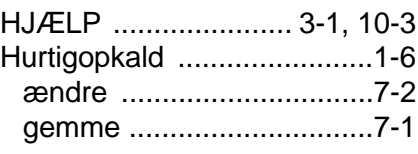

#### **I**

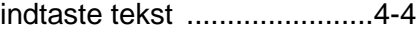

### **K**

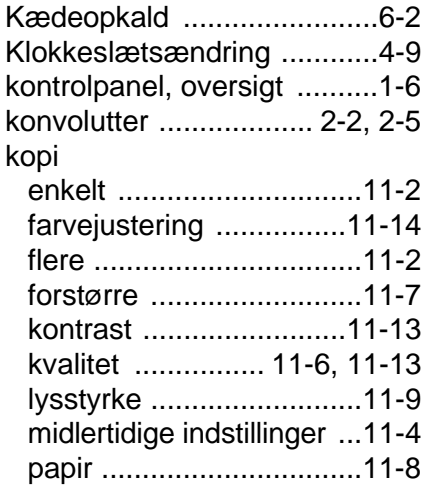

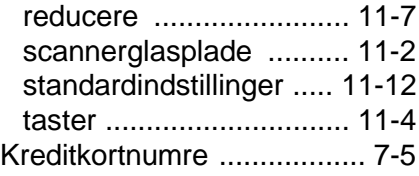

#### **L**

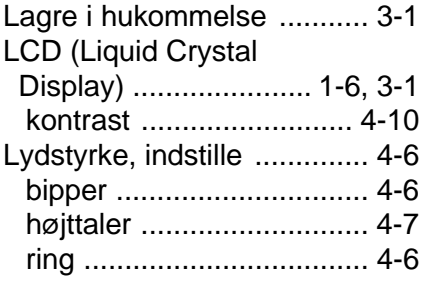

#### **M**

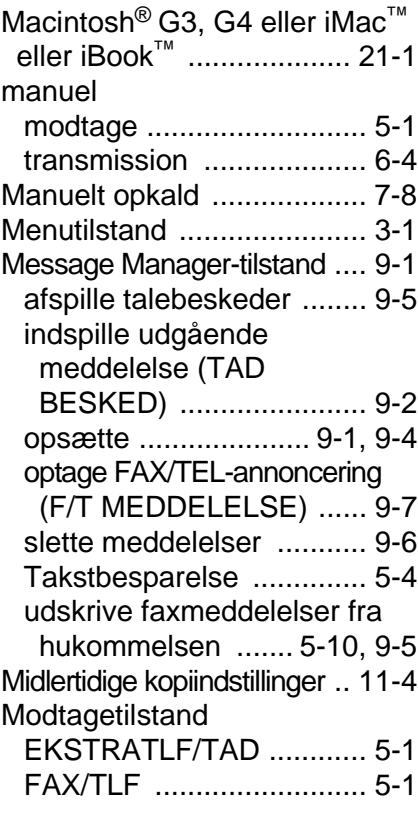

#### **N**

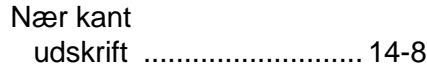

#### **O**

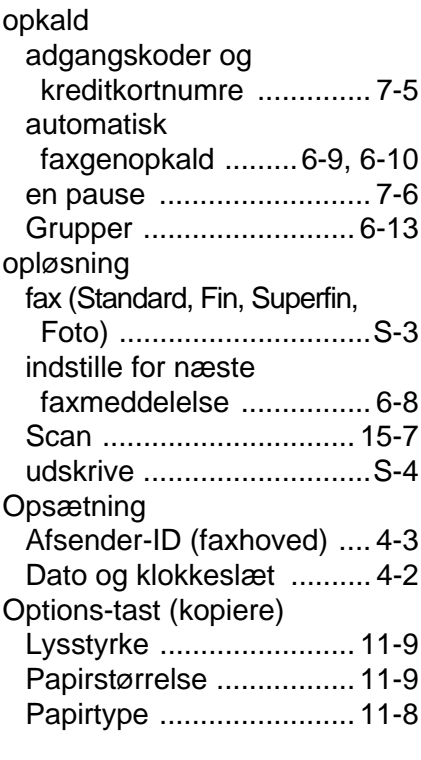

#### **P**

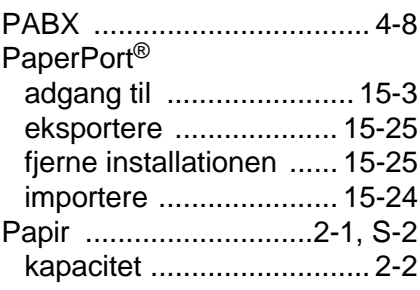

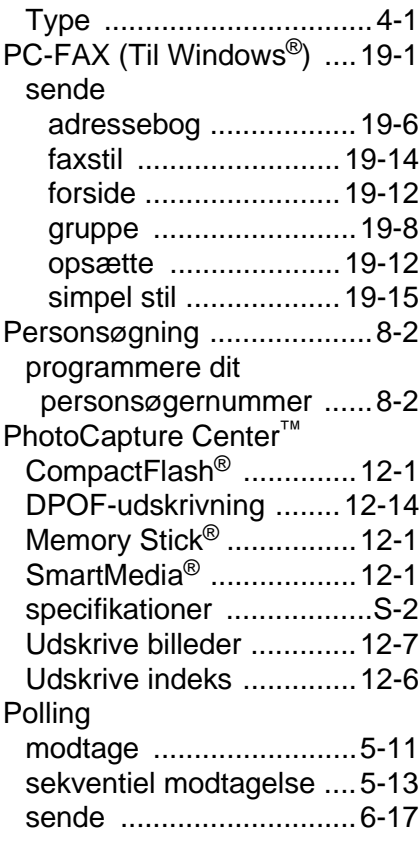

### **Q**

[Quality-tast \(kopiere\) ...11-4,](#page-136-0) [11-6](#page-138-0)

### **R**

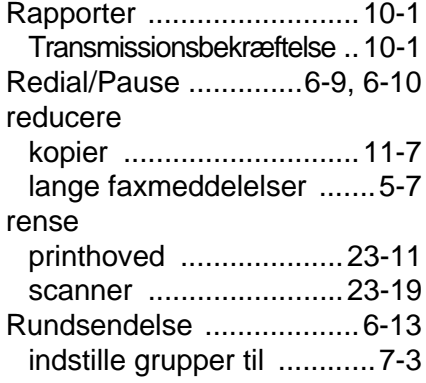

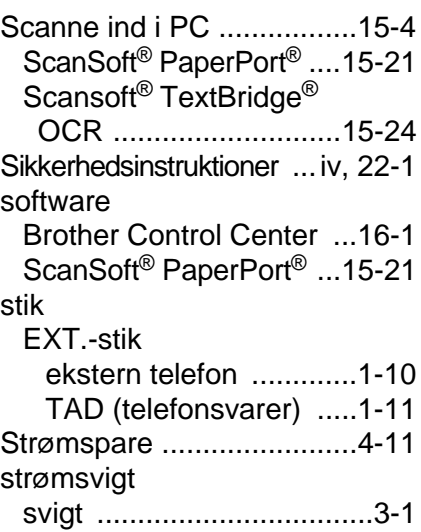

#### **T**

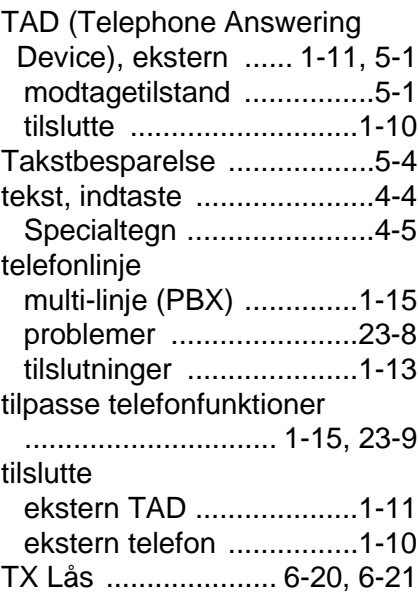

### **U**

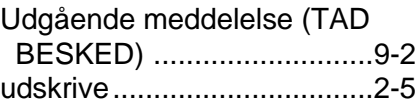

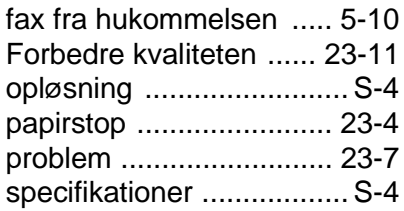

#### **V**

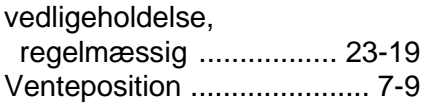

# **Fjernmodtagelseskort**

Hvis du vil hente talebeskeder eller faxmeddelelser, mens du er væk fra MFC'en, skal du medbringe det Fjernmodtagelseskort, der er trykt nedenfor, og som fungerer som en praktisk påmindelse om modtagelsesprocedurerne. Klip blot kortet ud, og fold det, så det passer i din pung eller kalender. Opbevar det i nærheden, så du kan få det fulde udbytte af MFC'ens funktioner til videresendelse, personsøgning og fjernmodtagelse.

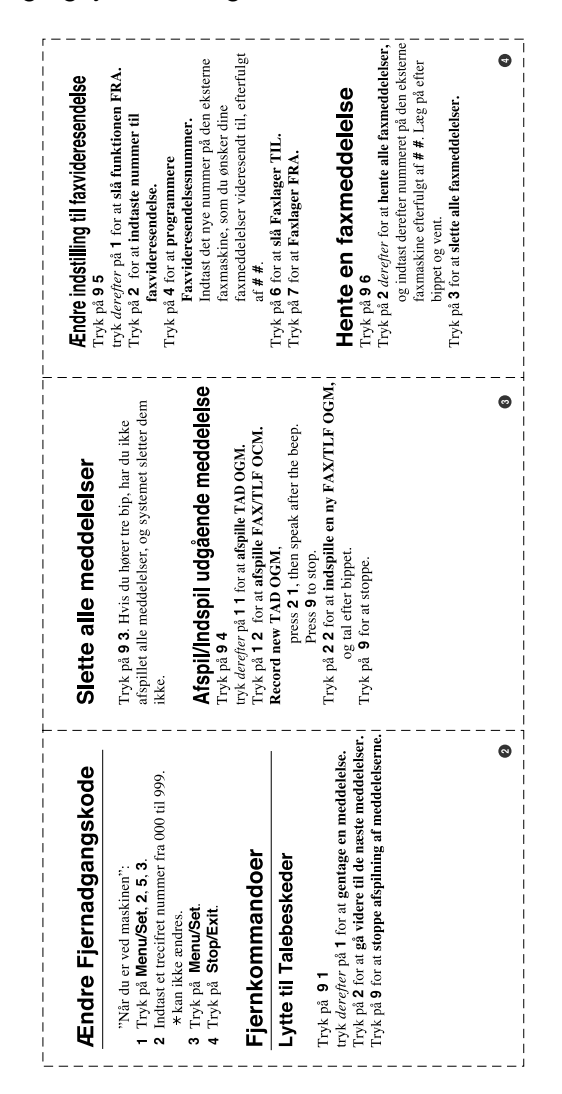
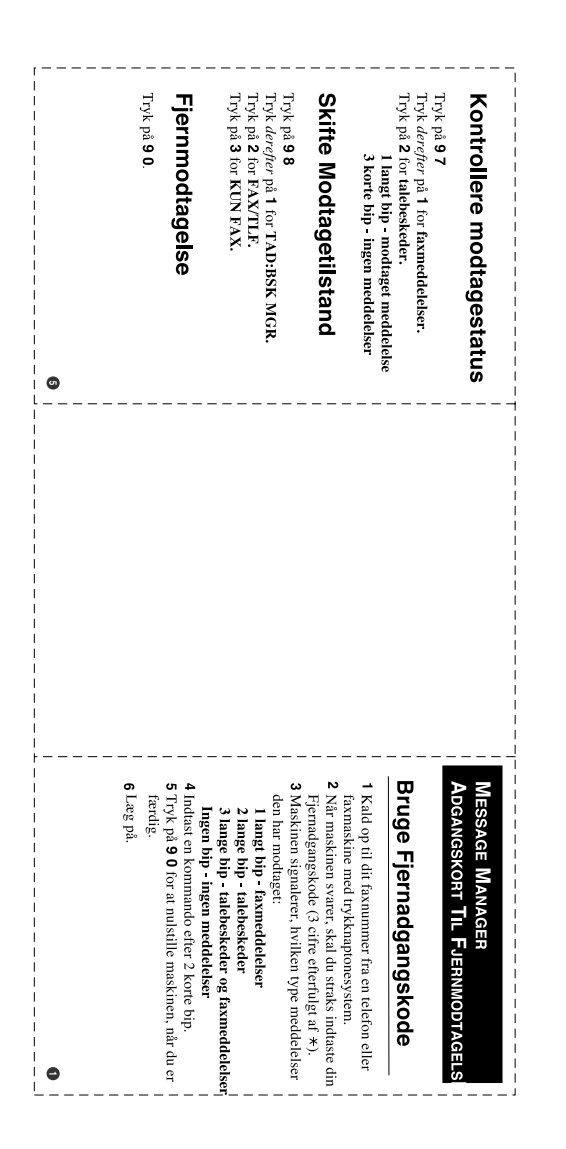

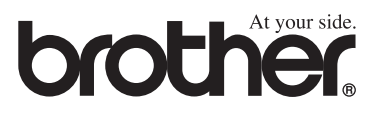